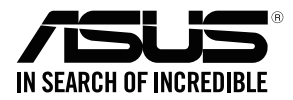

## **RT-AC66U B1 Wireless-AC1750 Dual Band Gigabit Router**

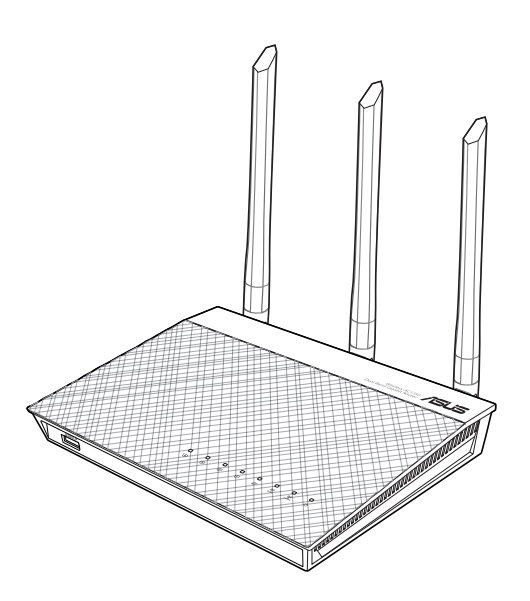

## Quick Start Guide

EEU15861 / Revised Editon V7 / August 2019

## **Table of contents**

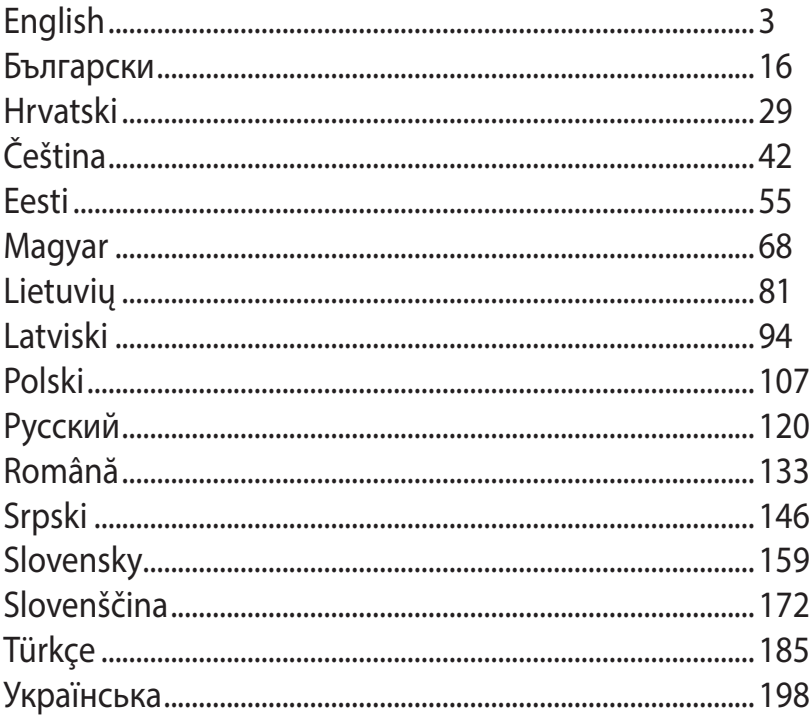

## **Package contents**

 $\boxtimes$  RT-AC66U B1  $\boxtimes$  AC adapter

- 
- Warranty card

 $\boxtimes$  RJ-45 cable  $\boxtimes$  Quick Start Guide

**NOTE:** If any of the items is damaged or missing, contact your retailer.

## **A quick look**

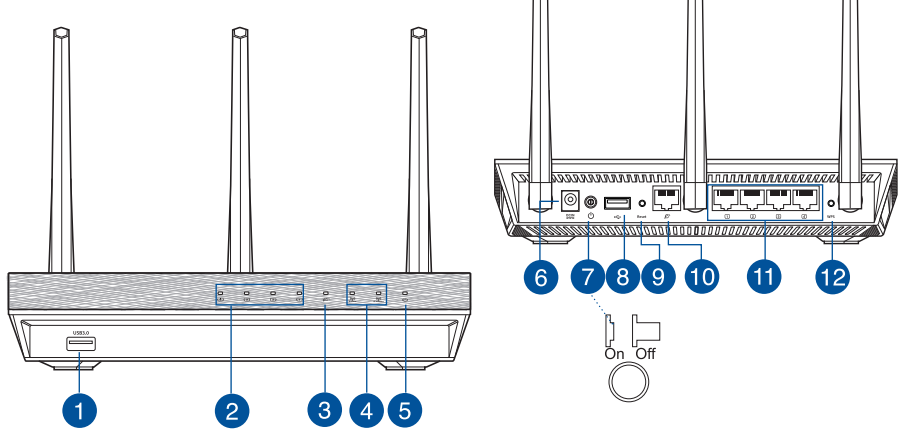

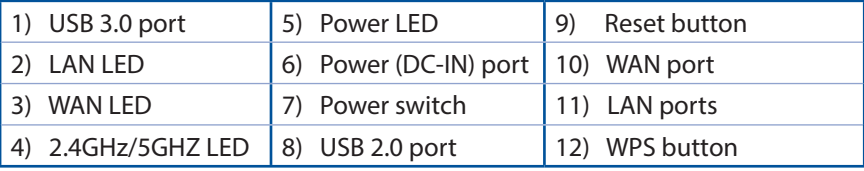

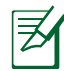

#### **NOTES:**

- • **USB External HDD/Flash disk:**
	- The wireless router works with most USB HDDs/Flash disks up to 2TB and supports read-write access for FAT16, FAT32, EXT2, EXT3, and NTFS.
	- To safely remove the USB disk, launch the web GUI (**http://router. asus.com**), then in the **Network Map** page's upper right corner, click the USB icon and click **Eject USB 1**.
	- Incorrect removal of the USB disk may cause data corruption.
	- For the list of file system and hard disk partitions that the wireless router supports, visit **http://event.asus.com/networks/ disksupport**
- For the list of printers that the wireless router supports, visit **http://event.asus.com/networks/printersupport**

## **Positioning your wireless router**

For the best wireless signal transmission between the wireless router and the network devices connected to it, ensure that you:

- Place the wireless router in a centralized area for a maximum wireless coverage for the network devices.
- • Keep the device away from metal obstructions and away from direct sunlight.
- • Keep the device away from 802.11g or 20MHz only Wi-Fi devices, 2.4GHz computer peripherals, Bluetooth devices, cordless phones, transformers, heavy-duty motors, fluorescent lights, microwave ovens, refrigerators, and other industrial equipment to prevent signal interference or loss.
- • To ensure the best wireless signal, orient the three detachable antennas as shown in the drawing below.
- • For optimum performance, adjust the internal cooling system. Refer to the user manual for details.
- • Always update to the latest firmware. Visit the ASUS website at **http://www.asus.com** to get the latest firmware updates.

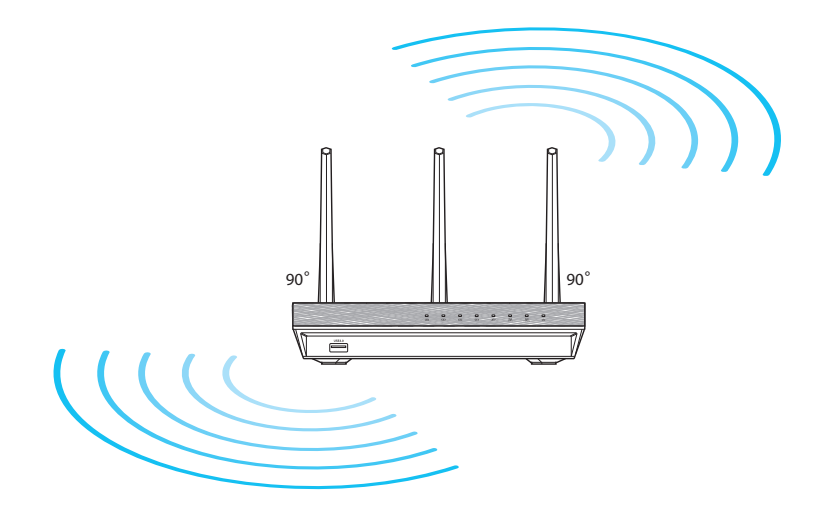

## **Before you proceed**

1. Unplug and disconnect the wires/cables from your existing modem setup and release your computer's outmoded IP address.

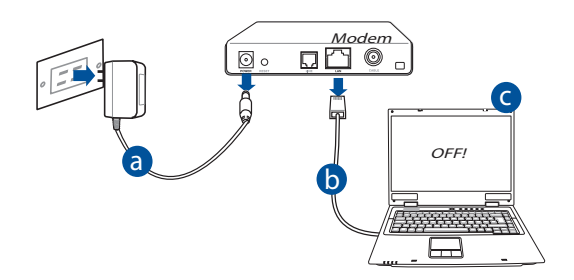

- **a:** Unplug the AC adapter from the power outlet and disconnect it from your cable/ADSL modem.
- **b:** Disconnect the network cable from your cable/ADSL modem.
- **c:** Reboot your computer (recommended).

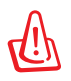

**WARNING!** Before disconnecting the wires/cables, ensure that your cable/ADSL modem has been turned off for at least two minutes. If your modem has a backup battery, remove it as well.

2. Set up your wireless environment.

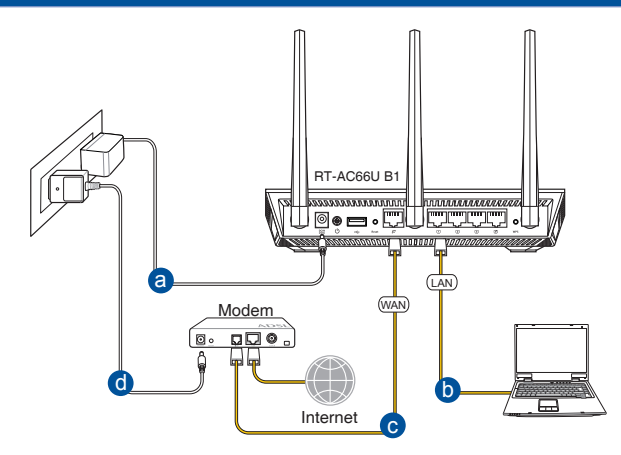

- **a:** Insert your wireless router's AC adapter to the DC-IN port and plug it to a power outlet.
- **b:** Using the bundled network cable, connect your computer to your wireless router's LAN port.

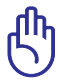

**IMPORTANT!** Ensure that the WAN and LAN LEDs are blinking.

- **c:** Using another network cable, connect your modem to your wireless router's WAN port.
- **d:** Insert your modem's AC adapter to the DC-IN port and plug it to a power outlet.
	- 3. Disable some settings on your computer.
- **A. Disable the proxy server, if enabled.**
- **B. Set the TCP/IP settings to automatically obtain an IP address.**
- **C. Disable the dial-up connection, if enabled.**

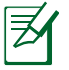

**NOTE:** For more details on disabling your computer settings, refer to *Frequently Asked Questions (FAQs)*.

## **Getting started**

- 1. Configure your wireless settings via the wireless router's web graphics user interface (web GUI).
- **a:** Launch your web browser such as Internet Explorer, Firefox, Google Chrome, or Safari.

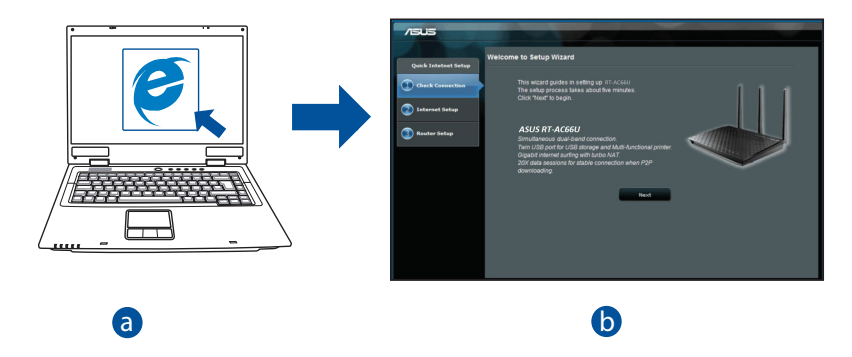

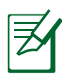

**NOTE:** If QIS does not launch automatically, follow these steps to manually launch OIS: manually launch QIS:

- On your web browser, key in **http://router.asus.com** and run the Quick Internet Setup (QIS) Wizard again.
- Disable the proxy settings, dial-up connection, and set your TCP/IP settings to automatically obtain an IP address. For more details, refer to the *FAQs* section for auto-diagnosis.

**b:** The wireless router's Quick Internet Setup (QIS) feature automatically detects if your ISP connection type is **Dynamic IP**, **PPPoE**, **PPTP**, **L2TP**, and **Static IP**. Key in the necessary information for your connection type.

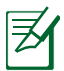

**NOTE:** The auto-detection of your ISP connection type takes place when you configure the wireless router for the first time or when your wireless router is reset to its default settings.

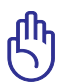

**IMPORTANT!** Obtain the necessary information about your Internet connection type from your Internet Service Provider (ISP).

- **c:** Assign the network name (SSID) and security key for your 2.4GHz and 5GHz wireless connection. Click **Apply** when done.
- **d:** Your Internet and wireless settings are displayed. Click **Next** to continue.
- **e:** Read the wireless network connection tutorial. When done, click **Finish**.

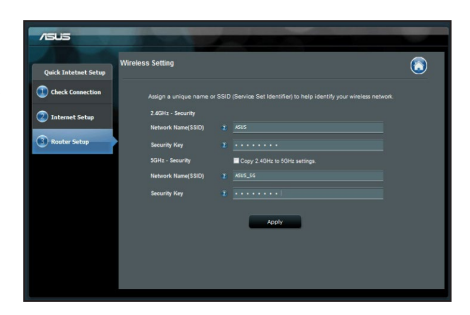

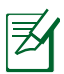

**NOTE:** You can assign a network name with up to 32 characters.

## **Frequently Asked Questions (FAQs)**

#### **After following the steps, I still cannot access the wireless router's web graphics user interface (web GUI) to configure the wireless router settings.**

**A. Disable the proxy server, if enabled.**

#### **Windows® 7**

- 1. Click **Start** > **Internet Explorer** to launch the web browser.
- 2. Click **Tools** > **Internet options** > **Connections** tab > **LAN settings**.

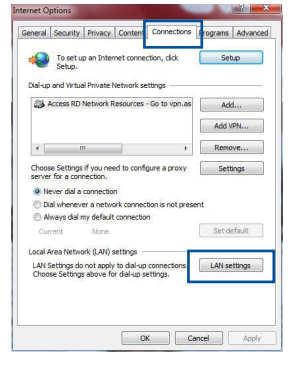

- 3. From the Local Area Network (LAN) Settings screen, untick **Use a proxy server for your LAN**.
- 4. Click **OK** when done.

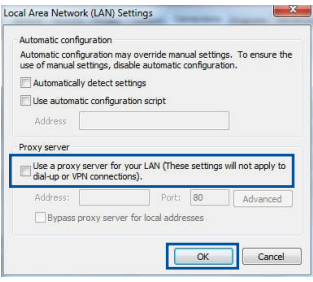

#### **MAC OS**

- 1. From your Safari browser, click **Safari** > **Preferences** > **Advanced** > **Change Settings...**
- 2. From the Network screen, deselect **FTP Proxy** and **Web Proxy (HTTP)**.
- 3. Cllick **Apply Now** when done.

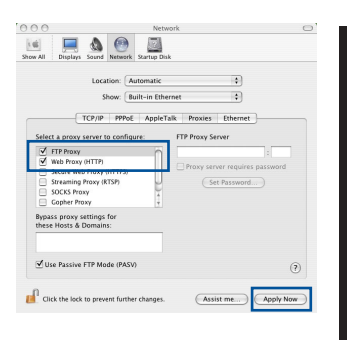

**English**

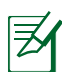

**NOTE:** Refer to your browser's help feature for details on disabling the proxy server.

#### **B. Set the TCP/IP settings to automatically obtain an IP address.**

#### **Windows® 7**

- 1. Click **Start** > **Control Panel** > **Network and Internet** > **Network and Sharing Center** > **Manage network connections**.
- 2. Select **Internet Protocol Version 4 (TCP/IPv4)**, then click **Properties**.

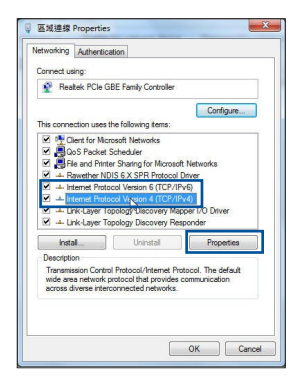

#### 11

- **English**
- 3. To obtain the iPv4 IP settings automatically, tick **Obtain an IP address automatically**.
	- 4. Click **OK** when done.

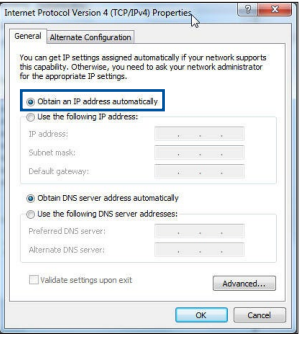

#### **MAC OS**

- 1. Click the Apple icon  $\bigcirc$  located on the top left of your screen.
- 2. Click **System Preferences** > **Network** > **Configure...**
- 3. From the **TCP/IP** tab, select **Using DHCP** in the **Configure IPv4** dropdown list.
- 4. Cllick **Apply Now** when done.

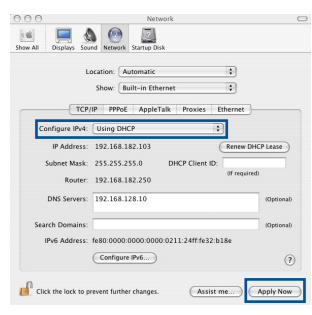

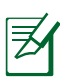

**NOTE:** Refer to your operating system's help and support feature for details on configuring your computer's TCP/IP settings.

#### **C. Disable the dial-up connection, if enabled.**

#### **Windows® 7**

- 1. Click **Start** > **Internet Explorer** to launch the browser.
- 2. Click **Tools** > **Internet options** > **Connections** tab.
- 3. Tick **Never dial a connection**.
- 4. Click **OK** when done.

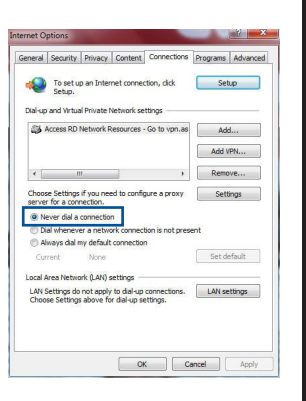

**English**

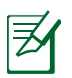

**NOTE:** Refer to your browser's help feature for details on disabling the dial-up connection settings.

#### **D. Close all running web browsers.**

#### **The client cannot establish a wireless connection with the router.**

#### **Out of Range:**

- Put the router closer to the wireless client.
- Try to change the channel settings.

#### **Authentication:**

- Use wired connection to connect to the router.
- • Check the wireless security settings.
- • Press the Reset button at the rear panel for more than five seconds.

#### **Cannot find the router:**

- Press the Reset button at the rear panel for more than five seconds.
- • Check the setting in the wireless adapter such as SSID and encryption settings.

#### **Cannot access the Internet via wireless LAN adapter.**

- Move the router closer to the wireless client.
- Check whether the wireless adapter is connected to the correct wireless router.
- • Check whether the wireless channel in use conforms to the channels available in your country/area.
- Check the encryption settings.
- Check if the ADSL or Cable connection is correct.
- Retry using another Ethernet cable.

#### **If the ADSL "LINK" light blinks continuously or stays off, Internet access is not possible - the Router is unable to establish a connection with the ADSL network.**

- • Ensure that all your cables are all properly connected .
- • Disconnect the power cord from the ADSL or cable modem, wait a few minutes, then reconnect the cord.
- • If the ADSL light continues to blink or stays OFF, contact your ADSL service provider.

#### **Network name or encryption keys are forgotten.**

- Try setting up the wired connection and configuring the wireless encryption again.
- • Press the Reset button of the wireless router for more than five seconds.
- Factory default settings:

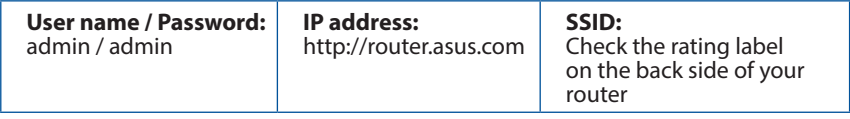

#### **Where can I find more information about the wireless router?**

- • Online FAQ site: **http://support.asus.com/faq**
- • Technical Support site: **https://www.asus.com/support/**
- • Customer Hotline: Refer to the Support Hotline in this Quick Start Guide

#### **Бърз преглед**

- 
- $\boxtimes$  RT-AC66U B1  $\boxtimes$  Адаптер за променлив ток
- **Ø RJ-45 кабел Ръководство за бърз старт**

Гаранционна карта

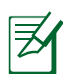

**ЗАБЕЛЕЖКА**: Ако някой от компонентите е повреден или липсва, свържете се с Вашия търговски представител.

## **Бърз преглед**

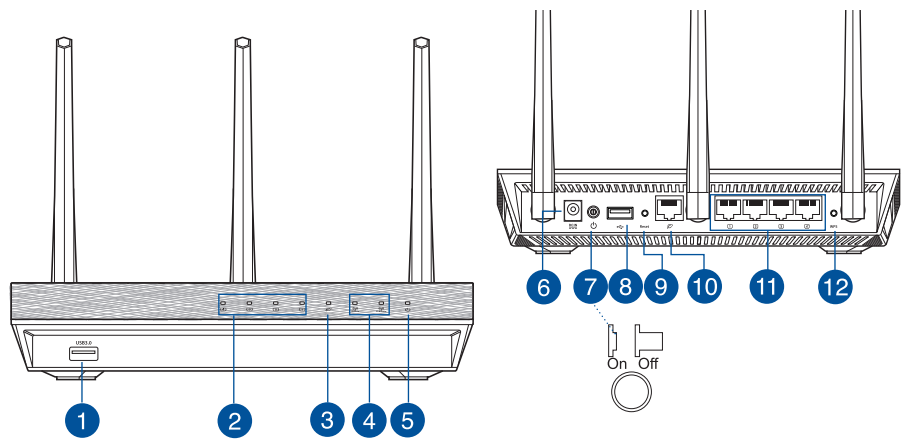

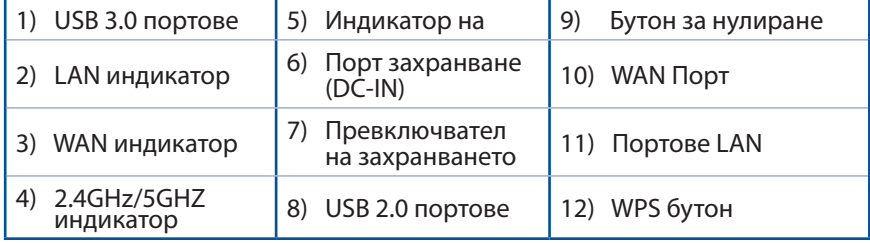

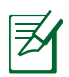

#### **ЗАБЕЛЕЖКИ:**

- • **USB Външен хард / флаш диск:**
	- Безжичният рутер работи с повечето USB хард дискове и флаш дискове до 2 TB и поддържа достъп четене-писане за FAT16, FAT32, EXT2, EXT3 и NTFS.
	- За сигурно изключване на USB диска стартирайте потребителския интерфейс от мрежата GUI (**http://router. asus.com**), след това на страница **Network Map (Карта на мрежата)** в горния десен ъгъл щракнете иконата на USB и щракнете **Eject USB 1 (Изхвърляне на USB 1)**.
	- Неправилното изваждане на USB диска може да предизвика повреждане на данните.
	- Списъка на системните и дискови раздели, поддържани от безжичния рутер, можете да намерите на **http://event.asus. com/networks/disksupport**
- Списъка на принтерите, поддържани от безжичния рутер, можете да намерите на **http://event.asus.com/networks/printersupport**

#### **Разположение на безжичния рутер**

За постигане на максимално добро предаване на безжичните сигнали между безжичния рутер и свързаните с него мрежови устройства трябва:

- Да поставите безжичния рутер на централно място за максимално покритие на мрежовите устройства.
- Рутерът да е отдалечен от метални прегради и да не е изложен на слънчева светлина.
- Рутерът да е отдалечен от Wi-Fi устройства 802.11g или 20MHz, компютърни периферни устройства 2.4GHz, Bluetooth (блутут) устройства, безжични телефони, трансформатори, мощни мотори, флуоресцентни лампи, микровълнови печки, хладилници и други промишлени машини за избягване на смущенията или загубите на сигнала.
- За осигуряване на максимално добър сигнал трите свалящи се антени да се ориентират както е показано на схемата по-долу.
- За оптимална да се регулира вътрешната охлаждаща система. Повече подробности са дадени в ръководството на потребителя.
- Винаги използвайте най-новите версии на фърмуера. Посетете сайта на ASUS **http://www.asus.com** за сваляне на последните версии на фърмуера.

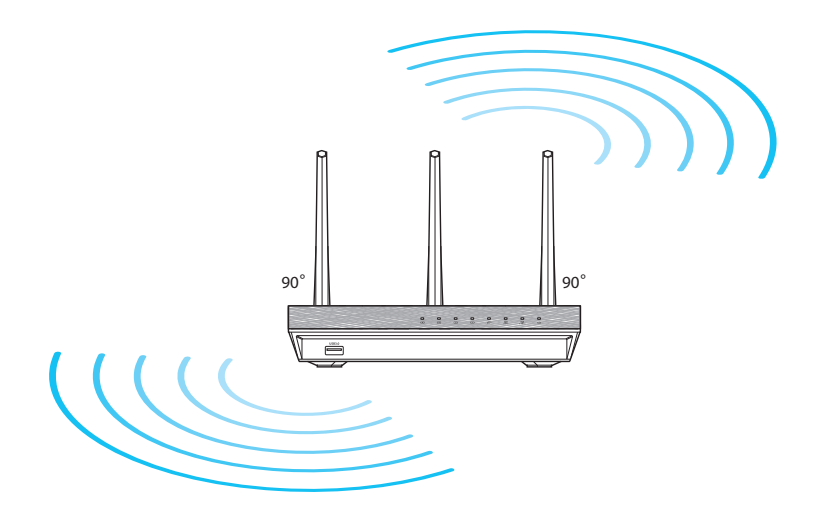

# **български**

## **Преди започване**

1. Откачете жиците и кабелите от съществуващата система с модем и освободете стария IP адрес на компютъра.

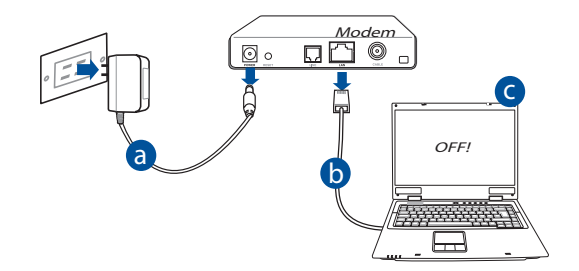

- **а:** Изключете адаптера за променлив ток от контакта и го извадете от кабелния/ADSL модем.
- **б:** Извадете мрежовия кабел от Вашия кабелен/ADSL модел.
- **в:** Рестартирайте компютъра (препоръчително).

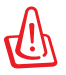

**ПРЕДУПРЕЖДЕНИЕ:** Преди да откачите жиците и кабелите вашият кабелен или ADSL модем трябва да бъде изключен най-малко за две минути. Ако модемът има поддържаща батерия, свалете и нея.

#### 2. Конфигурирайте безжичната среда.

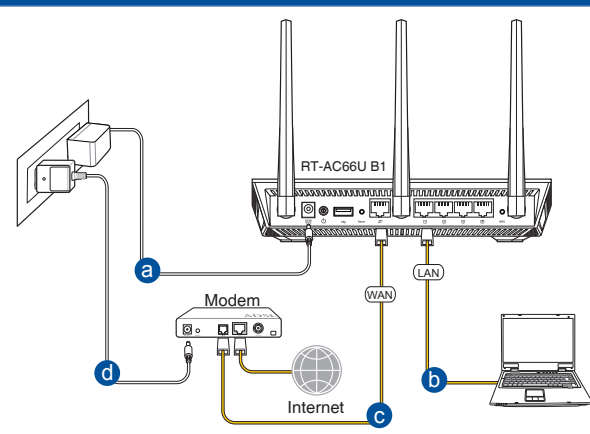

- **а:** Свържете своя безжичен рутер с входа за прав ток, след което го включете в контакт.
- **б:** С помощта на мрежов кабел, свържете компютъра си с LAN порта на безжичния рутер.

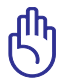

**ВАЖНО!** Уверете се, че WAN и LAN индикаторите мигат.

- **в:** С помощта на друг мрежов кабел свържете модема си с WAN порта на безжичния рутер.
- **г:** Свържете адаптера за променлив ток на модема с входа за прав ток, след което го включете в контакт.
	- 3. Блокирайте някои настройки на компютъра.
- **A. Деактивирайте прокси сървъра, ако е активиран.**
- **B. Конфигурирайте TCP/IP настройките за автоматично получаване на IP адрес.**
- **C. Деактивирайте комутируемата връзка, ако е активирана.**

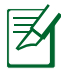

**ЗАБЕЛЕЖКА:** По-подробни сведения за блокирането на настройките на компютъра ще намерите в *Често задавани въпроси (FAQs)*.

## **Как да започнем**

- 1. **Конфигурирайте своите безжични настройки чрез уеб графичен потребителски интерфейс (уеб GUI).**
- **а:** Стартирайте своя уеб браузър като Internet Explorer, Firefox, Google Chrome и Safari.

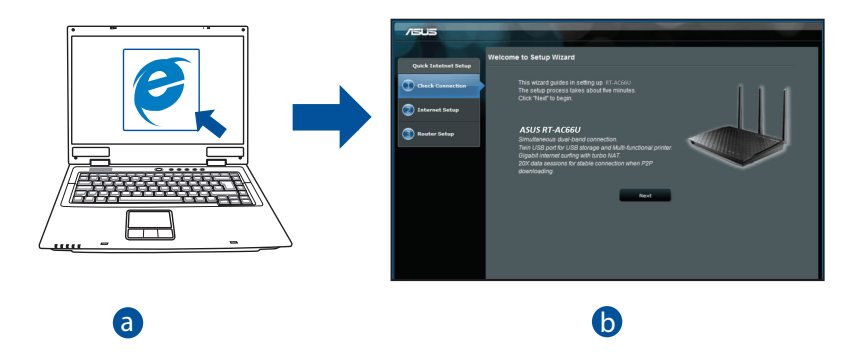

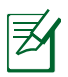

b

**чъследнот.** Ако QIS (DVILI) не стартир<br>следното за ръчно стартиране на QIS: **ЗАБЕЛЕЖКИ:** Ако QIS (БИН) не стартира автоматично, изпълнете

d • От браузера извикайте **http://router. asus.com** и стартирайте отново помощната програма Quick Internet Setup (QIS) Wizard – Помощник за бързи интернет настройки (БИН).

l,

• Деактивирайте настройките на прокси сървъра и комутируемата връзка, след което конфигурирайте TCP/IP настройките за автоматично получаване на IP адрес. За повече информация, вижте раздел **Често задавани въпроси (FAQs)** за диск за автоматична диагностика.

- **български**
- **b:** функцията за бързи интернет настройки (QIS) на рутера автоматично определя дали ISP връзката е от вида **Dynamic IP, PPPoE, PPTP, L2TP** или **Static IP**. Въведете необходимата информация за вида на връзката.

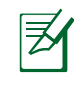

**ЗАБЕЛЕЖКА:** Автоматичното определяне на ISP връзката се осъществява при първото конфигуриране на безжичния рутер или след като са били върнати началните подразбиращи се настройки на рутера.

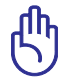

**ВАЖНО!** Необходимата информация за вида на интернет връзката ще получите от вашия интернет доставчик (ISP).

- **c:** Задайте мрежово име (SSID) и ключ за защита на безжичните връзки 2,4GHz и 5GHz. След завършване щракнете **Apply (Прилагане)**.
- **d:** На екрана се извеждат безжичните настройки. Щракнете **Next (Следващ)**, за да продължите.
- **e:** Прочетете ръководството за безжична мрежова връзка. След завършване щракнете **Finish (Край)**.

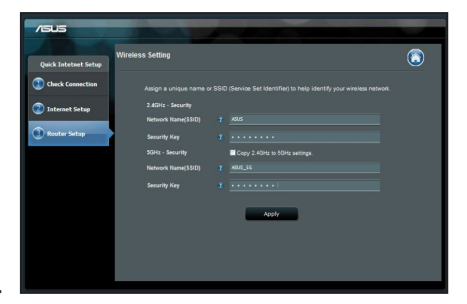

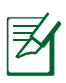

**ЗАБЕЛЕЖКА:** Можете да зададете мрежово име до 32 символа.

## **Често задавани въпроси (FAQs)**

**Следвах всички стъпки, но нямам достъп до графичния мрежов потребителски интерфейс (web GUI) на безжичния рутер, за да конфигурирам неговите настройки.**

#### **A. Деактивирайте прокси сървъра, ако е активиран. Windows® 7**

- 1. Щракнете върху **Start (Старт)** > **Internet Explorer**, за да стартирате уеб браузъра.
- 2. Щракнете върху **Tools (Инструменти)** > **Internet options (Опции за интернет)** > раздел **Connections (Връзки)** > **LAN settings (LAN настройки)**.

- 3. От екрана Local Area Network (LAN) Settings (Настройки на локална мрежа), махнете отметката в **Use a proxy server for your LAN (Използвайте прокси сървър за Вашата локална мрежа)**.
- 4. Щракнете върху **OK (ОК)**, когато сте готови.

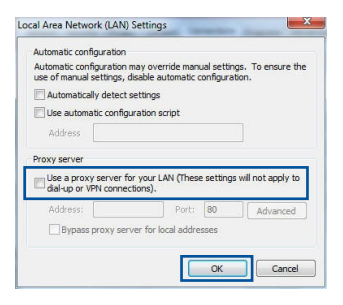

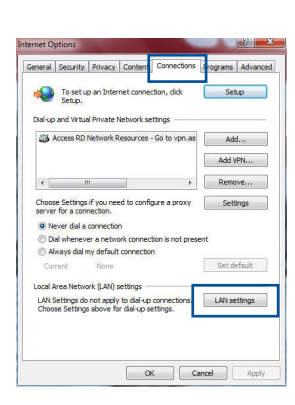

#### **MAC OS**

- 1. От лентата с менюто щракнете върху **Safari** > **Preferences... (Предпочитания...)** > раздел **Advanced (Разширени)** > **Change Settings... (Промяна на настройки...)**
- 2. От списъка с протоколи премахнете **FTP Proxy (FTP прокси)** и **Web Proxy (HTTPS) (Уеб прокси (HTTPS))**.
- 3. Щракнете върху **Apply Now (Приложи сега),** когато сте готови.

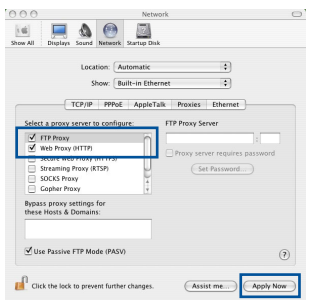

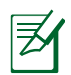

**ЗАБЕЛЕЖКА:** Вижте помощните указания в справочника help на браузера как да блокирате прокси сървъра.

#### **B. Конфигурирайте TCP/IP настройките за автоматично получаване на IP адрес.**

#### **Windows® 7**

- 1. Щракнете върху **Start (Старт)** > **Control Panel (Контролен панел)** > **Network and Internet (Мрежа и интернет)** > **Network and Sharing Center (Център за мрежи и интернет)** > **Manage networkconnections (Управление на мрежовите връзки).**
- 2. Изберете **Internet Protocol Version 4 (TCP/ IPv4) (Интернет протокол версия 4(TCP/ IPv4))** и натиснете **Properties (Свойства)**.

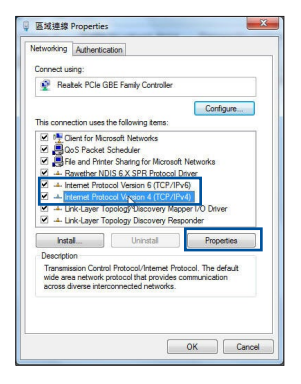

**български**

- 3. За автоматично задаване на настройки iPv4 IP изберете **Obtain an IP address automatically**
- **(Получавай автоматично IP адрес)**. 4. Щракнете върху **OK (ОК)**, когато сте готови.

#### **MAC OS**

- 1. Щракнете иконата на Apple **в горния ляв** ъгъл на екрана.
- 2. Щракнете върху иконата на **System Preferences (Системни предпочитания)** > **Network (Мрежа)** > **Configure... (Конфигуриране...)**
- 3. В прозорчето **TCP/IP** изберете **Using DHCP (използване на DHCP)** в падащия списък **Configure IPv4 (конфигуриране на IPv4)**.
- 4. Щракнете върху **Apply Now (Приложи сега),** когато сте готови.

**ЗАБЕЛЕЖКА:** Вижте помощните указания на вашата операционна система за конфигуриране на TCP/IP настройките на компютъра.

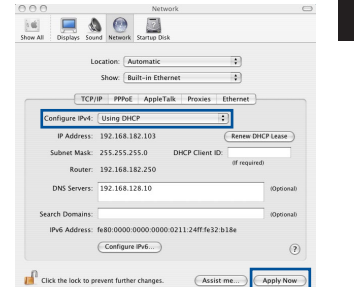

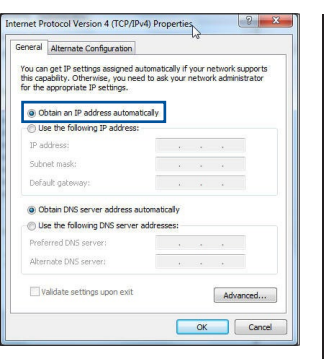

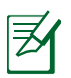

#### **C. Деактивирайте комутируемата връзка, ако е активирана.**

#### **Windows® 7**

- 1. Щракнете върху **Start (Старт)** > **Internet Explorer**, за да стартирате уеб браузъра.
- 2. Щракнете върху **Tools (Инструменти)** > **Internet options (Интернет опции)**> раздел **Connections (Връзки)**.
- 3. Сложете отметка в **Never dial a connection (Никога не набирай връзка)**.
- 4. Щракнете върху **OK (ОК)**, когато сте готови.

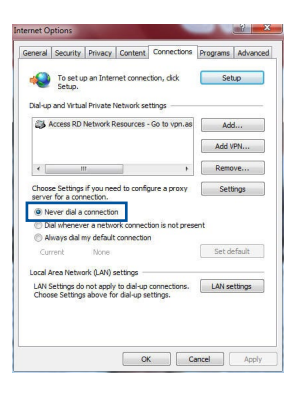

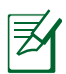

**ЗАБЕЛЕЖКА:** Вижте помощните указания в справочника help на браузера как да блокирате настройките на комутируемата връзка по телефона.

**D. Затворете всички работещи мрежови браузери.**

#### **Клиентът не може да установи безжична връзка чрез рутера.**

#### **Извън диапазона:**

- • Преместете рутера по-близо да безжичния клиент.
- Опитайте да промените настройките на каналите.

#### **Потвърждение:**

- Използвайте кабелна връзка за свързване с рутера.
- • Проверете настройките за безжична защита.
- Натиснете бутон Reset (възстановяване) на задния панел за повече от пет секунди.

#### **Не мога да открия рутера:**

- Натиснете бутон Reset (възстановяване) на задния панел за повече от пет секунди.
- Проверете настройките на безжичния адаптер SSID и настройки за криптиране.

#### **Нямам достъп до интернет през безжичния LAN адаптер.**

- • Преместете рутера по-близо да безжичния клиент.
- • Проверете дали безжичният адаптер е свързан с подходящия безжичен рутер.
- • Проверете дали използваният безжичен канал съответства на разрешените канали във вашата страна и област.
- Проверете настройките за криптиране.
- • Проверете дали връзката ADSL или кабел е изправна.
- Опитайте отново, като използвате друг Ethernet (етернет) кабел.

#### **Ако индикаторът ADSL "LINK" (връзка) мига непрекъснато или не свети, достъпът до интернет е невъзможен – рутерът не може да установи връзка с ADSL мрежата.**

- Проверете дали всички кабели са правилно свързани.
- • Откачете захранващия кабел на ADSL или кабелния модем, изчакайте няколко минути и го свържете отново.
- • Ако индикаторът на ADSL продължава да мига или не свети, свържете се с доставчика на ADSL услуги.

#### **Забравено е името на мрежата или ключовете за защита.**

- Опитайте отново да конфигурирате безжичната мрежа и настройките на безжичното шифроване.
- Натиснете бутона Reset (Нулиране) за повече от пет секунди, за да нулирате или възстановите фабричните настройки по подразбиране на системата.
- Фабрични настройки по подразбиране:

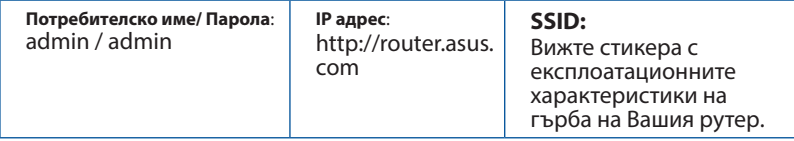

#### **Къде мога да намеря допълнителна информация за безжичния рутер?**

- • Онлайн, на сайта с въпроси и отговори: **http://support.asus.com/faq**
- • На сайта за техническа поддръжка: **https://www.asus.com/support/**
- На горещата линия за обслужване на клиенти: Вижте горещата линия за поддръжка в Допълнително ръководство.

## **Hrvatski**

## **Sadržaj pakiranja**

Jamstvena kartica

 $\boxtimes$  RT-AC66U B1  $\boxtimes$  Adapter izmjeničnog napajanja **Ø** RJ-45 mrežni kabel **V**odič za brzi početak rada

> **NAPOMENA:** Ako je bilo koji od dijelova oštećen ili nedostaje, obratite se dobavljaču.

## **Brzi pregled**

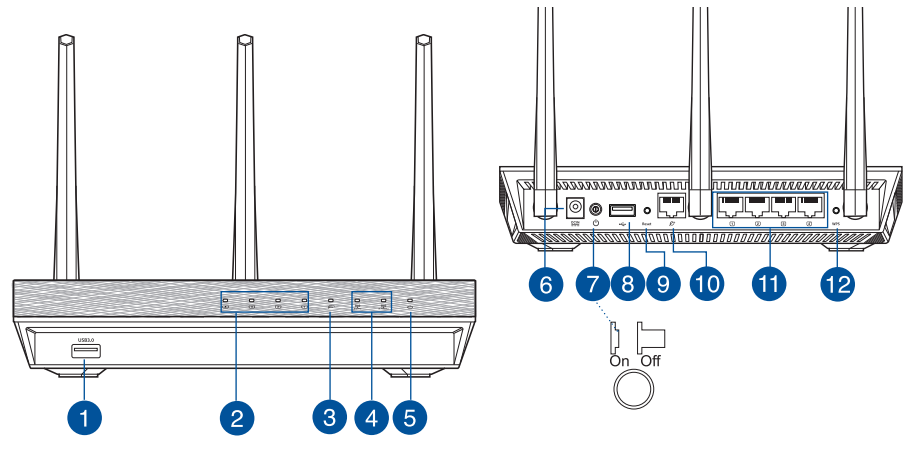

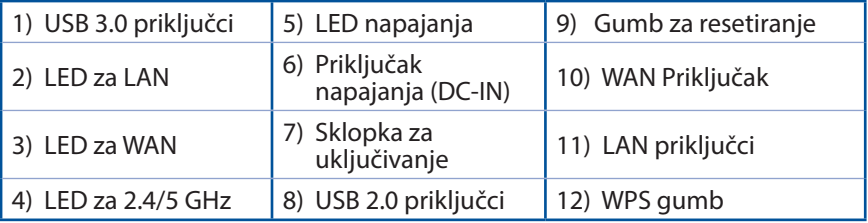

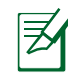

#### **NAPOMENE:**

- • **USB za vanjski HDD/Flash disk:** 
	- • Bežični usmjerivač radi uz većinu USB HDDs/Flash diskova veličine do 2 TB i podržava upis-čitanje za FAT16, FAT32, EXT2, EXT3 i NTFS.
	- • Radi sigurnog odvajanja USB diska, pokrenite internetsko grafičko korisničko sučelje (GUI) **(http://router. asus.com)**, zatim u gornjem desnom kutu stranice **Network Map (Karta mreže)** kliknite ikonu USB pa kliknite **Eject USB 1 (Izbaci USB 1)**.
	- • Neispravno uklanjanje USB diska može dovesti do oštećenja podataka.
	- • Za popis particija sustava datoteka i tvrdog diska koje podržava bežični usmjerivač, posjetite **http://event.asus.com/networks/ disksupport**.
- • Za popis pisača koje podržava bežični usmjerivač, posjetite **http://event.asus.com/networks/printersupport**

## **Postavljanje bežičnog usmjerivača**

Kako biste ostvarili najbolji prijenos signala između bežičnog usmjerivača i s njim povezanih mrežnih uređaja:

- • Bežični usmjerivač postavite u središnje područje kako biste ostvarili maksimalnu pokrivenost bežičnim signalom za mrežne uređaje.
- • Uređaj držite dalje od metalnih prepreka i izvan izravnog utjecaja sunčeva svjetla.
- Radi sprječavanja smetnji ili gubitka signala, uređaj držite što dalje od Wi-Fi uređaja koji rade samo na 802.11g ili 20 MHz, 2,4 GHz računalnih vanjskih uređaja, Bluetooth uređaja, bežičnih telefona, pretvarača, robusnih motora, fluorescentnih svjetiljki, mikrovalnih pećnica, hladnjaka i druge industrijske opreme.
- • Kako biste ostvarili najbolji bežični signal, tri odvojive antene usmjerite kako je prikazano na donjem nacrtu.
- • Prilagodite unutarnji sustav hlađenja kako biste mogli ostvariti optimalnu učinkovitost. Pojedinosti potražite u korisničkom priručniku.
- • Uvijek ažurirajte firmver na najnoviju verziju. Posjetite ASUS web stranicu na **http://www.asus.com** gdje ćete dohvatiti ažuriranja za firmver.

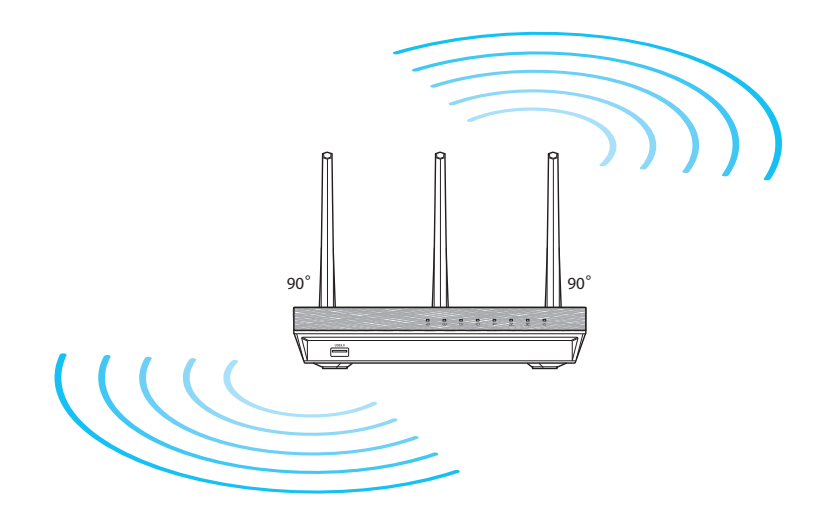

## **Prije nego nastavite**

1. Odvojite žice/kabele od postojećeg modema i poništite staru IP adresu vašeg računala.

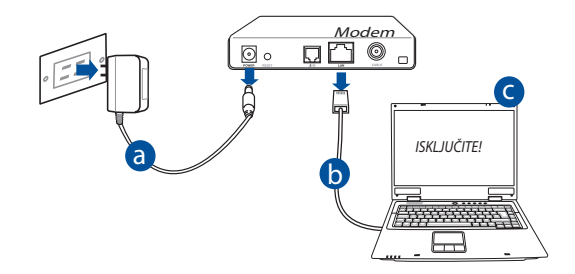

- **a:** Odvojite adapter izmjeničnog napajanja od električne utičnice i iz kabelskog/ADSL modema.
- **b:** Odvojite mrežni kabel od kabelskog/ADSL modema.
- **c:** Ponovno pokrenite računalo (preporučuje se).

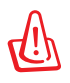

**UPOZORENJE!** Prije odvajanja žica/kabela, pobrinite se da kabelski/ ADSL modem bude isključen barem dvije minute. Ako modem ima bateriju rezervnog napajanja, izvadite i nju.

#### 2. Postava bežične okoline.

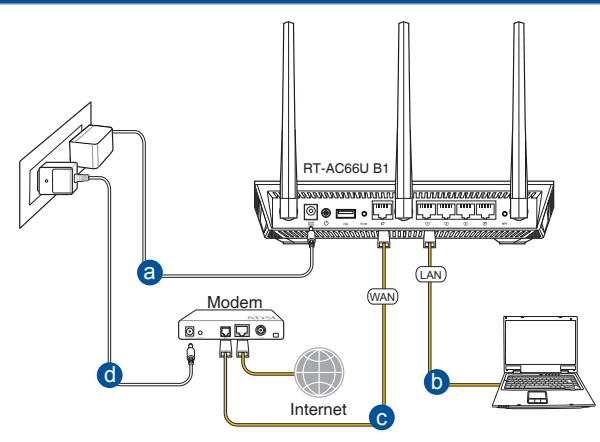

- **a:** Umetnite AC adapter bežičnog usmjerivača u DC-IN priključak i utaknite ga u električnu utičnicu.
- **b:** Koristeći isporučeni mrežni kabel, spojite računalo u priključak lokalne mreže bežičnog usmjerivača.

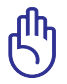

**VAŽNO!** Provjerite trepću li WAN i LAN LED indikatori.

- **c:** Koristeći drugi mrežni kabel, priključite modem u WAN priključak bežičnog usmjerivača.
- **d:** Ukopčajte adapter izmjeničnog napajanja modema u DC-IN priključak i utaknite ga u električnu utičnicu.
	- 3. Onemogućite neke postavke na računalu.
- **A. Onemogućite proxy poslužitelj, ako je omogućen.**
- **B. Postavite TCP/IP postavke tako da automatski dohvaćaju IP adresu.**
- **C. Onemogućite telefonsku vezu, ako je omogućena.**

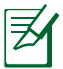

**NAPOMENA:** Dodatne pojedinosti o onemogućavanju postavki računala potražite u poglavlju *Često postavljana pitanja* **(ČPP).**

## **Početak rada**

- 1. Konfigurirajte postavke bežične mreže pomoću internetskog grafičkog sučelja (internetsko GUI) bežičnog usmjerivača.
- **a:** Pokrenite internetski preglednik kao što je Internet Explorer, Firefox, Google Chrome ili Safari.

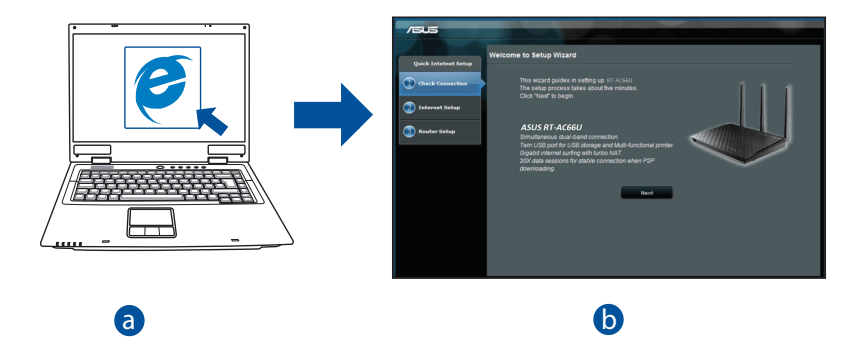

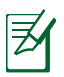

b c prema sljedećim uputama: c **NAPOMENA:** Ako se QIS ne pokrene automatski, pokrenite ga ručno

- d • U internetski preglednik unesite adresu **http://router. asus.com** i ponovno pokrenite čarobnjak za Quick Internet Setup (QIS; brza internetska postava).
- • Prikažite proxy postavke, telefonsku vezu i postavite postavke za TCP/ IP tako da se automatski dohvaća IP adresa. Dodatne pojedinosti potražite u odjeljku *ČPP*.

**b:** Quick Internet Setup (QIS) značajka bežičnog usmjerivača automatski prepoznaje je li vrsta vaše ISP veze **Dynamic IP (Dinamični IP), PPPoE, PPTP, L2TP** ili **Static IP (Statični IP)**. Unesite potrebne podatke za vrstu vaše veze.

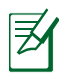

**NAPOMENA:** Automatsko prepoznavanje vrste vaše ISP veze događa se prilikom prve konfiguracije bežičnog usmjerivača ili kada je bežični usmjerivač resetiran na zadane postavke.

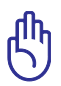

**VAŽNO!** Saznajte potrebne podatke o vrsti vaše internetske veze od vašeg davatelja internetskih usluga (ISP).

- **c:** Dodijelite naziv mreže (SSID) i sigurnosni kod vašoj 2,4 GHz i 5 GHz bežičnoj vezi. Po dovršetku kliknite **Apply (Primijeni)**.
- **d:** Prikazat će se postavke interneta i bežične veze. Kliknite **Next (Dalje)** za nastavak.
- **e:** Pročitajte vodič za bežičnu mrežnu vezu. Po dovršetku kliknite **Finish (Završi)**.

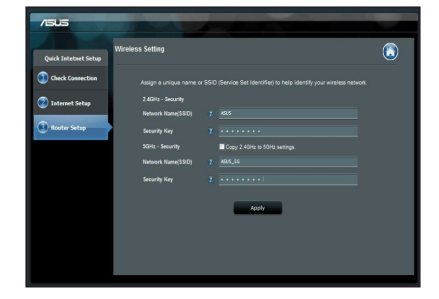

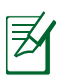

**NAPOMENA:** Možete dodijeliti naziv mreže dužine do 32 znaka.

## **Često postavljana pitanja (ČPP)**

**Nakon postupanja prema uputama, svejedno ne mogu pristupiti internetskom grafičkom korisničkom sučelju (internetsko GUI) bežičnog usmjerivača radi konfiguracije njegovih postavki.**

#### **A. Onemogućite proxy poslužitelj, ako je omogućen. Windows® 7**

- 1. Kliknite **Start > Internet Explorer** da pokrenete internetski preglednik.
- 2. Kliknite **Tools (Alati) > Internet options (Mogućnosti interneta) >** karticu **Connections (Veze) > LAN settings (Postavke lokalne mreže)**.

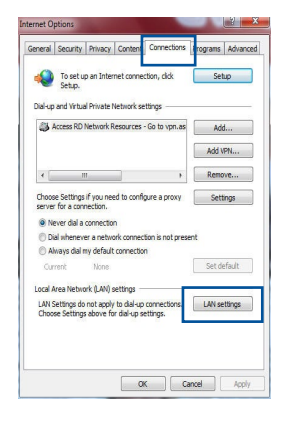

- 3. Na zaslonu Local Area Network (LAN) Settings (Postavke lokalne mreže) odznačite mogućnost **Use a proxy server for your LAN (Koristite proxy poslužitelj za vašu lokalnu mrežu)**.
- 4. Kliknite **OK (U redu)** kada ste gotovi.

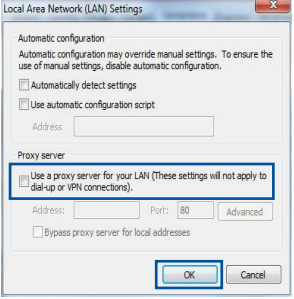
# **MAC OS**

- 1. U Safari pregledniku kliknite **Safari > Preferences > Advanced (Napredno) > Change Settings... (Promijeni postavke…)**
- 2. Na zaslonu Network (Mreža) odznačite mogućnost **FTP Proxy** i **Web Proxy (HTTP)**.
- 3. Po dovršetku kliknite **Apply Now (Primijeni sada)**.

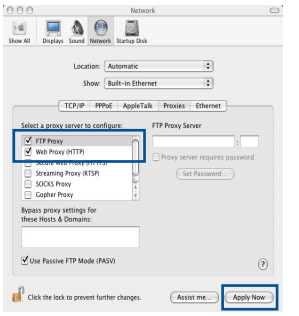

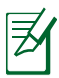

**NAPOMENA:** Pojedinosti o onemogućavanja proxy poslužitelja potražite u pomoći za vaš preglednik.

### **B. Postavite TCP/IP postavke tako da automatski dohvaćaju IP adresu.**

#### **Windows® 7**

- 1. Kliknite **Start > Control Panel (Upravljačka ploča) > Network and Internet (Mreže i internet) > Network and Sharing Center (Centar za mrežu i zajednički rad) > Manage network connections (Upravljaj mrežnim vezama)**.
- 2. Odaberite **Internet Protocol Version 4 (TCP/IPv4) (Internetski protokol, verzija 4 (TCP/Ipv4)**, a zatim kliknite **Properties (Svojstva)**.

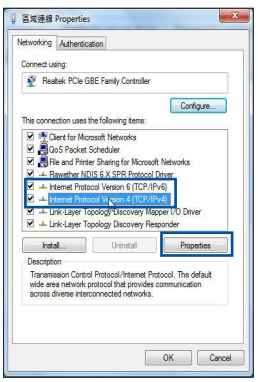

- **Hrvatski**
- **MAC OS**
- 1. Kliknite Apple ikonu **Ć** koja se nalazi u gornjem lijevom uglu zaslona.
- 2. Kliknite **System Preferences (Postavke sustava) > Network (Mreža)> Configure... (Konfiguriraj…)**
- 3. U kartici **TCP/IP** odaberite **Using DHCP (Upotreba DHCP)** s padajućeg popisa **Configure IPv4 (Konfiguriraj IPv4)**.
- 4. Po dovršetku kliknite **Apply Now (Primijeni sada)**.

**NAPOMENA:** Pojedinosti o konfiguriranju TCP/IP postavki vašeg računala potražite u pomoći i podršci operativnog sustava.

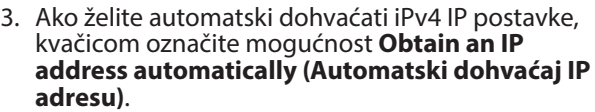

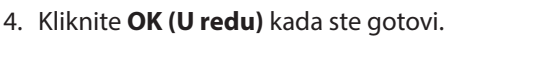

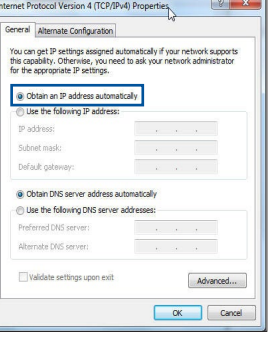

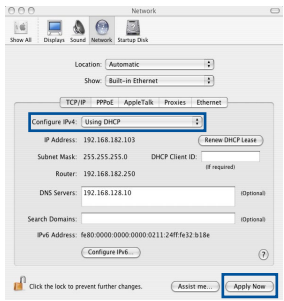

### **C. Onemogućite telefonsku vezu, ako je omogućena.**

#### **Windows® 7**

- 1. Kliknite **Start > Internet Explorer** da pokrenete preglednik.
- 2. Kliknite **Tools (Alati) > Internet options (Mogućnosti interneta) >** karticu **Connections (Veze)**.
- 3. Kvačicom označite mogućnost **Never dial a connection (Nikada ne birati vezu)**.
- 4. Kliknite **OK (U redu)** kada ste gotovi.

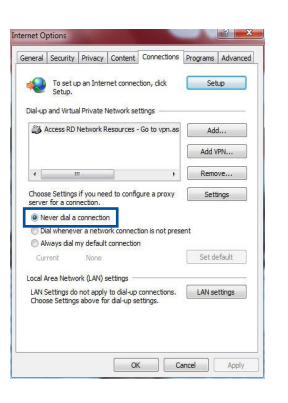

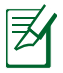

**NAPOMENA:** Pojedinosti o onemogućavanju postavki telefonske veze potražite u pomoći za vaš preglednik.

# **D. Zatvorite sve pokrenute preglednike.**

# **Klijent ne može uspostaviti bežičnu vezu s usmjerivačem.**

#### **Izvan opsega:**

- • Stavite usmjerivač bliže bežičnom klijentu.
- • Pokušajte promijeniti postavke kanala.

#### **Provjera autentičnosti:**

- Koristite žičanu vezu za povezivanje s usmjerivačem.
- Provjerite sigurnosne postavke bežične veze.
- Duže od pet sekundi držite pritisnutim gumb za resetiranje na stražnjoj ploči.

# **Ne mogu naći usmjerivač:**

- • Duže od pet sekundi držite pritisnutim gumb za resetiranje na stražnjoj ploči.
- Provierite postavke bežičnog adaptera kao što su SSID i postavke kodiranja.

# **Ne mogu pristupiti internetu putem bežičnog LAN adaptera.**

- Premjestite usmjerivač bliže bežičnom klijentu.
- Provjerite je li bežični adapter povezan s ispravnim bežičnim usmjerivačem.
- Provierite je li korišteni bežični kanal sukladan s kanalima dostupnima u vašoj regiji/zemlji.
- Provjerite postavke kodiranja.
- Provjerite je li ispravna ADSL ili kabelska veza.
- Pokušajte koristiti drugi Ethernet kabel.

#### **Ako ADSL indikator "LINK" neprekidno trepće ili je isključen, pristup internetu nije moguć – usmjerivač ne može uspostaviti vezu s ADSL mrežom.**

- • Provjerite jesu li svi kabeli ispravno priključeni.
- • Odspojite kabel napajanja iz ADSL ili kabelskog modema, pričekajte nekoliko minuta pa ponovno spojite kabel.
- • Ako ADSL indikator nastavi treptati ili ostane isključen, kontaktirajte svog davatelja ADSL usluge.

# **Zaboravili ste naziv mreže ili kod za šifriranje.**

- • Pokušajte ponovno postaviti žičanu vezu i konfigurirati šifriranje bežičnog signala.
- • Duže od pet sekundi držite pritisnutim gumb za resetiranje na bežičnom usmjerivaču.
- • Tvorničke postavke:

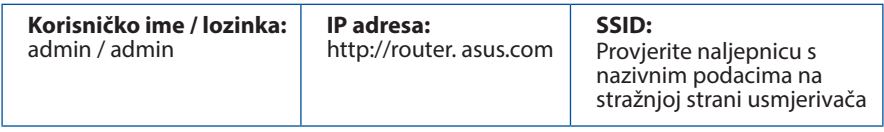

# **Gdje mogu naći više informacija o bežičnom usmjerivaču?**

- • Internetska stranica za ČPP: **http://support.asus.com/faq**
- • Stranica za tehničku podršku: **https://www.asus.com/support/**
- • Korisnički telefon: Potražite dežurni telefon za podršku u ovom vodiču za brzi početak rada.

# **Obsah krabice**

 $\boxtimes$  RJ-45 kabel  $\boxtimes$  Stručná příručka ■ Záruční karta

 $\boxtimes$  RT-AC66U B1  $\boxtimes$  Napájecí adaptér

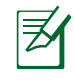

**POZNÁMKA**: Pokud je některá z položek poškozena nebo chybí, se obraťte na prodejce.

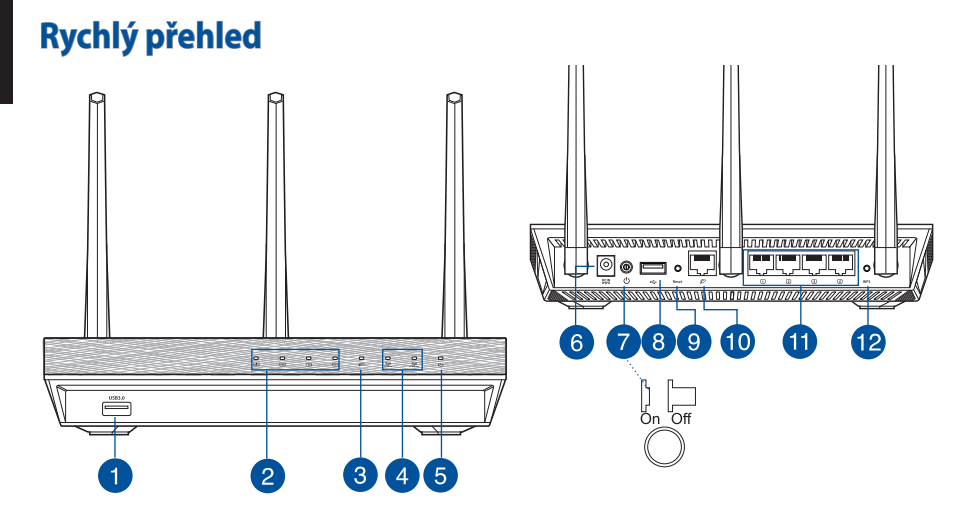

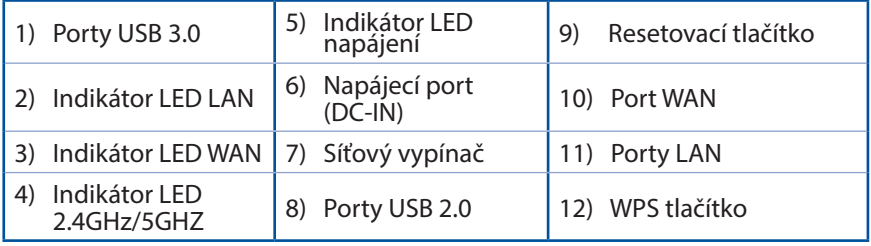

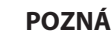

# **POZNÁMKY:**

- • **Vnější USB HDD/Flash disk:**
	- Tento bezdrátový směrovač funguje s většinou USB HDD/Flash disků do kapacity 2 TB a podporuje čtení/zápis souborových systémů FAT16, FAT32, EXT2, EXT3 a NTFS.
	- Pokud chcete bezpečně odebrat USB disk, spusťte webové GUI **(http://router. asus.com)**, poté v pravém horním rohu stránky **Network Map (Mapa sítě)** klepněte na ikonu USB a na **Eject USB 1 (Vysunout USB 1)**.
	- • Nesprávné odebrání USB disku může vést k poškození dat.
	- • Seznam podporovaných souborových systémů a logických oddílů podporovaných bezdrátovým směrovačem viz **http://event.asus. com/networks/disksupport**
- • Seznam podporovaných tiskáren viz **http://event.asus.com/networks/printersupport**

# **Umístění směrovače**

Aby byl zajištěn optimální přenos bezdrátového signálu mezi bezdrátovým směrovačem a síťovými zařízeními, zajistěte, aby byly splněny následující podmínky:

- Umístěte bezdrátový směrovač do centralizované oblasti pro maximální bezdrátové pokrytí pro síťová zařízení.
- Udržujte zařízení mimo kovové překážky a mimo přímé sluneční záření.
- Udržujte zařízení v bezpečné vzdálenosti od zařízení Wi-Fi 802.11g nebo 20 MHz, počítačových periférií 2,4 GHz, zařízení Bluetooth, bezdrátových telefonů, transformátorů, výkonných motorů, fluorescenčního osvětlení, mikrovlnných trub, chladniček a dalšího průmyslového vybavení, aby se zabránilo ztrátě signálu.
- V zájmu optimálního bezdrátového signálu nasměrujte tři odnímatelné antény podle následujícího obrázku.
- • V zájmu optimálního výkonu nastavte vnitřní chladicí systém. Podrobnosti viz uživatelská příručka.
- Vždy zaktualizujte na nejnovější firmware. Nejnovější aktualizace firmwaru jsou k dispozici na webu společnosti ASUS na adrese **http://www.asus.com**.

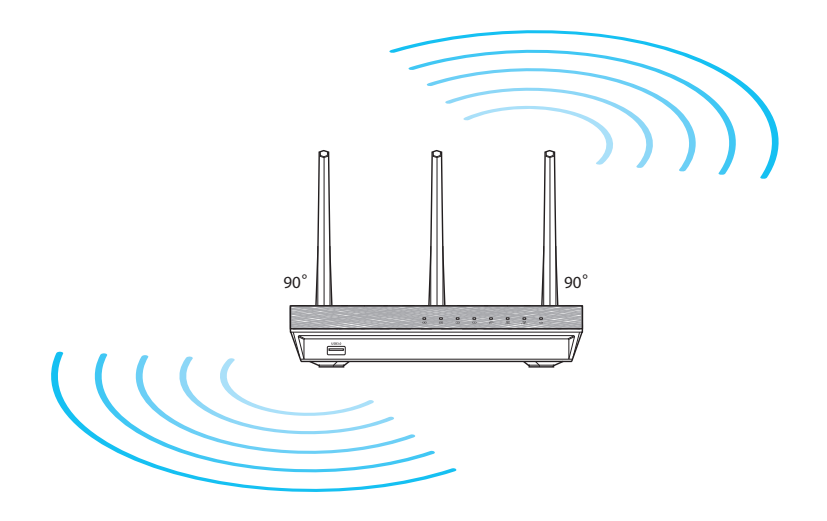

# **Začínáme**

1. Odpojte napájení a vodiče/kabely od stávajícího uspořádání modemu.

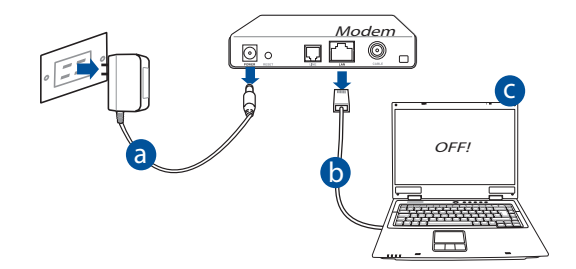

- **a:** Odpojte adaptér střídavého napájení od elektrické zásuvky a odpojte jej od d kabelového/ADSL modemu.
- **b:** Odpojte síťový kabel od kabelového/ADSL modemu.
- **c:** Restartujte počítač (doporučujeme).

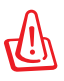

**VAROVÁNÍ** S odpojením kabelů počkejte nejméně dvě minuty po vypnutí kabelového/ADSL modemu. Pokud je modem opatřen záložní baterií, vyjměte ji.

#### 2. Nakonfigurujte bezdrátové prostředí.

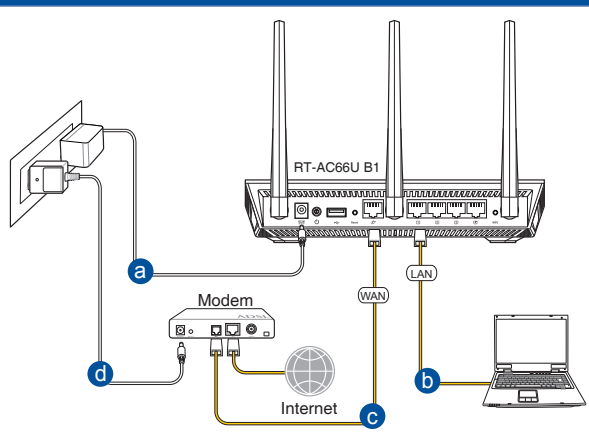

- **a:** Připojte adaptér střídavého napájení bezdrátového směrovače ke vstupnímu portu stejnosměrného napájení a připojte jej k elektrické zásuvce.
- **b:** Pomocí síťového kabelu připojte počítač k portu LAN bezdrátového směrovače.

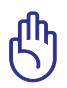

**DŮLEŽITÉ!** Zkontrolujte, zda indikátory LED WAN a LAN blikají.

- **c:** Pomocí síťového kabelu připojte počítač k portu WAN bezdrátového směrovače.
- **d:** Připojte adaptér střídavého napájení modemu ke vstupnímu portu stejnosměrného napájení a připojte jej k elektrické zásuvce.
	- 3. Deaktivujte některá nastavení počítače.
- **A. Deaktivujte server proxy, je-li aktivován.**
- **B. Proveďte nastavení TCP/IP pro automatické získání adresy IP.**
- **C. Deaktivujte telefonické připojení, je-li aktivováno.**

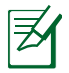

**POZNÁMKA:** Podrobnosti o deaktivaci nastavení počítače viz *Často kladené dotazy (FAQ)*.

# **Čeština**

# **Odstraňování problémů**

- 1. Nakonfigurujte nastavení bezdrátového připojení prostřednictvím webového grafického uživatelského rozhraní (webové GUI).
- **a:** Spusťte webový prohlížeč, například Internet Explorer, Firefox, Google Chrome nebo Safari.

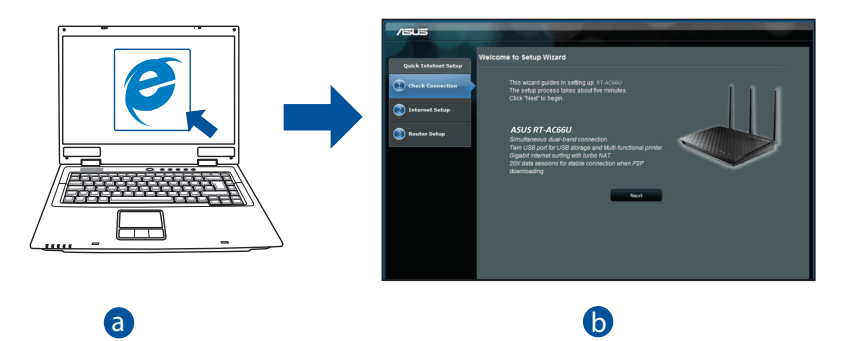

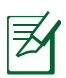

b

**ozivAinivA:** i oku<br>tímto způsobem: **POZNÁMKA:** Pokud se QIS nespustí automaticky, spusťte jej ručně

c

- d Zadejte do webového prohlížeče adresu **http://router.asus.com** a znovu spusťte průvodce Quick Internet Setup (QIS).
- Deaktivujte nastavení serveru proxy, telefonické připojení a proveďte nastavení TCP/IP tak, aby byla získána adresa IP automaticky. Další podrobnosti viz část *Často kladené dotazy* pro automatickou diagnostiku.

**b:** Průvodce Quick Internet Setup (QIS) bezdrátového směrovače automaticky detekuje typ připojení k ISP - **Dynamic IP (Dynamická IP), PPPoE, PPTP, L2TP** nebo **Static IP (Statická IP)**. Zadejte potřebné informace pro váš typ připojení.

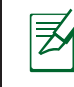

**POZNÁMKA:** Při první konfiguraci bezdrátového směrovače nebo po obnovení výchozích nastavení proběhne autodetekce typu připojení k ISP.

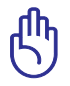

**DŮLEŽITÉ!** Vyžádejte si od poskytovatele připojení k internetu (ISP) potřebné připojovací údaje.

- **c:** Přiřazení názvu sítě (SSID) a klíče zabezpečení vašemu bezdrátovému spoji v pásmu 2,4 GHz a 5 GHz. Až budete hotovi, klepněte na **Apply (Použít)**.
- **d:** Zobrazí se nastavení internetu a bezdrátové sítě. Klepněte na tlačítko **Next (Další)**.
- **e:** Přečtěte si výukový materiál k bezdrátové síti. Až budete hotovi, klepněte na **Finish (Dokončit)**.

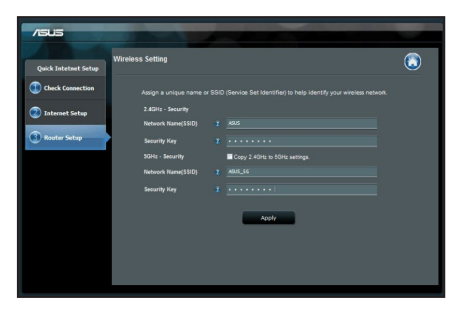

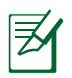

**POZNÁMKA:** Jako název sítě lze zadat až 32 znaků.

# **Čeština**

Add VPN...  $\overline{P}$  Remove

Set default

LAN settings

OK Cancel Apply

# **Často kladené dotazy (FAQ)**

# **Ani po provedení postupu nelze zobrazit webovou stránku směrovače (GUI) a provést konfiguraci nastavení.**

**A. Deaktivujte server proxy, je-li aktivován.**

#### **Windows® 7**

- 1. Klepnutím na **Start** > **Internet Explorer** spusťte webový prohlížeč.
- 2. Klepněte na **Tools (Nástroje)** > **Internet options (Možnosti Internetu)** > na kartu **Connections (Připojení)** > **LAN settings (Nastavení místní sítě)**.

- 3. Na obrazovce Nastavení místní sítě (LAN) zrušte zaškrtnutí políčka **Use a proxy server for your LAN (Použít pro síť LAN server proxy)**.
- 4. Po dokončení klepněte na **OK**.

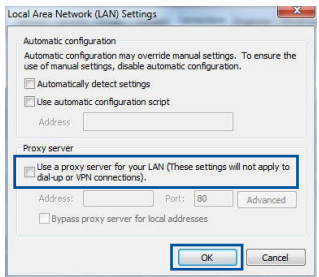

eral Security Privacy Conte To set up an Internet connection, dide Dial-up and Virtual Private Network settings Stil, Access RD Network Resources - Go to yoo as

 $\mathcal{C} \left[ \begin{array}{cccc} 0 & 0 & 0 & 0 \\ 0 & 0 & 0 & 0 \\ 0 & 0 & 0 & 0 \\ 0 & 0 & 0 & 0 \\ 0 & 0 & 0 & 0 \\ 0 & 0 & 0 & 0 \\ 0 & 0 & 0 & 0 \\ 0 & 0 & 0 & 0 \\ 0 & 0 & 0 & 0 \\ 0 & 0 & 0 & 0 \\ 0 & 0 & 0 & 0 & 0 \\ 0 & 0 & 0 & 0 & 0 \\ 0 & 0 & 0 & 0 & 0 \\ 0 & 0 & 0 & 0 & 0 \\ 0 & 0 & 0 & 0 & 0 \\ 0 & 0 & 0 &$ 

<sup>(a)</sup> Never dial a connection Dial whenever a network connection is not pre Always dial my default connection

Current None Local Area Network (LAN) settings LAN Settings do not apply to dial-up connectic<br>Choose Settings above for dial-up settings.

Choose Settings if you need to configure a proxy [ Settings

# **MAC OS**

- 1. Na panelu nabídek klepněte na **Safari** > **Preferences... (Předvolby...)** > na kartu **Advanced (Upřesnit)** > **Change Settings... (Změnit nastavení...)**.
- 2. From the Network screen, deselect **FTP Proxy** and **Web Proxy (HTTP)**.
- 3. Q dokončení klepněte na **Apply Now (Použít nyní)**.

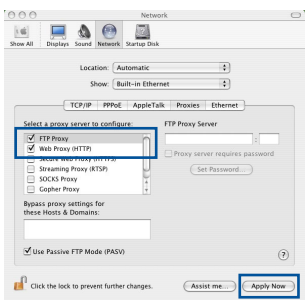

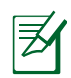

**POZNÁMKA:** Deaktivace proxy serveru viz nápověda směrovače.

#### **B. Configurez les paramètres TCP/IP pour l'obtention automatique d'une adresse IP.**

# **Windows® 7**

- 1. Klepněte na **Start** > **Control Panel (Ovládací panely)** > **Network and Internet (Síť a Internet)** > **Network and Sharing Center (Centrum sítí a sdílení)** > **Manage network connections (Spravovat síťová připojení).**
- 2. Vyberte **Internet Protocol Version 4 (TCP/IPv4) (Protokol IPv4 (TCP/IPv4))** a potom klepněte na **Properties (Vlastnosti)**.

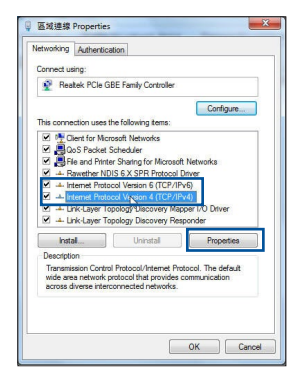

- 3. K automatickému získání nastavení iPv4 IP klepněte na **Obtain an IP address automatically (Získat IP adresu automaticky)**.
- 4. Po dokončení klepněte na **OK**.

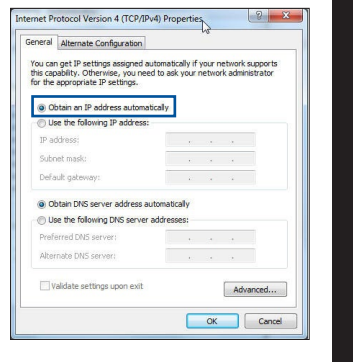

**Čeština**

# **MAC OS**

- 1. Klepněte na ikonu  $\breve{\mathbf{C}}$  v levém horním rohu obrazovky.
- 2. Klepněte na **System Preferences (Systémové předvolby)** > **Network (Síť)** > **Configure... (Konfigurovat ...)**
- 3. Na kartě **TCP/IP** vyberte **Using DHCP (Použít DHCP)** v rozbalovacím seznamu **Configure IPv4 (Konfigurovat IPv4)**.
- 4. Q dokončení klepněte na **Apply Now (Použít nyní)**.

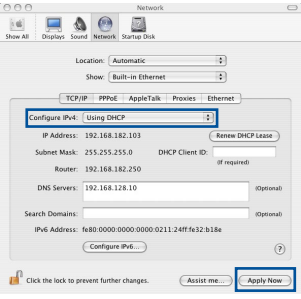

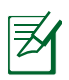

**POZNÁMKA:** Podrobnosti o konfiguraci nastavení TCP/IP viz nápověda a podpora operačního systému vašeho počítače.

# **C. Deaktivujte telefonické připojení, je-li aktivováno.**

#### **Windows® 7**

- 1. Click **Start** > **Internet Explorer** to launch the browser.
- 2. Klepněte na **Tools (Nástroje)** > **Internet options (Možnosti Internetu)** > na kartu **Connections (Připojení)**.
- 3. Zaškrtěte políčko **Never dial a connection (Nikdy nevytáčet připojení)**.
- 4. Po dokončení klepněte na **OK**.

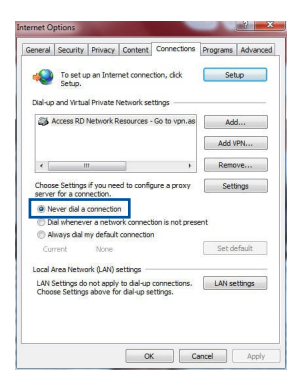

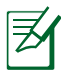

**POZNÁMKA:** Deaktivace vytáčeného spojení viz nápověda směrovače.

# **D. Zavřete všechny spuštěné webové prohlížeče.**

# **Klient nemůže navázat bezdrátové připojení ke směrovači.**

# **Mimo dosah:**

- Umístěte směrovač blíže k bezdrátovému klientovi.
- Zkuste změnit nastavení kanálu.

# **Autentifikace:**

- Připojte se ke směrovači pomocí kabelu.
- Zkontrolujte nastavení bezdrátového zabezpečení.
- Stiskněte a podržte tlačítko Reset (Resetovat) na zadním panelu déle než pět sekund.

# **Směrovač nelze nalézt:**

- Stiskněte a podržte tlačítko Reset (Resetovat) na zadním panelu déle než pět sekund.
- Zkontrolujte nastavení v bezdrátovém adaptéru, například SSID a nastavení šifrování.

# **Nelze přistupovat k Internetu prostřednictvím bezdrátového síťového adaptéru LAN**

- Přemístěte směrovač blíže k bezdrátovému klientovi.
- Zkontrolujte, zda je bezdrátový adaptér připojen k správnému bezdrátovému směrovači.
- Zkontrolujte, zda používaný bezdrátový kanál vyhovuje kanálům dostupným ve vaší zemi/oblasti.
- Zkontrolujte nastavení šifrování.
- Zkontrolujte, zda je připojení ADSL nebo kabelové připojení správné.
- Zkuste použít jiný ethernetový kabel.

# Když indikátor "Link" modemu ADSL SVÍTÍ (nebliká), znamená to, že **lze přistupovat k Internetu.**

- • Zkontrolujte, zda jsou všechny kabely správně připojeny.
- • Odpojte napájecí kabel od modemu ADSL nebo kabelového modemu, něko- lik minut počkejte <sup>a</sup> potom kabel znovu připojte.
- • Pokud indikátor ADSL nadále bliká nebo NESVÍTÍ, obraťte se na vašeho poskytovatele služeb ADSL.

# **Zapomenutý název sítě nebo zabezpečovací klíče.**

- • Zkuste znovu nakonfigurovat pevné připojení a nastavení šifrování.
- • Stisknutím a podržením tlačítka Reset déle než pět sekund resetujte nebo obnovte výchozí tovární nastavení systému.
- • Výchozí tovární nastavení:

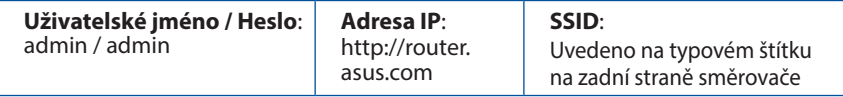

# **Kde lze najít další informace o tomto bezdrátovém směrovači?**

- • Server online s odpověďmi na časté dotazy: **http://support.asus.com/faq**
- • Server technické podpory: **https://www.asus.com/support/**
- • Horká linka pro zákazníky: Viz Horká linka odborné pomoci v Doplňkové příručce

# **Pakendi sisu**

- 
- **Ø RJ-45 võrgukaabel M** Lühijuhend
- Garantiikaart
- **Ø RT-AC66U B1** Vahelduvvooluadapter

**MÄRKUS**: Kui mõni artiklitest on kahjustatud või puudub, siis võtke ühendust jaemüüjaga.

# **Kiire pilguheit**

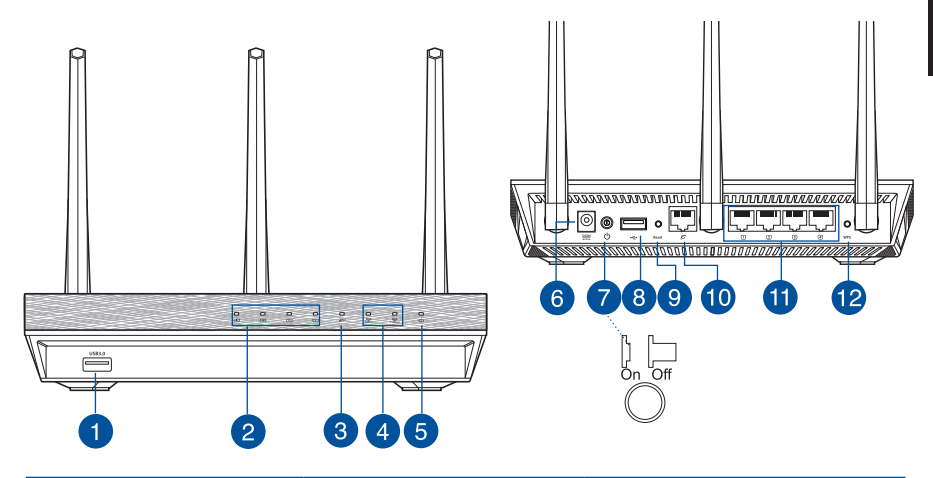

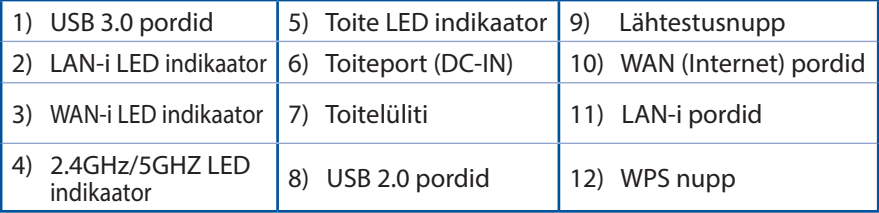

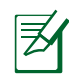

# **MÄRKUSED.**

- • **Kasutage välist USB kõvaketast/välkmäluketast:**
	- • Traadita ruuter töötab enamike kuni 2TB USB kõvaketaste/ välkmäluketastega ja toetab lugemise-kirjutamise juurdepääsu vormingutes FAT16, FAT32, EXT2, EXT3 ja NTFS.
	- • USB ketta turvaliseks eemaldamiseks käivitage veebipõhine graafiline kasutajaliides (**http://router. asus.com**), seejärel klõpsake ikooni USB ja käsku **Eject USB 1 (Väljuta USB 1)** lehe **Network Map (Võrgukaart)** paremas ülanurgas.
	- • USB ketta ebaõigel viisil eemaldamine võib rikkuda andmed.
	- • Traadita ruuteri poolt toetatavate failisüsteemide ja kõvaketta sektsioonide loendi leiate aadressil **http://event.asus.com/ networks/disksupport**
- • Traadita ruuteri poolt toetatavate printerite loend on toodud aadressil **http://event.asus.com/networks/printersupport**

# **Traadita ruuteri paigutamine**

Traadita signaali parimaks edastuseks traadita ruuteri ja sellega ühendatud võrguseadmete vahel tehke järgmist:

- • Paigutage traadita ruuter kesksesse kohta, et tagada võrguseadmetele maksimaalne traadita side levi ulatus.
- • Hoidke seade eemal metalltõketest ja otsesest päikesevalgusest.
- • Hoidke seade eemal 802.11g või 20MHz Wi-Fi seadmetest, 2,4GHz arvuti välisseadmetest, Bluetooth-seadmetest, juhtmeta telefonidest, transformaatoritest, suure jõudlusega mootoritest, fluorestsentsvalgusest, mikrolaineahjudest, külmikutest ja teistest tööstusseadmetest, et vältida signaali häiret või kadu.
- • Parima kvaliteediga traadita signaali tagamiseks paigutage kolm eemaldatavat antenni alltoodud joonisel näidatud viisil.
- • Optimaalse jõudluse saavutamiseks reguleerige sisemist jahutussüsteemi. Vt üksikasju kasutusjuhendist.
- • Värskendage süsteemi alati uusima püsivaraga. Külastage ASUS veebisaiti aadressil **http://www.asus.com**, et saada uusimaid püsivaravärskendusi.

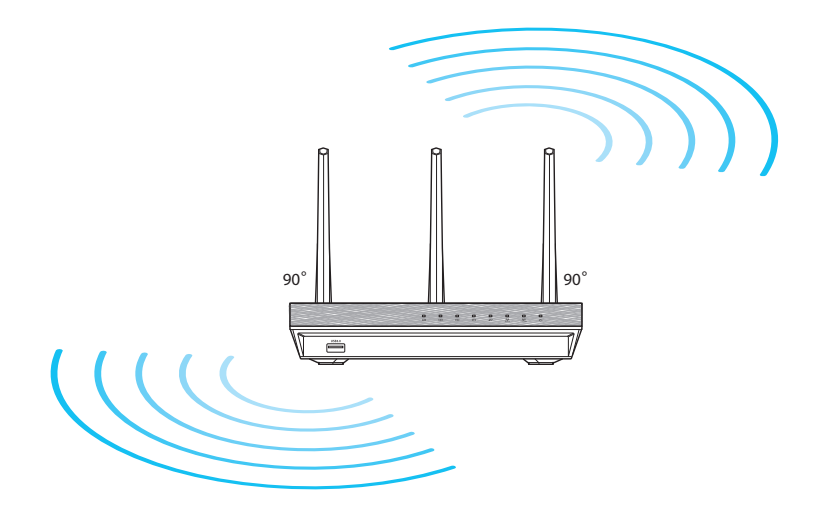

# **Enne jätkamist**

1. Lahutage ja eemaldage olemasolevast modemi konfiguratsioonist juhtmed/kaablid ja vabastage arvuti vananenud IP aadress.

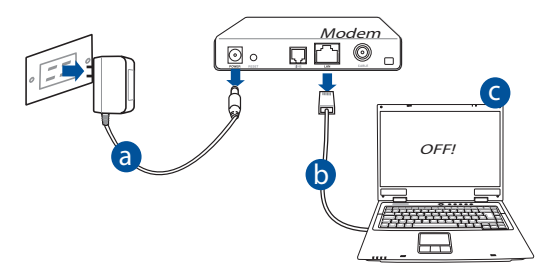

- **a:** Eemaldage vahelduvvoolu toitejuhe pistikupesast ja lahutage toitejuhtme teine ots kaabel-/ADSL modemilt.
- **b:** Lahutage kaabel-/ADSL modemilt võrgukaabel.
- **c:** Taaskäivitage arvuti (soovitatav).

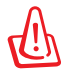

**HOIATUS!** Enne juhtmete/kaablite lahti ühendamist veenduge, et kaabel/ADSL-modem on välja lülitatud vähemalt kaheks minutiks. Kui modemil on varuaku, siis eemaldage ka see.

# 2. Häälestage traadita keskkond.

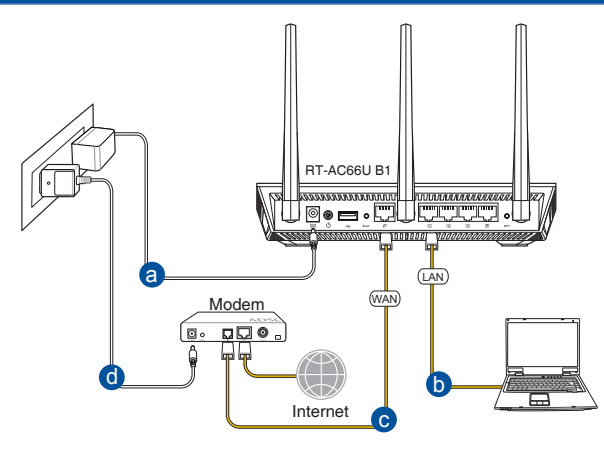

- **a:** Sisestage traadita ruuteri vahelduvvoolu adapter DC-IN porti ja ühendage see toitepistikupesasse.
- **b:** Kasutades võrgukaablit, ühendage arvuti traadita ruuteri LAN porti.

**OLULINE!** Veenduge, et WAN-i ja LAN-i LED indikaatorid vilguvad.

- **c:** Kasutades võrgukaablit, ühendage modem traadita ruuteri WAN porti.
- **d:** Sisestage modemi vahelduvvoolu adapter DC-IN porti ja ühendage see toitepistikupesasse.

# 3. Keelake teatud sätted arvutis.

- **A. Keelake puhverserver, kui see on aktiveeritud.**
- **B. Seadistage TCP/IP sätteid nii, et IP-aadressi hankimine toimuks automaatselt.**
- **C. Keelake sissehelistusühendus, kui see on aktiveeritud.**

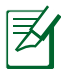

**MÄRKUS.** Täiendavat teavet arvuti sätete keelamise kohta vt jaotisest *Korduma kippuvad küsimused (KKK)*.

# **Alustamine**

- 1. Konfigureerige traadita sätted veebipõhise graafilise kasutajaliidese (web GUI) kaudu.
- **a:** Käivitage veebibrauser, nt Internet Explorer, Firefox, Google Chrome, või Safari.

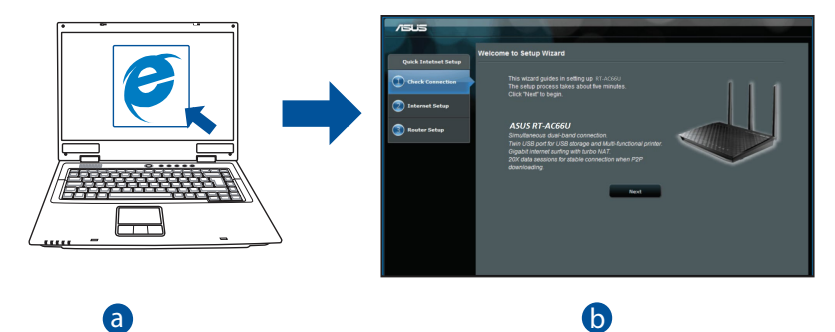

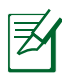

- **MÄRKUS:** Kui utiliit QIS ei käivitu automaatselt, siis järgige neid samme, et utiliit QIS käsitsi käivitada: c b c
- Veebibrauseris tippige aadressireal **http://router. asus.com** ja käivitage uuesti viisard Quick Internet Setup (Interneti-ühenduse kiirhäälestus, QIS).
- Keelake puhversätted ja sissehelistusühendus ning seadistage TCP/IP sätteid nii, et IP-aadressi hankimine toimuks automaatselt. Täiendava teabe saamiseks lugege jaotist *Korduma kippuvad küsimused* automaatseks diagnoosimiseks.

**b:** Traadita ruuteri funktsioon Quick Internet Setup (OIS) tuvastab automaatselt. kas teie ISP ühenduse tüüp on **Dynamic IP, PPPoE, PPTP, L2TP** või **Static IP**. Tippige vajalikud andmed väljale Connection type (Ühenduse tüüp).

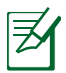

**MÄRKUS:** Teie ISP ühenduse tüübi automaatne tuvastamine toimub, kui te konfigureerite traadita ruuterit esmakordselt või kui teie traadita ruuter lähtestatakse vaikesätetele.

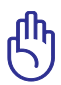

**OLULINE!** Vajalikku teavet Interneti-ühenduse tüübi kohta saate oma Interneti-teenuse pakkujalt (ISP-lt).

- **c:** Määrake võrgu nimi (SSID) ja turvavõti 2,4GHz ja 5GHz traadita ühenduse jaoks. Kui olete lõpetanud, klõpsake käsku **Apply (Rakenda)**.
- **d:** Kuvatakse teie Interneti- ja traadita ühenduse sätted. Jätkamiseks klõpsake käsku **Next (Edasi)**.
- **e:** Lugege traadita võrguühenduse õpikut. Kui olete lõpetanud, siis klõpsake ikooni **Finish (Lõpeta)**.

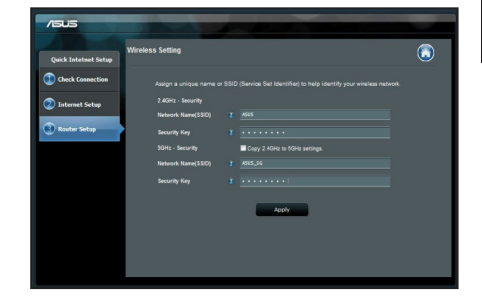

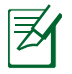

**MÄRKUS:** Te saate määrata võrgule nime, mis sisaldab kuni 32 märki.

# **Korduma kippuvad küsimused (KKK)**

**Pärast vajalike sammude läbimist ei saa ma ikkagi juurdepääsu traadita ruuteri veebipõhisele graafilisele kasutajaliidesele (web GUI), et konfigureerida traadita ruuteri sätteid.**

**A. Keelake puhverserver, kui see on aktiveeritud.**

#### **Windows® 7**

- 1. Klõpsake **Start** > **Internet Explorer**, et käivitada veebibrauser.
- 2. Klõpsake **Tools (Tööriistad)** > **Internet options (Interneti-suvandid)** > Vahekaart **Connections (Ühendused)** > **LAN settings (LAN sätted)**.

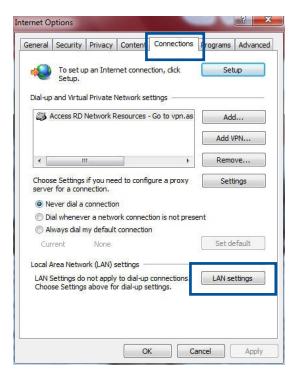

- 3. Ekraanil Local Area Network (LAN) Settings (LAN sätted) eemaldage märge ruudust **Use a proxy server for your LAN (Kasutage oma kohtvõrgu (LAN) puhul puhverserverit)**.
- 4. Kui olete lõpetanud, klõpsake nuppu **OK.**

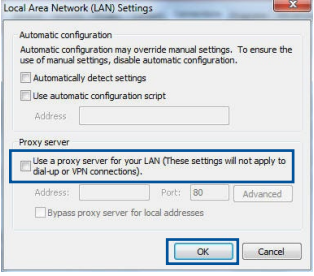

# **MAC OS**

- 1. Klõpsake menüüribal vahekaarti **Safari** > **Preferences... (Eelistused...)** > **Advanced (Täpsemalt)** > **Change Settings... (Muuda sätteid...)**
- 2. Protokollide loendis tühjendage märkeruudud **FTP Proxy** ja **Web Proxy (HTTPS)**.
- 3. Kui olete lõpetanud, klõpsake nuppu **Apply Now (Rakenda kohe)**.

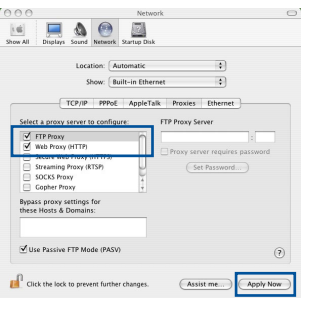

**Eesti**

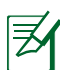

**MÄRKUS:** Puhverserveri keelamise üksikasjad leiate brauseri spikrist.

# **B. Seadistage TCP/IP sätteid nii, et IP-aadressi hankimine toimuks automaatselt.**

#### **Windows® 7**

- 1. Klõpsake **Start** > **Control Panel (Juhtpaneel)** > **Network and Internet (Võrk ja Internet)** > **Network and Sharing Center (Võrgu- ja ühiskasutuskeskus)** > **Manage network connections (Halda võrguühendusi).**
- 2. Valige määrang **Internet Protocol Version 4 (TCP/IPv4) (Internet Protocoli versioon 4 (TCP/ IPv4))**, seejärel klõpsake valikut **Properties (Atribuudid)**.

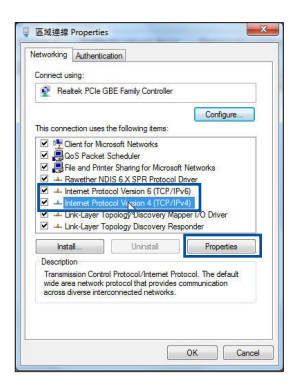

- **Eesti**
- **MAC OS**
- 1. Klõpsake Apple'i ikooni **Ć**, mis asub ekraani vasakus osas.
- 2. Klõpsake **System Preferences (Süsteemi eelistused)** > **Network (Võrk)** > **Configure... (Konfigureeri...)**
- 3. Vahekaardil **TCP/IP** valige määrang **Using DHCP (DHCP kasutamine)** ripploendis **Configure IPv4 (Konfigureeri IPv4)**.
- 4. Kui olete lõpetanud, klõpsake nuppu **Apply Now (Rakenda kohe)**.

3. iPv4 IP sätete automaatseks hankimiseks märkige ruut **Obtain an IP address automatically (Hangi IP-aadress automaatselt)**.

4. Kui olete lõpetanud, klõpsake nuppu **OK.**

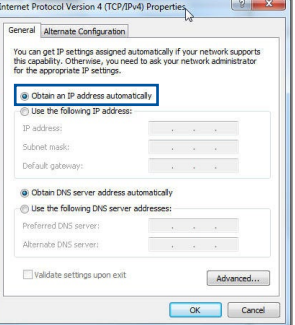

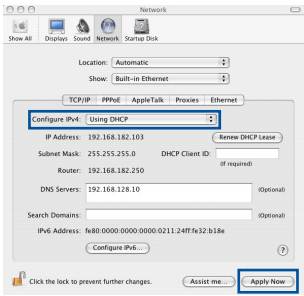

**MÄRKUS:** Täpsemat teavet arvuti TCP/IP sätete konfigureerimise kohta leiate operatsioonisüsteemi funktsioonist Spikker ja tugi.

# **C. Keelake sissehelistusühendus, kui see on aktiveeritud.**

#### **Windows® 7**

- 1. Klõpsake **Start** > **Internet Explorer**, et käivitada veebibrauser.
- 2. Klõpsake vahekaarti **Tools (Tööriistad)** > **Internet options (Interneti-suvandid)** > **Connections (Ühendused)**.
- 3. Märkige ruut **Never dial a connection (Ära helista kunagi sellel ühendusel)**.
- 4. Kui olete lõpetanud, klõpsake nuppu **OK.**

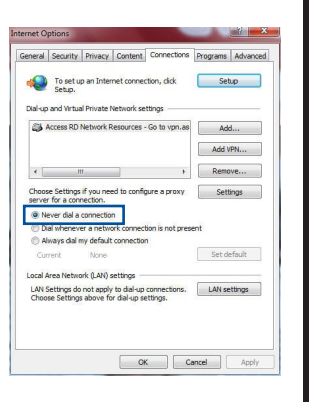

**Eesti**

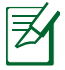

**MÄRKUS:** Sissehelistusühenduse sätete keelamise üksikasjad leiate brauseri spikrist.

# **D. Sulgege kõik muud avatud brauserid.**

# **Klient ei saa luua traadita ühendust ruuteriga.**

#### **Leviulatusest väljas:**

- • Viige ruuter traadita klientseadmele lähemale.
- Proovige muuta kanali sätteid.

#### **Autentimine:**

- • Kasutage ruuteri ühendamiseks traadiga ühendust.
- • Kontrollige traadita turvalisuse sätteid.
- • Vajutage rohkem kui viis sekundit seadme tagapaneelil olevat nuppu Reset (Lähtesta).

#### **Ei leia ruuterit:**

- Vajutage rohkem kui viis sekundit seadme tagapaneelil olevat nuppu Reset (Lähtesta).
- • Kontrollige traadita adapteri sätteid (nt SSID ja krüptimissätted).

# **Ei saa juurdepääsu Internetile, kasutades LAN adapterit.**

- Viige ruuter traadita kliendile lähemale.
- • Kontrollige, kas traadita adapter on ühendatud õige traadita ruuteriga.
- • Kontrollige, kas kasutatav traadita kanal vastab teie riigis/regioonis kättesaadavatele kanalitele.
- • Kontrollige krüptimissätteid.
- Kontrollige, kas ADSL- või kaabelühendus on õige.
- • Proovige uuesti, kasutades teist Etherneti kaablit.

#### **Kui ADSL ruuteri indikaatortuli "LINK" (Link) vilgub pidevalt või on kustunud, siis puudub juurdepääs Internetile - ruuter ei saa luua ühendust ADSL võrguga.**

- • Veenduge, et kõik kaablid on õigesti ühendatud.
- • Ühendage ADSL- või kaabelmodemi toitejuhe lahti, oodake mõni minut, seejärel taasühendage toitejuhe.
- • Kui ADSL ruuteri tuli ikkagi vilgub või on VÄLJAS (OFF), siis võtke ühendust ADSL teenuse pakkujaga.

# **Olen unustanud võrgu nime või turvavõtmed.**

- • Proovige uuesti häälestada traadita ühendus ja konfigureerida krüptimissätted.
- • Vajutage nuppu Reset (Lähtestamine) rohkem kui viis sekundit süsteemi lähtestamiseks või selle tehasesätete taastamiseks.
- • Tehase vaikesätted:

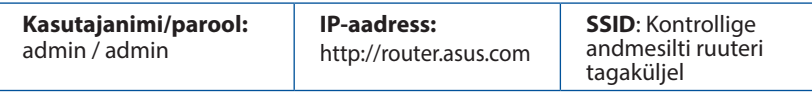

# **Kust leida täiendavat teavet traadita ruuteri kohta?**

- • KKK võrgus: **http://support.asus.com/faq**
- • Tehnilise toe leht: **https://www.asus.com/support/**
- • Infoliin: Vt lisajuhendi jaotist Tugiliin

# **Contenido del paquete**

Garanciajegy

 $\boxtimes$  RT-AC66U B1  $\boxtimes$  Hálózati adapter

RJ-45 kábel Gyors üzembe helyezési útmutató

**MEGJEGYZÉS**: Amennyiben a tételek közül bármelyik sérült vagy hiányzik, lépjen kapcsolatba a forgalmazóval.

# **Gyors áttekintés**

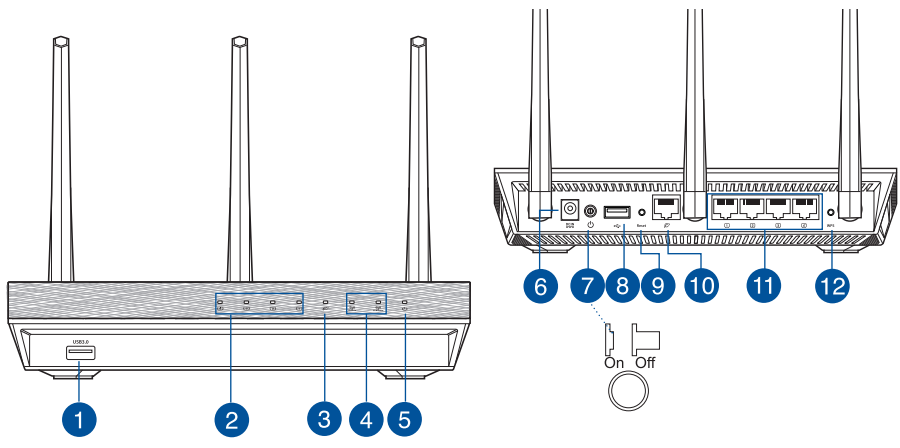

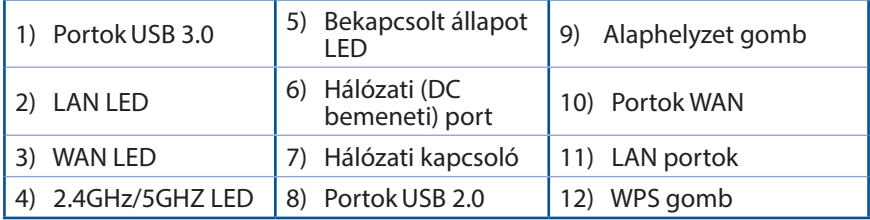

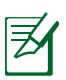

# **MEGJEGYZÉSEK:**

- • **USB külső merevlemez/Flash lemez:**
	- • A vezeték nélküli útválasztó a legtöbb USB merevlemezzel/Flash lemezzel maximum 2 terabájt méretig szabadon használható, ezen felül az útválasztó támogatja a FAT16, FAT32, EXT2, EXT3 és NTFS fájlrendszerekhez történő írásvédett hozzáférést.
	- • Az USB-lemez biztonságos eltávolításához indítsa el a webes felületet **(http://router. asus.com)**, majd a **Network Map (Hálózati térkép)** oldal jobb felső részén kattintson az USB ikonra és az **Eject USB 1 (1. USB kiadása)** opcióra.
	- • Ha az USB-lemezt nem megfelelően távolítja el, az adatok megsérülhetnek.
	- • A vezeték nélküli útválasztó által támogatott fájlrendszer- és merevlemez-partíciók listáját a **http://event.asus.com/ networks/ disksupport** oldalon tekintheti meg.
- • A vezeték nélküli útválasztó által támogatott nyomtatók listájáért látogasson el a **http://event.asus.com/networks/printersupport** weboldalra.

# **A router elhelyezése**

A vezeték nélküli router és a hálózati eszközök közötti legjobb vezeték nélküli jelátvitel érdekében gondoskodjon a következőkről:

- • A vezeték nélküli routert központi területen helyezze el, hogy ideális vezeték nélküli lefedettséget biztosítson valamennyi hálózati eszköz számára.
- Az eszközt tartsa távol a fém akadályoktól és a közvetlen napsütéstől.
- Az eszközt tartsa távol 802.11g vagy csak 20 MHz-en működő Wi-Fi eszközöktől, 2,4 GHz-es működő számítógépes perifériáktól, Bluetooth eszközöktől, vezeték nélküli telefonoktól, transzformátoroktól, nagyteljesítményű motoroktól, fénycsövektől, mikrohullámú sütőktől, hűtőszekrényektől és egyéb ipari berendezésektől a jel akadályozásának elkerülése érdekében.
- • A megfelelő erősségű vezeték nélküli jel érdekében a három leszerelhető antenna tájolását az alábbi ábra szerint állítsa be.
- Az optimális teljesítmény érdekében állítsa be a belső hűtőrendszert. A részletekért tekintse meg a felhasználói kézikönyvet.
- • A firmware-t mindig a legújabb verzióra frissítse. Látogassa meg az ASUS weboldalát a **http://www.asus.com** címen a legfrissebb firmware-ért.

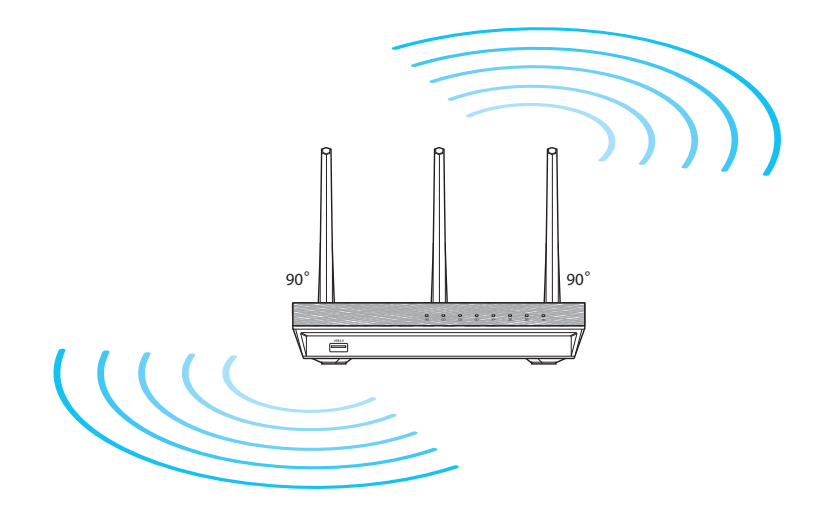

# **Mielőtt folytatná**

1. Húzza ki és válassza le a meglévő modem vezetékeit, illetve kábeleit, és oldja fel a számítógép elavult IP-címét.

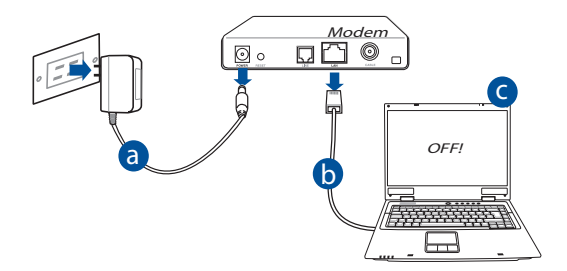

- **a:** Húzza ki a hálózati adaptert a csatlakozóaljzatból, majd válassza le kábel-/ d ADSL-modeméről.
- **b:** Válassza a hálózati kábelt kábel-/ADSL-modeméről.
- **c:** Indítsa újra a számítógépet (ajánlott).

**FIGYELMEZTETÉS!** A vezetékek, illetve kábelek leválasztása előtt győződjön meg arról, hogy a kábel/ADSL modem legalább két perce ki van kapcsolva. Ha a modem biztonsági akkumulátorral rendelkezik, azt is távolítsa el.

# 2. Állítsa be a vezeték nélküli környezetet.

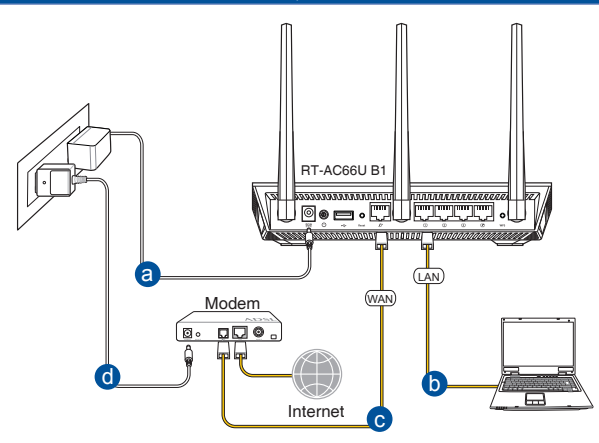

- **a:** Húzza ki a hálózati adaptert a csatlakozóaljzatból, majd válassza le kábel-/ ADSL-modeméről.
- **b:** Válassza a hálózati kábelt kábel-/ADSL-modeméről.

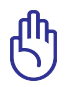

**FONTOS!** Győződjön meg arról, hogy a WAN és LAN LED-ek villognak.

- **c:** Egy másik hálózati kábel segítségével kösse össze a modemet a vezeték nélküli router WAN csatlakozójával.
- **d:** Csatlakoztassa a modem hálózati adapterét a DC tápcsatlakozó aljzathoz, majd dugja a fali aljzatba.
	- 3. Tiltson le bizonyos beállításokat a számítógépen.
- **A. Tiltsa le a proxy-szervert, ha engedélyezve van.**
- **B. Végezze el a TCP/IP beállításokat, hogy az IP-címet automatikusan lekérje.**
- **C. Tiltsa le a betárcsázós kapcsolatot, ha engedélyezve van.**

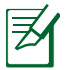

**MEGJEGYZÉS:** A számítógépes beállítások letiltásáról további részleteket a *Gyakran ismétlődő kérdések (GYIK)* című részben olvashat.
# **Magyar**

# **Első lépések**

- 1. Konfigurálja a vezeték nélküli beállításokat a web-alapú grafikus felhasználói felület (web GUI) segítségével..
- **a:** Indítsa el a böngészőprogramot, például Internet Explorer, Firefox, Google Chrome, vagy Safari.

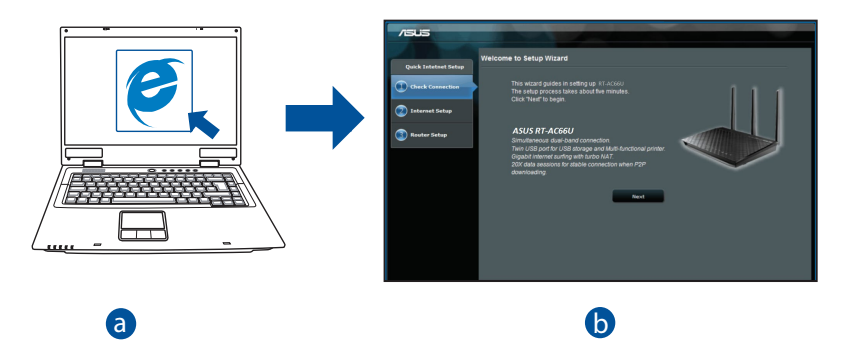

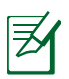

# **MEGJEGYZÉS:** c

b

• Ha a gyors internetbeállítás (QIS) nem indul el automatikusan, hajtsa végre az alábbi lépéseket a QIS manuális elindításához: d d

e<br>c

- Írja be a webböngésző címsávjába a **http://router. asus.com** értéket, és futtassa ismét a gyors internetbeállítási (QIS) varázslót.
- Tiltsa le a proxy beállításokat, a betárcsázós kapcsolatot és úgy végezze el a TCP/IP beállításokat, hogy az IP-címet automatikusan lekérje. További információkért olvassa el a **Hibaelhárítás** című fejezetet az automata diagnosztikához.

**b:** A vezeték nélküli útválasztó gyors internetbeállítási (QIS) funkciója automatikusan felismeri, hogy az internetkapcsolat típusa **Dynamic IP (Dinamikus IP), PPPoE, PPTP, L2TP** vagy **Static IP (Statikus IP)**. Írja be a szükséges információkat a kapcsolat típusához.

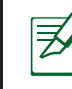

**MEGJEGYZÉS:** Az internetkapcsolat típusának automatikus észlelése akkor történik, amikor első alkalommal konfigurálja a vezeték nélküli útválasztót, vagy amikor visszaállítja az útválasztó alapértelmezett beállításait.

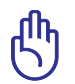

**FONTOS!** Az internetkapcsolat típusára vonatkozó információkért forduljon az internetszolgáltatóhoz.

**c:** Jelölje ki a hálózat nevét (SSID) és biztonsági kulcsát a 2,4 GHz-es és 5 GHz-es vezeték nélküli kapcsolathoz. Kattintson az **Apply (Alkalmaz)** gombra, ha végzett.

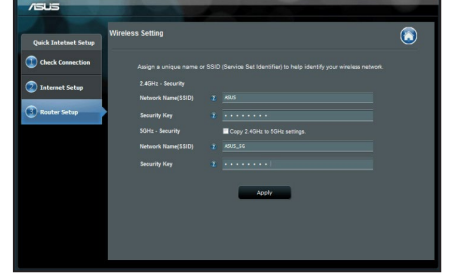

- **d:** Megjelennek az internet és vezeték nélküli kapcsolat beállításai. A folytatáshoz kattintson a **Next (Tovább)** gombra.
- **e:** Olvassa el a vezeték nélküli hálózati kapcsolatot ismertető segédanyagot. Miután befejezte, kattintson a **Finish (Befejezés)** gombra.

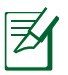

**MEGJEGYZÉS:** Olyan hálózati nevet adjon meg, amely maximum 32 karaktert tartalmaz.

# **Gyakran ismételt kérdések (GYIK)**

#### **A lépések végrehajtása ellenére sem tudok hozzáférni a vezeték nélküli útválasztó webes felületéhez, hogy konfiguráljam a vezeték nélküli útválasztó beállításait.**

**A. Tiltsa le a proxy-szervert, ha engedélyezve van.**

#### **Windows® 7**

- 1. Kattintson a **Start** > **Internet Explorer** elemre a böngészőprogram indításához.
- 2. Kattintson a **Tools (Eszközök)** > **Internet options (Internetbeállítások)** > **Connections (Kapcsolatok)** fül > **LAN settings (Helyi hálózati beállítások)** elemre.

- 3. A Local Area Network (LAN) Settings (Helyi hálózati [LAN] beállítások) képernyőn szüntesse meg a **Use a proxy server for your LAN (Proxykiszolgáló használata a helyi hálózaton)** jelölőnégyzet bejelölését.
- 4. Kattintson az **OK** gombra, ha végzett.

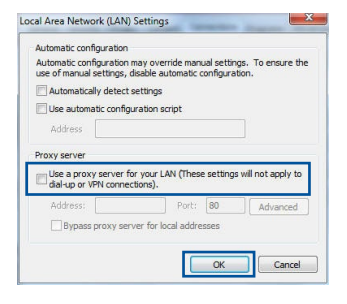

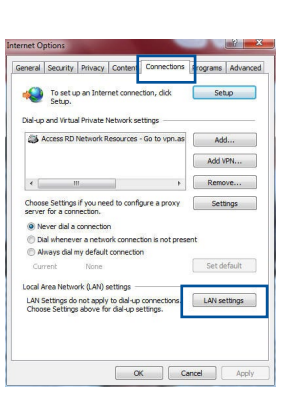

## **MAC OS**

- 1. A menüsoron kattintson a **Safari** > **Preferences... (Beállítások...)** > **Advanced (Speciális)** > **Change Settings...(Beállítások módosítása...)** fülre.
- 2. A protokoll-listán szüntesse meg az **FTP Proxy** és **Web Proxy (HTTPS)** elemek bejelölését.
- 3. Kattintson az **Apply Now (Alkalmazás most)** gombra, ha végzett.

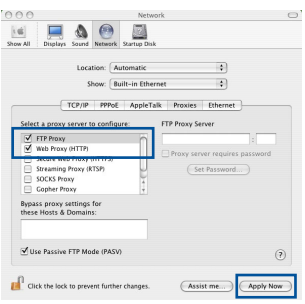

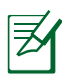

**MEGJEGYZÉS:** A proxy-kiszolgáló letiltására vonatkozó részletekért tekintse meg a böngésző súgóját.

## **B. Végezze el a TCP/IP beállításokat, hogy az IP-címet automatikusan lekérje.**

#### **Windows® 7**

- 1. Kattintson a **Start** > **Control Panel (Vezérlőpult)** > **Network and Internet (Hálózat és internet)** > **Network and Sharing Center (Hálózati és megosztási központ)** > **Manage network connections (Hálózati kapcsolatok kezelése)** elemre.
- 2. Jelölje ki az **Internet Protocol Version 4 (TCP/ IPv4) (A TCP/IP protokoll 4-es verziója (TCP/ IPv4))** elemet.

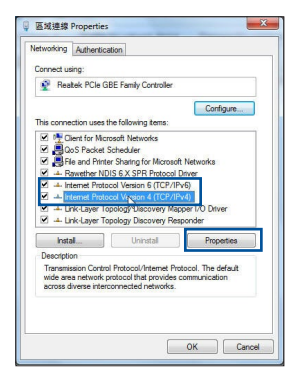

- 3. Az iPv4 IP-beállítások automatikus beolvasásához kattintson az **Obtain an IP address automatically (IP-cím automatikus beolvasása)** opcióra.
- 4. Kattintson az **OK** gombra, ha végzett.

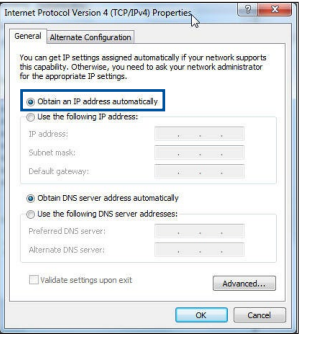

**Magyar**

### **MAC OS**

- 1. Kattintson a képernyő bal felső részén az Apple ikonra.
- 2. Kattintson **SSystem Preferences (Rendszerbeállítások)** > **Network (Hálózat)** > **Configure... (Konfigurálás ...)** elemre.
- 3. A **TCP/IP** lapon válassza ki a **Using DHCP (DHCP használata)** opciót a **Configure IPv4 (IPv4 konfigurálása)** legördülő listából.
- 4. Kattintson az **Apply Now (Alkalmazás most)** gombra, ha végzett.

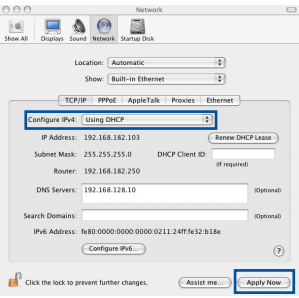

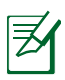

**MEGJEGYZÉS:** A számítógép TCP/IP-beállításainak konfigurálására vonatkozó részletekért tekintse meg az operációs rendszer súgóját és támogatási szolgáltatását.

#### **C. Tiltsa le a betárcsázós kapcsolatot, ha engedélyezve van.**

#### **Windows® 7**

- 1. Kattintson a **Start** > **Internet Explorer** elemre a böngészőprogram indításához.
- 2. Kattintson a **Tools (Eszközök)** > **Internet options (Internetbeállítások)** > **Connections (Kapcsolatok)** fülre.
- 3. Jelölje be a **Never dial a connection (Nincs automatikus tárcsázás)** jelölőnégyzetet.
- 4. Kattintson az **OK** gombra, ha végzett.

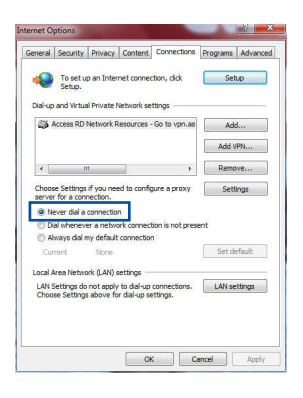

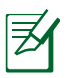

**MEGJEGYZÉS:** A betárcsázós kapcsolat beállításainak letiltására vonatkozó részletekért tekintse meg a böngésző súgóját.

## **D. Zárja be az összes megnyitott webböngészőt.**

## **A kliens nem tud vezeték nélküli kapcsolatot létesíteni a routerrel.**

#### **Tartományon kívül:**

- Próbálja meg közelebb helyezni a routert a vezeték nélküli klienshez.
- Próbálkozzon a csatornák állításával.

#### **Hitelesítés:**

- Használjon vezetékes kapcsolatot a routerhez történő kapcsolódáshoz.
- Ellenőrizze a vezeték nélküli biztonsági beállításokat.
- Nyomja meg legalább öt másodpercig a hátlapon lévő Reset (Alaphelyzet) gombot.

#### **A router nem található:**

- Nyomja meg legalább öt másodpercig a hátlapon lévő Reset (Alaphelyzet) gombot.
- Ellenőrizze a vezeték nélküli adapter beállításait, pl. SSID és titkosítás.

#### **Nem lehet csatlakozni az internethez a vezeték nélküli LAN adapteren keresztül**

- • Próbálja meg közelebb helyezni a routert a vezeték nélküli klienshez.
- Ellenőrizze, hogy megfelelő vezeték nélküli routerhez csatlakozik-e a vezeték nélküli adapter.
- Ellenőrizze, hogy a használatban lévő vezeték nélküli csatorna megegyezik az Ön országában/térségében használttal.
- • Ellenőrizze a titkosítási beállításokat.
- Ellenőrizze, hogy az ADSL vagy kábel megfelelő csatlakozik-e.
- Próbálkozzon újra egy másik Ethernet kábel használatával.

#### **Ha az ADSL "LINK" jelű lámpája folyamatosan villog, vagy nem világít, az internet elérése nem lehetséges – a router nem képes kapcsolatot létesíteni az ADSL hálózattal.**

- Győződjön meg arról, hogy minden kábel megfelelően csatlakozik.
- Húzza ki a tápkábelt az ADSL vagy kábelmodemből, várjon néhány percig, majd csatlakoztassa újra.
- Ha az ADSL lámpa továbbra is villog, vagy KIKAPCSOLVA marad, vegye fel a kapcsolatot ADSL-szolgáltatójával.

#### **Elfelejtette a hálózatnevet vagy a biztonsági kulcsokat.**

- • Próbálkozzon vezetékes kapcsolat létesítésével, majd a titkosítás ismételt beállításával.
- • Tartsa lenyomva a Reset (Alaphelyzet) gombot több mint öt másodpercig, hogy a rendszert alaphelyzetre vagy a gyári alapértelmezett értékekre állítsa vissza.
- • Gyári alapbeállítások:

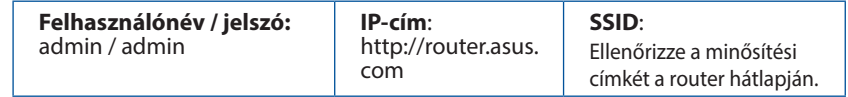

## **Hol találhatok további információt a vezeték nélküli routerrel kapcsolatban?**

- • Online GYIK oldal: **http://support.asus.com/faq**
- • Műszaki támogatás oldal: **https://www.asus.com/support/**
- • Ügyfélszolgálati forróvonal: Tekintse meg a Kiegészítő útmutatóban található Támogatási forróvonalat.

# **Pakuotės turinys**

- 
- 
- Garantijos kortelė
- $\boxtimes$  RT-AC66U B1  $\boxtimes$  Kintamosios srovės adapteris
- $\boxtimes$  RJ-45 tinklo kabelis  $\boxtimes$  Grei engimo darbui vadovas

**PASTABA**: Jei kuri nors pakuotės dalis pažeista arba jos nėra, susisiekite su savo pardavėju.

# **Trumpoji apžvalga**

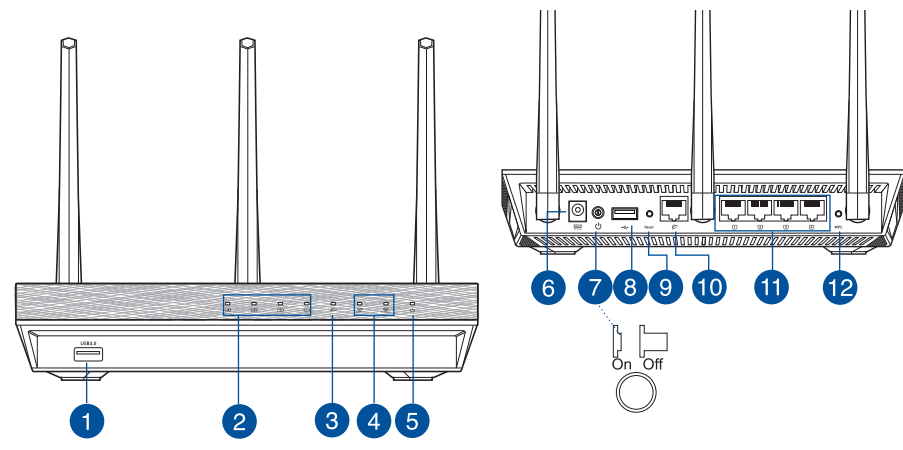

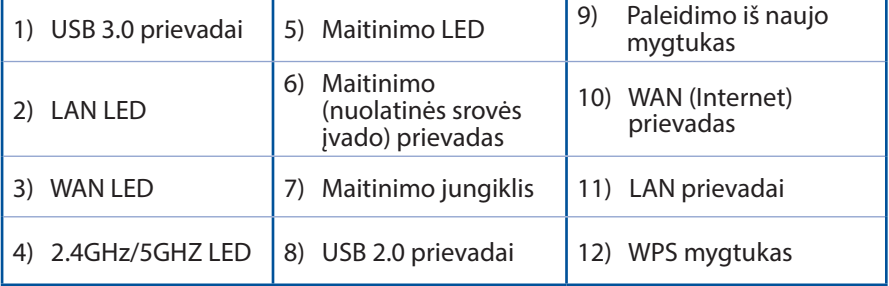

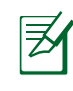

## **PASTABOS:**

- • **USB išorinis HDD / atminties diskas:**
	- • Belaidis maršruto parinktuvas veikia su daugeliu USB HDD / atminties diskų (iki 2 TB), jis palaiko skaitymo ir rašymo prieigą FAT16, FAT32, EXT2, EXT3, NTFS.
	- • Norėdami saugiai pašalinti USB diską, paleiskite internetinę grafinę sąsają **(http://router. asus.com)**, tada **puslapio Network Map (tinklo žemėlapis)** viršutiniame dešiniajame kampe spustelėkite USB piktogramą ir **Eject USB 1 (išimti USB 1)**.
	- • Netinkamai išimant USB diską galima sugadinti duomenis.
	- • Sąrašą failų sistemos ir standžiojo disko skaidinių, suderinamų su belaidžiu maršruto parinktuvu, rasite svetainėje **http://event.asus. com/ networks/disksupport**.
- • Su belaidžiu maršruto parinktuvu suderinamų spausdintuvų sąrašą rasite svetainėje **http://event.asus.com/networks/printersupport**

# **Vietos išrinkimas belaidžiam maršruto parinktuvui**

Kad belaidis signalas tarp belaidžio maršruto parinktuvo ir prie jo prijungtų tinklo įtaisų būtų kuo stipresnis:

- • Belaidį maršruto parinktuvą pastatykite centre, kad belaidė aprėptis, reikalinga tinklo įtaisams, būtų maksimali.
- • Įtaisą statykite toliau nuo metalinių kliūčių ir tiesioginės saulės šviesos.
- Itaisa statykite toliau nuo 802.11g ar 20 MHz tik "Wi-Fi" įrenginių, 2,4 GHz kompiuterio išorinių prietaisų,"Bluetooth" įrenginių, belaidžių telefonų, transformatorių, galingų variklių, fluorescencinių lempų, mikrobangų krosnelių, šaldytuvų ir kitų pramoninių įrengimų, kad jie netrukdytų signalui ir jis nedingtų.
- • Stipriausią belaidį signalą užtikrinsite tris nuimamas antenas nukreipę taip, kaip parodyta toliau pateiktame paveikslėlyje.
- Kad prietaiso veikimas būtų optimalus, sureguliuokite vidine aušinimo sistema. Išsamesnės informacijos ieškokite naudotojo vadove.
- • Nuolat atnaujinkite programinę aparatinę įrangą, kad visada turėtumėte naujausias versijas. Apsilankykite ASUS svetainėje **http://www.asus.com**, joje rasite paskutinius programinės aparatinės įrangos naujinius.

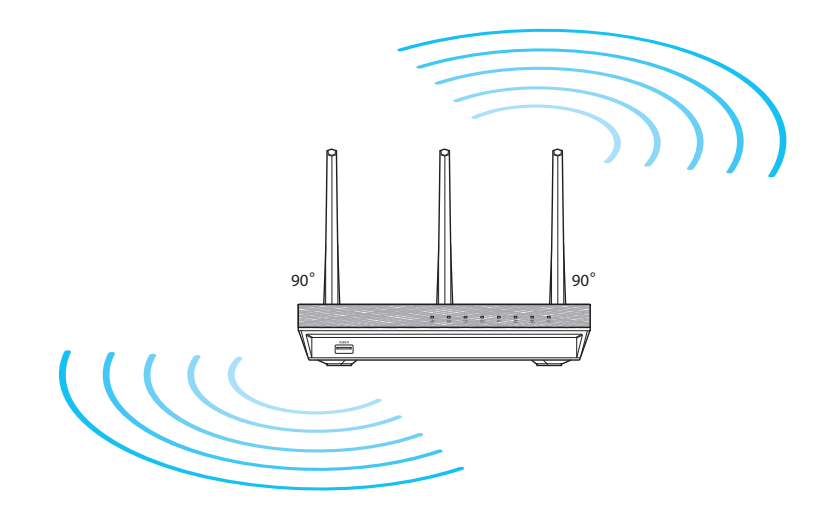

# **Prieš pradėdami**

1. Nuo dabar naudojamo modemo atjunkite visus laidus ir kabelius, panaikinkite seną savo kompiuterio IP adresą.

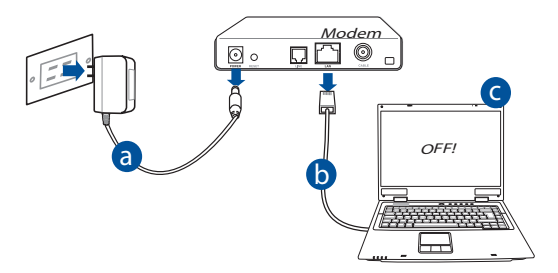

- **a:** Iš lizdo ištraukite kintamosios srovės adapterį, jį atjunkite nuo savo kabelinio / ADSL modemo.
- **b:** Nuo savo kabelinio / ADSL modemo atjunkite tinklo kabelį.
- **c:** Perkraukite kompiuterį (rekomenduojama).

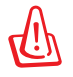

**ĮSPĖJIMAS!** Prieš atjungdami visus laidus / kabelius, įsitikinkite, ar jūsų kabelinis / ADSL modemas išbuvo išjungtas bent dvi minutes. Jei modeme yra atsarginis akumuliatorius, išimkite ir jį.

#### 2. Nustatykite belaidę aplinką.

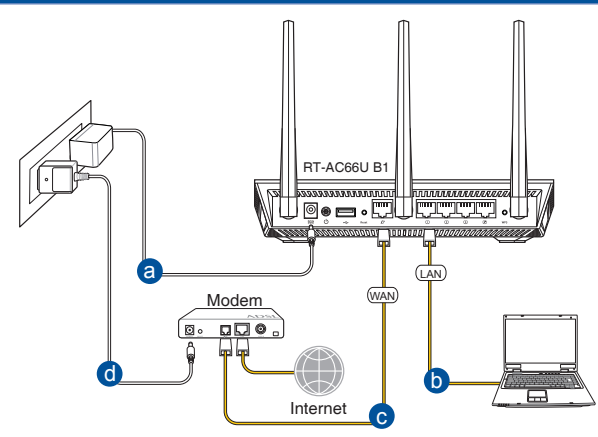

- **a:** Savo belaidžio maršruto parinktuvo kintamosios srovės adapterį įkiškite į nuolatinės srovės įėjimo prievadą ir įkiškite į elektros lizdą.
- **b:** Tinklo kabeliu kompiuterį prijunkite prie belaidžio maršruto parinktuvo LAN prievado.

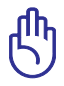

**SVARBU!** Užtikrinkite, kad WAN ir LAN LED blykčioja.

- **c:** Kitu tinklo kabeliu modemą prijunkite prie belaidžio maršruto parinktuvo WAN prievado.
- **d:** Savo modemo kintamosios srovės adapterį įkiškite į nuolatinės srovės įėjimo prievadą ir įkiškite į elektros lizdą.
	- 3. Pasyvinkite tam tikras savo kompiuterio nuostatas.
- **A. Jei įjungtas tarpinis serveris, jį išjunkite.**
- **B. TCP/IP parametrus nustatykite taip, kad IP adresas būtų gaunamas automatiškai.**
- **C. Jei įjungtas telefoninis ryšys, jį išjunkite.**

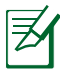

**PASTABA:** Išsamesnės informacijos apie tai, kaip pasyvinti kompiuterio nuostatas, rasite skirsnyje *Dažniausiai užduodami klausimai (DUK)*.

# **Pradžia**

- 1. Atlikite belaidžio ryšio sąranką, naudodamiesi saityno grafine naudotojo sąsaja (saityno GUI).
- a: Paleiskite savo saityno naršykle, "Firefox, pavyzdžiui, "Internet Explorer", "Google Chrome" arba Safari".

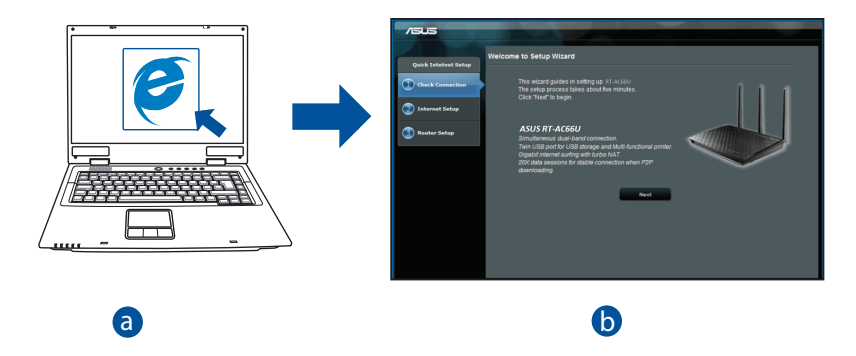

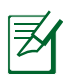

**PASTABA:** Jei QIS nepaleidžiama automatiškai, atlikite šiuos veiksmus, kad QIS paleistumėte rankiniu būdu: c l. c

- Savo interneto naršyklėje įrašykite **http://router. asus.com** ir vėl d paleiskite sparčiosios interneto sąrankos (QIS) vediklį.
- Išjunkite tarpinio serverio parametrus ir telefoninį ryšį, nustatykite tokius TCP/IP parametrus, kad IP adresas būtų gaunamas automatiškai. Išsamesnės informacijos rasite skyriuje *Dažniausiai užduodami klausimai (DUK)*, kuris skirtas automatinei diagnostikai.
- **Lietuvių**
- **b:** Belaidžio maršruto parinktuvo sparčiosios interneto sarankos (QIS) funkcija automatiškai nustato, ar ISP jungties tipas yra **Dynamic IP (dinaminis IP), PPPoE, PPTP, L2TP** ar **Static IP (statinis IP)**. Įveskite būtiną informaciją apie jungties tipą.

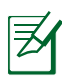

**PASTABA:** Jūsų ISP jungties tipas automatiškai nustatomas jums pirmą kartą konfigūruojant belaidį maršruto parinktuvą arba tada, kai atkuriamos jūsų belaidžio maršruto parinktuvo numatytosios nuostatos.

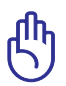

**ĮSPĖJIMAS!** Būtiną informaciją apie jūsų jungimosi prie interneto tipą gausite iš interneto paslaugų teikėjo (ISP).

- **c:** Priskirkite tinklo pavadinimą (SSID) ir saugumo raktą savo 2,4 GHz ir 5 GHz belaidžiam ryšiui. Spustelėkite **Apply (taikyti)**, kai viską padarysite.
- **d:** Rodomos jūsų internetinio ir belaidžio ryšio nuostatos. Spustelėkite **Next (kitas)** ir tęskite.
- **e:** Perskaitykite belaidžio jungimosi instrukciją. Tai padarę spustelėkite **Finish(baigti)**.

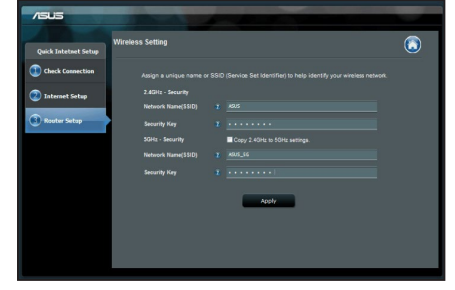

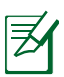

**PASTABA:** Tinklui galite priskirti vardą, kurį sudaro iki 32 ženklų.

# **Dažniausiai užduodami klausimai (DUK)**

**Atlikęs nurodytus veiksmus, vis dar negaliu pasiekti belaidžio maršruto parinktuvo internetinės grafinės naudotojo sąsajos (internetinės grafinės sąsajos) ir konfigūruoti belaidžio maršruto parinktuvo nuostatų.**

## **A. Jei įjungtas tarpinis serveris, jį išjunkite.**

#### **Windows® 7**

- 1. Spustelėkite **Start (Pradėti)** > **Internet Explorer**, kad paleistumėte saityno naršyklę.
- 2. Spustelėkite **Tools (Įrankiai)** > **Internet options (Interneto Parinktys)** > skirtuką **Connections (Ryšiai)** > **LAN settings (LAN parametrai)**.

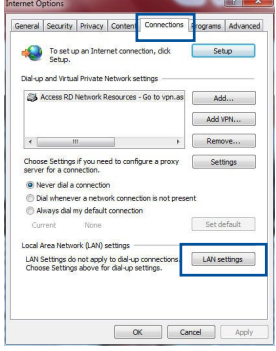

- 3. Būdami vietinio tinklo (LAN) parametrų ekrane, nuimkite žymelę nuo **Use a proxy server for your LAN (Naudoti tarpinį serverį savo LAN)**.
- 4. Tai padarę spustelėkite **OK (Gerai)**.

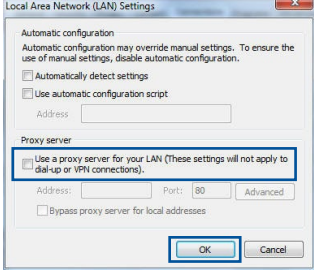

#### **MAC OS**

- 1. Meniu juostoje spustelėkite **Safari** > **Preferences... (Parinktys...)** > skirtuką **Advanced (Papildomos)** > **Change Settings... (Keisti parametrus...)**.
- 2. Protokolų sąraše nuimkite žymelę nuo **FTP Proxy (FTP tarpinis serveris)** ir **Web Proxy (HTTPS) (Saityno tarpinis serveris (HTTPS))**.
- 3. Tai padarę spustelėkite **Apply now (taikyti dabar)**.

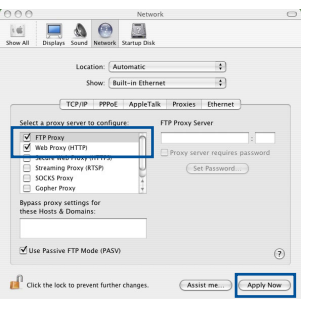

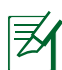

**PASTABA:** Savo naršyklės žinyne ieškokite informacijos, kaip išjungti įgaliotąjį serverį.

#### **B. TCP/IP parametrus nustatykite taip, kad IP adresas būtų gaunamas automatiškai.**

#### **Windows® 7**

- 1. Spustelėkite **Start (Pradėti)** > **Control Panel (Valdymo skydas)** > **Network and Internet (Tinklas ir Internetas)** > **Network and Sharing Center (Tinklas ir bendrinimo centras)** > **Manage network connections (Tvarkyti tinklo ryšius)**.
- 2. Pasirinkite **Internet Protocol Version 4 (TCP/ IPv4) (4 interneto protokolo versija) (TCP/ IPv4)**, tada spustelėkite **Properties (Ypatybės)**.

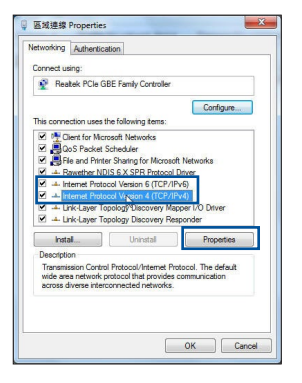

- **Lietuvių**
- 3. Norėdami automatiškai gauti iPv4 IP nuostatas, varnele pažymėkite **Obtain an IP address automatically (IP adresą gauti automatiškai)**.
- 4. Tai padarę spustelėkite **OK (Gerai)**.

## **MAC OS**

- 1. Spustelėkite "Apple" piktogramą **Ć**, esančia jūsų ekrano viršuje, kairėje pusėje.
- 2. Laukelyje **System Preferences (Sistemos parinktys)** > **Network (Tinklas)** > **Configure... (Sąranka ...).**
- 3. Atvėrę kortelę **TCP/IP**, pasirinkite **Using DHCP (naudojant DHCP)** iš išskleidžiamojo sąrašo **Configure IPv4 (konfigūruoti IPv4)**.
- 4. Tai padarę spustelėkite **Apply now (taikyti dabar)**.

國 Location: Automatic  $\overline{121}$ Show: Built-in Ethernet  $\overline{12}$ TCP/IP PPPoE AppleTalk Proxies Ethernet Configure IPv4: Using DHCP  $\overline{\phantom{a}}$ IP Address: 192.168.182.103 Renew DHCP Lease P Address: 192.168.182.103<br>
Subnet Mask: 255.255.255.0 DHCP Client ID:<br>
of required) Router: 192.168.182.250 DNS Servers: 192.168.128.10 Search Domains: IPv6 Address: fe80:0000:0000:0000:0211:24ff:fe32:b18e Configure IPv6...  $(2)$ Click the lock to prevent further changes. Assist me. Apply Now

000

**PASTABA:** Išsamesnės informacijos, kaip sukonfigūruoti savo kompiuterio TCP/IP nuostatas, rasite savo operacinės sistemos žinyne, taip pat galite pasinaudoti pagalbos funkcija.

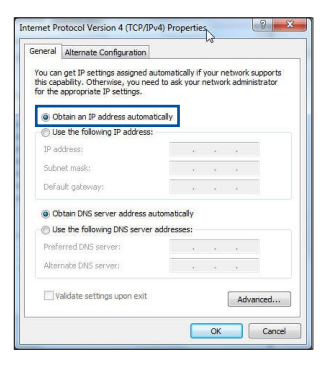

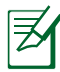

## **C. Jei įjungtas telefoninis ryšys, jį išjunkite.**

#### **Windows® 7**

- 1. Spustelėkite **Start (Pradėti)** > **Internet Explorer**, kad paleistumėte saityno naršyklę.
- 2. Spustelėkite **Tools (Įrankiai)** > **Internet options (Interneto parinktys)** > skirtuką **Connections (Ryšiai)**.
- 3. Pažymėkite **Never dial a connection (Niekada nesijungti telefonu)**.
- 4. Tai padarę spustelėkite **OK (Gerai)**.

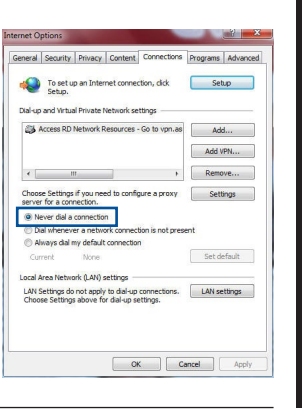

**Lietuvių**

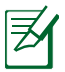

**PASTABA:** Pasinaudokite naršyklės pagalbos funkcija ir suraskite informaciją, kaip išjungti telefoninio ryšio nuostatas.

## **D. Uždarykite visas veikiančias interneto naršykles.**

## **Kitas įtaisas negali užmegzti belaidžio ryšio su maršruto parinktuvu.**

#### **Per toli:**

- Maršruto parinktuvą pastatykite arčiau įtaiso, kuriam reikalingas belaidis ryšys.
- Pabandykite pakeisti kanalo nuostatas.

#### **Tapatumo nustatymas:**

- • Prie maršruto parinktuvo junkite laidu.
- • Patikrinkite belaidžio ryšio saugos nuostatas.
- • Ilgiau kaip penkias sekundes spauskite ant užpakalinio pulto esantį "Reset" (atstatymo) mygtuką.

#### **Nepavyksta rasti maršruto parinktuvo:**

- Ilgiau kaip penkias sekundes spauskite ant užpakalinio pulto esanti "Reset" (atstatymo) mygtuką.
- Patikrinkite belaidžio adapterio nuostatas, pavyzdžiui, SSID ir šifravimo nuostatas.

## **Internetas nepasiekiamas naudojantis belaidžiu LAN adapteriu.**

- Maršruto parinktuvą pastatykite arčiau įtaiso, kuriam reikalingas belaidis ryšys.
- • Patikrinkite, ar belaidžio ryšio adapteris prijungtas prie reikiamo belaidžio maršruto parinktuvo.
- • Patikrinkite, ar naudojamas belaidis kanalas atitinka jūsų šalyje / vietovėje prieinamus kanalus.
- Patikrinkite šifravimo nuostatas
- • Patikrinkite, ar tinkamas ADSL arba kabelinis ryšys.
- • Pabandykite naudoti kitą eterneto kabelį.

#### **Jei nuolat blyksi ASDL LINK lemputė arba ji nedega visai, nepavyksta prisijungti prie interneto – maršruto parinktuvas negali užmegzti ryšio su ADSL tinklu.**

- Isitikinkite, ar tinkamai prijungti visi kabeliai.
- • Nuo ADSL arba kabelinio modemo atjunkite maitinimo laidą, palaukite kelias minutes, tada laidą vėl prijunkite.
- • Jei ADSL lemputė vis dar blyksi ar NEDEGA, susisiekite su savo ADSL paslaugų teikėju.

#### **Pamiršau tinklo pavadinimą arba saugos raktus.**

- Pabandykite vėl nustatyti belaidį ryšį ir atlikti šifruotųjų parametrų sąranką.
- • Ilgiau kaip penkias sekundes spauskite paleidimo iš naujo mygtuką, kad sistema pasileistų iš naujo arba būtų atkurti sistemos numatytieji parametrai.
- • Gamykloje numatyti parametrai:

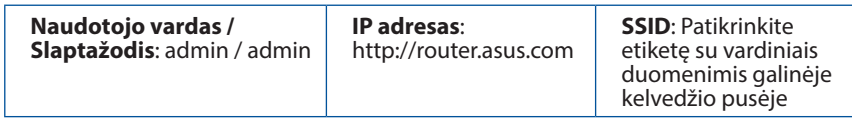

#### **Kur galiu rasti daugiau informacijos apie belaidį maršruto parinktuvą?**

- • Internetinėje klausimų ir atsakymų svetainėje **http://support.asus.com/faq**
- • Techninės pagalbos svetainėje **https://www.asus.com/support/**
- • Paskambinę į klientų aptarnavimo liniją, žr. pagalbiniame vadove pateiktą informaciją apie pagalbą telefonu.

# **Iepakojuma saturs**

Garantijas karte

**Ø RT-AC66U B1** Maiņstrāvas adapteris

 $\boxtimes$  RJ-45 kabelis  $\boxtimes$  Padomi ātrai darba uzsākšanai

**PIEZĪME**: Ja kāda no šīm lietām ir bojāta vai pazudusi, sazinieties ar pārdevēju.

# **Ātrs pārskats**

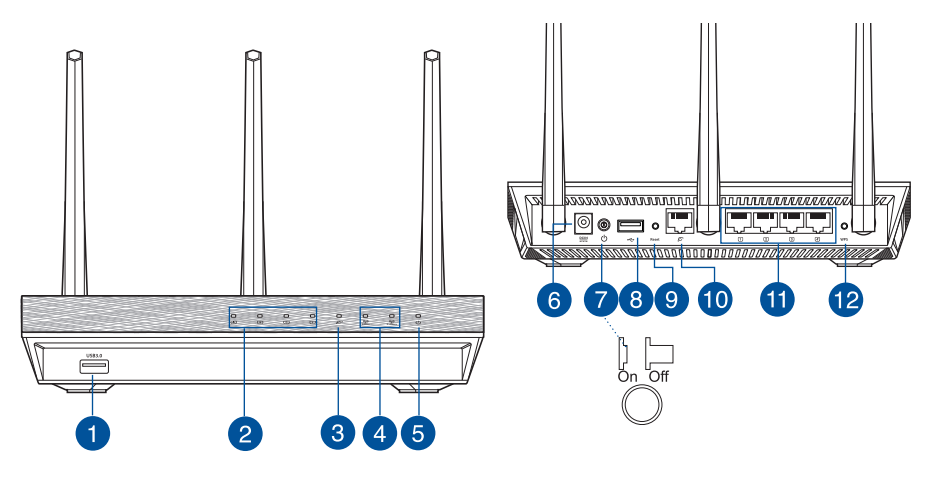

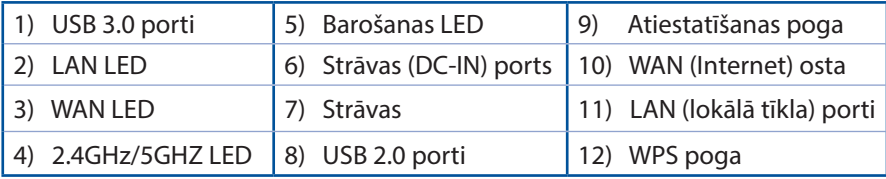

# **PIEZĪMES:**

- • **USB ārējais HDD (cietā diska diskdzinis)/ zibatmiņas disks:**
	- • Bezvadu maršrutētājs darbojas ar vairumu USB HDD (cietā diska diskdziņiem)/zibatmiņas diskiem līdz 2TB un atbalsta lasīšanasrakstīšanas piekļuvi FAT16, FAT32, EXT2, EXT3 un NTFS.
	- • Lai droši atvienotu USB disku, atveriet tīkla grafiskā lietotāja saskani GUI **(http://router. asus.com)**, pēc tam lapas **Network Map (Tīkla karte)** augšējā labajā stūrī nospiediet USB ikonu un **Eject USB 1 (Izstumt USB 1)**.
	- Nepareizi iznemot USB disku, dati var tikt bojāti.
	- Lai iepazītos ar datņu sistēmas sarakstu un cietā diska nodalījumiem, ko atbalsta bezvadu maršrutētājs, apmeklējiet **http://event.asus.com/ networks/disksupport**
- • Lai iepazītos ar printeru sarakstu, ko atbalsta bezvadu maršrutētājs, apmeklējiet **http://event.asus.com/networks/printersupport**

# **Bezvadu maršrutētāja novietošana**

Lai būtu laba bezvadu signāla pārraide starp bezvadu maršrutētāju un tam pievienotajām tīkla ierīcēm, pārliecinieties, ka:

- Bezvadu maršrutētājs ir novietots centrālajā zonā, lai sniegtu maksimālu bezvadu pārklājumu tīkla ierīcēm.
- lerīce nav novietota blakus metāliskiem priekšmetiem un tiešā saules gaismā;
- lerīce nav novietota blakus tikai 802,11g vai 20MHz Wi-Fi ierīcēm, 2.4GHz datoram pievienotām ārējām ierīcēm, Bluetooth ierīcēm, bezvadu tālruņiem, transformatoriem, lieljaudas motoriem, dienas gaismas lampām, mikroviļņu krāsnīm, ledusskapjiem un citām rūpnieciskām ierīcēm, lai izvairītos no signāla traucējumiem vai zudumiem.
- Lai būtu labs bezvadu signāls, pavērsiet trīs atdalāmās antenas, kā parādīts zemāk redzamajā attēlā.
- Lai sniegtu optimālo rezultātu, noregulējiet iekšējo dzesēšanas sistēmu. Sīkāk par to lasiet lietotāja rokasgrāmatā.
- Vienmēr atjauniniet jaunāko programmatūru. Apmeklējiet ASUS tīmekļa vietni **http://www.asus.com**, lai iegūtu jaunāko programmatūru.

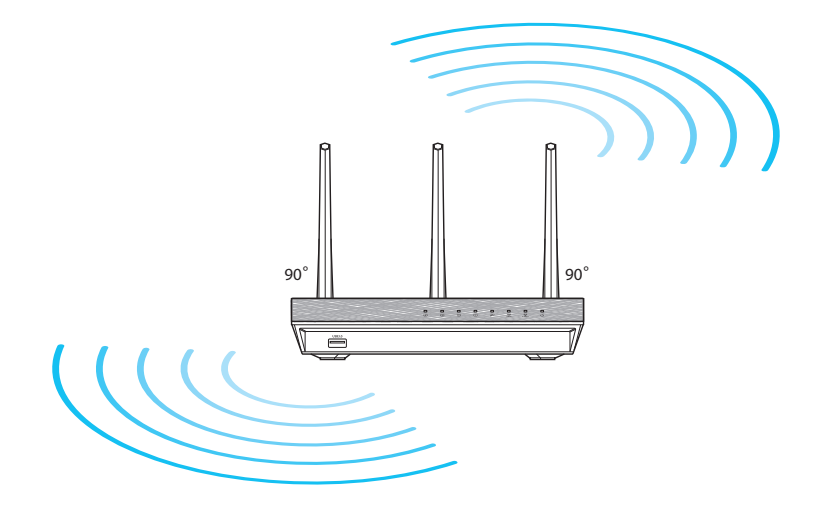

# **Latviski**

## **Pirms uzsākšanas**

1. Atslēdzat un atvienojat vadus/kabeļus no esošā modema iestatījumiem un atbrīvojieties no novecojošās datora IP adreses.

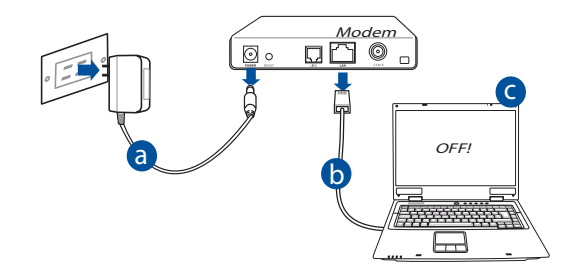

- **a:** Izvelciet maiņstrāvas adapteri no kontaktligzdas un atvienojiet to no jūsu kabeļa/ADSL modema.
- **b:** Atvienojiet tīkla kabeli no jūsu kabeļa/ADSL modema.
- **c:** Atsāknējiet savu datoru (ieteicams).

**BRĪDINĀJUMS!** Pirms vadu/kabeļu atvienošanas pārliecinieties, ka kabeļa/ADSL modems bijis izslēgts vismaz divas minūtes. Ja Jūsu modemam ir rezerves akumulators, noņemiet arī to.

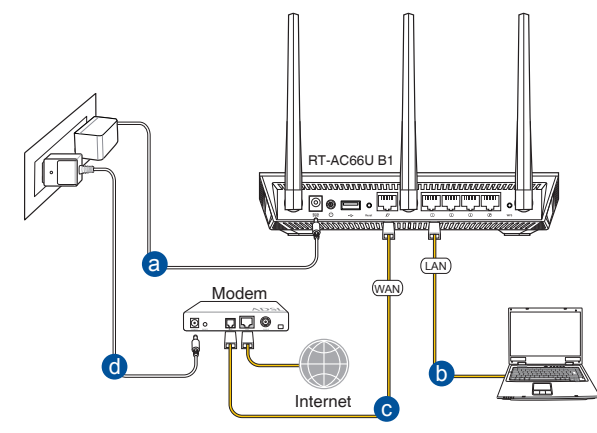

- **a:** Ievietojiet sava bezvadu maršrutētāja maiņstrāvas adaptera līdzstrāvas izvadu maršrutētāja līdzstrāvas ievades portā un pievienojiet adapteri maiņstrāvas kontaktligzdai.
- **b:** Izmantojot tīkla kabeli, savienojiet savu datoru ar bezvadu maršrutētāja LAN portu.

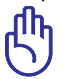

**SVARĪGI IEVĒROT!** Pārliecinieties, ka WAN un LAN LED mirgo.

- **c:** Izmantojot tīkla kabeli, savienojiet savu modemu ar bezvadu maršrutētāja WAN portu.
- **d:** Ievietojiet sava modema maiņstrāvas adaptera līdzstrāvas izvadu līdzstrāvas ievades portā un pievienojiet adapteri maiņstrāvas kontaktligzdai.
	- 3. Atspējojiet savā datorā dažus iestatījumus.
- **A. Atspējojiet starpniekserveri, ja tas ir iespējots.**
- **B. Iestatiet TCP/IP automātiskai IP adreses saņemšanai.**
- **C. Atspējot iezvanpieejas savienojumu, ja iespējots.**

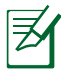

**PIEZĪME:** Sīkāku informāciju par iestatījumu atspējošanu datorā skatiet sadaļā *Biežāk uzdotie jautājumi (FAQS)*.

# **Latviski**

# **Sākam rīkoties**

- 1. Konfigurējiet savus bezvadu iestatījumus ar tīmekļa grafiskās saskarnes (web GUI) palīdzību.
- **a:** Palaidiet savu tīmekļa pārlūku, piemēram, Internet Explorer, Firefox, Google Chrome, vai Safari.

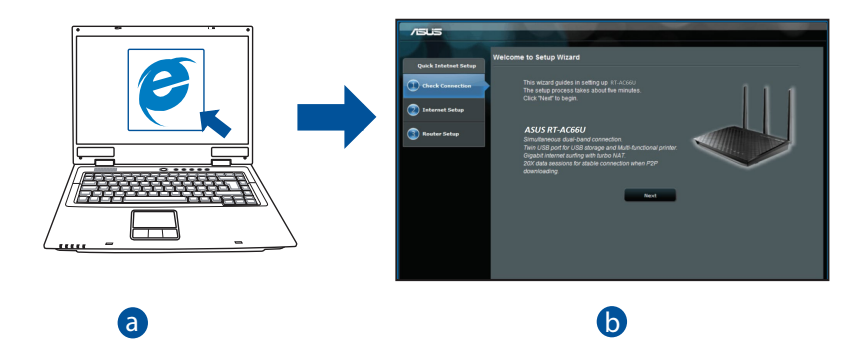

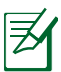

- **PIEZĪME:** Ja ātrā iestatīšana caur internetu (QIS) automātiski **EEIME:** Sa ana iestatīšana edar interneta (215) adtomatīšanu nepalaižas, izpildiet šos soļus, lai manuāli palaistu ātro iestatīšanu caur internetu (QIS): b c
- Interneta pārlūkprogrammā ievadiet **http://router.asus.com** un atkārtoti palaidiet ātrās iestatīšanas caur internetu (QIS) vedni.
- Atspējojiet starpniekswervera iestatījumus, iezvanpieejas savienojumu un iestatiet savu TCP/IP automātiskai IP adreses saņemšanai. Sīkāk skatieties *Biežāk uzdotie jautājumi (FAQS)* sadaļā automātiskai diagnostikai.

**b:** Bezvadu maršrutētāja ātrās iestatīšanas caur internetu (QIS) funkcija automātiski nosaka, vai jūsu ISP (interneta pakalpojuma sniedzēja) savienojuma veids ir **Dynamic IP (dinamiskā IP), PPPoE (divpunktu protokols caur Ethernet), PPTP (tunelēšanas divpunktu protokols), L2TP (2. slāņa tunelēšanas protokols)** vai **Static IP (statiskā IP)**. Ievadiet savam savienojuma veidam nepieciešamo informāciju.

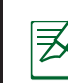

**PIEZĪME:** ISP (interneta pakalpojuma sniedzēja) savienojuma veids tiek automātiski noteikts, kad jūs pirmo reizi konfigurējiet bezvadu maršrutētāju vai kad jūsu bezvadu maršrutētājam tiek atiestatīti rūpnīcas iestatījumi.

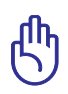

**SVARĪGI IEVĒROT!** Iegūstiet nepieciešamo informāciju par savu interneta savienojuma veidu no sava ISP (interneta pakalpojumu sniedzēja).

- **c:** Piešķiriet tīkla nosaukumu (SSID) un drošības atslēgu 2.4GHz un 5GHz bezvadu savienojumam. Kad tas ir izdarīts, nospiediet **Apply (Lietot)**.
- **d:** Parādās interneta un bezvadu iestatījumi. Nospiediet **Next (Tālāk)**, lai turpinātu.
- **e:** Izlasiet bezvadu tīkla savienojuma norādes. Kad tas ir izdarīts, nospiediet **Finish (Pabeigt)**.

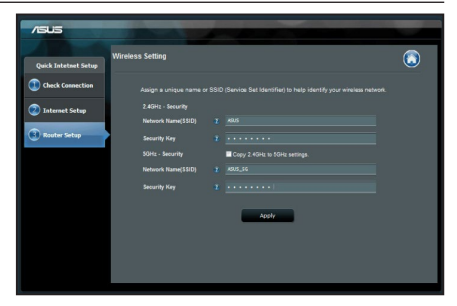

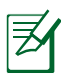

**PIEZĪME:** Jūs varat piešķirt tīkla nosaukumu, kas sastāv līdz 32 rakstu zīmēm.

# **Biežāk uzdotie jautājumi (FAQs)**

**Izpildot visus soļus, es joprojām nevaru piekļūt bezvadu maršrutētāja tīkla grafiskā lietotāja (GUI) saskarnē, lai konfigurētu bezvadu maršrutētāja iestatījumus.**

### **A. Atspējojiet starpniekserveri, ja tas ir iespējots. Windows® 7**

- 1. Noklikšķiniet uz **Start (Sākt)** > **Internet Explorer**, lai palaistu tīmekļa pārlūku.
- 2. Noklikšķiniet uz **Tools (Rīki)** > **Internet options (Interneta opcijas)** > **Connections (Savienojumi)** cilnes > **LAN settings (LAN iestatījumi)**.

- 3. Lokālā tīkla (LAN) iestatījumu (Settings) ekrānā noņemiet kāsīti no **Use a proxy server for your LAN (Izmantot starpniekserveri LAN)**.
- 4. Noklikšķiniet uz **OK**, kad tas izdarīts.

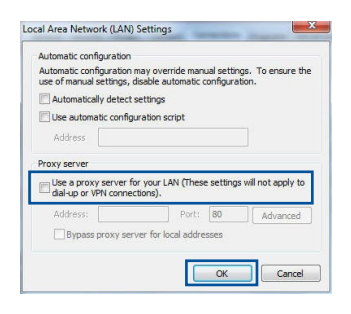

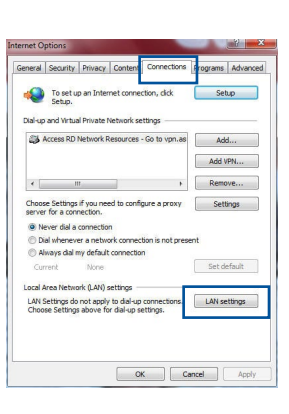

## **MAC OS**

- 1. Izvēlnes joslā noklikšķiniet uz **Safari** > **Preferences...** > **Advanced (Uzlabota)** > **Change Settings... (Mainīt iestatījumus...)** cilnes.
- 2. No protokolu saraksta atatlasiet **FTP Proxy (FTP starpniekserveris)** un **Web Proxy (HTTPS) (Tīmekļa starpniekserveris)**.
- 3. Noklikšķiniet uz **Apply Now (Lietot tagad)** , kad tas izdarīts.

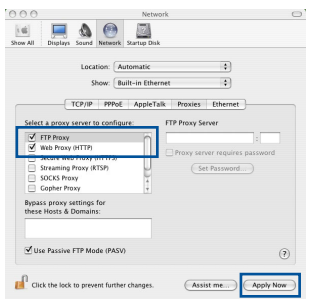

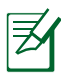

**PIEZĪME:** Sīkāk par to lasiet pārlūkprogrammas palīdzības funkcijā par starpniekservera atspējošanu.

## **B. Iestatiet TCP/IP automātiskai IP adreses saņemšanai.**

#### **Windows® 7**

- 1. Noklikšķiniet **Start (Sākt)** > **Control Panel (Vadības panelis)** > **Network and Internet (Tīkls un Internets)** > **Network and Sharing Center (Tīkls un koplietošanas centrs)** > **Manage network connections (Pārvaldīt tīkla savienojumus).**
- 2. Atlasiet **Internet Protocol Version 4 (TCP/IPv4) (Interneta protokola versija 4 (TCP/IPv4))**, tad noklikšķiniet uz **Properties (Rekvizīti).**

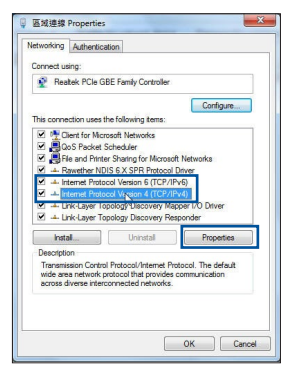

- 3. Lai iegūtu iPv4 IP iestatījumus automātiski, aktivizējiet **Obtain an IP address automatically (Iegūt IP adresi automātiski)**.
- 4. Noklikšķiniet uz **OK**, kad tas izdarīts.

## **MAC OS**

- 1. Ekrāna augšējā kreisajā pusē nospiediet Apple ikonu $\alpha$ .
- 2. Noklikšķiniet uz **System Preferences (Sistēmas preferences)** > **Network (Tīkls)** > **Configure... (Konfigurēt ...).**
- 3. No **TCP/IP** cilnes izvēlieties **Using DHCP (DHCP (dinamiskā hostdatora konfigurācijas) izmantošana)**, kas atrodas **Configure IPv4 (Konfigurēt IPv4)** nolaižamajā sarakstā.
- 4. Noklikšķiniet uz **Apply Now (Lietot tagad)** , kad tas izdarīts.

**PIEZĪME:** Sīkāk par to lasiet operētājsistēmas palīdzības un atbalsta funkcijā par datora TCP/IP iestatījumu konfigurēšanu.

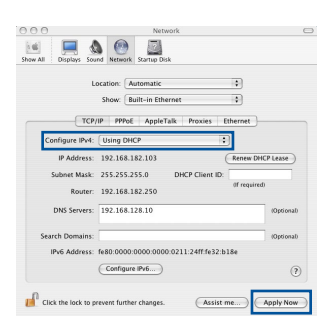

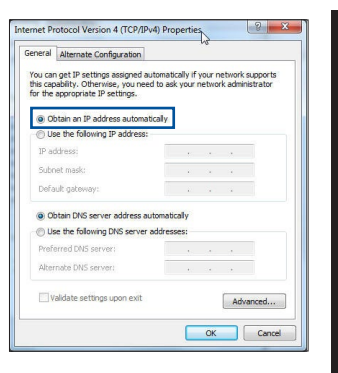

**Latviski**

#### **C. Atspējot iezvanpieejas savienojumu, ja iespējots.**

#### **Windows® 7**

- 1. Noklikšķiniet uz **Start (Sākt)** > **Internet Explorer**, lai palaistu tīmekļa pārlūku.
- 2. Noklikšķiniet uz **Tools (Rīki)** > **Internet options (Interneta opcijas)** > **Connections (Savienojumi)** cilnes.
- 3. Ielieciet kāsīti pie **Never dial a connection (Nekad nelietot iezvanpieeju)**.
- 4. Noklikšķiniet uz **OK**, kad tas izdarīts.

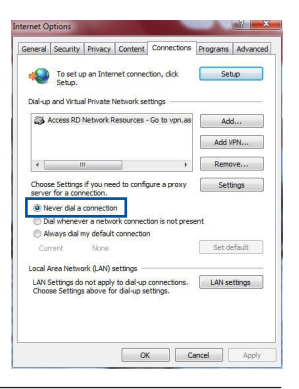

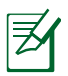

**PIEZĪME:** Sīkāk par to lasiet pārlūkprogrammas palīdzības funkcijā par iezvana savienojuma iestatījumu atspējošanu.

## **D. Aizveriet visas aktīvās interneta pārlūkprogrammas.**

## **Ārpus zonas:**

- • Novietojiet maršrutētāju tuvāk bezvadu klientam.
- • Mēģiniet izmainīt kanāla iestatījumus.

#### **Autentificēšana:**

- • Izmantojiet kabeļa savienojumu, lai pievienotos maršrutētājam.
- • Pārbaudiet bezvadu drošības iestatījumus.
- • Nospiediet Reset (Atiestatīšana) pogu uz aizmugurējā paneļa un paturiet nospiestu ilgāk par piecām sekundēm.

#### **Nevar atrast maršrutētāju:**

- Nospiediet Reset (Atiestatīšana) pogu uz aizmugurējā paneļa un paturiet nospiestu ilgāk par piecām sekundēm.
- • Pārbaudiet SSID un šifrēšanas iestatījumus bezvadu pārveidotājā.

#### **Nevar piekļūt internetam caur bezvadu LAN pārveidotāju.**

- • Novietojiet maršrutētāju tuvāk bezvadu klientam.
- • Pārbaudiet, vai bezvadu pārveidotājs ir pievienots pareizajam bezvadu maršrutētājam.
- • Pārbaudiet, vai izmantojamais bezvadu kanāls atbilst kanāliem, kas pieejami jūsu valstī/ reģionā.
- • Pārbaudiet šifrēšanas iestatījumus.
- Pārbaudiet, vai ADSL un kabela savienojums ir pareizs.
- • Mēģiniet vēlreiz, izmantojot citu Ethernet kabeli.

#### **Ja ADSL "LINK" lampiņa pastāvīgi mirgo vai neieslēdzas, interneta piekļuve nav iespējama - maršrutētājs nespēj izveidot savienojumu ar ADSL tīklu.**

- • Pārliecinieties, vai visi kabeļi ir kārtīgi pievienoti.
- • Atvienojiet strāvas vadu no ADSL vai kabeļa modema, pagaidiet dažas minūtes, tad no jauna pievienojiet strāvas vadu.
- Ja ADSL gaismina turpina mirgot vai neieslēdzas (OFF), sazinieties ar savu ADSL pakalpojumu sniedzēju.

#### **Aizmirsu tīkla nosaukumu vai drošības atslēgas.**

- • Mēģiniet iestatīt tīkla savienojumu ar vadiem un atkal konfigurējiet šifrēšanas iestatījumus.
- • Nospiediet pogu Atiestatīt (Reset) ilgāk par 5 sekundēm, lai atiestatītu vai atjaunotu sistēmu uz rūpnīcas noklusējuma iestatījumiem.
- • Rūpnīcas noklusējuma iestatījumi:

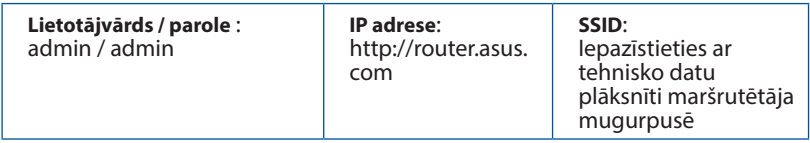

#### **Kur es varu atrast plašāku informāciju par bezvadu maršrutētāju?**

- • Tiešsaistes BUJ (FAQ) vietnē: **http://support.asus.com/faq**
- • Tehniskā atbalsta vietne: **https://www.asus.com/support/**
- Klientu palīdzības telefons: Lietojiet palīdzības telefonu (Support Hotline), kas norādīts Papildu rokasgrāmatā (Supplementary Guide)

# **Zawartość opakowania**

- 
- 
- **Ø** RT-AC66U B1 **Ø** Adapter zasilania
- $\boxtimes$  Kabel RJ-45  $\boxtimes$  Instrukcja szybkiego uruchomienia
- Karta gwarancyjna

**UWAGA**: W przypadku uszkodzenia lub braku któregoś z elementów skontaktuj się ze sprzedawcą.

# **Szybki przegląd**

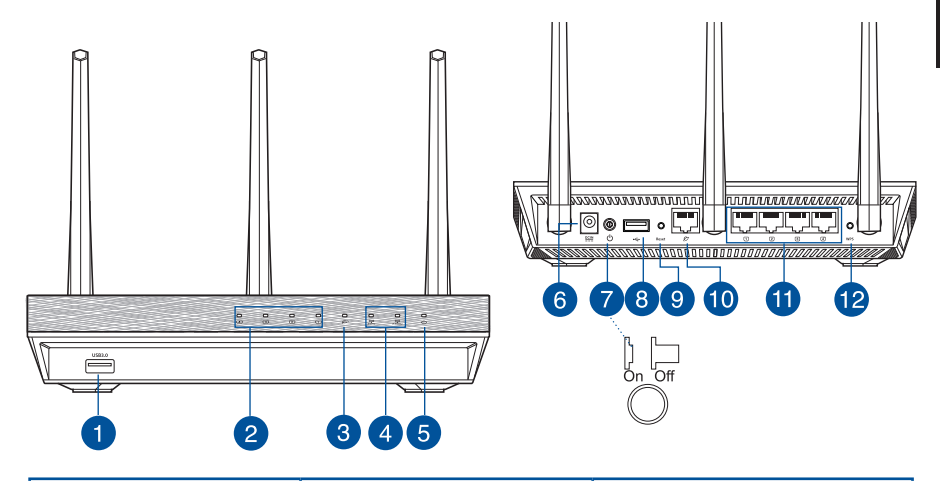

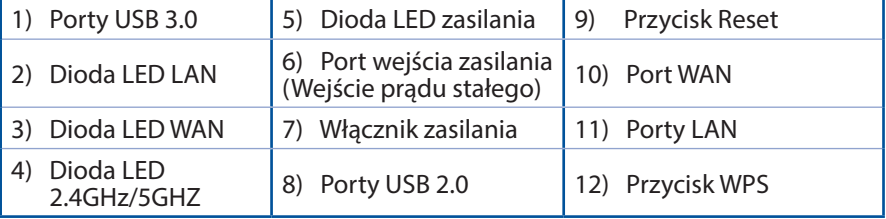

## **UWAGI:**

- • **Zewnętrzny dysk twardy/dysk flash USB:**
	- Router bezprzewodowy działa z większością dysków twardych /dysków flash USB o wielkości do 2TB i obsługuje odczyt – zapis dla systemów plików FAT16, FAT32, EXT2, EXT3 i NTFS.
	- W celu bezpiecznego odłączenia dysku USB, uruchom interfejsu użytkownika sieci web **(http://www.asus.com)**, a następnie w górnym, pawym rogu strony **Network Map (Mapa sieci)**, kliknij ikonę USB i kliknij **Eject USB 1 (Wysuń USB 1)**.
	- Nie prawidłowe odłączenie dysku USB może spowodować uszkodzenie danych.
	- W celu uzyskania listy systemów plików i partycji dysku twardego, które obsługuje router bezprzewodowy, odwiedź **http://event. asus.com/ networks/disksupport**
- • W celu uzyskania listy drukarek, które obsługuje router bezprzewodowy, odwiedź **http://event.asus.com/networks/printersupport**
## **Pozycjonowanie routera**

Dla zapewnienia najlepszej transmisji sygnału bezprzewodowego pomiędzy routerem bezprzewodowym a podłączonymi urządzeniami sieciowymi należy upewnić się, że:

- • Router bezprzewodowy jest umieszczony centralnie, aby zapewnić maksymalny zasięg transmisji bezprzewodowej do urządzeń sieciowych.
- • Urządzenie trzymać z dala od metalowych przeszkód oraz bezpośredniego działania promieniowania słonecznego.
- • W celu zapobieżenia zakłóceniom lub utratom sygnału trzymać urządzenie z dala od urządzeń Wi-Fi obsługujących wyłącznie pasma 802.11g lub 20 MHz, komputerowych urządzeń peryferyjnych 2,4 GHz, urządzeń Bluetooth, telefonów bezprzewodowych, transformatorów, silników do wysokich obciążeń, świetlówek, kuchenek mikrofalowych, lodówek oraz innego wyposażenia przemysłowego.
- • Aby zapewnić najlepszą jakość sygnału bezprzewodowego, ustaw kierunek odłączanych anten, tak jak na schemacie poniżej.
- • W celu zapewnienia optymalnego działania należy wyregulować wewnętrzny system chłodzenia. Szczegółowe informacje znajdują się w podręczniku użytkownika.
- • Zawsze zaktualizować oprogramowanie do najnowszej wersji oprogramowania sprzętowego. Najnowsze informacje dotyczące aktualizacji oprogramowania sprzętowego można uzyskać na stronie internetowej ASUS pod adresem **http://www.asus.com.**

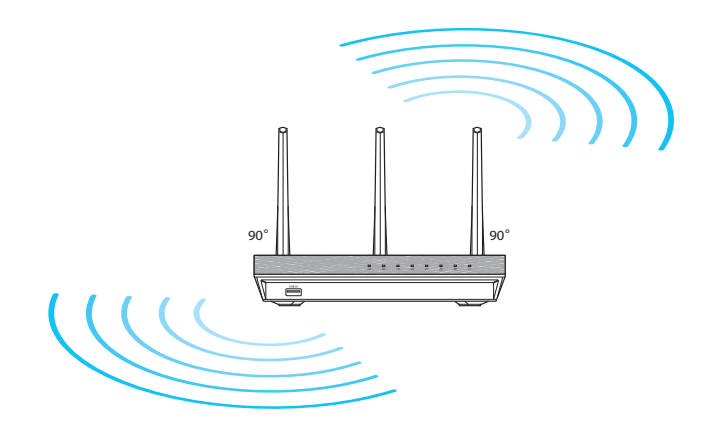

## **Przed kontynuowaniem**

1. Odłącz i rozłącz przewody/kable od istniejącego modemu i zwolnij stary adres IP komputera.

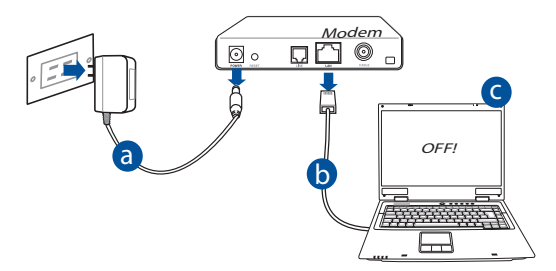

- **a:** Wyłączyć zasilacz z gniazdka sieciowego i odłączyć go od modemu kablowego/ADSL.
- **b:** Odłączyć kabel sieciowy od modemu kablowego/ADSL.
- **c:** Uruchom ponownie komputer (zalecane).

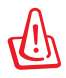

**OSTRZEŻENIE!** Przed rozłączeniem przewodów/kabli, upewnij się, że modem kablowy/ADSL został wyłączony na co najmniej dwie minuty. Jeśli modem posiada zapasową baterię, odłącz ją także.

2. Skonfiguruj środowisko bezprzewodowe.

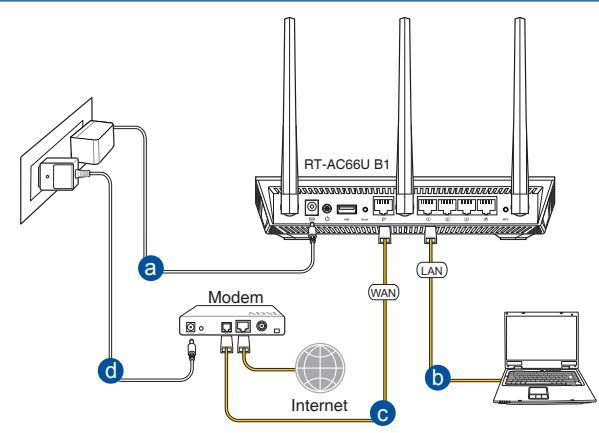

- **a:** Włóż wtyczkę zasilacza prądu przemiennego do gniazda wejścia prądu stałego odbiornika i podłącz zasilacz do gniazda sieciowego.
- **b:** Używając kabla sieciowego, podłącz komputer do gniazda sieci lokalnej routera bezprzewodowego.

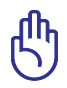

**WAŻNE!** Upewnić się, że diody sieci WAN i LAN migają.

- **c:** Używając drugiego kabla sieciowego, podłącz modem do gniazda sieci WAN routera bezprzewodowego.
- **d:** Włóż wtyczkę zasilacza prądu przemiennego modemu do gniazda wejścia prądu stałego i podłącz zasilacz do gniazda sieciowego.
	- 3. Wyłączenie niektórych ustawień komputera.
- **A. Wyłączyć serwer proxy jeżeli jest włączony**
- **B. Skonfigurować ustawienia TCP/IP do automatycznego uzyskiwania adresu IP.**
- **C. Wyłączyć połączenie dial-up jeżeli jest włączone.**

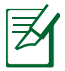

**UWAGA:** Dalsze informacje dotyczące wyłączania ustawień komputera, sprawdź w części *Często zadawane pytania (FAQ)*.

## **Wprowadzenie**

- 1. Skonfiguruj ustawienia sieci bezprzewodowej za pomocą sieciowego graficznego interfejsu użytkownika (web GUI).
- **a:** Uruchom przeglądarkę sieciową taką jak Internet Explorer, Google, Chrome Firefox lub safari.

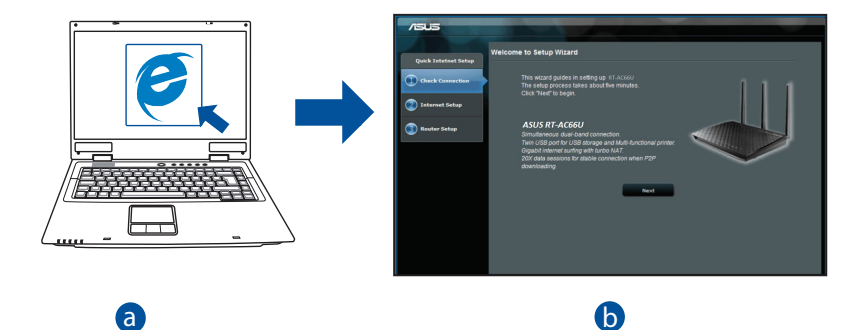

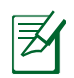

- **UWAGA:** Jeśli QIS nie uruchamia się automatycznie, wykonaj podane wienie seśli gło lile drachalnia się datomaty.<br>czynności w celu ręcznego uruchomienia QIS: b c
- W przeglądarce sieci web, wprowadź adres **http://router.asus.com** d i uruchom ponownie kreatora QIS (Quick Internet Setup [Kreator szybkich ustawień połączenia z Internetem]).
- Wyłącz ustawienia proxy, połączenie telefoniczne, i ustaw swoje ustawienia TCP / IP, aby automatycznie uzyskiwać adres IP. Aby uzyskać więcej informacji, zapoznaj się z *Często zadawane pytania* do autodiagnostyki.

**b:** Funkcja routera bezprzewodowego QIS (Quick Internet Setup [Kreator szybkich ustawień połączenia z Internetem]), automatycznie wykrywa typ połączenia ISP **Dynamic IP (Dynamiczne IP), PPPoE, PPTP, L2TP** i **Static IP (Statyczne IP)**. Wprowadź niezbędne informacje dla danego typu połączenia.

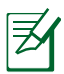

**UWAGA:** Automatyczne wykrywanie typu połączenia z ISP ma miejsce, przy pierwszym konfigurowaniu routera bezprzewodowego lub po zresetowaniu routera bezprzewodowego do ustawień domyślnych.

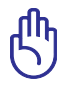

**WAŻNE!** Uzyskaj niezbędne informacje o typie połączenia z Internetem, od ISP (Internet Service Provider [Dostawca usługi połączenia z Internetem]).

- **c:** Przydziel nazwę sieciową (SSID) i klucz zabezpieczenia dla połączenia bezprzewodowego 2,4GHz i 5GHz. Po zakończeniu kliknij **Apply (Zastosuj)**.
- **d:** Wyświetlane są ustawienia połączenia z Internetem i połączenia bezprzewodowego. Kliknij **Next (Dalej)**, aby kontynuować.
- **e:** Przeczytaj instrukcję połączenia bezprzewodowego. Po wykonaniu, kliknij **Finish (Zakończ)**.

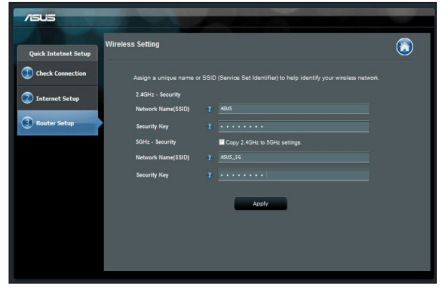

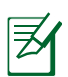

**UWAGA:** Można przydzielić nazwę sieciową o długości do 32 znaków.

## **Często zadawane pytania (FAQ)**

**Po wykonaniu kolejnych czynności, nadal nie mogę uzyskać dostępu do graficznego interfejsu użytkownika routera (web GUI) w celu konfiguracji ustawień routera bezprzewodowego.**

#### **A. Wyłączyć serwer proxy jeżeli jest włączony.**

#### **Windows® 7**

- 1. Kliknij przycisk **Start** > **Internet Explorer** w celu uruchomienia przeglądarki internetowej.
- 2. Kliknij przycisk **Tools (Narzędzia)** > **Internet options (Opcje internetowe)** > zakładkę **Connections (Połączenia)** > **LAN settings (Ustawienia sieci LAN)**.

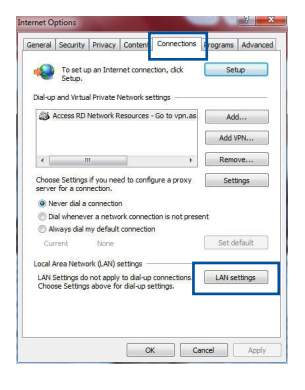

- 3. Na ekranie Local Area Network (LAN) Settings (Ustawienia sieci lokalnej (LAN)) odznacz opcję **Use a proxy server for your LAN (Użyj serwera proxy dla sieci LAN)**.
- 4. Po zakończeniu kliknij przycisk **OK**.

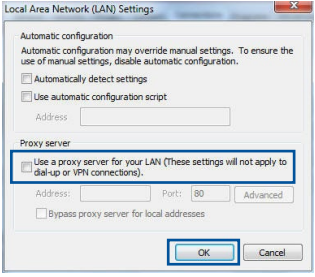

#### **MAC OS**

- 1. W pasku menu, kliknij polecenie **Safari** > **Preferences... (Preferencje...)** > zakładkę **Advanced (Zaawansowane)** > **Change Settings... (Zmień ustawienia...).**
- 2. Na liście protokołów usuń zaznaczenie **FTP Proxy (Proxy FTP)** i **Web Proxy (HTTPS) (Proxy www (HTTPS))**.
- 3. Po zakończeniu kliknij przycisk **Apply Now (Zastosuj teraz)**.

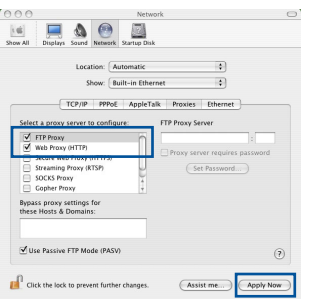

**Polski**

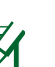

**UWAGA:** Sprawdź funkcję pomocy przeglądarki w celu uzyskania szczegółowych informacji i wyłączaniu serwera proxy.

#### **B. Skonfigurować ustawienia TCP/IP do automatycznego uzyskiwania adresu IP.**

#### **Windows® 7**

- 1. Kliknij przycisk **Start** > **Control Panel (Panel Sterowania)** > **Network and Internet (Sieć i Internet)** > **Network and Sharing Center (Centrum sieci i udostępniania)** > **Manage network connections (Zarządzaj połączeniami sieciowymi).**
- 2. Zaznacz opcję **Internet Protocol Version 4 (TCP/ IPv4) (Protokół internetowy w wersji 4 (TCP/ IPv4))**, a następnie kliknij przycisk **Properties (Właściwości)**.

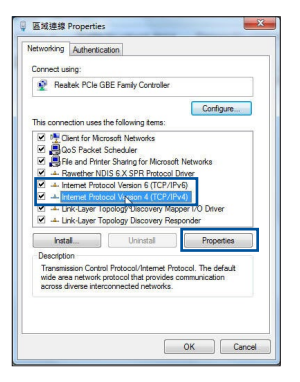

- **Polski**
- **MAC OS**
- 1. Kliknij ikone Apple  $\breve{\mathbf{C}}$  w górnym, lewym rogu ekranu.

3. Aby automatycznie uzyskać ustawienia IP iPv4, zaznacz **Obtain an IP address automatically** 

**(Uzyskaj adres IP automatycznie)**. 4. Po zakończeniu kliknij przycisk **OK**.

- 2. Kliknij przycisk **System Preferences (Preferencje systemowe)** > **Network (Sieć)** > **Configure... (Konfiguruj...).**
- 3. W zakładce **TCP/IP**, wybierz **Using DHCP (Używanie DHCP)**, na rozwijanej liście **Configure IPv4 (Konfiguracja IPv4)**.
- 4. Po zakończeniu kliknij przycisk **Apply Now (Zastosuj teraz)**.

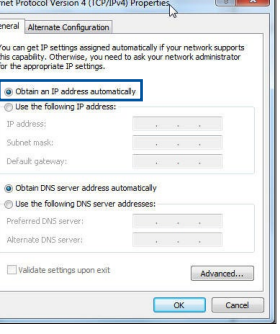

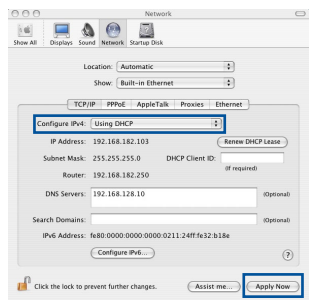

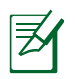

**UWAGA:** Sprawdź pomoc systemu operacyjnego i funkcję pomocy w celu uzyskania szczegółowych informacji o konfigurowaniu ustawień TCP/IP komputera.

#### **C. Wyłączyć połączenie dial-up jeżeli jest włączone.**

#### **Windows® 7**

- 1. Kliknij przycisk **Start** > **Internet Explorer** w celu uruchomienia przeglądarki internetowej.
- 2. Kliknij przycisk **Tools (Narzędzia)** > **Internet options (Opcje internetowe)** > zakładkę **Connections (Połączenia)**.
- 3. Zaznaczyć opcję **Never dial a connection (Nigdy nie wybieraj połączenia)**.
- 4. Po zakończeniu kliknij przycisk **OK**.

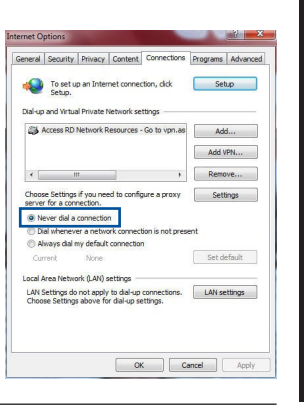

**Polski**

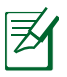

**UWAGA:** Sprawdź funkcję pomocy przeglądarki w celu uzyskania szczegółowych informacji o ustawieniach wyłączania połączenia dialup.

#### **D. Zamknij wszystkie uruchomione przeglądarki sieci web.**

## **Klient nie może ustanowić połączenia bezprzewodowego z routerem.**

#### **Poza zakresem:**

- Przesuń router bliżej klienta bezprzewodowego.
- Spróbuj zmienić ustawienia kanałów.

#### **Uwierzytelnianie:**

- Użyj połączenia przewodowego do połączenia z routerem.
- Sprawdź ustawienia zabezpieczenia połączenia bezprzewodowego.
- Naciśnij przycisk Reset (Zeruj) na tylnym panelu na więcej niż pięć sekund.

#### **Nie można uzyskać dostępu do Internetu poprzez adapter bezprzewodowej sieci LAN.**

- Przesuń router bliżej klienta sieci bezprzewodowej.
- Sprawdź, czy adapter sieci bezprzewodowej jest podłączony do prawidłowego routera bezprzewodowego.
- Sprawdź, czy używany kanał transmisji bezprzewodowej jest zgodny z kanałami dostępnymi w danym kraju/regionie.
- Sprawdź ustawienia szyfrowania.
- Sprawdź, czy prawidłowo działa połaczenie ADSL lub połaczenie kablowe.
- Spróbuj ponownie używając innego kabla Ethernet.

#### **Jeśli kontrolka ADSL "LINK (ŁĄCZE)" świeci stałym światłem lub jest wyłączona, dostęp do Internetu nie jest możliwy - router nie może nawiązać połączenia z siecią ADSL.**

- Upewnij się, że wszystkie kable są prawidłowo podłączone.
- • Odłącz przewód zasilający od modemu ADSL lub modemu kablowego, zaczekaj kilka minut, a następnie podłącz ponownie.
- • Jeśli kontrolka ADSL świeci stałym światłem lub pozostaje WYŁĄCZONA, skontaktuj się z dostawcą usługi ADSL.

### **Zapomniano nazwy sieci lub kluczy zabezpieczenia.**

- Spróbować ustanowić połączenie przewodowe i ponownie skonfigurować ustawienia szyfrowania sieci.
- • Nacisnąć przycisk Reset na dłużej niż pięć sekund, aby wyzerować lub przywrócić domyślne ustawienia systemu.
- • Ustawienia domyślne:

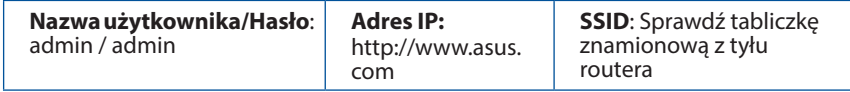

#### **Gdzie można znaleźć więcej informacji o routerze bezprzewodowym?**

- • Często zadawane pytania online (FAQ): **http://support.asus.com/faq**
- • Portal wsparcia technicznego: **https://www.asus.com/support/**
- • Obsługa klienta: Patrz Obsługa klienta w Dodatkowym przewodniku.

## **Комплект поставки**

 $\triangledown$  RT-AC66U B1 Блок питания **⊠** Кабель RJ-45 Краткое руководство Гарантийный талон

ヲ

**ПРИМЕЧАНИЕ:**Если какие-либо элементы комплекта поставки отсутствуют или повреждены, обратитесь к продавцу.

## **Быстрый обзор**

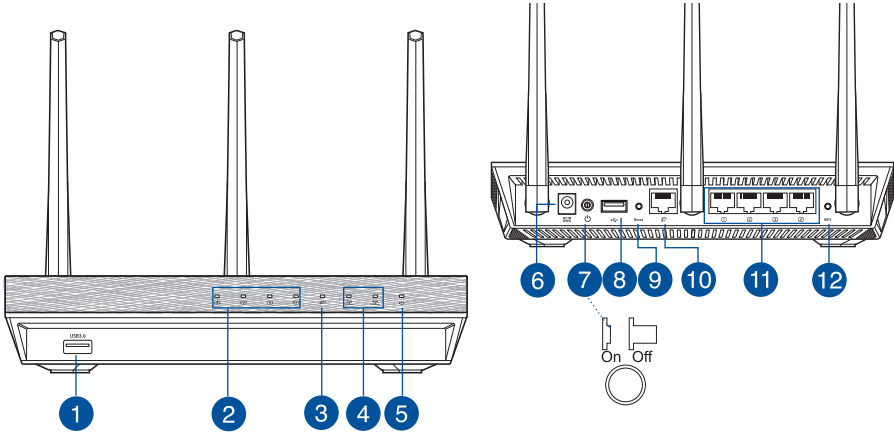

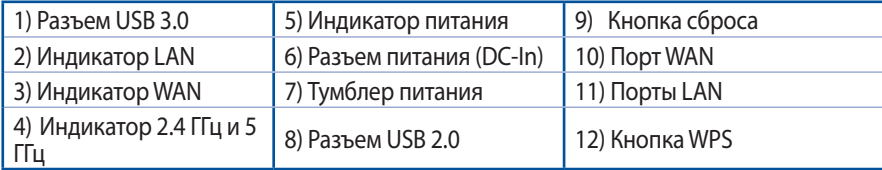

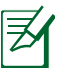

#### **ПРИМЕЧАНИЯ:**

- • **Внешний USB HDD/флэш-диск**
	- Беспроводной роутер работает с большинством USB жестких дисков/ флэш-дисков (размером до 2 Тб) и поддерживает чтение и запись для FAT16, FAT32, EXT2, EXT3 и NTFS.
	- Для безопасного извлечения USB диска запустите веб-интерфейс (http://router. asus.com), в правом верхнем углу страницы **Network Map** нажмите иконку USB и выберите **Отключить USB-накопитель 1**.
	- Неправильное извлечение USB диска может привести к потере данных.
	- Список поддерживаемых файловых систем и разделов для жесткого диска смотрите на странице http://event.asus.com/networks/disksupport
- Список поддерживаемых принтеров смотрите на странице http://event. asus.com/networks/printersupport

## **Размещение роутера**

Для улучшения беспроводной связи между беспроводным роутером и сетевыми устройствами, подключенными к нему, выполните следующее:

- Поместите беспроводной роутер в центре беспроводной сети для максимального покрытия.
- Поместите устройство подальше от металлических преград и прямых солнечных лучей.
- Для предотвращения помех поместите устройство подальше от устройств стандарта 802.11g или устройств, работающих на частоте 20 МГц или 2.4ГГц, устройств Bluetooth, беспроводных телефонов, трансформаторов, мощных двигателей, флюоресцентных ламп, микроволновых лучей, холодильников и другого промышленного оборудования.
- Для обеспечения оптимального сигнала, расположите три съемные антенны, как показано на рисунке ниже.
- Для оптимальной производительность настройте внутреннюю систему охлаждения. Дополнительную информацию смотрите в руководстве пользователя.
- • Используйте последнюю прошивку. Для получения подробной информации о наличии свежей прошивки посетите сайт ASUS **http://www.asus.com**.

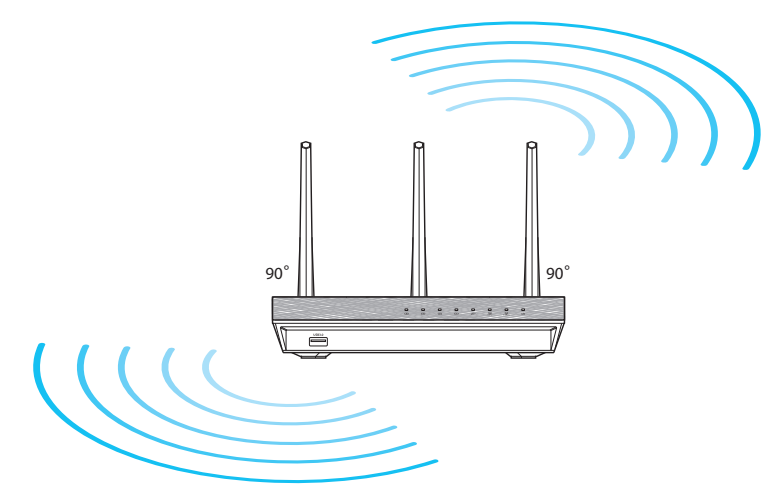

## **Подготовка**

1. Отключите провода/кабеля от модема и освободите полученный от провайдера IP-адрес.

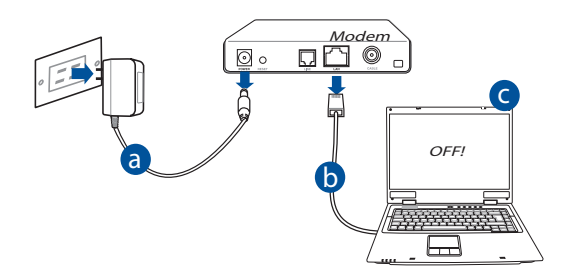

- **a:** Отключите блок питания от розетки и от кабельного/ADSL модема.
- **b:** Отключите сетевой кабель от кабельного/ADSL модема.
- **c:** Перезагрузите компьютер (рекомендуется).

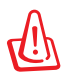

**ВНИМАНИЕ!** Перед отключением проводов/кабелей, убедитесь, что кабельный/ADSL модем был выключен в течение не менее двух минут. Если на модеме есть аккумулятор, отключите его.

#### 2. Настройка беспроводной сети.

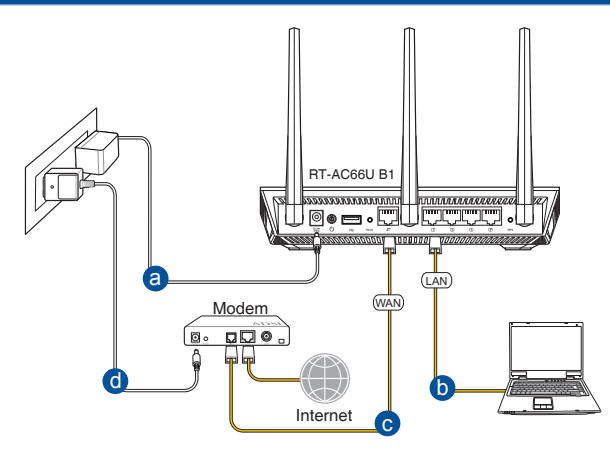

- **a:** Подключите блок питания роутера к разъему DC-In и к розетке.
- **b:** С помощью поставляемого сетевого кабеля подключите компьютер к LAN порту роутера.

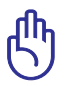

**ВАЖНО!** Убедитесь, что индикаторы WAN и LAN мигают.

- **c:** С помощью другого сетевого кабеля, подключите модем к WAN порту беспроводного роутера.
- **d:** Подключите блок питания модема к разъему DC-In модема и к розетке.

#### 3. Измените настройки на компьютере.

- **A. Отключите прокси-сервер, если он включен.**
- **B. Настройте TCP/IP для автоматического получения IP-адреса.**
- **C. Отключите подключение удаленного доступа, если оно включено.**

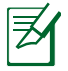

**ПРИМЕЧАНИЕ:**Подробную информацию по изменению настроек смотрите в разделе *Часто задаваемые вопросы (FAQ).*

# **РУССКИЙ**

## **Начало работы**

- 1. Сконфигурируйте настройки беспроводной сети через веб-интерфейс беспроводного роутера.
- **a:** Запустите браузер, например Internet Explorer, Firefox, Safari или Google Chrome.

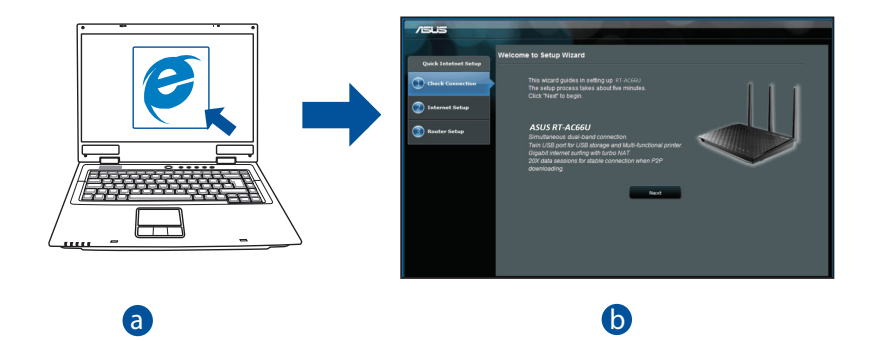

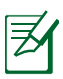

**ПРИМЕЧАНИЕ:** Если QIS не запускается автоматически, для доступа к<br>странице OIS выполните слелующие инструкции: странице QIS выполните следующие инструкции:

- d В адресной строке браузера введите **http://router.asus.com** для запуска мастера QIS.
- Отключите использование прокси-сервера, подключение удаленного доступа, а также настройте TCP/IP для автоматического получения IPадреса. Для получения подробной информации обратитесь к разделу *FAQ* для автодиагностики.
- РУССКИИ
- **b:** Если тип Вашего подключения **Динамический IP**, **PPPoE**, **PPTP**, **L2TP** или **Статический IP**, функция быстрой настройки интернета (QIS) определит его автоматически. Введите необходимую информацию для Вашего типа подключения.

**ПРИМЕЧАНИЕ:** Автоматическое определение типа подключения имеет место при первой настройке роутера или после сброса роутера к настройкам по умолчанию.

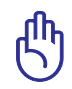

**ВАЖНО!** Необходимую информацию о типе Вашего соединения можно получить у Вашего провайдера (ISP).

- **c:** Назначьте имя сети (SSID) и ключ безопасности для беспроводных подключений 2.4 ГГц и 5 ГГц. Когда закончите, нажмите **Применить**.
- **d:** Появятся настройки Интернет и беспроводной сети. Нажмите **Далее** для продолжения.
- **e:** Ознакомьтесь с описанием беспроводного сетевого подключения. Когда закончите, нажмите **Готово**.

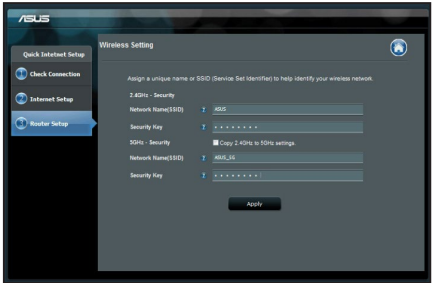

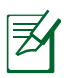

**ПРИМЕЧАНИЕ:** Вы можете назначить имя сети с длиной до 32 символов.

## **Часто задаваемые вопросы (FAQ)**

#### **После выполнения инструкций я все же не могу получить доступ к вебинтерфейсу (web GUI) роутера для конфигурации параметров.**

#### **A. Отключите прокси-сервер, если он включен.**

#### **Windows 7**

- 1. Нажмите **Пуск > Internet Explorer** для запуска браузера.
- 2. Выберите **Сервис** > **Свойства обозревателя** > вкладка **Подключения** > **Настройка локальной сети**.

- 3. На экране **настройки локальной сети** отключите использование прокси-сервера для локальной сети.
- 4. Нажмите **OK** когда закончите.

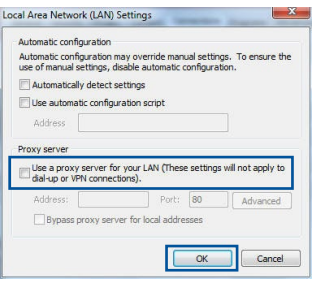

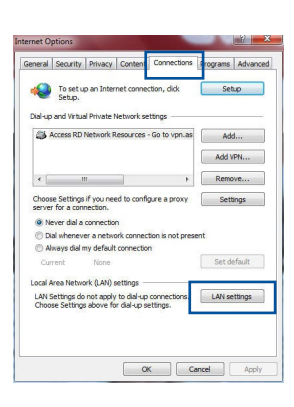

#### **Настройте TCP/IP для автоматического получения IP-адреса**

- 1. В браузере Safari, нажмите **Safari > Preferences > Advanced > Change Settings**.
- 2. На экране сеть снимите флажки **FTP Proxy** и **Web Proxy (HTTP)**.
- 3. Когда закончите, нажмите **Apply Now**.

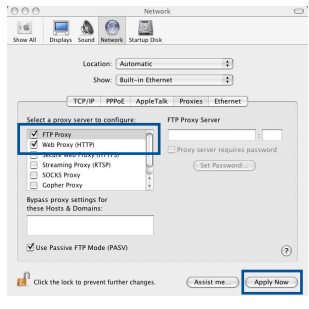

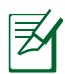

**ПРИМЕЧАНИЕ:** Для получения подробной информации по отключению использования прокси-сервера, обратитесь к справке браузера.

#### **B. Настройте TCP/IP для автоматического получения IP-адреса.**

#### **Windows 7**

- 1. Нажмите **Пуск** > **Панель управления** > **Сеть и Интернет** > **Центр управления сетями и общим доступом** > **Управление сетевыми подключениями**.
- 2. Выберите **Протокол Интернета версии 4 (TCP/IPv4)** и нажмите **Свойства**.

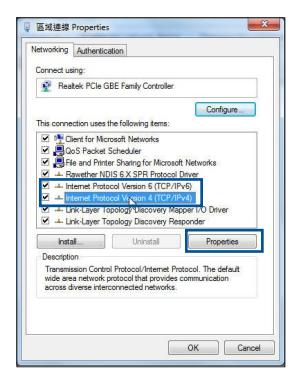

- 3. Выберите **Получить IP-адрес автоматически** для автоматического получения IP-адреса.
- 4. Нажмите **OK** когда закончите.

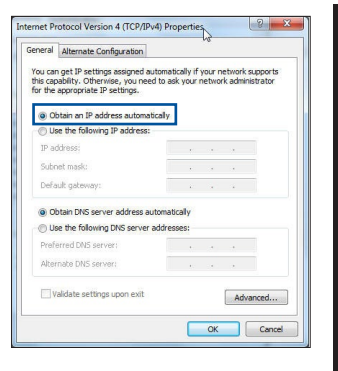

#### **Настройте TCP/IP для автоматического получения IP-адреса**

- 1. Нажмите иконку Apple  $\hat{\mathbf{G}}$ , расположенную в левом верхнем углу экрана.
- 2. Нажмите **System Preferences > Network > Configure**.
- 3. На вкладке TCP/IP в выпадающем списке **Configure IPv4** выберите **Using DHCP**.
- 4. Когда закончите, нажмите **Apply Now**.

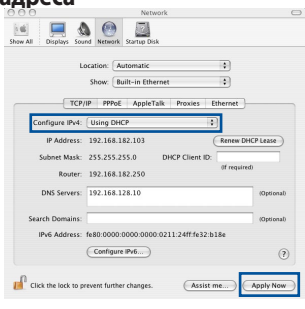

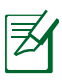

**ПРИМЕЧАНИЕ:** Подробную информацию по конфигурации настроек TCP/ IP смотрите в справке к Вашей операционной системе.

**РУССКИЙ**

#### **C. Отключите подключение удаленного доступа, если оно включено.**

#### **Windows 7**

- 1. Нажмите **Пуск** > **Internet Explorer** для запуска браузера.
- 2. Выберите **Сервис** > **Свойства обозревателя** > вкладка **Подключения**.
- 3. Установите флажок **Никогда не использовать коммутируемые подключения**.
- 4. Нажмите **OK** когда закончите.

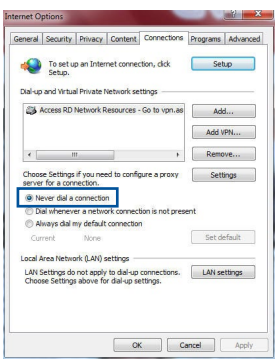

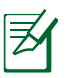

**ПРИМЕЧАНИЕ:** Для получения подробной информации по отключению удаленного доступа, обратитесь к справке браузера.

#### **D. Закройте все работающие браузеры.**

#### **Клиент не может установить беспроводное соединение с роутером.**

#### **Вне зоны покрытия:**

- • Поместите роутер ближе к беспроводному клиенту.
- • Попробуйте изменить канал.

#### **Аутентификация:**

- Используйте проводное соединение для подключения к роутеру.
- • Проверьте настройки безопасности.
- Нажмите и удерживайте кнопку сброса на задней панели более пяти секунд.

#### **Невозможно найти роутер:**

- Нажмите и удерживайте кнопку сброса на задней панели более пяти секунд.
- Проверьте настройки беспроводного адаптера, например SSID и шифрование.

#### **Невозможно подключиться к Интернет через адаптер беспроводной сети.**

- • Поместите роутер ближе к беспроводному клиенту.
- Проверьте, что беспроводной адаптер подключен к нужному роутеру.
- • Проверьте, что используемый канал доступен в Вашей стране.
- • Проверьте настройки шифрования.
- • Проверьте правильность подключения модема.
- Попробуйте использовать другой Ethernet кабель.

#### **Если индикатор ADSL модема "Link" мигает или выключен, это означает, что Интернет недоступен - роутер не может установить соединение с сетью ADSL.**

- • Проверьте, что все кабели правильно подключены.
- • Отключите шнур питания от ADSL или кабельного модема, подождите несколько минут, затем подключите обратно.
- Если индикатор ADSL модема продолжает мигать или не горит, обратитесь к Вашему провайдеру.

#### **Забыты имя сети и ключи шифрования.**

- • Попробуйте установить проводное соединение и сконфигурировать шифрование снова.
- Нажмите и удерживайте кнопку сброса роутера более пяти секунд.
- • Заводские установки по умолчанию:

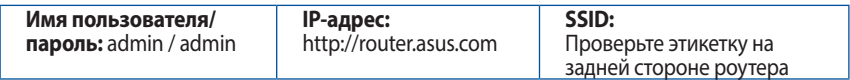

#### **Где можно найти подробную информацию о беспроводном роутере?**

Сайт с часто задаваемыми вопросами и ответами: http://support.asus.com/faq

Сайт технической поддержки: **https://www.asus.com/support/** 

Горячая линия: Обратитесь к списку горячих линий в этом кратком руководстве

## **Conteúdo da embalagem**

- $\overline{M}$  RT-AC66U B1 **incărcător**
- $\boxtimes$  RJ-45 reteaua de cablu  $\boxtimes$  Ghid rapid de pornire
- **Ø** Card de garanție

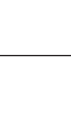

**NOTĂ**: Dacă oricare dintre articole este deteriorat sau lipseşte, contactaţi furnizorul.

## **Prezentare succintă**

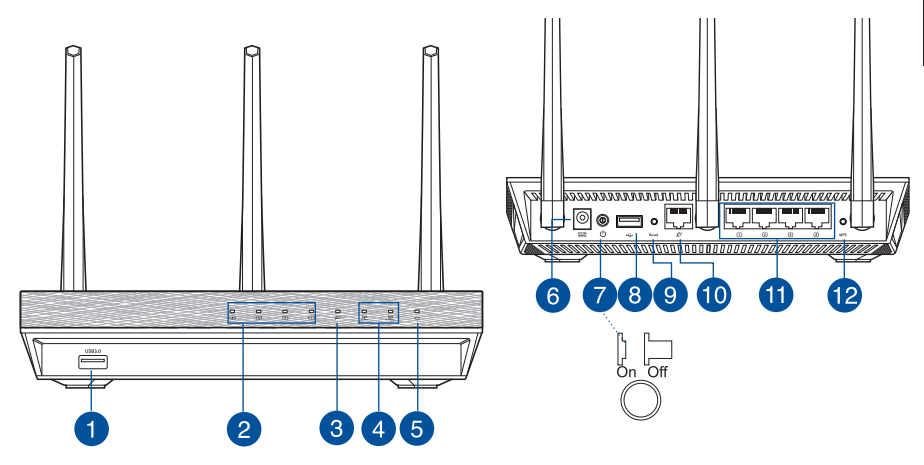

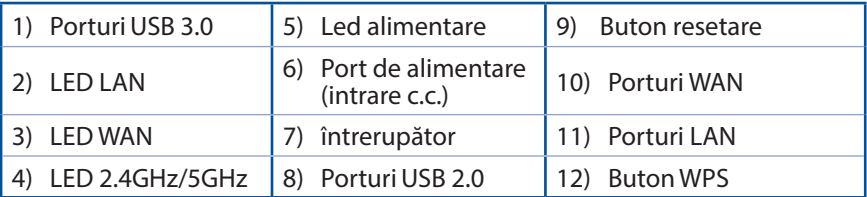

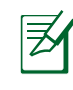

## **NOTĂ:**

- • **Unitate de hard disk externă/unitate flash pentru USB:**
	- Ruterul fără fir functionează cu majoritatea unităților de hard disk/ unităților flash pentru USB de până la 2 TO și acceptă acces la citirescriere pentru FAT16, FAT32, EXT2, EXT3 şi NTFS.
	- Pentru a elimina în siguranță unitatea USB, lansați interfața grafică Web **(http://router. asus.com)**, apoi în colţul din dreapta sus al paginii **Network Map (Hartă reţea)**, faceţi clic pe pictograma USB şi faceţi clic pe **Eject USB 1 (Scoatere USB 1)**.
	- Eliminarea incorectă a unității USB poate să cauzeze coruperea datelor.
	- • Pentru lista sistemelor de fişiere şi a partiţiilor de hard disk pe care le acceptă ruterul fără fir, vizitaţi **http://event.asus.com/networks/ disksupport**
- • Pentru lista imprimantelor pe care le acceptă ruterul fără fir, vizitaţi **http://event.asus.com/networks/printersupport**

## **Poziţionarea ruterului**

Pentru transmisia optimă a semnalului fără fir între ruterul fără fir şi dispozitivele de rețea conectate la acesta, asigurați-vă că:

- • Aşezaţi ruterul fără fir într-o zonă centrală pentru o acoperire fără fir maximă pentru dispozitivele de retea.
- Feriti dispozitivul de obstacole de metal și de lumina directă a soarelui.
- Feriti dispozitivul de dispozitive Wi-Fi numai de 802.11g sau 20 MHz, echipamente periferice de 2,4 GHz, dispozitive Bluetooth, telefoane fără fir, transformatoare, motoare de mare putere, lumini fluorescente, cuptoare cu microunde, frigidere şi alte echipamente industriale pentru a preveni interferentele sau pierderea semnalului.
- • Pentru a asigura un semnal fără fir optim, orientaţi cele trei antene detaşabile conform ilustrației de mai jos.
- Pentru performanțe optime, ajustați sistemul de răcire internă. Consultați manualul de utilizare pentru detalii.
- Actualizați întotdeauna la cel mai recent firmware. Vizitați site-ul Web ASUS la adresa **http://www.asus.com** pentru a obţine cele mai recente actualizări de firmware.

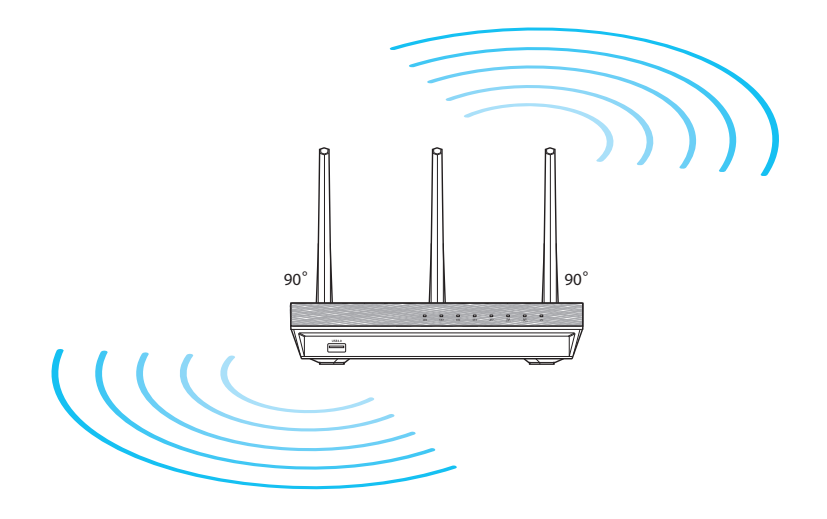

## **Înainte de a începe**

1. Scoateți din priză și deconectați firele/cablurile de la instalația de modem existentă şi eliminaţi adresa IP învechită a computerului.

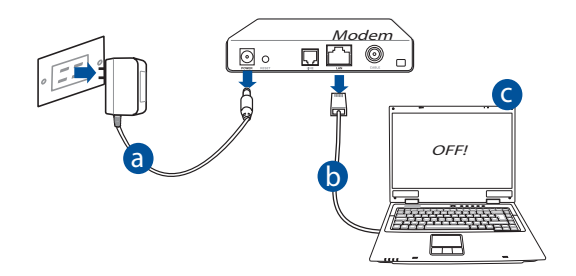

- a: Deconectați adaptorul de c.a. de la priza electrică și deconectați-l de la modemul de cablu/ADSL.
- **b:** Deconectați cablul de rețea de la modemul dvs. de cablu/ADSL.
- **c:** Reporniţi computerul (recomandat).

**AVERTISMENT!** Înainte de a deconecta firele/cablurile, asiguraţi-vă că modemul de cablu/ADSL a fost oprit timp de cel puţin două minute. Dacă modemul dispune de o baterie de rezervă, scoateţi-o şi pe aceasta.

## **Română**

#### 2. Configurați mediul dvs.

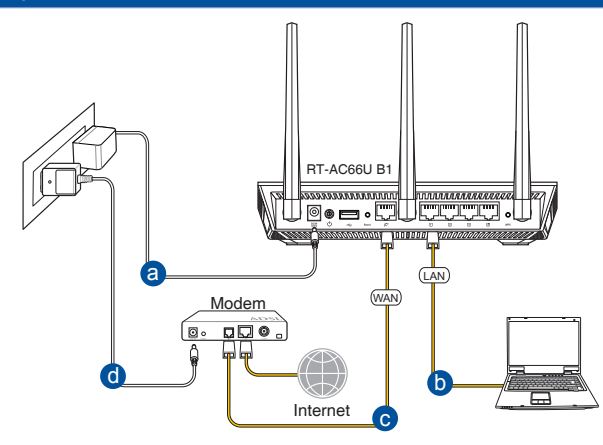

- **a:** Introduceţi adaptorul c.a. al ruterului fără fir în portul DC-IN şi conectaţi-l la o priză electrică.
- **b:** Utilizând cablul de rețea, conectați computerul la portul LAN al ruterului fără fir.

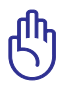

**AVERTISMENT!** Asiguraţi-vă că LED-urile porturilor WAN şi LAN iluminează intermitent.

- **c:** Cu ajutorul unui alt cablu de reţea, conectaţi modemul la portul WAN al ruterului fără fir.
- **d:** Introduceti adaptorul c.a. al modemului în portul DC-IN și conectați-l la o priză electrică.
	- 3. Dezactivați anumite setări de pe computer.
- **A. Dezactivaţi serverul proxy, dacă este activat.**
- **B. Configuraţi setările TCP/IP pentru obţinerea automată a unei adrese IP.**
- **C. Dezactivaţi conexiunea pe linie comutată, dacă este activată.**

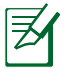

**NOTĂ:** Pentru mai multe detalii privind dezactivarea setărilor computerului, consultaţi secţiunea *Întrebări frecvente*.

## **Noţiuni de bază**

- 1. Configuraţi setările reţelei fără fir prin intermediul interfeţei grafice cu utilizatorul prin Web (GUI web).
- a: Lansati browserul dvs. de Web precum Internet Explorer, Firefox, Google Chrome, sau Safari.

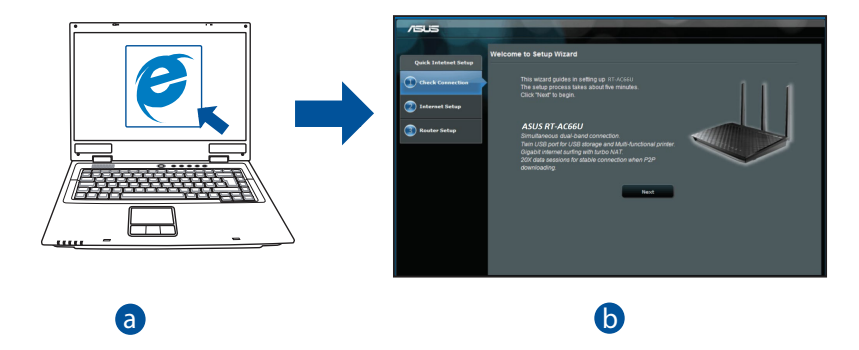

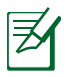

 $\ddot{\mathbf{z}}$  and  $\ddot{\mathbf{z}}$  and  $\ddot{\mathbf{z}}$  and  $\ddot{\mathbf{z}}$  and  $\ddot{\mathbf{z}}$  and  $\ddot{\mathbf{z}}$  and  $\ddot{\mathbf{z}}$  and  $\ddot{\mathbf{z}}$  and  $\ddot{\mathbf{z}}$  and  $\ddot{\mathbf{z}}$  and  $\ddot{\mathbf{z}}$  and  $\ddot{\mathbf{z}}$  and  $\ddot{\mathbf{z}}$  and  $\ddot{\mathbf{z}}$  a c pentru a lansa manual funcţia QIS: **NOTĂ:** Dacă funcţia QIS nu se lansează automat, urmaţi aceşti paşi

- d • În browserul Web, introduceţi **http://router.asus.com** şi executaţi din nou Expertul QIS (Quick Internet Setup - Configurare rapidă la Internet).
- • Dezactivaţi setările proxy, conexiunea pe linie comutată şi stabiliţi setările TCP/IP să obțină automat o adresă IP. Pentru detalii suplimentare, consultați secțiunea *Întrebări frecvente* pentru diagnoză automată.

**b:** Functia OIS (Quick Internet Setup - Configurare rapidă la Internet) a ruterului fără fir detectează automat dacă tipul de conexiune de la furnizorul de servicii Internet este **Dynamic IP (IP dinamic), PPPoE , PPTP , L2TP** şi **Static IP (IP static)**. Introduceţi informaţiile necesare pentru tipul de conexiune.

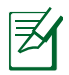

**NOTĂ:** Detectarea automată a tipului de conexiune de la furnizorul de servicii Internet are loc atunci când configurați ruterul fără fir pentru prima dată sau atunci când ruterul fără fir este reiniţializat la setările implicite.

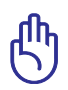

**AVERTISMENT!** Obţineţi informaţiile necesare referitoare la tipul de conexiune la Internet de la furnizorul dvs. de servicii Internet.

- **c:** Atribuiti numele de retea (SSID) şi cheia de securitate pentru conexiunea fără fir de 2,4 GHz şi 5 GHz. Faceţi clic pe **Apply (Aplicare)** când ați terminat.
- **d:** Se afişează setările dvs. Internet şi fără fir. Faceţi clic pe **Next (Următorul)** pentru a continua.
- **e:** Cititi asistentul de instruire pentru conexiunea la retea fără fir. Când aţi terminat, faceţi clic pe **Finish (Terminare)**.

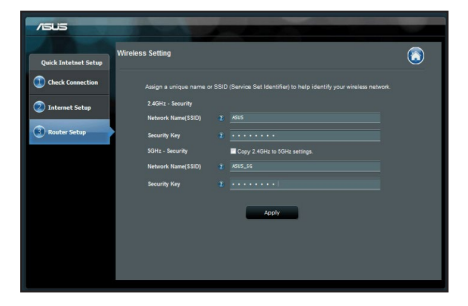

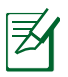

**NOTĂ:** Puteţi atribui un nume de reţea de până la 32 de caractere.

## **Întrebări frecvente**

**După ce urmez paşii, nu reuşesc să accesez interfaţa grafică de utilizator Web (interfaţa grafică Web) a ruterului fără fir pentru a configura setările ruterului fără fir.**

#### **A. Dezactivaţi serverul proxy, dacă este activat.**

#### **Windows® 7**

- 1. Faceţi clic pe **Start** > **Internet Explorer** pentru a lansa browserul web.
- 2. Faceţi clic pe **Tools (Instrumente)** > **Internet options (Opţiuni Internet)** > fila **Connections (Conexiuni)** > **LAN settings (Setări LAN)**.

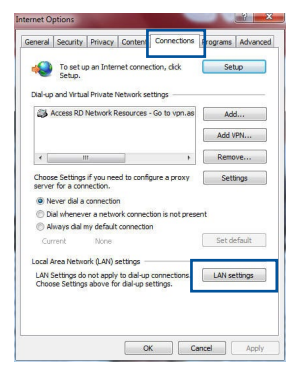

- 3. Din ecranul Local Area Network (LAN) Settings (Setări pentru reţeaua locală (LAN)), debifaţi optiunea Use a proxy server for your LAN **(Utilizare server proxy pentru reţeaua locală)**.
- 4. Faceţi clic pe **OK** când aţi terminat.

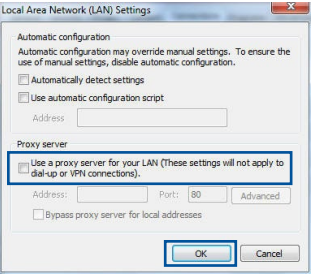

#### **MAC OS**

- 1. De pe bara de meniu, faceţi clic pe **Safari** > **Preferences... (Preferinţe...)** > fila **Advanced (Complex)** > **Change Settings... (Modificare setări...)**
- 2. Din lista de protocoale, deselectaţi **FTP Proxy** şi **Web Proxy (HTTPS)**.
- 3. Faceţi clic pe **Apply Now (Se aplică acum)** când ati terminat.

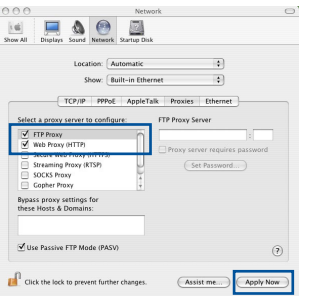

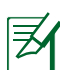

**NOTĂ:** Consultaţi caracteristica de ajutor a browserului pentru detalii despre dezactivarea serverului proxy.

#### **B. Configuraţi setările TCP/IP pentru obţinerea automată a unei adrese IP.**

#### **Windows® 7**

- 1. Faceţi clic pe **Start** > **Control Panel (Panou de control)** > **Network and Internet (Reţea şi Internet)** > **Network and Sharing Center (Centru de reţea şi partajare)** > **Manage network connections (Gestionare conexiuni reţea)**.
- 2. Selectaţi **Internet Protocol Version 4 (TCP/IPv4) (Protocol Internet versiunea 4 (TCP/IPv4))**, apoi faceţi clic pe **Properties (Proprietăţi)**.

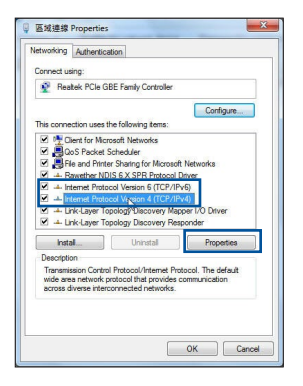

- **Română**
- 3. Pentru a obține automat setările IP iPv4, bifați **Obtain an IP address automatically (Se obţine automat o adresă IP)**.
- 4. Faceţi clic pe **OK** când aţi terminat.

#### **MAC OS**

- 1. Faceți clic pe pictograma Apple **C** localizată în partea stângă sus a ecranului.
- 2. Faceţi clic pe **System Preferences (Preferinţe sistem)** > **Network (Reţea)** > **Configure... (Configurare...)**
- 3. În fila **TCP/IP**, selectaţi **Using DHCP (Se utilizează DHCP)** din lista verticală **Configure IPv4 (Configurare IPv4)**.
- 4. Faceţi clic pe **Apply Now (Se aplică acum)** când ati terminat.

Location: Automatic 4 Show: Built-in Ethernet TCP/IP PPPoE AppleTalk Proxies Ethernet Configure IPv4: Using DHCP IP Address: 192.168.182.103 Renew DHCP Lease ubnet Mask: 255.255.255.0 DHCP Client ID: of required Router: 192.168.182.250 DNS Servers: 192.168.128.10 (Ontional) Search Domains: IPv6 Address: fe80:0000:0000:0000:0211:24ff:fe32:b18e  $(\overline{\text{Configure Pv6...}})$  $(2)$ **THE Click the lock to prevent further changes.** Assist me... Apply Now

 $000$ 

**NOTĂ:** Consultaţi caracteristica de ajutor şi asistenţă a sistemului de operare pentru detalii despre configurarea setărilor TCP/IP ale computerului.

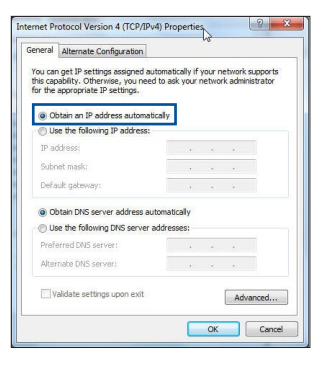

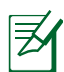

#### **C. Dezactivaţi conexiunea pe linie comutată, dacă este activată.**

#### **Windows® 7**

- 1. Faceţi clic pe **Start** > **Internet Explorer** pentru a lansa browserul web.
- 2. Faceţi clic pe **Tools (Instrumente)** > **Internet options (Opţiuni Internet)** > fila **Connections (Conexiuni)**.
- 3. Bifaţi **Never dial a connection (Nu se apelează niciodată o conexiune)**.
- 4. Faceţi clic pe **OK** când aţi terminat.

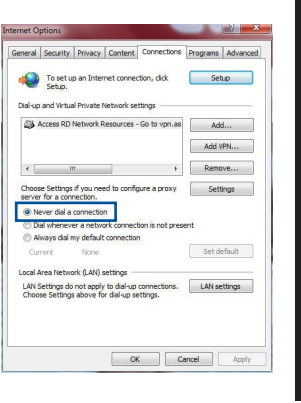

**Română**

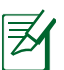

**NOTĂ:** Consultati caracteristica de ajutor a browserului pentru detalii despre dezactivarea setărilor de conexiune pe linie comutată.

#### **D. Închideţi toate browserele Web în execuţie.**

#### **Clientul nu poate stabili o legătura wireless cu routerul.**

#### **În afara razei:**

- • Puneţi routerul mai aproape de clientul wireless.
- • Încercaţi să schimbaţi setările canalului.

#### **Autentificare**:

- Folositi conexiune cu cablu pentru a vă conecta la router.
- Verificati setările de securitate wireless.
- • Apăsaţi butonul Resetare mai mult de cinci secunde de pe panoul din spate.

#### **Nu poate găsi routerul:**

- Apăsați butonul Resetare de pe panoul din spate pentru mai mult de cinci secunde.
- Verificaţi setarea adaptorului wireless precum SSID şi setarea de criptare.

## **Nu poate accesa la internet prin adaptorul LAN wireless**

- Mutați routerul mai aproape de clientul wireless.
- Verificaţi dacă adaptorul wireless este conectat corespunzător la router.
- • Verificaţi dacă canalul wireless în uz este conform cu canalele disponibile în zona/tara dvs.
- Verificati setările de criptare.
- Verificaţi dacă conexiunea ADSL sau a cablului este corectă.
- Reîncercati folosind un alt cablu Ethernet.

#### **Dacă lumina "link-ului" ADSL clipeşte încontinuu sau e stinsă permanent, accesul la internet nu este posibil – routerul nu poate stabili legătura la reţeaua ADSL.**

- • Asiguraţi-vă că toate cablurile sunt corect conectate.
- Deconectati cablul de curent de la modemul de cablu sau ADSL, asteptati câteva minute și reconectați.
- Dacă lumina de la ADSL continuă să clipească sau să fie stinsă, contactaţi furnizorul dvs de servicii ADSL.

#### **Numele reţelei sau cheile de securitate nu sunt memorate.**

- Încercați să configurați conexiunea prin cablu și configurați din nou setările de criptare.
- Apăsați pe butonul Reset (Resetare) mai mult de cinci secunde pentru a reseta sau restabili sistemul la setările implicite din fabrică.
- • Setările implicite din fabrică:

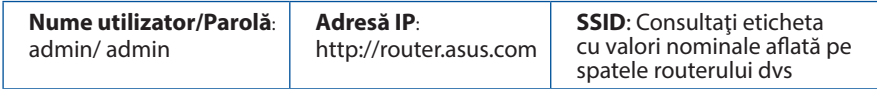
### **Unde pot găsi informaţii suplimentare despre ruterul fără fir?**

- • Site online cu cele mai frecvente întrebări (FAQ): **http://support.asus.com/faq**
- • Site de asistenţă tehnică: **https://www.asus.com/support/**
- • Linie telefonică de tip Hotline pentru clienţi: Consultaţi Hotline asistenţă din Ghidul suplimentar.

# **Sadržaj paketa**

 $\boxtimes$  RT-AC66U B1  $\boxtimes$  AC adapter Papiri sa garancijom

RJ-45 mrežni kabl Vodič za brzo korišćenje

**NAPOMENA:** Ukoliko bilo koja od dole navedenih stavki nedostaje ili je oštećena, kontaktirajte svog prodavca.

# **Brzi pregled**

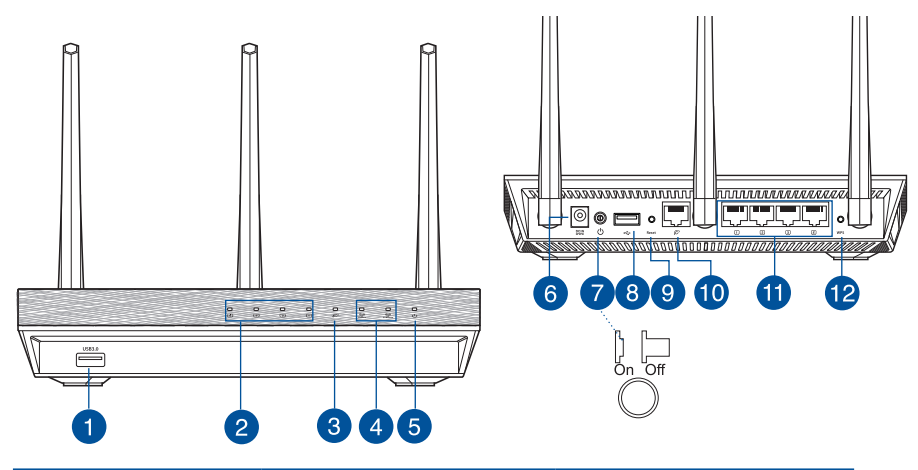

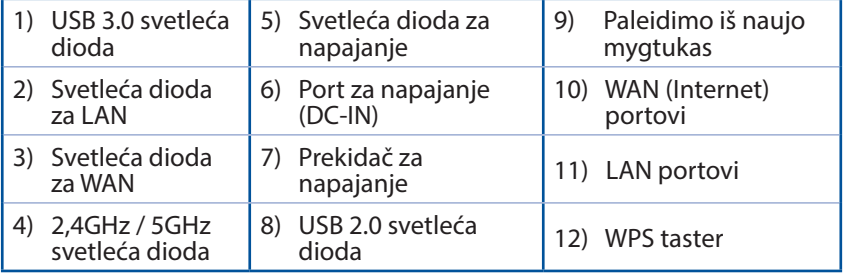

# **BELEŠKE:**

- • **USB eksterni HDD/Fleš disk:**
	- • Bežični ruter radi sa većinom USB HDD/Fleš diskova do 2TB i podržava pristup za čitanje i pisanje za FAT16, FAT32, EXT2, EXT3 i NTFS.
	- Da bezbedno uklonite USB disk, pokrenite internet GUI (**http://router.asus.com**), a potom u gornjem, desnom uglu na stranici za **Network Map (Mrežnu mapu)** kliknite na USB ikonicu i kliknite na **Eject USB1 (Izbaci USB 1)**.
	- • Nepravilno uklanjanje USB diska može da dovede do oštećenja podataka.
	- • Za spisak particija na hard disku i fajl sistem koji bežični ruter podržava, posetite **http://event.asus.com/networks/ disksupport**
- • Za spisak štampača koje bežični ruter podržava, posetite **http://event.asus.com/networks/printersupport**

# **Postavljanje vašeg bežičnog rutera**

Za najbolji prenos bežičnog signala između bežičnog rutera i mrežnih uređaja koji su sa njim povezani, sledite sledeća uputstva:

- Postavite bežični ruter u centralni prostor za maksimalno bežično pokriće za mrežne uređaje.
- Držite uređaj dalje od metalnih prepreka i dalje od direktne sunčeve svetlosti.
- • Držite uređaj dalje od bežičnih uređaja koji koriste samo 802.11g ili 20MHz opseg, 2,4GHz perifernih kompjuterskih uređaja, Bluetooth uređaja, bežičnih telefona, transformera, elektro-motora, fluorescentnog osvetljenja, mikrotalasnih pećnica, frižidera i druge industrijske opreme da biste sprečili slabljenje ili gubitak signala.
- Da biste obezbedili najbolji mogući bežični signal, okrenite tri odvojive antene kako je prikazano na slici ispod.
- Za optimalni učinak podesite interni sistem za hlađenje. Pogledajte uputstvo za korišćenje za detalje.
- Uvek ažurirajte na najnoviji firmver. Posetite ASUS internet prezentaciju na adresi **http://www.asus.com** da dobijete najnovije ažuriranje firmvera.

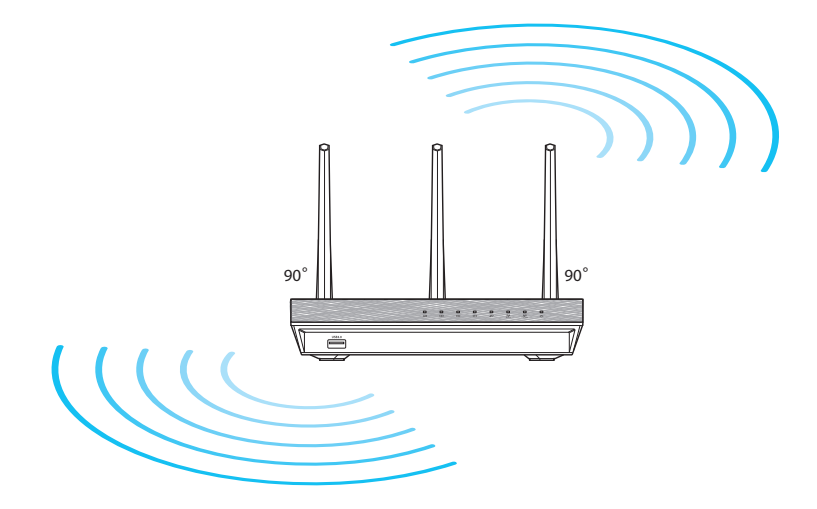

# **Pre nego što nastavite.**

#### 1. Isključite i izvucite žice/kablove iz postojećeg modema i oslobodite staru IP adresu vašeg kompjutera.

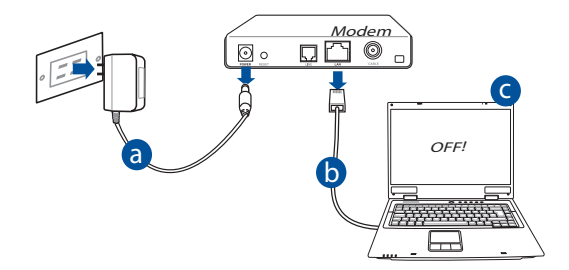

- **a:** Isključite AC adapter iz napajanja za struju i isključite ga iz svog kablovskog/ ADSL modema.
- **b:** Isključite mrežni kabl iz svog kablovskog/ADSL modema.
- **c:** Isključite pa uključite ponovo svoj kompjuter (preporučeno).

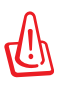

**UPOZORENJE!** Pre isključivanja žica/kablova, proverite da je vaš kablovski/ADSL modem isključen najmanje 2 minuta. Ukoliko vaš modem ima rezervnu bateriju, uklonite i nju.

#### 2. Podesite svoju bežičnu sredinu.

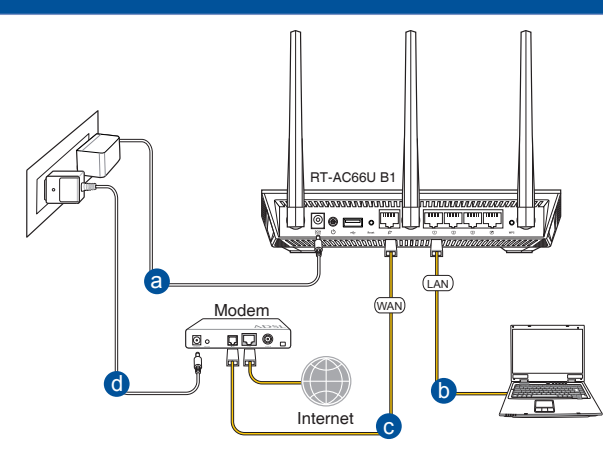

- **a:** Ubacite AC adapter svog bežičnog rutera u DC-IN port i priključite ga u električni priključak.
- **b:** Koristeći komplet mrežnih kablova, povežite svoj kompjuter za LAN port svog bežičnog rutera.

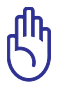

**VAŽNO!** Proverite da svetleće diode za WAN i LAN trepere.

- **c:** Koristeći drugi mrežni kabl, povežite svoj modem za WAN port svog bežičnog rutera.
- **d:** Ubacite AC adapter svog modema u DC-IN port i priključite ga u električni priključak.
	- 3. Isključite neka podešavanja na svom kompjuteru.
- **A. Isključite proksi server, ukoliko je uključen.**
- **B. Podesite TCP/IP podešavanja da automatski pribave IP adresu.**
- **C. Isključite dial-up konekciju, ukoliko je uključena.**

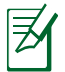

**NAPOMENA:** Za više detalja o isključivanju podešavanja kompjutera, pogledajte *Često postavljana pitanja (FAQs)*.

# **Početak**

- 1. Konfigurišite svoja bežična podešavanja preko korisničkog interfejsa bežičnog rutera (internet GUI).
- a: Pokrenite svoj internet pretraživač, na primer Internet Explorer, Firefox, Google Chrome ili Safari.

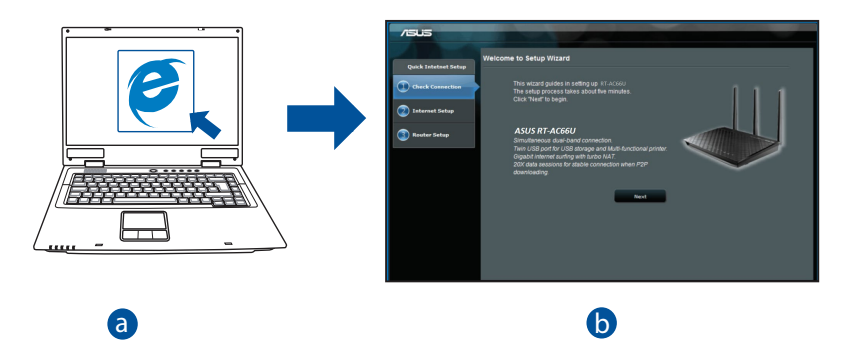

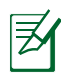

**NAPOMENA:** Ukoliko se QIS ne pokrene automatski, pratite ove korake da ručno pokrenete QIS: b  $\overline{a}$ 

- • Na vašem internet pretraživaču, ukucajte **http://router.asus.com** i Na vasem internet pretrazivacu, ukucajte **nttp://router.asus.com** i<br>pokrenite Quick Internet Setup (QIS) Wizard (Vodič za brzo internet podešavanje).
- • Isključite proksi podešavanja, dial-up konekciju i podesite svoja TCP/ IP podešavanja da automatski preuzmu IP adresu. Za više detalja, pogledajte odeljak sa *FAQs (često postavljanim pitanjima)* koji dolazi uz uređaj za samo-dijagnozu.

**b:** Opcija Quick Internet Setup (QIS) (Brzo internet podešavanje) automatski detektuje da li je vaš ISP tip konekcije **Dynamic IP, PPPoE, PPTP, L2TP** i **Static IP**. Unesite neophodne informacije za vaš tip konekcije.

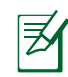

**NAPOMENA:** Automatsko detektovanje tipa vaše ISP konekcije se odigrava kada konfigurišete bežični ruter po prvi put ili kada je vaš bežični ruter resetovan na podrazumevana podešavanja.

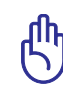

**Srpski**

**VAŽNO!** Nabavite neophodne informacije o tipu vaše internet konekcije od svog provajdera internet usluga (ISP).

- **c:** Dodelite mrežno ime (SSID) i bezbednosni ključ za svoju bežičnu vezu od 2.4GHz i 5GHz. Kliknite na **Apply (Primeni)** kada završite.
- **d:** Prikazana su vaša internet i bežična podešavanja. Kliknite na **Next (Dalje)** da nastavite..
- **e:** Pročitajte uputstvo za bežičnu mrežnu konekciju. Kada završite, kliknite na **Finsh (Završi)**.

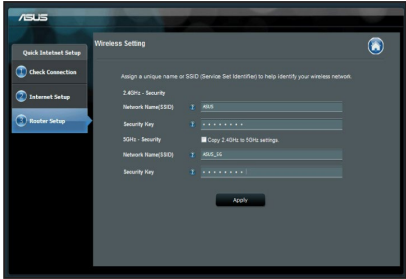

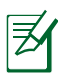

**NAPOMENA:** Možete da dodelite mrežno ime sa do 32 karaktera.

# **Srpski**

# **Često postavljana pitanja (FAQs)**

**Nakon praćenja koraka, i dalje ne mogu da pristupim korisničkom interfejsu bežičnog rutera (internet GUI) da konfigurišem podešavanja za bežični ruter.**

**A. Isključite proksi server, ukoliko je uključeno.**

#### **Windows® 7**

- 1. Kliknite na **Start > Internet Explorer** da pokrenete internet pretraživač.
- 2. Kliknite na **Tools (Alati)> Internet options (Internet opcije) >** tabela za **Connections (Konekcije)> LAN settings (LAN podešavanja)**.

- 3. Sa ekrana za podešavanje Local Area Network (LAN) (Lokalne mreže), sklonite odabiranje opcije **Use a proxy server for your LAN (Koristite proksi server za svoj LAN)**.
- 4. Kliknite na **OK** kada završite.

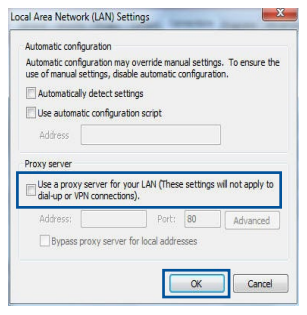

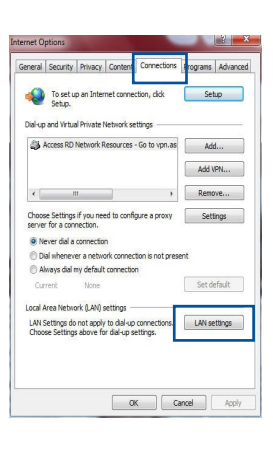

## **MAC OS**

- 1. Iz svog Safari pretraživača, kliknite na **Safari > Preferences (Preferiranja)> Advanced (Napredno)> Change Settings... (Promenite podešavanja...)**
- 2. Sa ekrana Network (Mreža), uklonite odabir opcija **FTP Proxy (FTP proksi)** i **Web Proxy (Internet proksi) (HTTP)**.
- 3. Kliknite na **Apply Now (Primeni sada)** kada završite.

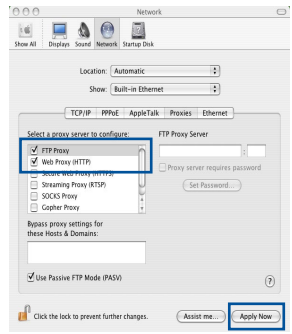

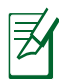

**NAPOMENA:** Pogledajte opciju za pomoć svog pretraživača za detalje o tome kako da isključite proksi server.

## **B. Podesite TCP/IP podešavanja da automatski pribave IP adresu.**

#### **Windows® 7**

- 1. Kliknite na **Start > Control Panel (Kontrolni panel) > Network and Internet (Mreža i Internet) > Network and Sharing Center (Centar za mrežu i deljenje) > Manage network connections (Upravljanje mrežnim konekcijama)**.
- 2. Odaberite **Internet Protocol Version 4 (TCP/IPv4) (Internet protokol verziju 4)**, a potom kliknite na **Properties (Svojstva)**.

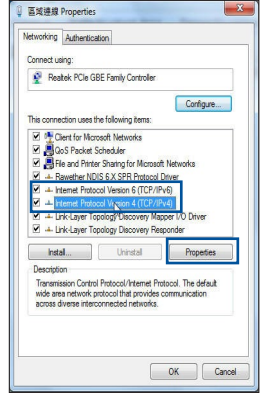

- 3. Da biste automatski pribavili iPv4 IP podešavanja, štiklirajte **Obtain an IP address automatically (Automatski pribavi IP adresu)**.
- 4. Kliknite na **OK** kada završite.

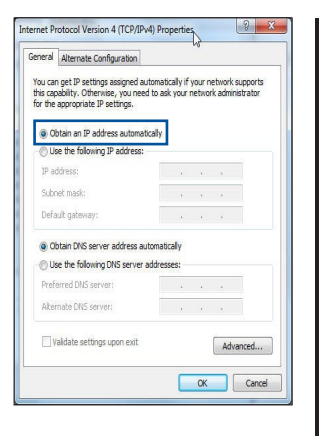

## **MAC OS**

- 1. Kliknite na Apple ikonicu  $\bullet$  koja se nalazi u gornjem levom uglu vašeg ekrana.
- 2. Kliknite na **System Preferences (Sistemska podešavanja) > Network (Mreža) > Configure... (Konfiguriši...)**
- 3. Sa **TCP/IP** tabele, odaberite **Using DHCP (Koristeći DHCP)** u padajućem spisku **Configure IPv4 (Konfiguriši Ipv4)**.
- 4. Kliknite na **Apply Now (Primeni sada)** kada završite.

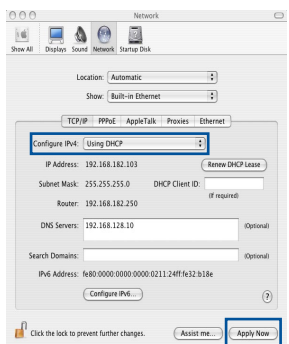

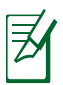

**NAPOMENA:** Pogledajte pomoć operativnog sistema i opcije za podršku za detalje o tome kako da konfigurišete TCP/IP podešavanja svog kompjutera.

## **C. Isključite dial-up konekciju, ukoliko je uključena.**

#### **Windows® 7**

- 1. Kliknite na **Start > Internet Explorer** da pokrenete pretraživač.
- 2. Kliknite na **Tools (Alati) > Internet options (Internet opcije) > Connections tab (tabela za Konekcije)**.
- 3. Štiklirajte **Never dial a connection (Nikada ne pozivaj konekciju)**.
- 4. Kliknite na **OK** kada završite.

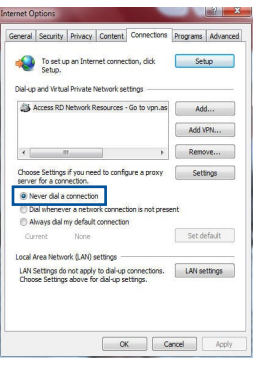

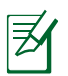

**NAPOMENA:** Pogledajte opciju za pomoć svog pretraživača za detalje o tome kako da isključite podešavanje dial-up konekcije.

## **D. Zatvorite sve internet pretraživače koji su uključeni.**

## **Klijent ne može da uspostavi bežičnu konekciju sa ruterom.**

#### **Van dosega:**

- • Postavite ruter bliže bežičnom klijentu.
- • Pokušajte da promenite podešavanja kanala.

#### **Autentifikacija:**

- • Koristite bežičnu konekciju da se povežete na ruter.
- • Proverite podešavanja bežične bezbednosti.
- • Pritisnite taster Reset (Resetuj) na zadnjem panelu u trajanju dužem od pet sekundi.

#### **Ruter ne može da se pronađe:**

- Pritisnite taster Reset (Resetuj) na zadnjem panelu u trajanju dužem od pet sekundi.
- Proverite podešavanje u bežičnom adapteru, poput SSID-a i podešavanja enkripcije.

#### **Ne može da se pristupi internetu preko bežičnog LAN adaptera.**

- • Pomerite ruter bliže bežičnom klijentu.
- • Proverite da li je bežični adapter povezan za ispravni bežični ruter.
- • Proverite da li je bežični kanal koji se koristi u skladu sa kanalima koji su dostupni u vašoj državi/području.
- • Proverite podešavanja enkripcije.
- • Proverite da li je ADSL ili kablovska konekcija ispravna.
- • Pokušajte ponovo koristeći drugi Ethernet kabl

#### **Ukoliko ADSL «LINK» svetlo kontinuirano treperi ili ostaje isključeno, internet pristup nije moguć – ruter nije u stanju da uspostavi konekciju sa ADSL mrežim.**

- • Proverite da su svi kablovi ispravno povezani.
- • Isključite kabl za napajanje iz ADSL ili kablovskog modema, sačekajte nekoliko minuta i potom povežite kabl ponovo.
- • Ukoliko ADSL svetlo nastavi da treperi ili ostaje ISKLJUČENO, kontaktirajte svog ADSL provajdera usluga.

## **Ime mreže ili ključ za enkripciju su zaboravljeni.**

- • Pokušajte da podesite žičanu konekciju i da ponovo konfigurišete bežičnu enkripciju.
- • Pritisnite taster Reset (Resetuj) na bežičnom ruteru u trajanju dužem od pet sekundi.
- • Podrazumevana fabrička podešavanja:

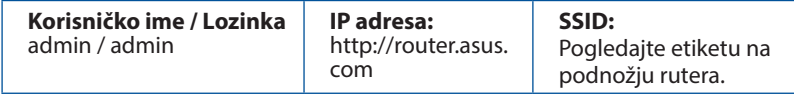

## **Gde mogu da pronađem više informacija o ovom bežičnom ruteru?**

- • Internet prezentacija sa često postavljanim pitanjima na internetu: **http://support.asus.com/faq**
- • Internet prezentacija za tehničku podršku: **https://www.asus.com/ support/**
- • Hitna linija za potrošače Pogledajte Hitnu liniju za podršku u ovom Uputstvu za brzo korišćenje

# **Obsah balenia**

- RT-AC66U B1 Nätadapter
- 
- Garantikort

**Ø** Nätverkskabel Snabbstartguide

**OBS**: Om någon av posterna är skadade eller saknas, kontakta din återförsäljare.

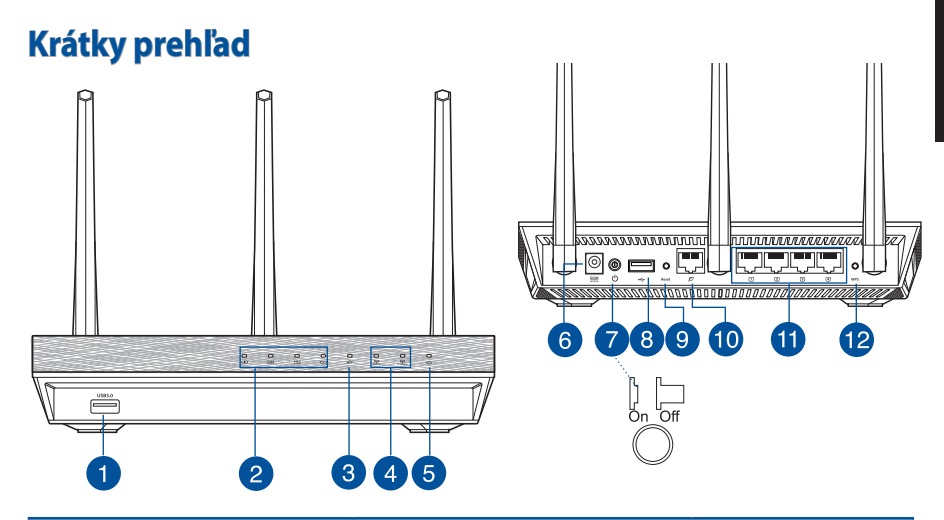

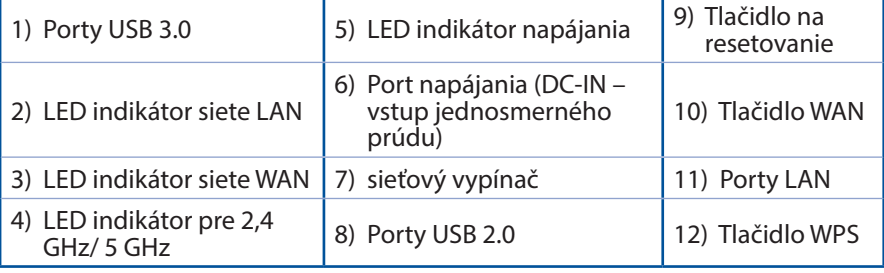

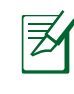

## **POZNÁMKY:**

- • **Externý USB HDD/Flash disk:**
	- • Smerovač bezdrôtovej komunikácie funguje s väčšinou USB HDD/ Flash diskov do veľkosti 2 TB a podporuje prístup s možnosťou zápisu a čítania pre FAT16, FAT32, EXT2, EXT3 a NTFS.
	- • Ak chcete bezpečne odstrániť USB disk, spusťte webové grafické používateľské rozhranie (**http://router. asus.com**), následne v pravom hornom rohu na stránke **Network Map (Mapa siete)** kliknite na ikonu USB a kliknite na **Eject USB 1 (Vysunúť USB 1)**.
	- • Nesprávne vybratie USB disku môže mať za následok poškodenie údajov.
	- • Zoznam systémov súborov a oblastí pevného disku, ktoré smerovač bezdrôtovej komunikácie podporuje nájdete na stránke **http://event.asus.com/ networks/disksupport**.
- • Zoznam tlačiarní, ktoré smerovač bezdrôtovej komunikácie podporuje, nájdete na stránke **http://event.asus.com/networks/ printersupport**.

# **Umiestnenie smerovača bezdrôtovej komunikácie**

Na najlepší prenos bezdrôtového signálu medzi smerovačom bezdrôtovej komunikácie a sieťovými zariadeniami je nutné:

- • Umiestniť smerovač bezdrôtovej komunikácie v centrálnej zóne s cieľom dosiahnuť maximálne pokrytie bezdrôtovým signálom pre potreby sieťových zariadení.
- • Do blízkosti zariadenia neukladať žiadne kovové prekážky a chrániť ho pred účinkami priameho slnečného žiarenia.
- • Umiestniť zariadenie v dostatočnej vzdialenosti od 802.11g alebo 20 MHz Wi-Fi zariadení, 2,4 GHz počítačových periférnych zariadení, bluetooth zariadení, bezšnúrových telefónov, transformátorov, masívnych motorov, žiarivkových svetiel, mikrovlnných rúr, chladničiek a ďalších priemyselných zariadení, aby ste predišli rušeniu alebo strate signálu.
- • Aby ste zabezpečili najlepší bezdrôtový signál, tri odpojiteľné antény orientujte podľa nákresu nižšie.
- Na dosiahnutie optimálneho výkonu upravte interný systém chladenia. Viac podrobností nájdete v návode na obsluhu.
- • Vždy vykonajte aktualizáciu na najnovšiu verziu firmvéru. Najnovšiu aktualizáciu firmvéru nájdete na webovej lokalite ASUS na adrese **http://www.asus.com**.

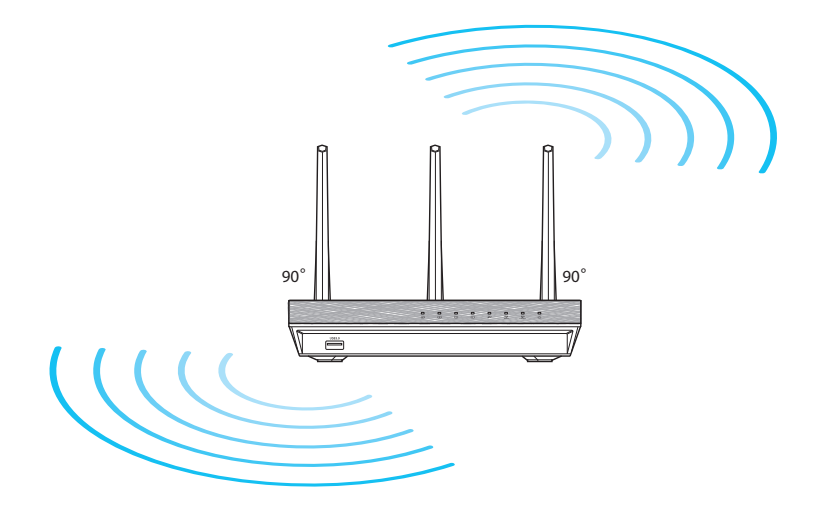

# **Skôr, ako budete pokračovať**

1. Odpojte od prívodu energie, odpojte vodiče/káble od existujúcej inštalácie modemu a vymažte starú IP adresu vášho počítača.

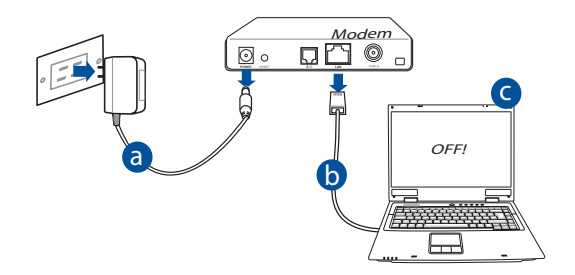

- **a:** Adaptér striedavého prúdu vytiahnite zo sieťovej zásuvky a odpojte ho od káblového/ADSL modemu.
- **b:** Sieťový kábel odpojte od káblového/ADSL modemu.
- **c:** Reštartujte svoj počítač (odporúča sa).

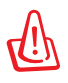

**VÝSTRAHA!** Pred odpojením vodičov/káblov vypnite aspoň na dve minúty svoj káblový/ADSL modem. Ak váš modem obsahuje záložnú batériu, aj tú vyberte.

**Slovensky**

#### 2. Nastavte svoje prostredie bezdrôtovej komunikácie.

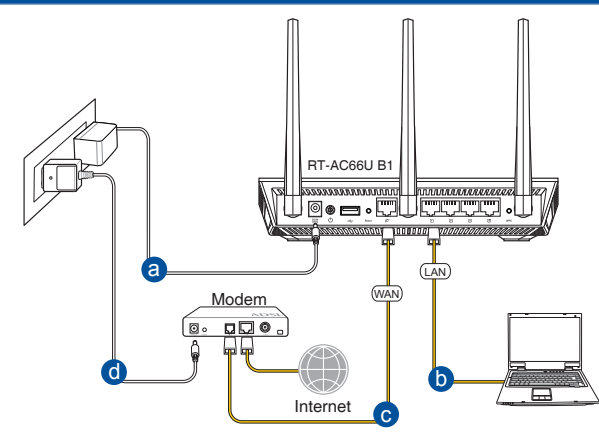

- **a:** Zastrčte adaptér striedavého prúdu smerovača bezdrôtovej komunikácie do vstupného portu DC-IN a do sieťovej zásuvky.
- **b:** Pomocou sieťového kábla prepojte svoj počítač s portom LAN na smerovači bezdrôtovej komunikácie.

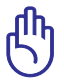

**DÔLEŽITÉ!** LED indikátory siete WAN a LAN musia blikať.

- **c:** Pomocou iného sieťového kábla prepojte svoj modem s portom WAN na smerovači bezdrôtovej komunikácie.
- **d:** Zastrčte adaptér striedavého prúdu svojho modemu do vstupného portu DC-IN a do sieťovej zásuvky.

#### 3. Zakážte niektoré nastavenia v počítači.

- **A. Ak je povolený, zakážte server Proxy.**
- **B. Nastavte nastavenia protokolu TCP/IP pre automatické získanie IP adresy.**
- **C. Ak je povolené, zakážte telefónne pripojenie.**

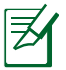

**POZNÁMKA:** Viac podrobností o zakázaní nastavení v počítači nájdete v časti *Často kladené otázky (FAQ).*

# **Začíname**

- **Slovensky**
- 1. Pomocou webového grafického používateľského rozhrania (web GUI) vykonajte konfiguráciu nastavení bezdrôtovej komunikácie.
- **a:** Spusťte svoj webový prehľadávač, ako je Internet Explorer, Firefox, Google Chrome, alebo Safari.

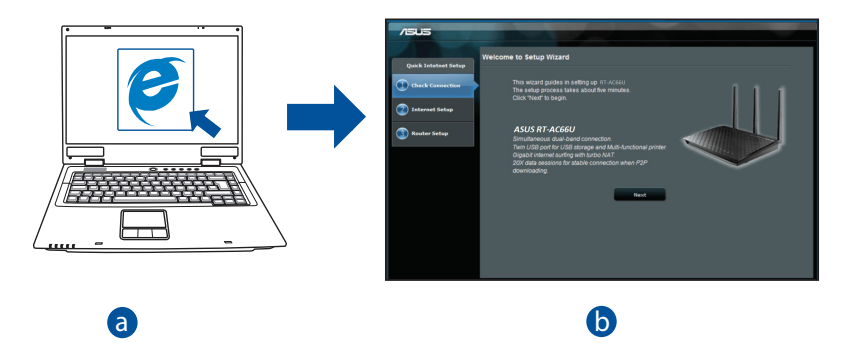

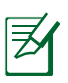

**POZNÁMKA:** Ak sa QIS automaticky nespustí, QIS spusťte manuálne<br>podľa týchto krokov: podľa týchto krokov:

- d • Vo svojom webovom prehľadávači napíšte **http://router.asus.com** a opäť spusťte sprievodcu rýchlym internetovým nastavením (QIS).
- • Zakážte nastavenia Proxy a telefónneho spojenia a nastavte nastavenia protokolu TCP/IP na automatické získanie IP adresy. Viac informácií nájdete v časti Často kladené otázky na automatickú diagnostiku.

**b:** Funkcia rýchleho internetového nastavenia (OIS), ktorou je smerovač bezdrôtovej komunikácie vybavený automaticky zistí, či je typ pripojenia vášho ISP **Dynamic IP (Dynamická IP), PPPoE, PPTP, L2TP** alebo **Static IP (Statická IP)**. Pre svoj typ pripojenia napíšte potrebné informácie.

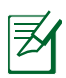

**POZNÁMKA:** Automatické zistenie typu pripojenia vášho ISP sa vykoná pri prvotnom konfigurovaní vášho smerovača bezdrôtovej komunikácie alebo po resetovaní predvolených nastavení smerovača bezdrôtovej komunikácie.

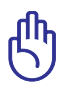

**DÔLEŽITÉ!** Od svojho poskytovateľa internetových služieb (ISP) si vyžiadajte potrebné informácie o type svojho internetového pripojenia.

- **c:** Priraďte názov siete (SSID) a kód zabezpečenia pre svoje 2,4 GHz a 5 GHz bezdrôtové pripojenie. Po dokončení kliknite na **Apply (Použiť)**.
- **d:** Zobrazia sa nastavenia internetu a bezdrôtovej siete. Pokračujte kliknutím na **Next (Ďalej)**.
- **e:** Prečítajte si návod na bezdrôtové sieťové pripojenie. Po dokončení kliknite na **Finish (Dokončiť)**.

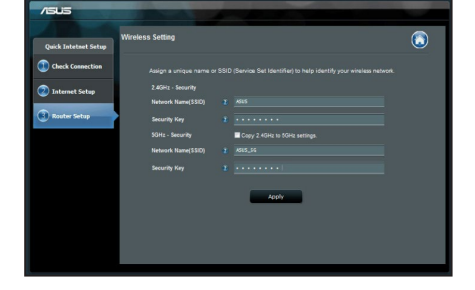

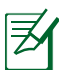

**POZNÁMKA:** Môžete priradiť názov siete až do 32 znakov.

# **Často kladené otázky (FAQ)**

**Po vykonaní postupu podľa uvedených krokov stále nedokážem získať prístup k webovému grafickému používateľskému rozhraniu (webové GUI) smerovača bezdrôtovej komunikácie na konfiguráciu nastavení smerovača bezdrôtovej komunikácie.**

#### **A. Ak je povolený, zakážte server Proxy.**

#### **Windows® 7**

- 1. Kliknite na **Start (Štart)** > **Internet Explorer** a spusťte webový prehľadávač.
- 2. Kliknite na **Tools (Nástroje)** > **Internet options (Možnosti siete Internet)** > karta **Connections (Pripojenia)** > **LAN settings (Nastavenie siete LAN)**.

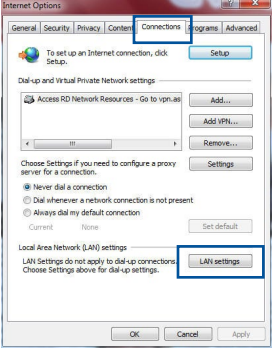

- 3. V rámci obrazovky nastavení lokálnej počítačovej siete (LAN) zrušte začiarknutie **Use a proxy server for your LAN (Pre sieť LAN používať server proxy)**.
- 4. Po dokončení kliknite na **OK**.

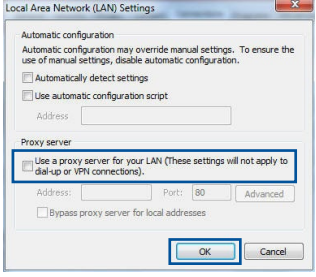

### **MAC OS**

- 1. V paneli s ponukami kliknite na **Safari** > **Preferences... (Preferencie...)** > karta **Advanced (Rozšírené)** > **Change Settings (Zmeniť nastavenia)...**
- 2. V rámci zoznamu protokolov zrušte voľbu **FTP Proxy** a **Web Proxy (HTTPS)**.
- 3. Po dokončení kliknite na **Apply Now (Použiť teraz)**.

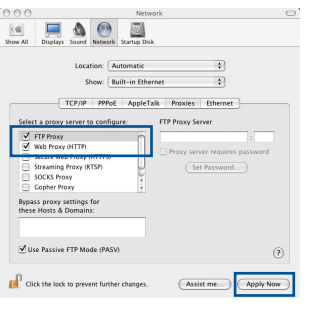

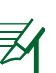

**POZNÁMKA:** Podrobnosti o zakázaní Proxy servera nájdete v pomocníkovi prehľadávača.

#### **B. Nastavte nastavenia protokolu TCP/IP pre automatické získanie IP adresy.**

#### **Windows® 7**

- 1. Kliknite na **Start (Štart)** > **Control Panel (Ovládací panel)** > **Network and Internet (Sieť a internet)** > **Network and Sharing Center (Centrum pre sieťové pripojenie a zdieľanie)** > **Manage network connections (Spravovať sieťové pripojenia).**
- 2. Zvoľte **Internet Protocol Version 4 (TCP/IPv4)** a následne kliknite na **Properties (Vlastnosti)**.

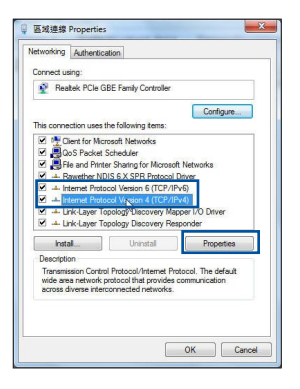

168

- **Slovensky**
- 3. Ak chcete získať nastavenia iPv4 IP automaticky, označte **Obtain an IP address automatically (Získať IP adresu automaticky)**.
- 4. Po dokončení kliknite na **OK**.

## **MAC OS**

- 1. Kliknite na ikonu spoločnosti Apple Ć v ľavom hornom rohu vašej obrazovky.
- 2. Kliknite na **System Preferences (Systémové preferencie)** > **Network (Sieť)** > **Configure (Konfigurovať)...**
- 3. Na karte **TCP/IP** vyberte **Using DHCP (Používanie DHCP)** v rozbaľovacom zozname **Configure IPv4 (Konfigurovať IPv4)**.
- 4. Po dokončení kliknite na **Apply Now (Použiť teraz)**.

COO 14 **1 0 0 0** Location: Automatic  $\equiv$ Show: Built-in Ethernet  $\overline{\bullet}$ TCP/IP PPPoE AppleTalk Proxies Ethernet Configure IPv4: Using DHCP  $\overline{\phantom{a}}$ (Renew DHCP Lease) IP Address: 192.168.182.103 ubnet Mask: 255.255.255.0 DHCP Client ID: of required: Router: 192.168.182.250 DNS Servers: 192.168.128.10 Search Domains: IPv6 Address: fe80:0000:0000:0000:0211:24ff:fe32:b18e  $\overline{(\overline{C}$ Configure IPv6...  $\odot$ 

Assist me

Apply Now

Click the lock to prevent further changes.

**POZNÁMKA:** Podrobnosti o konfigurácii nastavení TCP/IP vo svojom počítači nájdete v pomocníkovi a v rámci podpory pre váš operačný systém.

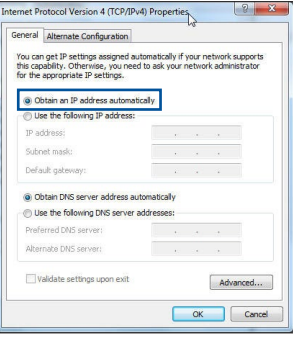

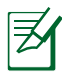

## **C. Ak je povolené, zakážte telefónne pripojenie.**

#### **Windows® 7**

- 1. Kliknite na **Start (Štart)** > **Internet Explorer** a spusťte webový prehľadávač.
- 2. Kliknite na **Tools (Nástroje)** > **Internet options (Možnosti siete Internet)** > karta **Connections (Pripojenia)**.
- 3. Začiarknite **Never dial a connection (Nikdy sa nesnažiť pripojiť)**.
- 4. Po dokončení kliknite na **OK**.

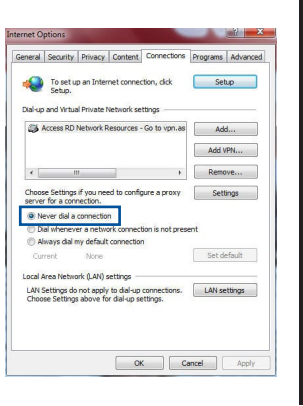

**Slovensky**

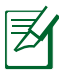

**POZNÁMKA:** Podrobnosti o zakázaní nastavení telefónneho pripojenia nájdete v pomocníkovi prehľadávača.

## **D. Zatvorte všetky spustené prehľadávače.**

## **Klient nedokáže vytvoriť bezdrôtové spojenie so smerovačom.**

#### **Mimo rozsahu:**

- Presuňte smerovač bližšie k bezdrôtovému klientovi
- • Vyskúšajte zmeniť nastavenia kanála.

#### **Overenie:**

- Na pripojenie smerovača použite pripojenie káblom.
- • Skontrolujte nastavenia zabezpečenia bezdrôtovej komunikácie.
- Stlačte tlačidlo Reset (Resetovať) na zadnom paneli počas doby dlhšej ako päť sekúnd.

#### **Nie je možné nájsť smerovač:**

- Stlačte tlačidlo Reset (Resetovať) na zadnom paneli počas doby dlhšej ako päť sekúnd.
- • Skontrolujte nastavenie adaptéra bezdrôtového pripojenia, ako je nastavenie SSID a kódovania.

#### **Nie je možné získať prístup do internetu pomocou adaptéra bezdrôtovej LAN.**

- Presuňte smerovač bližšie k bezdrôtovému klientovi.
- • Skontrolujte, či je adaptér bezdrôtového pripojenia pripojený k správnemu smerovaču bezdrôtovej komunikácie.
- • Skontrolujte, či používaný kanál bezdrôtovej komunikácie vyhovuje pre kanály dostupné vo vašej krajine/oblasti.
- • Skontrolujte nastavenia šifrovania.
- • Skontrolujte správnosť káblového pripojenia alebo pripojenia ADSL.
- • Pokúste sa použitím iného Ethernet kábla.

#### Ak indikátor "LINK (LINKA)" na ADSL neustále bliká alebo nesvieti, prístup **do internetu nie je možný – smerovač nie je schopný vytvoriť spojenie so sieťou ADSL.**

- • Presvedčte sa, že všetky vaše káble sú správne pripojené.
- • Odpojte sieťový kábel od ADSL alebo káblového modemu, počkajte niekoľko minút a následne kábel opätovne pripojte.
- Ak indikátor na ADSL aj naďalej bliká alebo NESVIETI, spojte s poskytovateľom služby ADSL.

#### **Zabudol som názov siete alebo kľúče zabezpečenia.**

- Pokúste sa vytvoriť káblové spojenie a vykonajte konfiguráciu nastavení kódovania ešte raz.
- • Na viac ako päť sekúnd stlačte tlačidlo na resetovanie a zresetujte alebo obnovte výrobné predvolené nastavenia pre systém.
- • Predvolené výrobné nastavenia:

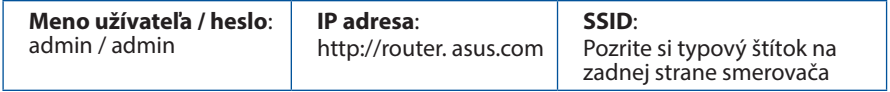

## **Kde nájdem viac informácií o smerovači bezdrôtovej komunikácie?**

- • On-line stránka s často kladenými otázkami: **http://support.asus.com/faq**
- • Stránka technickej podpory: **https://www.asus.com/support/**
- • Zákaznícka horúca linka: Pozrite si informácie o horúcej linke podpory v Doplnkovom návode

# **Vsebina paketa**

Garancijski list

**Ø RT-AC66U B1** Adapter za izmenični tok RJ-45 omrežni kabel Vodnik za hitri zagon

**OPOMBA:** Če je kateri koli predmet poškodovan ali manjka, obvestite vašega prodajalca.

# **Hiter pogled**

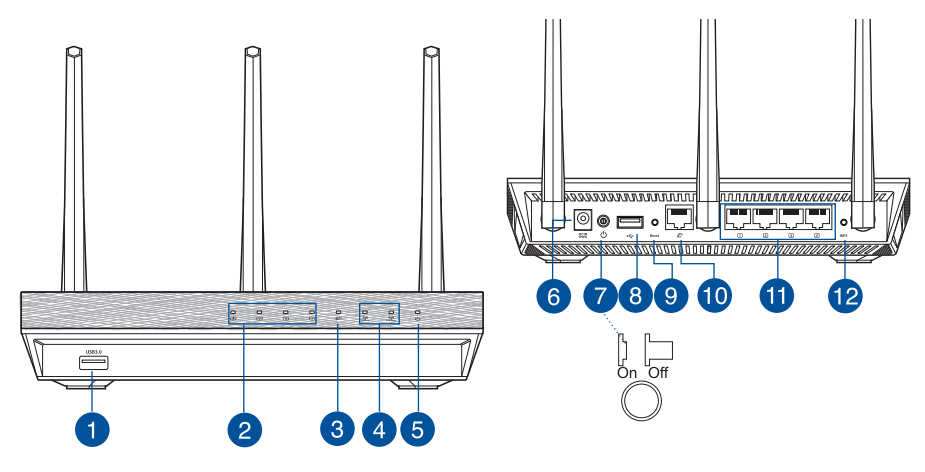

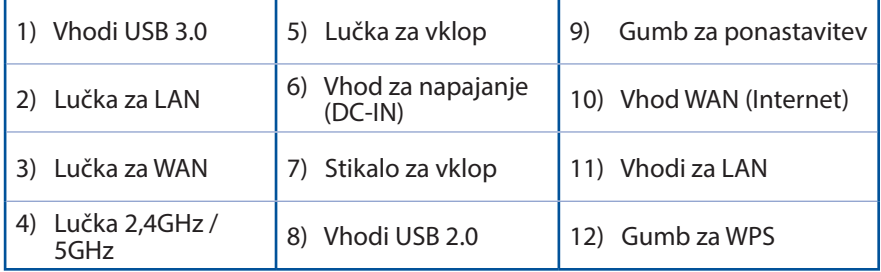

# **OPOMBE:**

- • **Zunanji trdi disk z USB/pomnilniški ključ:** 
	- • Brezžični usmerjevalnik deluje z večino trdih diskov z USB/ pomnilniških ključev do 2TB in podpira bralno-pisalni dostop za FAT16, FAT32, EXT2, EXT3 in NTFS.
	- • Za varno odstranjevanje diska USB zaženite spletni grafični vmesnik (**http://router.asus.com**), nato pa v zgornjem desnem kotu strani **Network Map (zemljevid omrežja)** kliknite ikono USB in kliknite **Eject USB 1 (izvrzi USB 1)**.
	- • Nepravilno odstranjevanje diska USB lahko povzroči poškodovanje podatkov.
	- • Za seznam sistema datotek in particij na trdem disku, ki jih brezžični usmerjevalnik podpira, obiščite **http://event.asus.com/networks/ disksupport**
- • Za seznam tiskalnikov, ki jih brezžični usmerjevalnik podpira, obiščite **http://event.asus.com/networks/printersupport**

# **Nastavitev položaja vašega brezžičnega usmerjevalnika**

Za najboljši prenos brezžičnega signala med brezžičnim usmerjevalnikom in priključenimi omrežnimi napravami zagotovite naslednje:

- Postavite brezžični usmerjevalnik v središčno območje za najboljšo brezžično pokritost omrežnih naprav.
- Naprave ne postavljajte v bližino kovinskih ovir in je ne izpostavljajte neposredni sončni svetlobi.
- Naprave ne postavljajte v bližino Wi-Fi naprav, ki delujejo samo na 802.11g ali 20MHz, 2,4GHz računalniške dodatne opreme, naprav Bluetooth, brezvrvičnih telefonov, transformatorjev, težkih motorjev, fluorescentnih luči, mikrovalovnih pečic, hladilnikov in druge industrijske opreme, da preprečite interference ali izgube signala.
- Za zagotovitev najboljšega brezžičnega signala usmerite tri snemljive antene, kot je prikazano na spodnji sliki.
- • Za optimalno delovanje prilagodite notranji hladilni sistem. Glede podrobnosti glejte uporabniški priročnik.
- Vedno posodabliajte na najnovejšo strojno programsko opremo.Obiščite spletno stran ASUS na naslovu **http://www.asus.com** za najnovejše posodobitve strojne programske opreme.

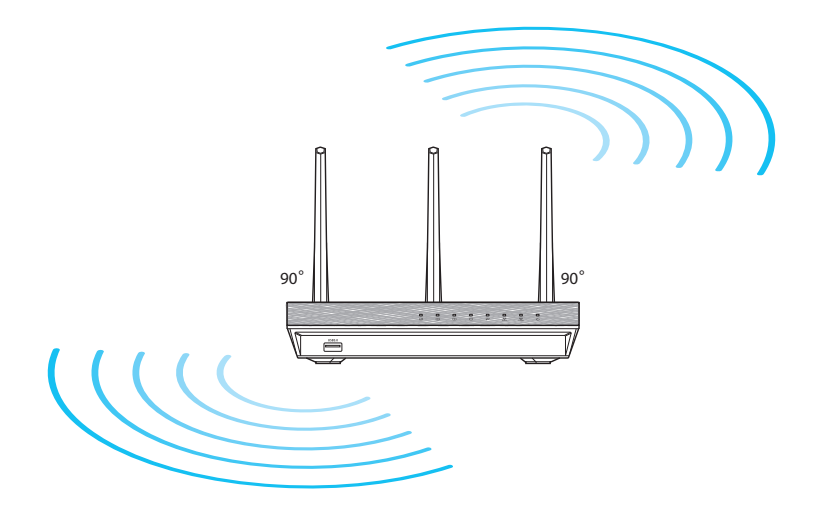

# Slovenščina **Slovenščina**

# **Preden nadaljujete**

1. Odklopite in prekinite povezavo z žicami/kabli vašega obstoječega modema in sprostite zastareli IP naslov vašega računalnika.

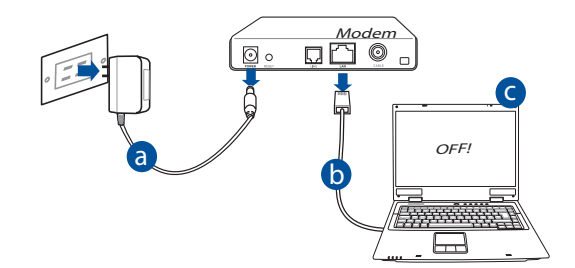

- **a:** Izvlecite omrežni napajalnik iz vtičnice in ga odklopite z vašega kabelskega/ ADSL modema.
- **b:** Odklopite omrežni kabel vašega kabelskega/ADSL modema.
- **c:** Znova zaženite računalnik (priporočeno).

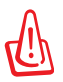

**OPOZORILO!** Pred odklopom žic/kablov zagotovite, da bo vaš kabelski/<br>ADSL modem izključen vsaj dve minuti. Če ima vaš modem dodatno baterijo, jo prav tako odstranite.

#### 2. Nastavite vaše brezžično okolje.

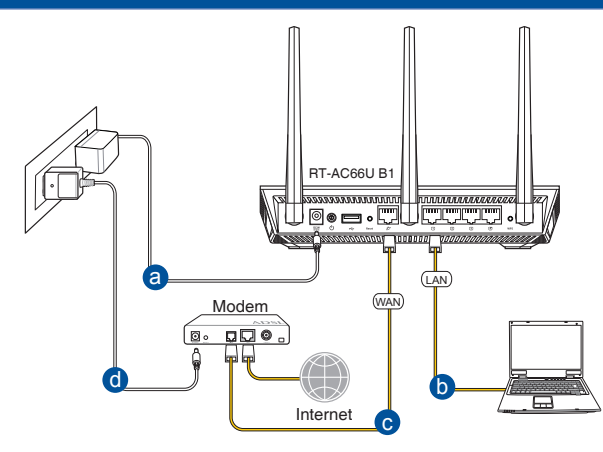

- **a:** Vstavite napajalnik vašega brezžičnega usmerjevalnika v vhod DC-IN in ga vklopite v vtičnico.
- **b:** Z uporabo spleta omrežnih kablov, priključite računalnik na vhod LAN brezžičnega usmerjevalnika.

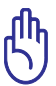

**POMEMBNO!** Prepričajte se, ali lučki WAN in LAN utripata.

- **c:** Z uporabo drugega omrežnega kabla priključite modem na vhod WAN brezžičnega usmerjevalnika.
- **d:** Vstavite napajalnik vašega modema v vhod DC-IN in ga vklopite v vtičnico.
	- 3. Onemogočite nekatere nastavitve vašega računalnika.
- **A. Onemogočite proxy strežnik, če je omogočen.**
- **B. Nastavite nastavitve TCP/IP na samodejno pridobivanje IP naslova.**
- **C. Onemogočite povezavo na klic, če je omogočena.**

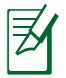

**OPOMBA:** Za več podrobnosti o onemogočanju nastavitev računalnika glejte *Pogosto zastavljena vprašanja* **(FAQ).**

# Slovenščina **Slovenščina**

# **Začetek**

- 1. Konfigurirajte brezžične nastavitve prek spletnega grafičnega vmesnika (spletni GUI).
- **a:** Zaženite spletni brskalnik, npr. Internet Explorer, Firefox, Google Chrome ali Safari.

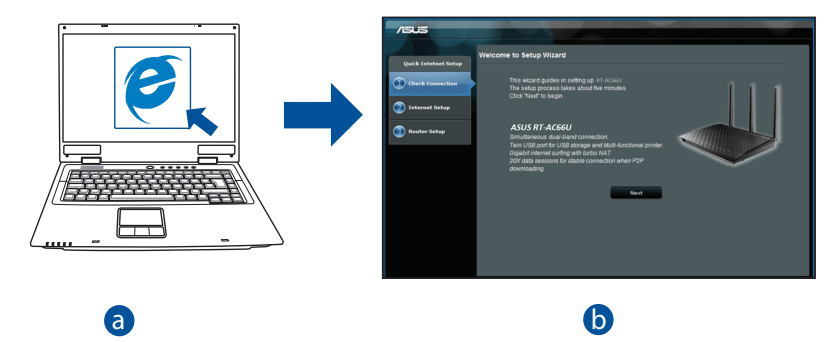

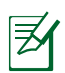

**OPOMBA:** Če se QIS ne zažene samodejno, sledite tem korakom za ročni zagon QIS:  $\frac{1}{1 + \alpha} \frac{1}{1 + \alpha} \frac{1}{1 + \alpha}$ 

- V spletni brskalnik vnesite **http://router.asus.com** in znova zaženite čarovnika za hitro namestitev interneta (QIS).
- • Onemogočite nastavitve proxy strežnika, povezavo na klic in nastavite nastavitve TCP/IP na samodejno pridobivanje IP naslova. Za več podrobnosti glejte razdelek *FAQs* (pogosto zastavljena vprašanja) za samodejno diagnostiko.
- Slovenscina **Slovenščina**
- **b:** Funkcija brezžičnega usmerjevalnika hitra namestitev interneta (QIS) samodejno zazna, če je vrsta ISP povezave **Dynamic IP (Dinamični IP), PPPoE, PPTP, L2TP** in **Static IP (Statični IP)**. Vnesite potrebne podatke o vaši vrsti povezave.

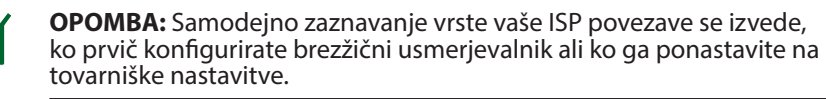

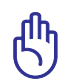

**POMEMBNO!** Potrebne podatke o vrsti vaše internetne povezave dobite pri vašem ponudniku internetnih storitev (ISP).

- **c:** Dodelite ime omrežja (SSID) in varnostni ključ za 2,4GHz in 5GHz brezžično povezavo. Ko končate, kliknite **Apply (potrdi)**.
- **d:** Prikazane so internetne in brezžične nastavitve. Za nadaljevanje kliknite **Next (naprej)**.
- **e:** Preberite vadnico za povezavo brezžičnega omrežja. Ko končate, kliknite **Finish (dokončaj)**.

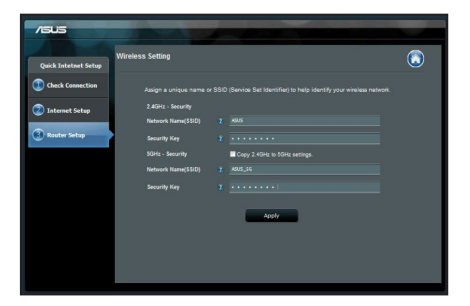

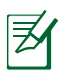

**OPOMBA:** Dodeljeno ime omrežja lahko vsebuje do 32 znakov.

# **Pogosto zastavljena vprašanja (FAQs)**

**Čeprav sem sledil korakom, še vedno ne morem dostopati do grafičnega vmesnika brezžičnega usmerjevalnika (spletni GUI) za konfiguracijo nastavitev brezžičnega usmerjevalnika.**

## **A. Onemogočite proxy strežnik, če je omogočen.**

## **Windows® 7**

- 1. Kliknite **Start > Internet Explorer** za zagon spletnega brskalnika.
- 2. Kliknite **Tools (orodja) > Internet options (internetne možnosti) >** zavihek **Connections (povezave) > LAN settings (nastavitve LAN)**.

- 3. Na zaslonu za nastavitev lokalnega omrežja (LAN) odstranite kljukico pri **Use a proxy server for your LAN (Uporabi proxy strežnik za lokalno omrežje)**.
- 4. Ko končate, kliknite **OK (v redu)**.

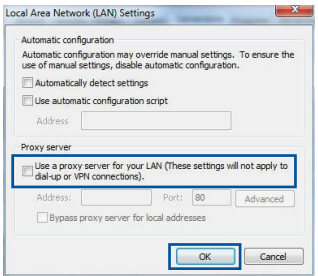

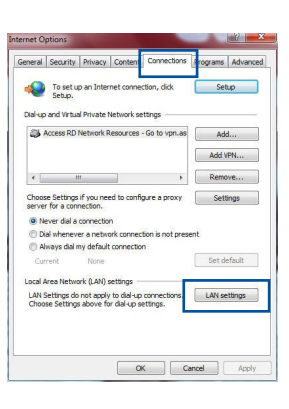

## **Operacijski sistem MAC**

- 1. V brskalniku Safari kliknite **Safari > Preferences (Nastavitve) > Advanced (Napredne nastavitve) > Change Settings... (Spremeni nastavitve...)**
- 2. V oknu omrežja odstranite izbor **FTP Proxy** in **Web Proxy (HTTP)**.
- 3. Ko končate, kliknite **Apply Now (potrdi zdaj)**.

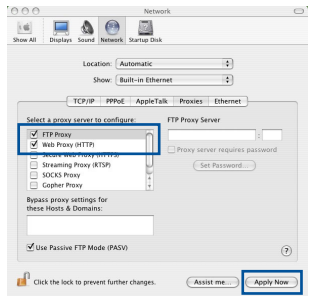

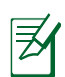

**OPOMBA:** Glejte funkcijo pomoč v brskalniku glede podrobnosti o onemogočanju proxy strežnika.

## **B. Nastavite nastavitve TCP/IP na samodejno pridobivanje IP naslova.**

#### **Windows® 7**

- 1. Kliknite **Start > Control Panel (Nadzorna plošča) > Network and Internet (Omrežje in internet) > Network and Sharing Center (Središče za omrežje in skupno rabo) > Manage network connections (Upravljanje omrežij)**.
- 2. Izberite **Internet Protocol Version (različica internetnega protokola) 4 (TCP/IPv4)**, nato pa kliknite **Properties (Lastnosti)**.

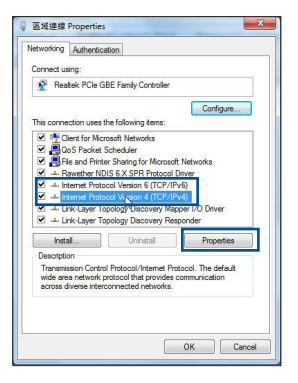
- 3. Za samodejno pridobitev nastavitev iPv4 IP, obkljukajte **Obtain an IP address automatically (Samodejno pridobi IP naslov)**.
- 4. Ko končate, kliknite **OK (v redu)**.

- 1. Kliknite ikono Apple **3**, ki se nahaja v zgornjem levem kotu zaslona.
- 2. Kliknite **System Preferences (Sistemske nastavitve) > Network (Omrežje) > Configure... (Konfiguriraj...)**
- 3. Na zavihku **TCP/IP** izberite **Using DHCP (Uporaba DHCP)** s spustnega seznama **Configure IPv4 (Konfiguriraj IPv4)**.
- 4. Ko končate, kliknite **Apply Now (potrdi zdaj)**.

## **Operacijski sistem MAC**

nnn i Ø Location: Automatic  $\left| \cdot \right|$ Show: Built-in Ethernet  $\overline{12}$ TCP/IP PPPof AppleTalk Proxies Ethernet Configure IPv4: Using DHCP  $\overline{\mathbb{R}}$ P Address: 192.168.182.103 **E** Renew DHCP Lease Subnet Mask: 255.255.255.0 DHCP Client ID: of required Router: 192.168.182.250 DNS Servers: 192.168.128.10 **Search Domains** IPv6 Address: fe80:0000:0000:0000:0211:24ff:fe32:b18e Configure IPv6...  $\odot$ 

Assist me.

(Apply N

Click the lock to prevent further changes.

**OPOMBA:** Glejte pomoč za vaš operacijski sistem in funkcije podpore glede podrobnosti o konfiguraciji nastavitev TCP/IP vašega računalnika.

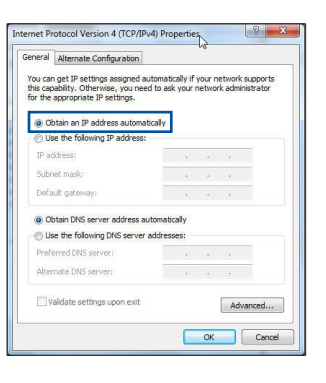

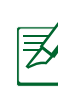

### **C. Onemogočite povezavo na klic, če je omogočena.**

### **Windows® 7**

- 1. Kliknite **Start > Internet Explorer** za zagon brskalnika.
- 2. Kliknite **Tools (orodja) > Internet options (internetne možnosti) >** zavihek **Connections (povezave).**
- 3. Obkljukajte **Never dial a connection (nikoli ne vzpostavljaj povezave)**.
- 4. Ko končate, kliknite **OK (v redu)**.

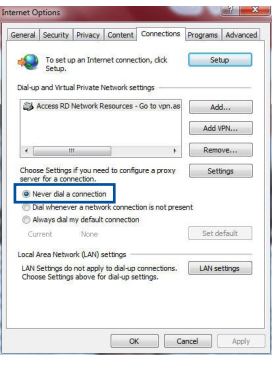

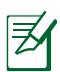

**OPOMBA:** Glejte funkcijo pomoč v brskalniku glede podrobnosti o onemogočanju proxy strežnika.

### **D. Zaprite vse aktivne spletne brskalnike.**

### **Odjemalec ne more vzpostaviti brezžične povezave z usmerjevalnikom.**

### **Izven dosega:**

- • Postavite usmerjevalnik bliže brezžičnemu odjemalcu.
- • Poskusite spremeniti nastavitve kanala.

### **Preverjanje pristnosti:**

- • Uporabite žično povezavo za povezavo z usmerjevalnikom.
- • Preverite brezžične varnostne nastavitve.
- • Pritisnite gumb za ponastavitev (Reset) na zadnji plošči in ga držite več kot pet sekund.

### **Ni mogoče najti usmerjevalnika:**

- Pritisnite gumb za ponastavitev (Reset) na zadnji plošči in ga držite več kot pet sekund.
- • Preverite nastavitve brezžičnega vmesnika, kot je SSID in nastavitve šifriranja.

### **Ni mogoče dostopati do interneta prek brezžičnega vmesnika LAN.**

- • Premaknite usmerjevalnik bliže brezžičnemu odjemalcu.
- • Preverite, ali je brezžični vmesnik priključen v pravi brezžični usmerjevalnik.
- • Preverite, ali je uporabljeni brezžični kanal skladen z razpoložljivimi kanali v vaši državi/regiji.
- • Preverite nastavitve šifriranja.
- • Preverite, ali je ADSL ali kabelska povezava pravilna.
- • Poskusite znova z uporabo drugega omrežnega kabla.

### **Če lučka za ADSL »LINK« neprekinjeno utripa ali ostane ugasnjena, dostop do interneta ni mogoč - usmerjevalnik ne more vzpostaviti povezave z omrežjem ADSL.**

- • Preverite, ali so vsi kabli pravilno priključeni.
- • Odklopite napajalni kabel iz ADSL ali kabelskega modema, počakajte nekaj minut in nato ponovno priključite kabel.
- Če lučka za ADSL še vedno utripa ali ostane ugasnjena, stopite v stik z vašim ponudnikom storitve ADSL.

### **Pozabljeno ime omrežja ali šifrirni ključi.**

- • Poskusite znova vzpostaviti žično povezavo in konfigurirati brezžično šifriranje.
- • Pritisnite gumb za ponastavitev (Reset) brezžičnega usmerjevalnika in ga držite več kot pet sekund.
- • Tovarniške privzete nastavitve:

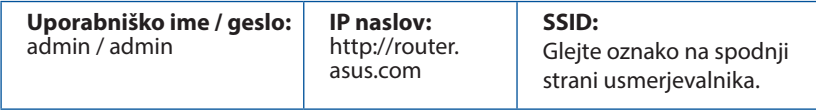

### **Kje lahko najdem več informacij o brezžičnem usmerjevalniku?**

- • Spletna stran s pogosto zastavljenimi vprašanji (FAQ): **http://support. asus.com/faq**
- • Stran s tehnično podporo: **https://www.asus.com/support/**
- • Telefonska številka za stranke: Glejte telefonsko številko v tem Vodniku za hitri zagon

## **Paket içeriği**

- 
- 

ile temasa geçin.

Garanti kartı

 $\boxtimes$  RT-AC66U B1  $\boxtimes$  AC adaptörü

 $\boxtimes$  RJ-45 Ağ kablosu  $\boxtimes$  Hızlı Başlangıç Kılavuzu

**NOT**: Eğer öğelerden herhangi bir hasar görmüşse ya da kayıpsa, satıcınız

## **Hızlı bakış**

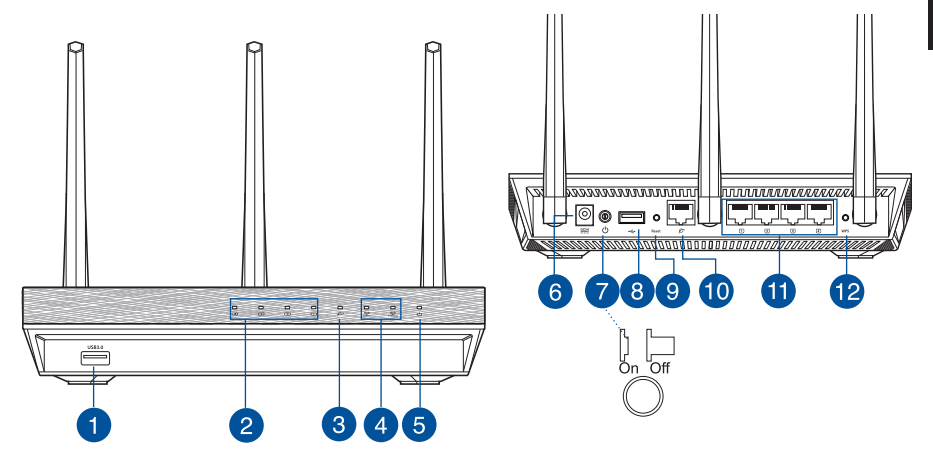

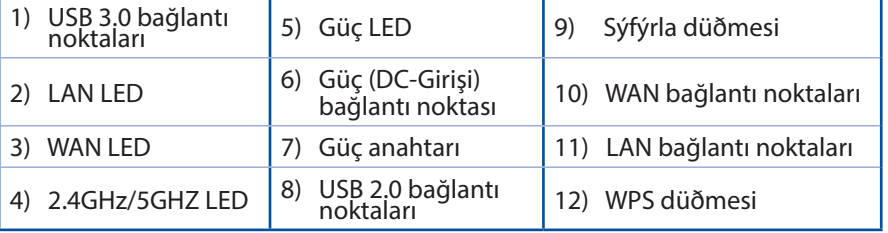

### **NOT:**

- • **USB Harici HDD/Flaş diskinde:**
- Kablosuz yönlendirici birçok USB HDD'ler/Flaş diskler 2TB boyuta kadar çalışır ve FAT16, FAT32, EXT2, EXT3 ve NTFS için yazma-okuma erişimini destekler.
- USB diskini güvenilir bir şekilde kaldırmak için, web GUI'yi **(http://router.asus.com)** başlatın, ardından **Network Map (Ağ Haritası)** sayfasının sağ üst köşesinde, USB simgesine tıklayın ve **Eject USB 1 (USB 1'i çıkarın)**.
- USB diskinin yanlış çıkarılması veri bozulmasına sebep olabilir.
- Kablosuz yönlendiricinin desteklediği dosya sisteminin listesi ve sabit disk bölüştürmek için, **http://event.asus.com/ networks/disksupport** sayfasını ziyaret edin.
- • Kablosuz yönlendiricinin desteklediği yazıcıların listesi için, **http:// event.asus.com/networks/printersupport** sayfasını ziyaret edin.

## **Yönlendiricinizi yerleştirme**

Kablosuz yönlendirici ve yönlendiriciye bağlı ağ aygıtları arasında en iyi kablosuz sinyal aktarımı için aşağıdakileri sağlayınız:

- • Ağ aygıtları için maksimum kablosuz kapsama elde etmek amacıyla kablosuz yönlendiricinizi merkezi bir alana yerleştirin.
- • Aygıtı engelleyici metal cisimlerden ve doğrudan güneş ışığından uzak tutun.
- • Aygıtı sadece 802.11g veya 20MHz olan Wi-Fi aygıtlarından, 2,4GHz bilgisayar çevrebirimlerinden, Bluetooth aygıtlarından, kablosuz telefonlardan, transformatörlerden, ağır görev motorlarından, flörosan ışıklarından, mikrodalga fırınlarından, soğutuculardan ve diğer endüstriyel ekipmanlardan uzak tutarak sinyal etkileşimini veya kaybını önleyin.
- • En iyi kablosuz sinyalin alındığından emin olmak için, üç sökülebilir anteni aşağıdaki çizimde gösterildiği gibi yönlendirin.
- • Optimum performans için, dahili soğutma sistemini ayarlayın. Ayrıntılar için kılavuzunuza bakınız.
- • Daima en son aygıt yazılımına yükseltin. En son aygıt yazılımı güncellemelerini almak için **http://www.asus.com** adresinden ASUS web sitesini ziyaret edin.

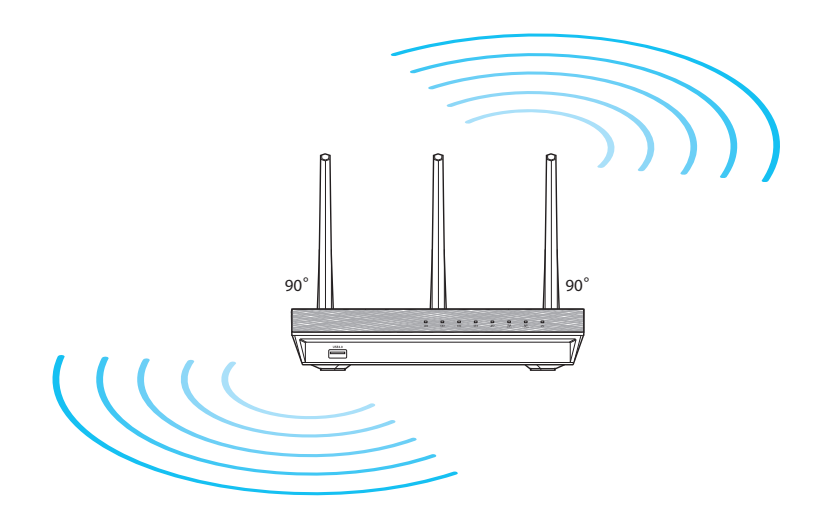

## **Devam etmeden önce**

1. Kabloları/tellerin bağlantısını mevcut modem kurulumunuzdan kaldırın ve bilgisayarınızın mod dışında kalan IP adresini serbest bırakın.

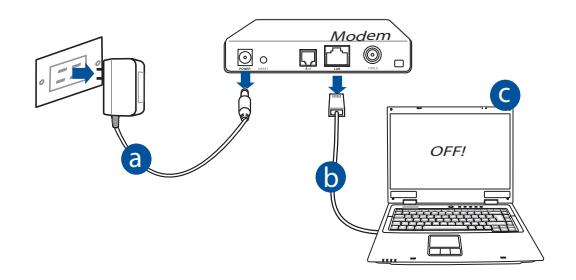

- **a:** AC adaptörünü elektrik prizinden çıkarın ve kablonuz/ADSL modemi ile olan bağlantısını kesin.
- **b:** Ağ kablosunun kablonuz/ADSL modemi olan bağlantısını kesin.
- **c:** Bilgisayarınızı yeniden başlatın (önerilir).

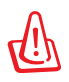

**UYARI!** Kabloların/tellerin bağlantısını kesmeden önce, kablonuzun/ADSL modeminizin en az iki dakika kapatıldığından emin olun. Modeminizde yedek pil varsa, bunu da çıkarın.

### 2. Kablosuz ortamınızı ayarlayın.

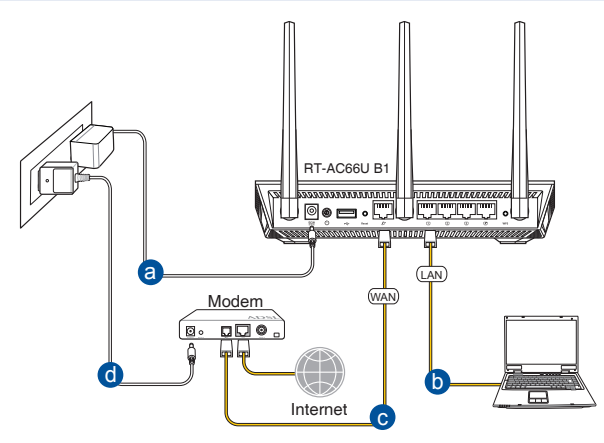

- **a:** Kablosuz yönlendiricinin AC adaptörünü DC-Girişi bağlantı noktasına ekleyin ve elektrik prizine takın.
- **b:** Ağ kablosunu kullanarak bilgisayarınızı kablosuz yönlendiricinin LAN bağlantı noktasına bağlayın.

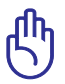

**UYARI!** WAN ve LAN LED'lerinin yanıp söndüğünden emin olun.

- **c:** Diğer ağ kablosunu kullanarak modeminizi kablosuz yönlendiricinin WAN bağlantı noktasına bağlayın.
- **d:** Modemin AC adaptörünü DC-Girişi bağlantı noktasına ekleyin ve elektrik prizine takın.
	- 3. Bilgisayarınızdaki bazı ayarları devre dışı bırakın.
- **A. Etkin ise proxy sunucusunu engelleyin.**
- **B. Otomatik olarak bir IP adresi almak için TCP/IP ayarlarını yapın.**
- **C. Etkinse çevirmeli bağlantıyı engelleyin.**

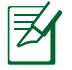

**NOT:** Bilgisayar ayarlarınızın engellenmesi hakkında ayrıntılı bilgi için, *Sıkça Sorulan Sorular (SSS)* kısmına bakın.

## **Başlarken**

- 1. Kablosuz ayarlarınızı web grafikleri kullanıcı arayüzü (web GUI) ile yapılandırın.
- **a:** Internet Explorer, Firefox, Google Chrome, veya Safari gibi bir web tarayıcısını başlatın.

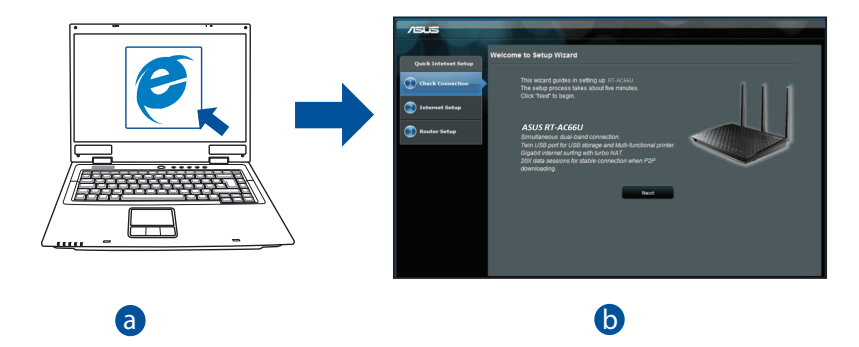

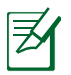

- <u>bandar and the second contract of the second contract of the second contract of the second contract of the second</u> c başlatmak için şu adımları izleyin: **NOT:** Eğer QIS otomatik olarak başlamazsa, QIS'I manüel olarak
- Web tarayıcınıza, **http://router.asus.com** girin ve Hızlı İnternet Kurulumu (QIS) Sihirbazını tekrar çalıştırın.
- Proxy ayarlarını, çevirmeli bağlantıyı engelleyerek ve TCP/IP ayarlarınızı yaparak otomatik olarak bir IP adresi alın. Ayrıntılı bilgi için, *Sıkça Sorulan Sorular* bölümüne bakın otomatik tanılama için.

**b:** Kablosuz yönlendiricinin Hızlı İnternet Kurulumu (QIS) özelliği ISP bağlantı türünüzün **Dynamic IP (Dinamik IP), PPPoE, PPTP, L2TP** ve **Static IP (Statik IP)** olup olmadığını otomatik olarak algılar. Bağlantı türünüz için gerekli bilgileri girin.

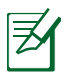

**NOT:** Kablosuz yönlendiricinizi ilk kez yapılandırdığınızda ya da kablosuz yönlendiriciniz varsayılan ayarlara sıfırlandığında ISP bağlantı türünüzün oto algılaması yapılır.

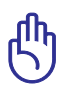

**UYARI!** İnternet Servis Sağlayıcınız (ISP)'nizden internet bağlantı türünüz hakkında gerekli bilgileri elde edin.

- **c:** 2,4 GHz ve 5 GHz kablosuz bağlantınız için ağ adını (SSID) ve güvenlik anahtarını atayın. Bittiğinde **Apply (Uygula)**'ya tıklayın.
- **d:** İnternetiniz ve kablosuz ayarlarınız engellenir. Devam etmek için **Next (İleri)**'yi tıklatın.
- **e:** Kablosuz ağ bağlantısı eğitici belgesini okuyun. Bittiğinde **Finish (Bitti)**'ye tıklayın.

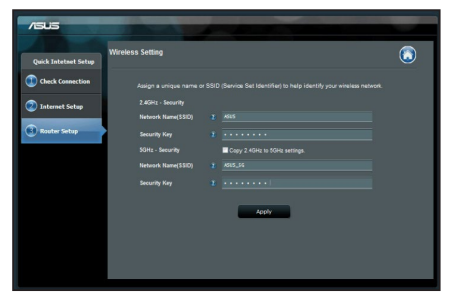

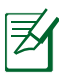

**NOT:** Ağa 32 karaktere kadar bir ad verebilirsiniz.

## **Sık Sorulan Sorular (SSS'lar)**

**Adımları izledikten sonra, kablosuz yönlendirici ayarlarını yapılandırmak için kablosuz yönlendiricinin web grafikleri kullanıcı arayüzüne (web GUI) yine de erişim sağlayamıyorum.**

**A. Etkin ise proxy sunucusunu engelleyin.**

### **Windows® 7**

- 1. **Start (Başlat)** > **Internet Explorer (Internet Gezgini)**'ne tıklayarak web tarayıcısını başlatın.
- 2. **Tools (Araçlar)** > **Internet options (Internet seçenekleri)** > **Connections (Bağlantılar)** sekmesi > **LAN settings (Yerel ağ ayarları)**'na tıklayın.

- 3. Yerel Alan Ağı (LAN) Ayarları ekranından **Use a proxy server for your LAN (Yerel ağınız için bir proxy sunucusu kullanın)**'ın işaretini kaldırın.
- 4. Bittiğinde **OK (Tamam)**'a tıklayın.

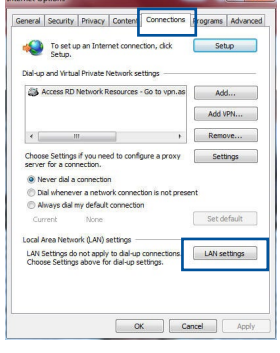

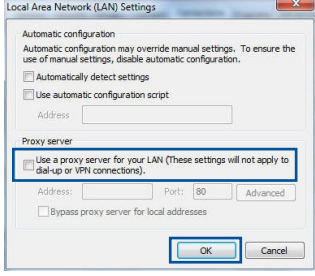

### **MAC OS**

- 1. Menü çubuğundan, **Safari** > **Preferences... (Tercihler...)** > **Advanced (Gelişmiş)**> **Change Settings... (Ayarları Değiştir...)** sekmesine tıklayın.
- 2. Protokoller listesinden, **FTP Proxy** ve **Web Proxy (HTTP)** seçimini kaldırın.
- 3. Bittiğinde **Apply Now (Şimdi Başvur)**'a tıklayın.

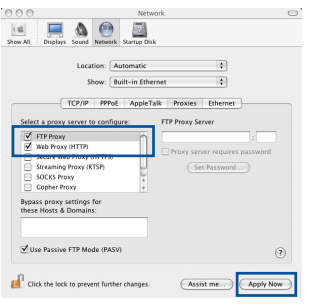

**Türkçe**

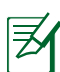

**NOT:** Proxy sunucusunu nasıl engelleyeceğiniz ile ilgili ayrıntılar için tarayıcınızın yardım özelliği kısmına bakın.

### **B. Otomatik olarak bir IP adresi almak için TCP/IP ayarlarını yapın.**

### **Windows® 7**

- 1. **Start (Başlat)** > **Control Panel (Denetim Masası)**  > **Network and Internet (Ağ ve Internet)** > **Network and Sharing Center (Ağ ve Paylaşım Merkezi)** > **Manage network connections (Ağ bağlantılarını yönet)**'e tıklayın.
- 2. **Internet Protocol Version 4 (TCP/IPv4) (Internet Protokolü Sürüm 4 (TCP/IPv4))**'ü seçin, ardından **Properties (Özellikler)**'e tıklayın.

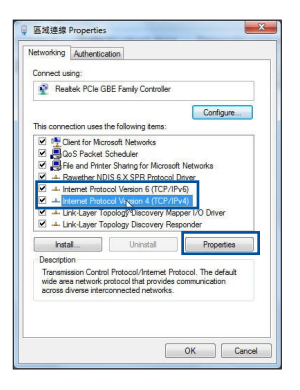

194

**Obtain an IP address automatically (IP adresini otomat** 4. Bittiğinde OK (Ta

- **MAC OS**
- 1. Ekranın sol üst kısmında bulunan Elma simgesine & tıklayın.
- 2. Click **System Preferences (Sistem Tercihleri)** > **Network (Ağ)** > **Configure... (Yapılandır...)** 'a tıklayın.
- 3. **TCP/IP** sekmesinden **Configure IPv4 (IPv4 Yapılandır)** indirmeli listesinden **Using DHCP (DHCP Kullanma)** seçeneğini belirleyin.
- 4. Bittiğinde **Apply Now (Şimdi Başvur)**'a tıklayın.

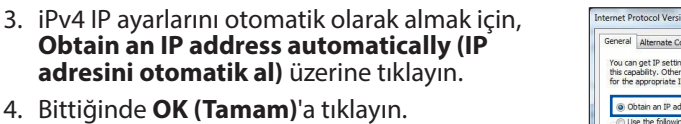

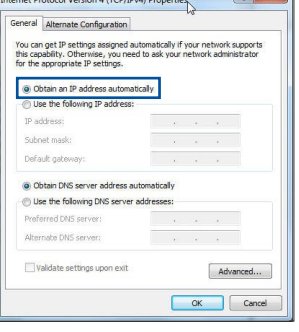

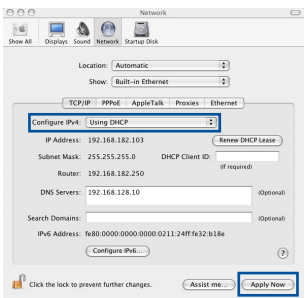

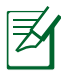

**NOT:** Bilgisayarınızın TCP/IP ayarlarını yapılandırmak ile ilgili bilgiler için işletim sisteminizin yardım ve destek özelliğine bakın.

### **C. Etkinse çevirmeli bağlantıyı engelleyin.**

### **Windows® 7**

- 1. **Start (Başlat)** > **Internet Explorer (Internet Gezgini)**'ne tıklayarak web tarayıcısını başlatın.
- 2. **Tools (Araçlar)** > **Internet options (Internet seçenekleri)** > **Connections (Bağlantılar)** sekmesine tıklayın.
- 3. **Never dial a connection (Asla bağlantı numarası çevirme)**'ya tıklayın.
- 4. Bittiğinde **OK (Tamam)**'a tıklayın.

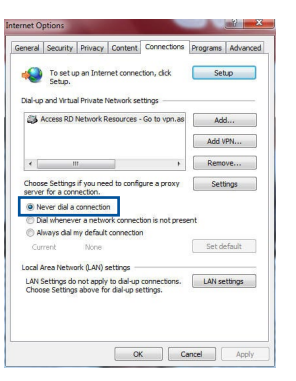

**Türkçe**

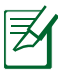

**NOT:** Çevirmeli bağlantı ayarlarını nasıl engelleyeceğiniz ile ilgili ayrıntılar için tarayıcınızın yardım özelliği kısmına bakın.

### **D. Tüm çalışan web tarayıcılarını kapatın.**

## **İstemci, yönlendiriciyle kablosuz bağlantı kuramıyor.**

### **Kapsama Alanı Dışında:**

- • Yönlendiriciyi kablosuz istemcinin yakınına koyun.
- • Kanal ayarlarını değiştirmeye çalışın.

### **Kimlik Doğrulama:**

- • Yönlendiriciye bağlanmak için kablolu bağlantıyı kullanın.
- • Kablosuz güvenlik ayarlarını denetleyin.
- • Arka paneldeki Restore (Geri Yükle) düğmesine beş saniyeden uzun bir süre basın.

### **Yönlendirici bulunamıyor:**

- Arka paneldeki Restore (Geri Yükle) düğmesine beş saniyeden uzun bir süre basın.
- Kablosuz bağdaştırıcı ayarlarını (ör. SSID ve şifreleme ayarları) kontrol edin.

### **LAN bağdaştırıcısıyla Internete erişilemiyor**

- Yönlendiriciyi kablosuz istemciye daha yakın bir noktaya taşıyın.
- Kablosuz bağdaştırıcının doğru kablosuz yönlendiriciye bağlanıp bağlanmadığını denetleyin.
- • Kullanılan kablosuz bağlantı kanalının ülkenizdeki/bölgenizdeki mevcut kanallarla uyumlu olup olmadığını denetleyin.
- Sifreleme ayarlarını denetlevin.
- ADSL veya Kablo bağlantısının doğru olup olmadığını denetleyin.
- Başka bir Ethernet kablosu kullanarak tekrar deneyin.

### **ADSL "LINK" ışığı sürekli yanıp sönüyorsa veya kapalı ise, Internet erişimi mümkün değildir; Yönlendirici ADSL ağı ile bağlantı kuramıyordur.**

- • Tüm kablolarınızın doğru şekilde bağlandığından emin olun.
- • ADSL veya kablo modemin güç kablosunu çıkarın, birkaç dakika bekleyin, sonra kabloyu tekrar takın.
- ADSL ışığı yanıp sönmeye devam ederse veya kapalı kalırsa, ADSL servis sağlayıcınıza başvurun.

### **Ağ adı veya güvenlik anahtarları unutulmuştur.**

- • Kablolu bağlantıyı ayarlamayı deneyin ve şifreleme ayarlarını tekrar yapılandırın.
- Sıfırlama düğmesine beş saniyeden uzun basarak sistemi fabrika varsayılan ayarlarına geri yükleyin veya sıfırlayın.
- • Fabrika varsayılan ayarları:

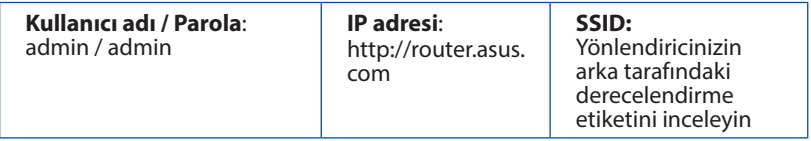

### **Kablosuz yönlendirici hakkında ayrıntılı bilgiyi nereden bulabilirim?**

- • Çevrimiçi SSS sitesi: **http://support.asus.com/faq**
- • Teknik destek sitesi: **http://www.asus.com/support/**
- • Müşteri Yardım Hattı: Ek Kılavuzdaki Destek Yarım Hattına bakın.

## **До комплекту входять**

 $\boxtimes$  RT-AC66U B1  $\boxtimes$  Адаптер змінного струму

 $\boxtimes$  RJ-45 тережевий кабель  $\boxtimes$  Керівництво для початку експлуатації

Підставка

**ПРИМІТКА**: Якщо будь-які предмети пошкоджені або відсутні, зверніться до дистрибютора.

## **Загальний огляд**

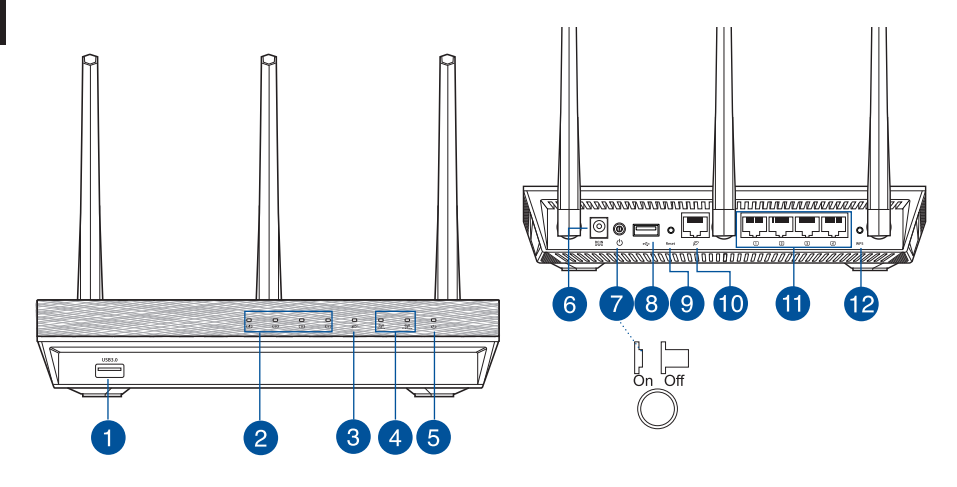

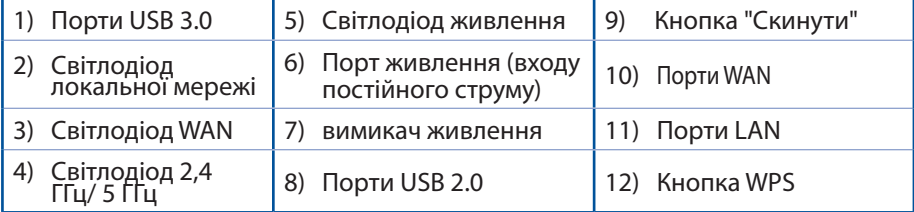

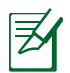

### **ПРИМІТКИ:**

- • **Зовнішній жорсткий диск USB / Флеш-пам'ять:**
	- • Бездротовий маршрутизатор працює з більшістю жорстких дисків USB / флеш-пам'яттю до 2 терабайт і підтримує доступ з можливістю читати і писати для FAT16, FAT32, EXT2, EXT3 і NTFS.
	- Щоб безпечно зняти диск, запустіть графічний інтерфейс користувача **http://router. asus.com**, а потім у правому верхньому кутку сторінки **Network Map (Карта мережі)** клацніть по піктограмі та **Eject USB 1 (Вивільнити USB 1)**.
	- • Неправильне вивільнення диску USB може пошкодити дані на ньому.
	- Список систем файлів і логічних дисків на жорсткому диску, які підтримує бездротовий маршрутизатор: **http://event.asus.com/ networks/disksupport**
- Список принтерів, які підтримує бездротовий маршрутизатор: **http://event.asus.com/networks/printersupport**

## **Розташування бездротового маршрутизатора**

Щоб забезпечити найвищу якість передачі сигналу між маршрутизатором і підключеними до нього мережевими пристроями, переконайтеся, що:

- Маршрутизатор знаходиться по центру всіх пристроїв, щоб досягти максимального покриття для мережевих пристроїв.
- Розташовуйте маршрутизатор подалі від металевих предметів, які стають перешкодами на шляху сигналу, і бережіть від прямого сонячного проміння.
- Розташовуйте пристрій подалі від пристроїв Wi-Fi 802.11q або 20 МГц, периферійних пристроїв комп'ютерів на 2,4 ГГц, пристроїв Bluetooth, бездротових телефонів, трансформаторів, потужних моторів, люмінесцентних ламп, мікрохвильових пічок, холодильників та іншого промислового обладнання, щоб уникнути інтерференції або втрати сигналу.
- Щоб отримати найвищу якість бездротового сигналу, орієнтуйте три з'ємні антени так, як показано на малюнку нижче.
- Для найкращої роботи прикріпіть зовнішню систему охолодження. Детальнішу інформацію про це Ви знайдете у керівництві користувача.
- Постійно поновлюйте первинне ПЗ. Відвідайте сайт ASUS **http://www.asus.com**, щоб отримати найсвіжіші поновлення первинного ПЗ.

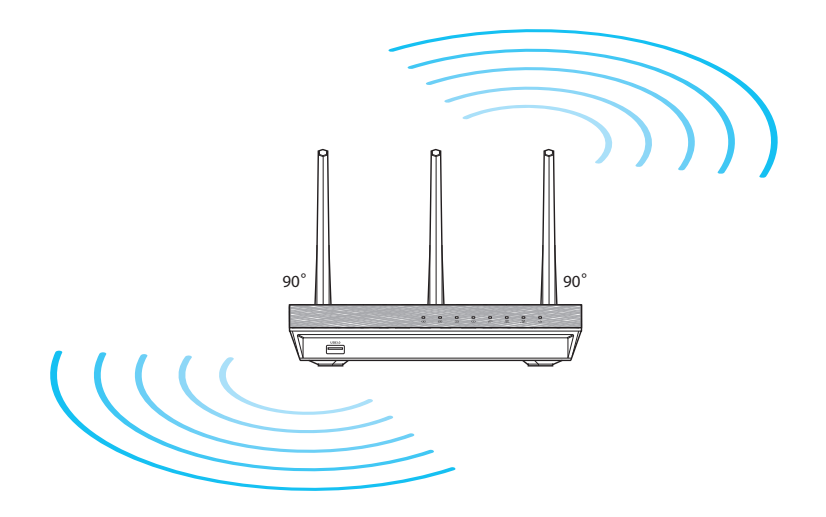

# **Українськaа** країнськаа

## **Перш ніж продовжити**

1. Вимкніть і вийміть шнури/кабелі з існуючої системи модему і скасуйте застарілу ІР-адресу Вашого комп'ютера.

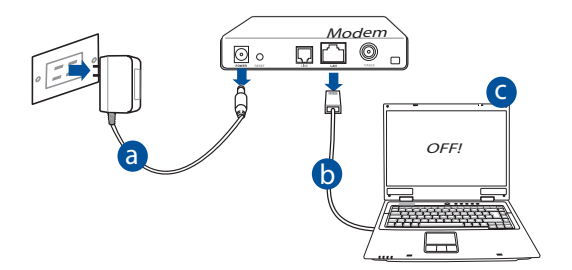

- **a:** Вимкніть адаптер змінного струму з розетки електромережі і від'єднайте його від кабельного/ADSL модему.
- **b:** Від'єднайте мережевий кабель від кабельного/ADSL модему.
- **c:** Пере стартуйте комп'ютер (рекомендовано).

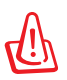

**УВАГА!** Перш ніж вимикати кабелі/шнури, переконайтеся, що кабельний/ADSL модем був вже вимкнений протягом щонайменш двох хвилин. Якщо модем має резервну батарею, вийміть також і її.

### 2. Налаштування бездротового оточення.

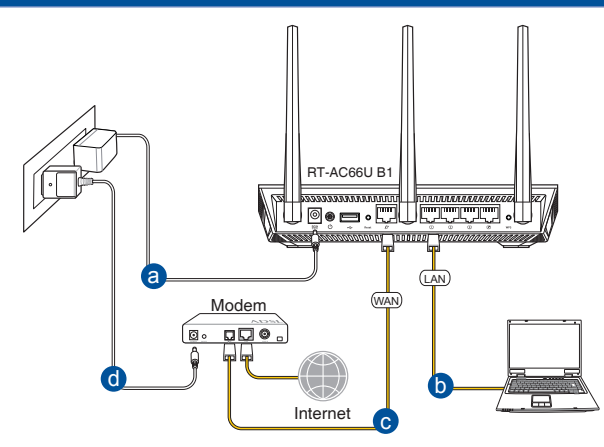

- **a:** Вставте адаптер змінного струму Вашого бездротового маршрутизатора до порту входу постійного струму та увімкніть його до розетки електромережі.
- **b:** За допомогою мережевого кабелю підключіть комп'ютер до порту локальної мережі бездротового маршрутизатора.

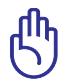

**ВАЖЛИВО!** Переконайтеся, що мерехтять світлодіоди WAN і локальної мережі.

- **c:** За допомогою мережевого кабелю підключіть модем до порту WAN бездротового маршрутизатора.
- **d:** Вставте адаптер змінного струму Вашого модема до порту входу постійного струму та увімкніть його до розетки електромережі.
	- 3. Вимкніть деякі налаштування на комп'ютері.
- **A. Якщо активований сервер proxy, вимкніть його.**
- **B. Встановіть налаштування TCP/IP, щоб автоматично отримати ІР-адресу.**
- **С. Якщо телефонне підключення увімкнено, вимкніть його.**

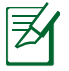

**ПРИМІТКА:** Детальніше про вимкнення налаштування комп'ютерів розказано у *Розповсюджених питаннях*.

# країнськаа **Українськaа**

## **Початок експлуатації**

- 1. Конфігуруйте бездротові налаштування через графічний інтерфейс он-лайн (графічий інтерфейс в Інтернет).
- **a:** Запустіть веб-браузер: Internet Explorer, Firefox, Google Chrome або Safari.

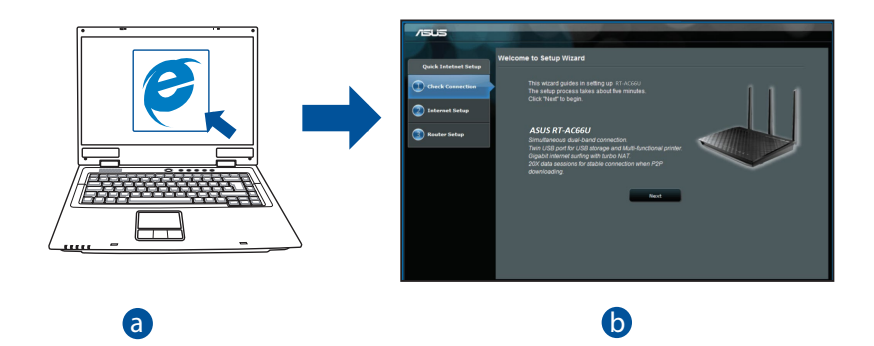

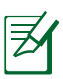

b

**ПРИМІТКА:** Якщо програма швидкого налаштування Інтернет не т**іг иниттим:** лкщо програма швидкого налаштування інтернет не<br>запуститься автоматично, виконуйте наступне, щоб запустити цю програму вручну: d

i<br>C

- У веб-браузері введіть **http://router. asus.com** і знову запустіть програму-помічник швидкого налаштування Інтернет (QIS).
- Вимкніть налаштування proxy, телефонне підключення, та встановіть налаштування TCP/IP, щоб автоматично отримати ІРадресу. Детальніше про це розказано в розділі *Розповсюджених питаннях***.**
- **Українськaа** Украінськаа
- **b:** Функція швидкого налаштування Інтернет на маршрутизаторів автоматично визначає тип підключення до Вашого провайдера Інтернет: **Dynamic IP (динамічна IP), PPPoE, PPTP, L2TP** або **Static IP (статична IP)**. Введіть необхідну інформацію для Вашого типу підключення.

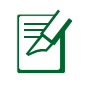

**ПРИМІТКА:** Автоматичне визначення типу підключення до провайдера Інтернет відбувається під час першої конфігурації або після того, як налаштування маршрутизатора було скинуто на фабричні.

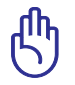

**ВАЖЛИВО!** Отримайте необхідну інформацію про тип Інтернетпідключення в провайдера Інтернет (ISP).

- **c:** Призначте назву мережі (SSID) і ключ безпеки для підключення на частоті 2,4 ГГц і 5 ГГц. Коли це буде виконано, клацніть по **Apply (Застосувати)**.
- **d:** Показано підключення Інтернет і бездротові налаштування. Клацніть по **Next (Далі)**, щоб продовжити.

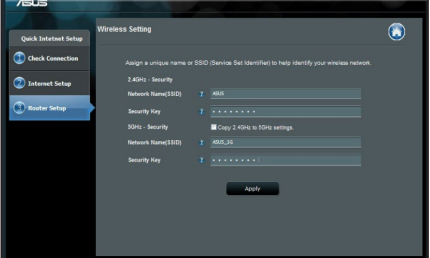

**e:** Прочитайте керівництво для підключення бездротової мережі. Виконавши, клацніть по **Finish (Закінчити)**.

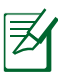

**ПРИМІТКА:** Назва мережі може мати не більше 32 символів.

## **Розповсюджені питання**

**Виконавши всі кроки, я все одно не можу увійти до графічного вебінтерфейсу користувача( веб-GUI), щоб конфігурувати налаштування бездротового маршрутизатора.**

### **A. Якщо активований сервер proxy, вимкніть його.**

### **Windows® 7**

- 1. Клацніть по **Start (Пуск)** > **Internet Explorer**, щоб запустити веб-браузер.
- 2. Клацніть по **Tools (Знаряддя)** > **Internet options (Bластивості браузeра)** > панель **Connections (Підключення)** > **LAN settings (Настройки локальної мережі)**.

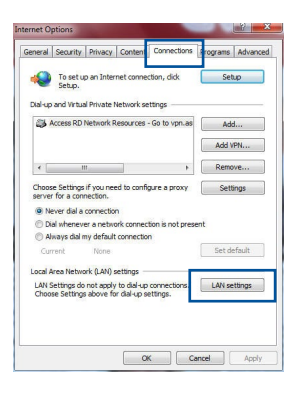

- 3. На екрані Local Area Network (LAN) Settings (Налаштування локальної мережі) зніміть "пташку" поруч із **Use a proxy server for your LAN (Використовувати проксі-сервер для локальної мережі)**.
- 4. Виконавши, клацніть по **OK (ОК)**.

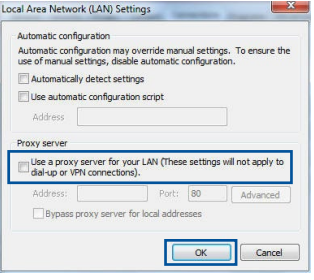

## **MAC OS**

- 1. На панелі меню клацніть по панелі **Safari (Сафарі)** > **Preferences... (Уподобання...)** > **Advanced (Високотехнологічні)** > **Change Settings... (Змінити налаштування...)**
- 2. У списку протоколів зніміть "пташку" з **FTP Proxy (Проксі FTP)** і **Web Proxy (HTTPS) (Вебпроксі)**.
- 3. Виконавши, клацніть по **Apply Now (Застосувати зараз)** .

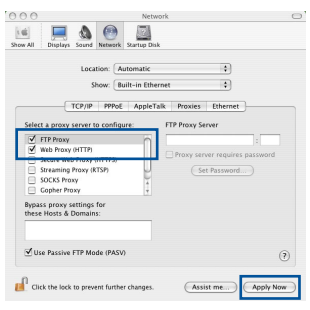

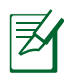

**ПРИМІТКА:** Див. файли допомоги браузера щодо вимкнення сервера проксі.

### **B. Встановіть налаштування TCP/IP, щоб автоматично отримати ІР-адресу.**

### **Windows® 7**

- 1. Клацніть по **Start (Пуск)** > **Control Panel (Панель керування)** > **Network and Internet (Мережа й Інтернет)** > **Network and Sharing Center (Центр мережних підключень і спільного доступу)** > **Manage network connections (Керування мережними підключеннями)**.
- 2. Виберіть **Internet Protocol Version 4 (TCP/IPv4) (Протокол Інтернету Версії 4 (TCP/IPv4)**, потім клацніть по **Properties (Властивості)**.

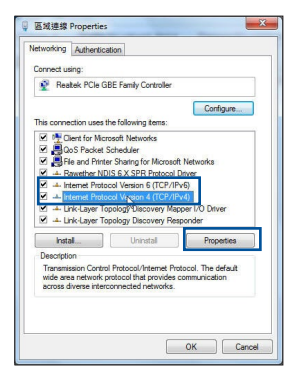

- 3. Щоб автоматично отримати налаштування iPv4 IP, відмітьте **Obtain an IP address automatically (Автоматично отримати ІРадресу)**.
- 4. Виконавши, клацніть по **OK (ОК)**.

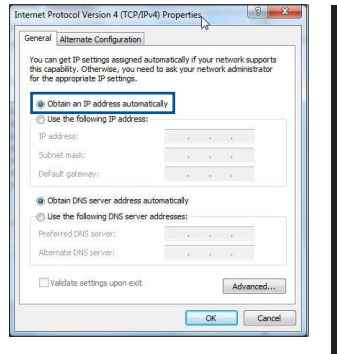

### **MAC OS**

- 1. Клацніть по піктограмі Сліворуч вгорі на екрані.
- 2. Клацніть по **ystem Preferences (Уподобання системи)**> **Network (Мережа)** > **Configure... (Конфігурація...)**
- 3. На панелі **TCP/IP** виберіть **Using DHCP (Користування DHCP)** з каскадного списку **Configure IPv4 (Конфігурація IPv4)**.
- 4. Виконавши, клацніть по **Apply Now (Застосувати зараз)** .

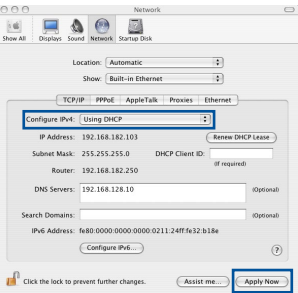

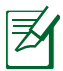

**ПРИМІТКА:** Див. файли допомоги операційної системи і підтримку щодо конфігурації налаштування ТСР/ІР Вашого комп'ютера.

### **С. Якщо телефонне підключення увімкнено, вимкніть його.**

### **Windows® 7**

- 1. Клацніть по **Start (Пуск)** > **Internet Explorer**, щоб запустити веб-браузер.
- 2. Клацніть по панелі **Tools (Знаряддя)** > **Internet options (Bластивості браузeра)** > **Connections (Підключення)**.
- 3. Відмітьте **Never dial a connection (Ніколи не використовувати це підключення)**.
- 4. Виконавши, клацніть по **OK (ОК)**.

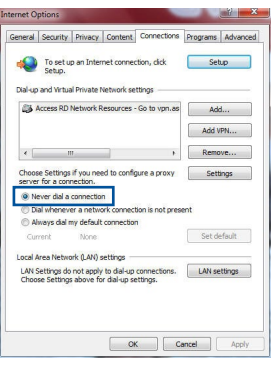

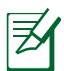

**ПРИМІТКА:** Детальніше про вимкнення налаштувань підключення через телефонну лінію розказано в файлах допомоги браузера.

### **D. Закрийте всі відкриті веб-браузери.**

### **Клієнт не може встановити бездротове підключення з маршрутизатором.**

### **Поза зоною покриття:**

- • Перемістіть маршрутизатор ближче до клієнта.
- • Спробуйте змінити налаштування каналу.

### **Ідентифікація:**

- • Підключіться до маршрутизатора через дротове підключення.
- • Перевірте налаштування бездротової безпеки.
- Натискайте на кнопку Reset (Скинути) на задній панелі понад п'ять секунд.

### **Неможливо знайти маршрутизатор:**

- Натисніть на кнопку Reset (Скинути) на задній панелі понад п'ять секунд.
- Перевірте налаштування на бездротовому адаптері такі як SSID та налаштування криптографічного захисту.

### **Неможливо увійти до Інтернет через бездротовий адаптер локальної мережі.**

- • Пересуньте маршрутизатор ближче до клієнта.
- • Перевірте, чи підключений бездротовий адаптер до потрібного бездротового маршрутизатора.
- • Перевірте, чи задіяний бездротовий канал відповідає каналам, доступним у Ваших країні/регіоні.
- • Перевірте налаштування криптографічного захисту.
- Перевірте, чи правильне ADSL або кабельне підключення.
- Спробуйте використовувати інший кабель Ethernet.

### **Якщо світловий покажчик ADSL "LINK" (Зв'язок) постійно спалахує або вимкнений, доступ до Інтернет неможливий: маршрутизатор не може встановити підключення до мережі ADSL.**

- • Переконайтеся, що всі кабелі правильно підключені.
- • Відключіть шнур живлення від ADSL або кабельного модема, почекайте декілька хвилин, потім повторно підключіть шнур.
- Якщо світловий покажчик ADSL продовжує спалахувати або ВИМКНЕНИЙ, зверніться до провайдера послуг ADSL.

### **Я забув (забула) назву мережі або ключ безпеки.**

- • Спробуйте встановити дротове підключення і знову конфігурувати налаштування криптографічного захисту.
- • Натискайте кнопку Reset (Скинути) понад пять секунд, щоб скинути або відновити систему на фабричні налаштування за замовчанням.
- • Фабричні налаштування за замовчанням:

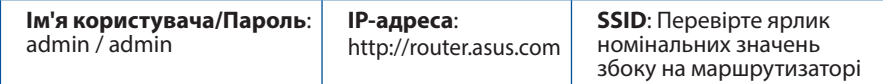

### **Де знайти більше інформації про цей бездротовий маршрутизатор?**

- • Розповсюджені питання он-лайн: **http://support.asus.com/faq**
- • Сайт технічної підтримки: **https://www.asus.com/support/**
- Гаряча лінія для клієнтів: Див. "Гарячі лінії" у Supplementary Guide (Додаткове керівництво).

### **ASUS Recycling/Takeback Services**

ASUS recycling and takeback programs come from our commitment to the highest standards for protecting our environment. We believe in providing solutions for you to be able to responsibly recycle our products, batteries, other components, as well as the packaging materials. Please go to http://csr.asus.com/english/Takeback.htm for the detailed recycling information in different regions.

### **REACH**

Complying with the REACH (Registration, Evaluation, Authorisation, and Restriction of Chemicals) regulatory framework, we published the chemical substances in our products at ASUS REACH website at http://csr.asus.com/english/REACH.htm

### **Federal Communications Commission Statement**

This device complies with Part 15 of the FCC Rules. Operation is subject to the following two conditions:

- This device may not cause harmful interference.
- • This device must accept any interference received, including interference that may cause undesired operation.

This equipment has been tested and found to comply with the limits for a class B digital device, pursuant to part 15 of the FCC Rules. These limits are designed to provide reasonable protection against harmful interference in a residential installation.

This equipment generates, uses and can radiate radio frequency energy and, if not installed and used in accordance with the instructions, may cause harmful interference to radio communications. However, there is no guarantee that interference will not occur in a particular installation. If this equipment does cause harmful interference to radio or television reception, which can be determined by turning the equipment off and on, the user is encouraged to try to correct the interference by one or more of the following measures:

- Reorient or relocate the receiving antenna.
- Increase the separation between the equipment and receiver.
- • Connect the equipment into an outlet on a circuit different from that to which the receiver is connected.
- Consult the dealer or an experienced radio/TV technician for help.

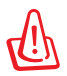

**WARNING!** Any changes or modifications not expressly approved by the party responsible for compliance could void the user's authority to operate the equipment.

### **Prohibition of Co-location**

This device and its antenna(s) must not be co-located or operating in conjunction with any other antenna or transmitter.

### **IMPORTANT NOTE:**

**Radiation Exposure Statement:** This equipment complies with FCC radiation exposure limits set forth for an uncontrolled environment. End users must follow the specific operating instructions for satisfying RF exposure compliance. To maintain compliance with FCC exposure compliance requirement, please follow operation instruction as documented in this manual

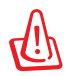

**WARNING!** This equipment must be installed and operated in accordance with provided instructions and the antenna(s) used for this transmitter must be installed to provide a separation distance of at least 20 cm from all persons and must not be co-located or operating in conjunction with any other antenna or transmitter.

### **Compliance Statement of Innovation, Science and Economic Development Canada (ISED)**

This device complies with Innovation, Science and Economic Development Canada licence exempt RSS standard(s). Operation is subject to the following two conditions: (1) this device may not cause interference, and (2) this device must accept any interference, including interference that may cause undesired operation of the device.

Operation in the band 5150–5250 MHz is only for indoor use to reduce the potential for harmful interference to co-channel mobile satellite systems.

CAN ICES-3(B)/NMB-3(B)

### **Radio Frequency (RF) Exposure Information**

The radiated output power of the ASUS Wireless Device is below the Innovation, Science and Economic Development Canada radio frequency exposure limits. The ASUS Wireless Device should be used in such a manner such that the potential for human contact during normal operation is minimized.

This equipment should be installed and operated with a minimum distance of 20 cm between the radiator any part of your body.

This device has been certified for use in Canada. Status of the listing in the Innovation, Science and Economic Development Canada's REL (Radio Equipment List) can be found at the following web address:

http://www.ic.gc.ca/eic/site/ceb-bhst.nsf/eng/h\_tt00020.html

Additional Canadian information on RF exposure also can be found at the following web:

https://www.ic.gc.ca/eic/site/smt-gst.nsf/eng/sf08792.html

### **Déclaration de conformité de Innovation, Sciences et Développement économique Canada (ISED)**

Le présent appareil est conforme aux CNR d'Innovation, Sciences et Développement économique Canada applicables aux appareils radio exempts de licence. L'exploitation est autorisée aux deux conditions suivantes : (1) l'appareil ne doit pas produire de brouillage, et (2) l'utilisateur de l'appareil doit accepter tout brouillage radioélectrique subi, même si le brouillage est susceptible d'en compromettre le fonctionnement.

La bande 5150 – 5250 MHz est réservée uniquement pour une utilisation à l'intérieur afin de réduire les risques de brouillage préjudiciable aux systèmes de satellites mobiles utilisant les mêmes canaux.

CAN ICES-3(B)/NMB-3(B)

### **Informations concernant l'exposition aux fréquences radio (RF)**

La puissance de sortie émise par cet appareil sans fil est inférieure à la limite d'exposition aux fréquences radio d'Innovation, Sciences et Développement économique du Canada (ISED). Utilisez l'appareil sans fil de façon à minimiser les contacts humains lors d'un fonctionnement normal.

Cet équipement doit être installé et utilisé avec un minimum de 20 cm de distance entre la source de rayonnement et votre corps.

L'utilisation de cet appareil est autorisée au Canada. Pour consulter l'entrée correspondant à l'appareil dans la liste d'équipement radio (REL - Radio Equipment List) d'Innovation, Sciences et Développement économique du Canada, rendez-vous sur :

### http://www.ic.gc.ca/eic/site/ceb-bhst.nsf/eng/h\_tt00020.html

Pour des informations supplémentaires concernant l'exposition aux fréquences radio au Canada, rendez-vous sur : https://www.ic.gc.ca/eic/site/smt-gst.nsf/eng/sf08792.html

Перелік режимів роботи для України: 2,4 ГГц: 802.11b, 802.11g, 802.11n (HT20), 802.11n (HT40), 5 ГГц: 802.11a, 802.11n (HT20), 802.11n (HT40), 802.11ac (VHT20), 802.11ac (VHT40), 802.11ac (VHT80). Частота, режим і максимальна випромінювана потужність для України: 2412–2472 МГц: 19,98 дБм; 5180–5240 МГц: 19,98 дБм, 5260–5320 МГц: 19,98 дБм; 5500–5670 МГц: 19,98 дБм, Пристрій призначено для використання тільки у приміщенні під час роботи в частотному діапазоні 5150–5350 МГц.

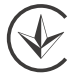

### **Precautions for the use of the device**

- a. Pay particular attention to the personal safety when use this device in airports, hospitals, gas stations and professional garages.
- b. Medical device interference: Maintain a minimum distance of at least 15 cm (6 inches) between implanted medical devices and ASUS products in order to reduce the risk of interference.
- c. Kindly use ASUS products in good reception conditions in order to minimize the radiation's level.
- d. Keep the device away from pregnant women and the lower abdomen of the teenager.

### **Précautions d'emploi de l'appareil**

- a. Soyez particulièrement vigilant quant à votre sécurité lors de l'utilisation de cet appareil dans certains lieux (les avions, les aéroports, les hôpitaux, les stations-service et les garages professionnels).
- b. Évitez d'utiliser cet appareil à proximité de dispositifs médicaux implantés. Si vous portez un implant électronique (stimulateurs cardiaques, pompes à insuline, neurostimulateurs…),veuillez impérativement respecter une distance minimale de 15 centimètres entre cet appareil et votre corps pour réduire les risques d'interférence.
- c. Utilisez cet appareil dans de bonnes conditions de réception pour minimiser le niveau de rayonnement. Ce n'est pas toujours le cas dans certaines zones ou situations, notamment dans les parkings souterrains, dans les ascenseurs, en train ou en voiture ou tout simplement dans un secteur mal couvert par le réseau.
- d. Tenez cet appareil à distance des femmes enceintes et du bas-ventre des adolescents.

### **Условия эксплуатации:**

- Температура эксплуатации устройства: 0-40 °C. Не используйте устройство в условиях экстремально высоких или низких температур.
- Не размещайте устройство вблизи источников тепла, например, рядом с микроволновой печью, духовым шкафом или радиатором.
- Использование несовместимого или несертифицированного адаптера питания может привести к возгоранию, взрыву и прочим опасным последствиям.
- При подключении к сети электропитания устройство следует располагать близко к розетке, к ней должен осуществляться беспрепятственный доступ.
- Утилизация устройства осуществляется в соответствии с местными законами и положениями. Устройство по окончании срока службы должны быть переданы в сертифицированный пункт сбора для вторичной переработки или правильной утилизации.
- Данное устройство не предназначено для детей. Дети могут пользоваться устройством только в присутствии взрослых.
- Не выбрасывайте устройство и его комплектующие вместе с обычными бытовыми отходами.

### **AEEE Yönetmeliğine Uygundur. IEEE Yönetmeliğine Uygundur.**

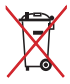

- Bu Cihaz Türkiye analog şebekelerde çalışabilecek şekilde tasarlanmıştır.
- Cihazın ayrıntılı kurulum rehberi kutu içeriğinden çıkan CD içerisindedir. Cihazın kullanıcı arayüzü Türkçe'dir.
- Cihazın kullanılması planlanan ülkelerde herhangi bir kısıtlaması yoktur. Ülkeler simgeler halinde kutu üzerinde belirtilmiştir.

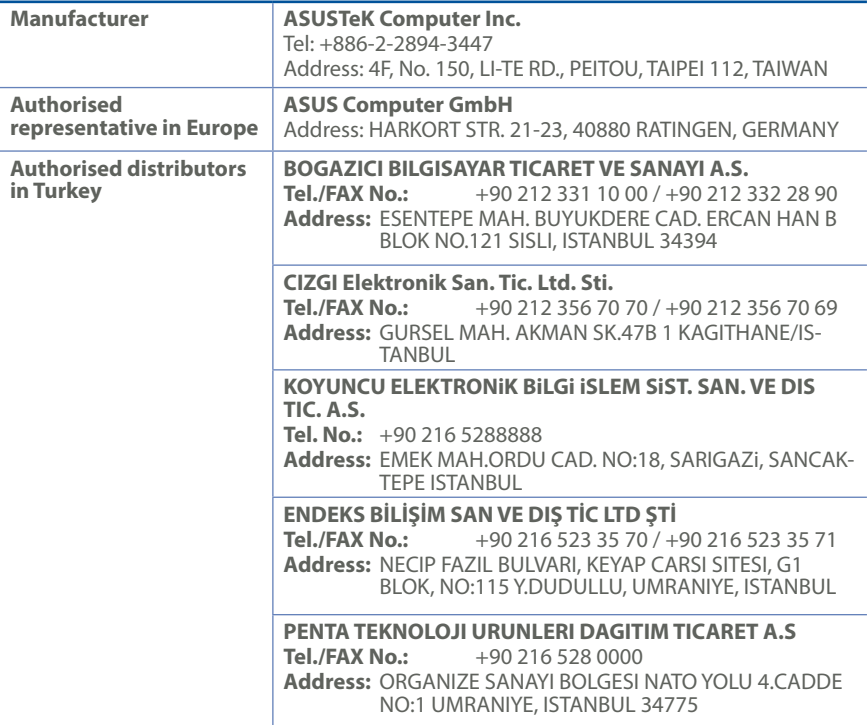

## **Networks Global Hotline Information**

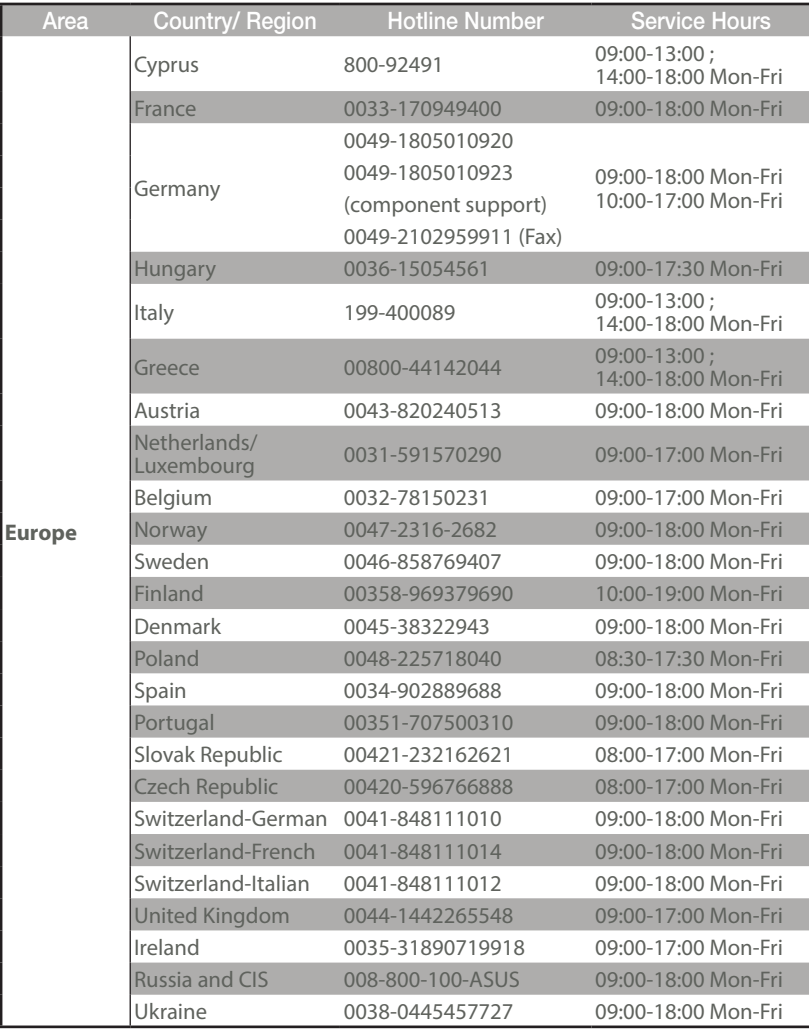
# **Networks Global Hotline Information**

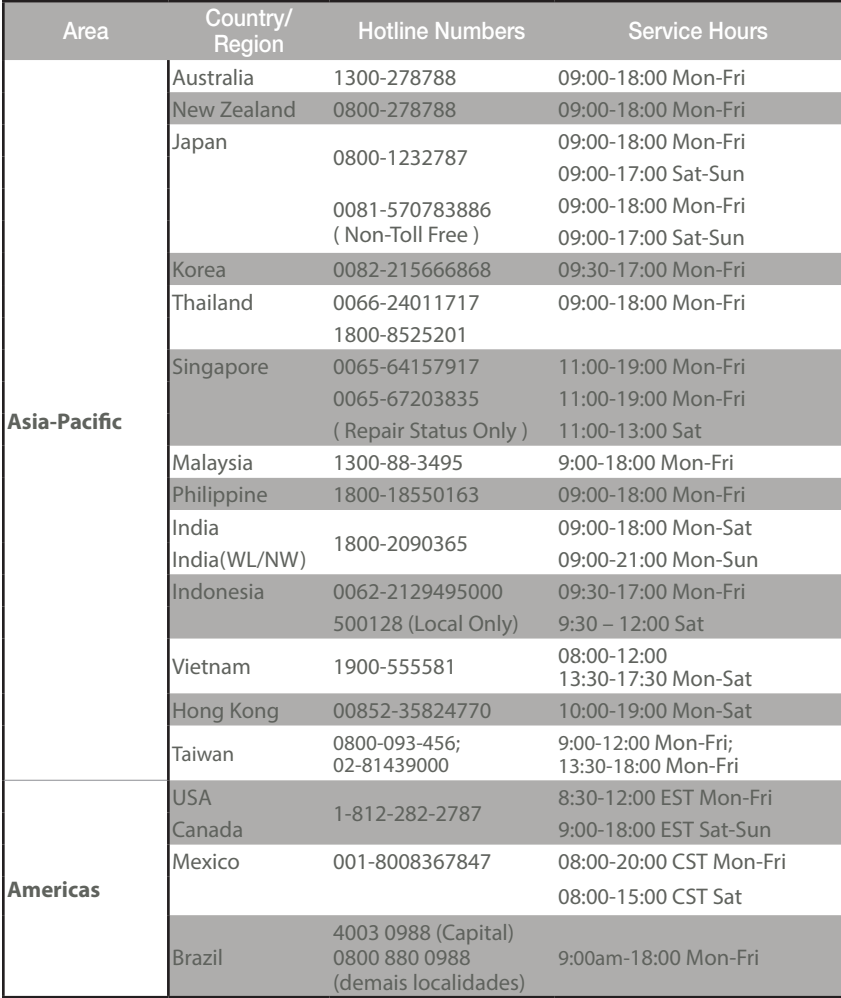

# **Networks Global Hotline Information**

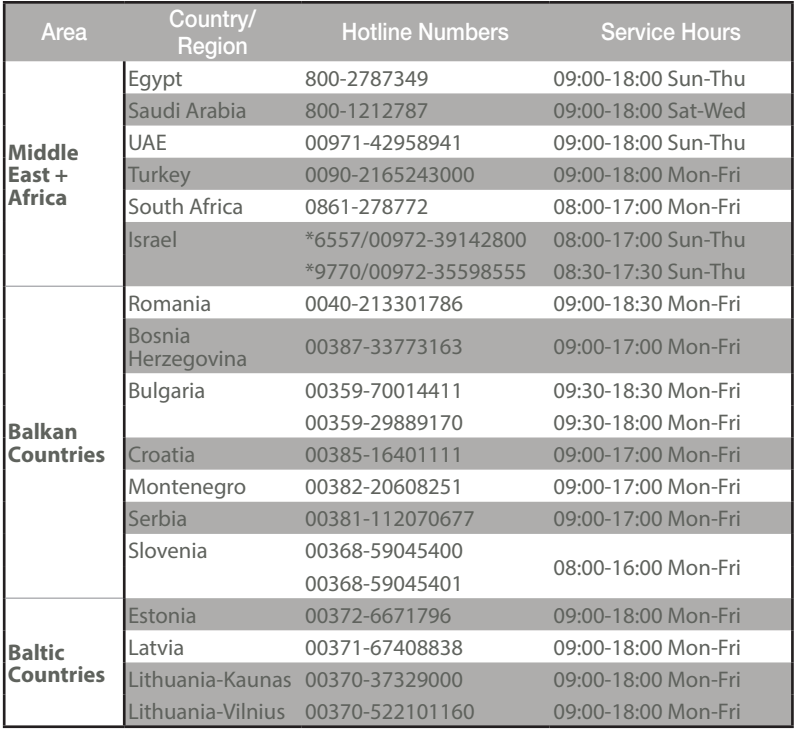

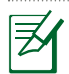

. . . . . . . . . . . . . . . . . . . .

#### **NOTES:**

 • UK support e-mail: **network\_support\_uk@asus.com**

• For more information, visit the ASUS support site at: **https://www.asus.com/support/**

## **English**

## **CE statement**

### **Simplified EU Declaration of Conformity**

ASUSTek Computer Inc. hereby declares that this device is in compliance with the essential requirements and other relevant provisions of Directive 2014/53/EU. Full text of EU declaration of conformity is available at https://www.asus.com/Networking/RT-AC66U-B1/HelpDesk\_Declaration/.

#### **Declaration of Conformity for Ecodesign directive 2009/125/EC**

Testing for eco-design requirements according to (EC) No 1275/2008 and (EU) No 801/2013 has been conducted. When the device is in Networked Standby Mode, its I/O and network interface are in sleep mode and may not work properly. To wake up the device, press the Wi-Fi on/off, LED on/off, reset, or WPS button.

This equipment complies with EU radiation exposure limits set forth for an uncontrolled environment. This equipment should be installed and operated with minimum distance 20 cm between the radiator & your body.

All operational modes:

2.4GHz: 802.11b, 802.11g, 802.11n (HT20), 802.11n (HT40), 802.11ac (VHT20), 802.11ac (VHT40) 5GHz: 802.11a, 802.11n (HT20), 802.11n (HT40), 802.11ac (VHT20), 802.11ac (VHT40), 802.11ac (VHT80) The frequency, mode and the maximum transmitted power in EU are listed below:

2400-2483.5MHz (802.11ac VHT40 NCS0/Nss1): 19.81 dBm

5150-5250MHz (802.11ac VHT80 NCS0/Nss1): 22.07 dBm

5250-5350MHz (802.11ac VHT80 NCS0/Nss1): 22.1 dBm

5470-5725MHz (802.11ac VHT40 NCS0/Nss1): 29.21 dBm

The device is restricted to indoor use only when operating in the 5150 to 5350 MHz frequency range. The adapter shall be installed near the equipment and shall be easily accessible.

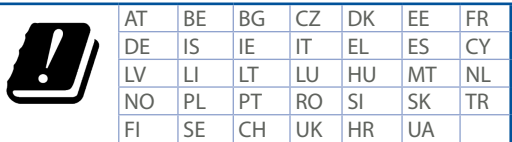

- Use this product in environments with ambient temperatures between  $0^{\circ}C(32^{\circ}F)$  and  $40^{\circ}C(104^{\circ}F)$ .
- • Refer to the rating label on the bottom of your product and ensure your power adapter complies with this rating.
- • DO NOT place on uneven or unstable work surfaces. Seek servicing if the casing has been damaged.
- • DO NOT place or drop objects on top and do not shove any foreign objects into the product.
- • DO NOT expose to or use near liquids, rain, or moisture. DO NOT use the modem during electrical storms.
- • DO NOT cover the vents on the product to prevent the system from getting overheated.
- DO NOT use damaged power cords, accessories, or other peripherals.
- • If the Adapter is broken, do not try to fix it by yourself. Contact a qualified service technician or your retailer.
- • To prevent electrical shock hazard, disconnect the power cable from the electrical outlet before relocating the system.

## **Bulgarian CE statement**

#### **Опростена декларация за съответствие на ЕС**

С настоящото ASUSTeK Computer Inc. декларира, че това устройство е в съответствие със съществените изисквания и другите приложими постановления на Директива 2014/53/EC. Пълният текст на декларацията за съответствие на ЕС е достъпен на адрес https://www.asus.com/Networking/ RT-AC66U-B1/HelpDesk\_Declaration/.

#### **Декларация за съответствие за Директива за екодизайна 2009/125/ЕО**

Проведени са тестове за съвместимост с изискванията за екодизайн съгласно (ЕО) No. 1275/2008 и (ЕС) No. 801/2013. Когато устройството е в Networked Standby Mode (Режим на готовност на мрежа), I/O и мрежовият интерфейс са в спящ режим и може да не работят както трябва. За да събудите устройството, натиснете Wi-Fi on/off (Wi-Fi вкл./изкл.), LED on/off (LED вкл./изкл.), reset (нулиране) или бутона WPS.

Това устройство е в съответствие с границите за радиочестотно облъчване, установени от ЕС за неконтролирана среда. Това оборудване трябва да се инсталира и използва при разстояние наймалко 20 cm 20 cm между излъчващото тяло и човешкото тяло.

#### Всички режими на работа:

2.4GHz: 802.11b, 802.11g, 802.11n (HT20), 802.11n (HT40), 802.11ac (VHT20), 802.11ac (VHT40) 5GHz: 802.11a, 802.11n (HT20), 802.11n (HT40), 802.11ac (VHT20), 802.11ac (VHT40), 802.11ac (VHT80)

По-долу са посочени честотата, режимът и максималното предавано захранване в ЕС.

2400-2483.5MHz (802.11ac VHT40 NCS0/Nss1): 19.81 dBm

5150-5250MHz (802.11ac VHT80 NCS0/Nss1): 22.07 dBm

5250-5350MHz (802.11ac VHT80 NCS0/Nss1): 22.1 dBm

5470-5725MHz (802.11ac VHT40 NCS0/Nss1): 29.21 dBm

Устройството е ограничено за използване в помещения единствено, когато оперира в честотен диапазон от 5150 до 5350 MHz.

Адаптерът трябва да се намира в близост до оборудването и да бъде лесно достъпен.

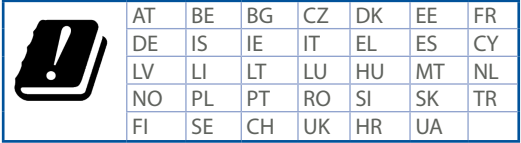

- Използвайте този продукт при температура на околната среда от 0°С (32°F) до 40°С (104°F).
- • Вижте етикета на долната страна на Вашия продукт и се уверете, че Вашият адаптер отговаря на изискванията.
- • НЕ поставяйте върху неравни или нестабилни работни повърхности. Обърнете се към сервиз, ако корпусът се повреди.
- • НЕ поставяйте, не пускайте отгоре и не пъхайте никакви чужди предмети в продукта.
- • НЕ излагайте на и не използвайте в близост до течности, дъжд или влага. НЕ използвайте модема по време на гръмотевични бури.
- • НЕ покривайте вентилационните отвори на продукта, за да предотвратите прегряване на системата.
- • НЕ използвайте повредени захранващи кабели, аксесоари или други периферни устройства.
- • Ако адаптерът е повреден, не се опитвайте да го ремонтирате сами. Свържете се с квалифициран техник или с Вашия доставчик.
- • За да избегнете риск от токов удар, изключете захранващия кабел от електрическата мрежа преди да преместите системата.

# **Croatian CE statement**

### **Pojednostavljena EU Izjava o sukladnosti**

ASUSTek Computer Inc. ovime izjavljuje da je uređaj sukladan s osnovnim zahtjevima i ostalim važnim odredbama direktive 2014/53/EU. Cijeli tekst EU izjave o sukladnosti dostupan je na https://www.asus.com/ Networking/RT-AC66U-B1/HelpDesk\_Declaration/.

#### **Izjava o sukladnosti za direktivu o ekodizajnu 2009/125/EZ**

Provedeno je testiranje zahtjeva na ekodizajn u skladu s (EC) No 1275/2008 i (EU) No 801/2013. Kada je uređaj u umreženom načinu mirovanja, njegovi ulazi/izlazi i mrežno sučelje su također u načinu mirovanja i možda neće ispravno raditi. Za pokretanje uređaja pritisnite tipku za uključivanje/isključivanje Wi-Fi uređaja, uključivanje/isključivanje LED-a, ponovno postavljanje ili gumb za WPS.

Ova oprema sukladna je EU ograničenjima o izloženosti zračenju u nekontroliranom okruženju. Ovaj uređaj se mora postaviti i koristiti na minimalnoj udaljenosti od 20 cm između radijatora i vašeg tijela. Svi načini rada:

2.4GHz: 802.11b, 802.11g, 802.11n (HT20), 802.11n (HT40), 802.11ac (VHT20), 802.11ac (VHT40) 5GHz: 802.11a, 802.11n (HT20), 802.11n (HT40), 802.11ac (VHT20), 802.11ac (VHT40), 802.11ac (VHT80) U nastavku su navedeni frekvencija, način rada i maksimalna emitirana snaga u EU:

2400-2483.5MHz (802.11ac VHT40 NCS0/Nss1): 19.81 dBm

5150-5250MHz (802.11ac VHT80 NCS0/Nss1): 22.07 dBm

5250-5350MHz (802.11ac VHT80 NCS0/Nss1): 22.1 dBm

5470-5725MHz (802.11ac VHT40 NCS0/Nss1): 29.21 dBm

Uređaj je ograničen na uporabu u zatvorenim prostorima samo pri radu u frekvencijskom rasponu od 5150 do 5350 MHz.

Adapter se mora instalirati blizu uređaja i mora biti lako dostupan.

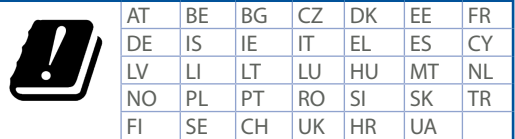

- Ovaj proizvod koristite u okruženjima s temperaturom okruženja između 0 °C (32 °F) i 40 °C (104 °F).
- • Pogledajte nazivnu oznaku na donjem dijelu proizvoda kako biste provjerili je li adapter sukladan.
- • NE postavljajte uređaj na neravne i nestabilne radne površine. U slučaju oštećenja kućišta, zatražite pomoć servisera.
- • NEMOJTE postavljati ili spuštati predmete na gornji dio uređaja i nemojte umetati strane predmete u proizvod.
- • NE izlažite i ne upotrebljavajte uređaj u blizini tekućina, kiše ili vlage. NEMOJTE koristiti modem tijekom električne oluje.
- • NEMOJTE prekrivati otvore na proizvodu kako ne biste uzrokovali pregrijavanje sustava.
- • Nemojte koristiti oštećene kabele za napajanje, dodatnu opremu i ostale vanjske uređaje.
- • Ako je adapter oštećen, nemojte ga popravljati sami. Obratite se kvalificiranom servisnom tehničaru ili dobavljaču.
- • Kako biste spriječili opasnost od električnog udara, iskopčajte kabel iz električne utičnice prije premještanja sustava.

## **Czech CE statement**

### **Zjednodušené prohlášení o shodě s EU**

Společnost ASUSTek Computer Inc. tímto prohlašuje, že toto zařízení splňuje základní požadavky a další příslušná ustanovení směrnice 2014/53/EU. Plné znění prohlášení o shodě EU je k dispozici na adrese https://www.asus.com/Networking/RT-AC66U-B1/HelpDesk\_Declaration/.

#### **Prohlášení o shodě se směrnicí o ekodesignu 2009/125/ES**

Bylo provedeno testování požadavků na ekodesign podle směrnic (ES) č. 1275/2008 a (EU) č. 801/2013. Když se toto zařízení nachází v pohotovostním síťovém režimu, jeho vstupy/výstupy a síťové rozhraní jsou v režimu spánku a nemusí fungovat správně. Zařízení lze probudit vypínačem Wi-Fi, vypínačem LED, resetovacím tlačítkem nebo tlačítkem WPS.

Toto zařízení vyhovuje limitům EU pro vystavení vyzařování stanoveným pro neřízené prostředí. Toto zařízení musí být nainstalováno a provozováno v minimální vzdálenosti 20 cm mezi zářičem a vaším tělem.

Všechny provozní režimy:

2.4GHz: 802.11b, 802.11g, 802.11n (HT20), 802.11n (HT40), 802.11ac (VHT20), 802.11ac (VHT40) 5GHz: 802.11a, 802.11n (HT20), 802.11n (HT40), 802.11ac (VHT20), 802.11ac (VHT40), 802.11ac (VHT80) Níže je uvedena frekvence, režim a maximální vysílaný výkon v EU:

2400-2483.5MHz (802.11ac VHT40 NCS0/Nss1): 19.81 dBm

5150-5250MHz (802.11ac VHT80 NCS0/Nss1): 22.07 dBm

5250-5350MHz (802.11ac VHT80 NCS0/Nss1): 22.1 dBm

5470-5725MHz (802.11ac VHT40 NCS0/Nss1): 29.21 dBm

Při provozu ve frekvenčním rozsahu 5 150 až 5 350 MHz je používání tohoto zařízení omezeno pouze na vnitřní prostory.

Používaný adaptér se musí nacházet v blízkosti zařízení a musí být snadno přístupný.

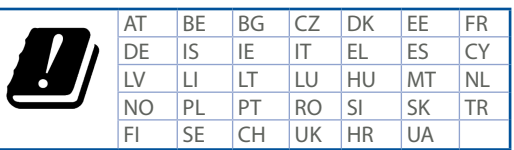

- • Počítač používejte jen při teplotě okolí 0 ˚C (32 ˚F) až 40 ˚C (104 ˚F).
- • Informace naleznete na energetickém štítku na spodní straně vašeho produktu. Ujistěte se, že napájecí adaptér je v souladu s hodnotou na něm uvedenou.
- • NEPOKLÁDEJTE na nerovné ani nestabilní pracovní povrchy. Pokud je skříň počítače poškozená, vyhledejte opravnu.
- • NEDÁVEJTE ani neupouštějte předměty na horní stranu produktu ani do něj nezastrkujte žádné cizí objekty.
- • NEVYSTAVUJTE ani nepoužívejte blízko tekutin, deště nebo vlhkosti. NEPOUŽÍVEJTE modem během bouřek.
- NEZAKRÝVEJTE otvory na produktu, které mají zabránit přehřátí systému.
- • NEPOUŽÍVEJTE poškozené napájecí kabely, doplňky ani jiné periférie.
- • Pokud je napájecí zdroj porouchaný, nepokoušejte se jej opravovat. Kontaktujte kvalifikovaného servisního technika nebo prodejce.
- • Aby nedošlo k zásahu elektrickým proudem, odpojte napájecí kabel z elektrické zásuvky před přemístěním počítače.

## **Estonian CE statement**

#### **Lihtsustatud ELi vastavusdeklaratsioon**

Käesolevaga kinnitab ASUSTek Computer Inc., et see seade on vastavuses direktiivi 2014/53/EL oluliste nõuete ja teiste asjakohaste sätetega. ELi vastavusdeklaratsiooni täielik tekst on saadaval aadressil https:// www.asus.com/Networking/RT-AC66U-B1/HelpDesk\_Declaration/.

#### **Vastavuse kinnitus ökodisaini direktiivile 2009/125/EÜ**

Ökodisaini erinõuetele vastavust testiti kooskõlas määruste (EÜ) nr 1275/2008 ja (EÜ) nr 801/2013 nõuetega. Kui seade on võrku ühendatud ooterežiimis, on selle I/O ja võrguliides unerežiimis ning seetõttu on võimalik, et seade ei toimi nõuetekohaselt. Seadme äratamiseks vajutage Wi-Fi on/off-nuppu, LED on/ off-nuppu, lähtestusnuppu või WPS nuppu.

Käesolev seade vastab kontrollimata keskkonnale sätestatud ELi kiirgusnormidele. Antud seadme paigaldamisel ja kasutamisel tuleb arvestada, et see peab jääma radiaatorist ja teie kehast vähemalt 20 cm kaugusele.

Kõik töörežiimid:

2.4GHz: 802.11b, 802.11g, 802.11n (HT20), 802.11n (HT40), 802.11ac (VHT20), 802.11ac (VHT40) 5GHz: 802.11a, 802.11n (HT20), 802.11n (HT40), 802.11ac (VHT20), 802.11ac (VHT40), 802.11ac (VHT80) Teave sageduse, režiimi ja maksimaalse edastatava võimsuse kohta ELis on esitatud allpool:

2400-2483.5MHz (802.11ac VHT40 NCS0/Nss1): 19.81 dBm

5150-5250MHz (802.11ac VHT80 NCS0/Nss1): 22.07 dBm

5250-5350MHz (802.11ac VHT80 NCS0/Nss1): 22.1 dBm

5470-5725MHz (802.11ac VHT40 NCS0/Nss1): 29.21 dBm

Seadet tuleb kasutada ainult sisetingimustes sagedusvahemikus 5150 MHz kuni 5350 MHz.

Adapter tuleb paigaldada seadme lähedusse, kus see on hõlpsalt kättesaadav.

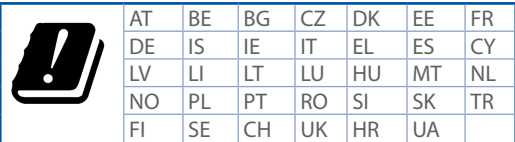

- • Seda seadet võib kasutada ümbritseva keskkonna temperatuuril 0 °C (32 °F) kuni 40 °C (104 °F).
- • Vaadake seadme põhjal asuvat silti ja veenduge, et teie toiteadapter vastab toitepingele.
- • ÄRGE asetage ebaühtlasele või ebastabiilsele pinnale. Kui aku ümbris on kahjustada saanud, pöörduge teenindusse.
- • ÄRGE pange või laske kukkuda mingeid esemeid seadme peale ja ärge torgake midagi seadme sisse.
- • ÄRGE kasutage seadet vihma käes ega vedelike ja niiskuse lähedal. ÄRGE kasutage modemit äikese ajal.
- • ÄRGE katke kinni seadme õhutusavasid, et vältida selle ülekuumenemist.
- • ÄRGE kasutage kahjustunud toitejuhtmeid, lisa- ega välisseadmeid.
- • Kui toiteadapter on rikkis, siis ärge püüdke seda ise parandada. Võtke ühendust kvalifitseeritud hooldustehnikuga või jaemüüjaga.
- • Elektrilöögi ohu vältimiseks ühendage toitekaabel pistikupesast lahti enne, kui süsteemi ümber paigutate.

## **Hungarian**

## **CE statement**

### **Egyszerűsített EU-megfelelőségi nyilatkozat**

Az ASUSTek Computer Inc. ezennel kijelenti, hogy ez a készülék megfelel a 2014/53/EU irányelv alapvető követelményeinek és egyéb vonatkozó rendelkezéseinek. Az EU-megfelelőségi nyilatkozat teljes szövegét a következő weboldalon tekintheti meg: https://www.asus.com/Networking/RT-AC66U-B1/HelpDesk\_ Declaration/.

#### **Megfelelőségi nyilatkozat a környezettudatos tervezésről szóló 2009/125/EK irányelvhez**

A környezettudatos tervezés követelményeit illetően tesztelést végeztünk az (EK) 1275/2008 és (EU) 801/2013 előírásai szerint. Ha a készülék hálózati készenléti üzemmódra van állítva, akkor az I/O és a hálózati csatoló alvó üzemmódba kerül, és elképzelhető, hogy nem működik megfelelően. A készülék felébresztéséhez nyomja meg a Wi-Fi vagy a LED főkapcsolóját, a reset gombot vagy a WPS gombot. Ez a berendezés megfelel az Európai Unió rádiófrekvenciás sugárzásra vonatkozó, ellenőrizetlen környezethez megállapított határértékeinek. A készülék telepítésekor és használata során legalább 20 cm távolságot kell hagyni a fűtőtest és a teste között.

Minden működési üzemmód:

2.4GHz: 802.11b, 802.11g, 802.11n (HT20), 802.11n (HT40), 802.11ac (VHT20), 802.11ac (VHT40) 5GHz: 802.11a, 802.11n (HT20), 802.11n (HT40), 802.11ac (VHT20), 802.11ac (VHT40), 802.11ac (VHT80) Az alábbiakban megtekintheti az Európai Unióban érvényes frekvenciát, üzemmódot és maximális átviteli teljesítményt:

2400-2483.5MHz (802.11ac VHT40 NCS0/Nss1): 19.81 dBm

5150-5250MHz (802.11ac VHT80 NCS0/Nss1): 22.07 dBm

5250-5350MHz (802.11ac VHT80 NCS0/Nss1): 22.1 dBm

5470-5725MHz (802.11ac VHT40 NCS0/Nss1): 29.21 dBm

Az 5150 és 5350 MHz közötti frekvenciatartományban a készülék beltéri használatra van korlátozva. Az adaptert a berendezés közelében kell telepíteni, és egyszerűen elérhetővé kell tenni.

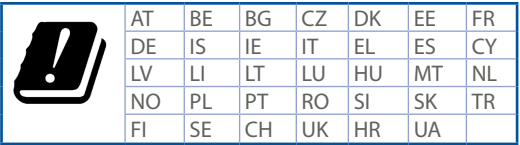

- • A terméket 0˚C (32˚F) és 40˚C (104˚F) közötti hőmérsékleten használja.
- • Tekintse meg a termék alján lévő minősítési címkét, és ellenőrizze, hogy a hálózati adapter megfelel a minősítésnek.
- • NE tegye a számítógépet labilis, vagy egyenetlen felületre. A sérült burkolatot javíttassa meg.
- • NE helyezzen és NE ejtsen tárgyakat a készülék tetejére, és ne dugjon idegen tárgyakat a belsejébe.
- • NE tegye ki folyadéknak, esőnek vagy nedvességnek, vagy használja azok közelében. NE használja a modemet villámlás közben.
- • NE fedje be a készüléken lévő szellőzőnyílásokat, nehogy túlmelegedjen a rendszer.
- • NE használjon sérült tápkábelt, kiegészítőt vagy más perifériát.
- • Ha a tápegység elromlik, ne kísérelje meg saját maga megjavítani. Forduljon szakemberhez vagy a termék viszonteladójához.
- • Az áramütés elkerülése érdekében húzza ki a berendezés tápkábelét a konnektorból, mielőtt áthelyezné a rendszert.

### **Latvian**

### **CE statement**

### **Vienkāršots ES paziņojums par atbilstību**

Ar šo ASUSTek Computer Inc. paziņo, ka šī ierīce atbilst Direktīvas Nr. 2014/53/ES būtiskām prasībām un citiem attiecīgiem noteikumiem. Pilns ES atbilstības paziņojuma teksts ir pieejams šeit: https://www.asus. com/Networking/RT-AC66U-B1/HelpDesk\_Declaration/.

#### **Atbilstības paziņojums ekodizaina Direktīvai Nr. 2009/125/EK**

Veikta ekodizaina prasību pārbaude saskaņā ar Komisijas Regulu (EK) Nr. 1275/2008 un Komisijas Regulu (ES) Nr. 801/2013. Ja ierīce ir tīkla gaidstāves režīmā, tās I/O (ievade/izvade) un tīkla interfeiss ir miega režīmā un var nedarboties pareizi. Lai aktivizētu ierīci, nospiediet pogu Wi-Fi on/off (Wi-Fi ieslēgts/izslēgts), LED on/off (LED ieslēgts/izslēgts), reset (atiestatīt) vai WPS.

Šī ierīce atbilst ES radiācijas iedarbības ierobežojumiem, kas noteikti videi, kur šī iedarbība netiek kontrolēta. Šī ierīce ir jāuzstāda un jādarbina, ievērojot minimālo attālumu 20 cm starp radiatoru un ķermeni.

Visi darbības režīmi:

2.4GHz: 802.11b, 802.11g, 802.11n (HT20), 802.11n (HT40), 802.11ac (VHT20), 802.11ac (VHT40) 5GHz: 802.11a, 802.11n (HT20), 802.11n (HT40), 802.11ac (VHT20), 802.11ac (VHT40), 802.11ac (VHT80) Frekvence, režīms un maksimālā pārraidītā jauda ES ir norādīta tālāk.

2400-2483.5MHz (802.11ac VHT40 NCS0/Nss1): 19.81 dBm

5150-5250MHz (802.11ac VHT80 NCS0/Nss1): 22.07 dBm

5250-5350MHz (802.11ac VHT80 NCS0/Nss1): 22.1 dBm

5470-5725MHz (802.11ac VHT40 NCS0/Nss1): 29.21 dBm

Šī ierīce, darbojoties no 5150 MHz līdz 5350 MHz frekvences diapazonā, paredzēta tikai lietošanai iekštelpās.

Adapterim ir jābūt novietotam ierīces tuvumā un viegli pieejamam.

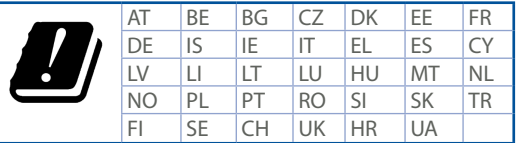

- Lietojiet šo ierīci tikai vietās, kur apkārtējā temperatūra ir no 0°C (32°F) līdz 40°C (104°F).
- • Skatiet strāvas parametru uzlīmi ierīces apakšā un pārliecinieties, lai strāvas adapteris atbilstu parametriem.
- • NENOVIETOT uz nelīdzenas un nestabilas darba virsmas. Vērsieties tehniskās palīdzības dienestā, ja ir bojāts ārējais ietvars.
- • NENOVIETOT vai nemest priekšmetus uz virsmas un neievietot ierīcē nekādus svešķermeņus.
- • NEPAKĻAUT šķidrumu, lietus vai mitruma ietekmei vai nelietot to tuvumā. NELIETOT modemu negaisa laikā.
- • NEAPKLĀT ierīces ventilācijas atveres, lai sistēma nepārkarstu.
- • NELIETOT bojātus strāvas vadus, papildierīces vai citas ārējās ierīces.
- • Ja adapteris ir bojāts, neveiciet tā remontu pats. Sazinieties ar kvalificētu speciālistu vai savu pārdevēju.
- • Lai novērstu elektriskās strāvas trieciena risku, atvienojiet strāvas kabeli no strāvas kontaktligzdas pirms sistēmas pārvietošanas.

## **Lituanian**

## **CE statement**

### **Supaprastinta ES atitikties deklaracija**

Šiame dokumente bendrovė "ASUSTek Computer Inc." pareiškia, kad šis prietaisas atitinka pagrindinius reikalavimus ir kitas susijusias Direktyvos 2014/53/EB nuostatas. Visą ES atitikties deklaracijos tekstą rasite https://www.asus.com/Networking/RT-AC66U-B1/HelpDesk\_Declaration/.

#### **Ekologinio projektavimo direktyvos 2009/125/EB atitikties deklaracija**

Atliktas ekologinio projektavimo reikalavimų pagal (EB) Nr. 1275/2008 ir (ES) Nr. 801/2013 atitikimo patikrinimas. Kai prietaisas yra prijungtas prie tinklo ir veikia budėjimo režimu, jo įjungimo / išjungimo ir tinklo sąsaja veikia miego režimu ir negali tinkamai veikti. Norėdami pažadinti prietaisą, paspauskite "Wi-Fi" įjungimo / išjungimo, šviesos diodo įjungimo / išjungimo, nustatymo iš naujo arba WPS mygtuką. Ši įranga atitinka ES radiacijos poveikio ribas, nustatytas nekontroliuojamai aplinkai. Šį prietaisą reikia statyti ir naudoti ten, kur jis būtų bent 20 cm atstumu nuo jūsų kūno.

Visi operaciniai režimai:

2.4GHz: 802.11b, 802.11g, 802.11n (HT20), 802.11n (HT40), 802.11ac (VHT20), 802.11ac (VHT40) 5GHz: 802.11a, 802.11n (HT20), 802.11n (HT40), 802.11ac (VHT20), 802.11ac (VHT40), 802.11ac (VHT80) Dažnis, režimas ir maksimali signalų siuntimo galia ES nurodyta toliau:

2400-2483.5MHz (802.11ac VHT40 NCS0/Nss1): 19.81 dBm

5150-5250MHz (802.11ac VHT80 NCS0/Nss1): 22.07 dBm

5250-5350MHz (802.11ac VHT80 NCS0/Nss1): 22.1 dBm

5470-5725MHz (802.11ac VHT40 NCS0/Nss1): 29.21 dBm

Šį įrenginį galima naudoti tik patalpoje, kai jis veikia 5150–5350 MHz dažnių diapazone.

Adapteris privalo būti įrengtas šalia įrenginio ir jis turi būti lengvai pasiekiamas.

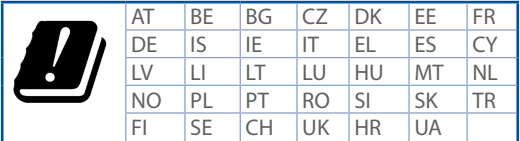

- Naudokitės šiuo gaminiu tik esant 0°C (32°F)–40 °C (104°F) aplinkos oro temperatūrai.
- • Žr. techninių charakteristikų etiketę, esančią gaminio apačioje, ir įsitikinkite, ar maitinimo adapteris atitinka tas charakteristikas.
- • NESTATYKITE ant nelygių ar nestabilių darbinių paviršių. Kreipkitės pagalbos, jei pažeidėte korpusą.
- • NEDĖKITE ant viršaus, neužmeskite arba nekiškite į gaminį pašalinių daiktų.
- • NENAUDOKITE drėgnoje vietoje, šalia skysčių, kur yra drėgna, neleiskite aplyti. NENAUDOKITE modemo per elektros audras.
- • NEUŽDENKITE gaminio ventiliacijos angų, kad sistema neperkaistų.
- • NENAUDOKITE pažeistų maitinimo laidų, priedų ar kitų periferinių įrenginių.
- • Jei adapteris sugestų, nebandykite jo remontuoti patys. Kreipkitės į kvalifikuotą meistrą arba pardavėją.
- • Norėdami išvengti elektros smūgio pavojaus, prieš perkeldami sistemą į kitą vietą, atjunkite maitinimo kabelį nuo elektros lizdo.

### **Polish CE statement**

### **Uproszczona deklaracja zgodności UE**

Firma ASUSTek Computer Inc. niniejszym oświadcza, że urządzenie to jest zgodne z zasadniczymi wymogami i innymi właściwymi postanowieniami dyrektywy 2014/53/UE. Pełny tekst deklaracji zgodności UE jest dostępny pod adresem https://www.asus.com/Networking/RT-AC66U-B1/HelpDesk\_Declaration/.

#### **Deklaracja zgodności dotycząca dyrektywy w sprawie ekoprojektu 2009/125/WE**

Przeprowadzono testy pod kątem wymogów dotyczących ekoprojektu zgodnie z rozporządzeniem (WE) Nr 1275/2008 i (UE) Nr 801/2013. Gdy urządzenie jest w sieciowym trybie czuwania, jego porty We/Wy oraz interfejs sieciowy również znajdują się w trybie uśpienia i mogą nie działać prawidłowo. W celu wznowienia pracy urządzenia należy nacisnąć przycisk włączania/wyłączania sieci Wi-Fi, przycisk włączania/wyłączania wskaźnika LED, przycisk resetowania lub WPS.

To urządzenie jest zgodne z limitami UE dotyczącymi ekspozycji na promieniowanie ustanowionymi dla niekontrolowanego środowiska. Urządzenie to powinno być zainstalowane i używane przy zachowaniu minimalnej odległości 20 cm między radiatorem, a ciałem.

Wszystkie tryby działania:

2.4GHz: 802.11b, 802.11g, 802.11n (HT20), 802.11n (HT40), 802.11ac (VHT20), 802.11ac (VHT40) 5GHz: 802.11a, 802.11n (HT20), 802.11n (HT40), 802.11ac (VHT20), 802.11ac (VHT40), 802.11ac (VHT80)

Poniżej wskazano częstotliwość, tryb i maksymalną moc nadawania w UE:

2400-2483.5MHz (802.11ac VHT40 NCS0/Nss1): 19.81 dBm

5150-5250MHz (802.11ac VHT80 NCS0/Nss1): 22.07 dBm

5250-5350MHz (802.11ac VHT80 NCS0/Nss1): 22.1 dBm

5470-5725MHz (802.11ac VHT40 NCS0/Nss1): 29.21 dBm

Działanie tego urządzenia w zakresie częstotliwości od 5150 do 5350 MHz jest ograniczone wyłącznie do użytku wewnątrz pomieszczeń.

Ten adapter należy zainstalować w pobliżu urządzenia i powinien on być łatwo dostępny.

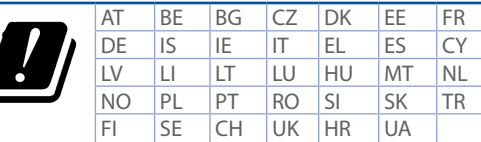

- • Ten produkt należy używać w miejscach o temperaturze otoczenia w zakresie 0˚C (32˚F) do 40˚C (104˚F).
- • Należy sprawdzić tabliczkę znamionową na spodzie produktu i upewnić się, że zasilacz jest zgodny z podanymi wartościami.
- • NIE NALEŻY umieszczać urządzenia na nierównych lub niestabilnych powierzchniach roboczych. Po uszkodzeniu obudowy należy przekazać komputer do serwisu.
- • NIE NALEŻY umieszczać, upuszczać lub wpychać żadnych obcych obiektów na produkt.
- • NEI NALEŻY wystawiać na działanie lub używać komputera w pobliżu płynów, na deszczu lub wilgoci. NIE NALEŻY używać modemu podczas burz z wyładowaniami elektrycznymi.
- • Aby zapobiec przegrzaniu systemu NIE NALEŻY zakrywać szczelin produktu.
- • NIE NALEŻY przykrywać szczelin wentylacyjnych komputera desktop PC, aby zapobiec przegrzaniu systemu.
- • Jeśli uszkodzony zosatał zasilacz nie należy próbować naprawiać go samemu. Należy skontaktować się z wykwalifikowanym technikiem serwisu lub ze sprzedawcą.
- • Aby zapobiec porażeniu prądem elektrycznym, przed przeniesieniem systemu należy odłączyć kabel zasilający od gniazdka elektrycznego.

## **Romanian**

## **CE statement**

### **Declarație de conformitate UE simplificată**

ASUSTek Computer Inc. declară că acest dispozitiv este în conformitate cu cerințele esențiale și cu alte prevederi relevante ale Directivei 2014/53/UE. Declarația de conformitate UE completă este disponibilă la adresa: https://www.asus.com/Networking/RT-AC66U-B1/HelpDesk\_Declaration/.

#### **Declarația de conformitate pentru Directiva privind proiectarea ecologică 2009/125/CE**

Testarea pentru cerințele de proiectare ecologică în conformitate cu (CE) nr. 1275/2008 și (UE) nr. 801/2013 a fost efectuată. Când dispozitivul se află în modul de standby în rețea, I/E și interfața de rețea se află în modul de repaus și pot să nu funcționeze corect. Pentru a reactiva dispozitivul, apăsați butonul de pornire/ oprire Wi-Fi, pornire/oprire LED, resetare sau butonul WPS.

Acest dispozitiv se încadrează în limitele de expunere la radiații UE stabilite pentru un mediu necontrolat. Acest echipament trebuie instalat și operat cu distanța minimă de 20 cm între radiator și corpul dvs. Toate modurile de funcționare:

2.4GHz: 802.11b, 802.11g, 802.11n (HT20), 802.11n (HT40), 802.11ac (VHT20), 802.11ac (VHT40) 5GHz: 802.11a, 802.11n (HT20), 802.11n (HT40), 802.11ac (VHT20), 802.11ac (VHT40), 802.11ac (VHT80)

Frecvența, modul și puterea maximă transmisă în UE sunt enumerate mai jos:

2400-2483.5MHz (802.11ac VHT40 NCS0/Nss1): 19.81 dBm

5150-5250MHz (802.11ac VHT80 NCS0/Nss1): 22.07 dBm

5250-5350MHz (802.11ac VHT80 NCS0/Nss1): 22.1 dBm

5470-5725MHz (802.11ac VHT40 NCS0/Nss1): 29.21 dBm

Dispozitivul este restricționat doar la utilizarea în interior în cazul operării în intervalul de frecvență cuprins între 5.150 și 5.350 MHz.

Adaptorul trebuie montat în apropierea echipamentului şi trebuie să poată fi accesat uşor.

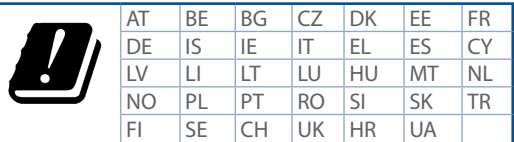

- Utilizati PC-ul desktop în medii cu temperatura ambiantă cuprinsă între 0 °C (32 °F) și 40 °C (104 °F).
- • Consultați eticheta de pe partea de jos a produsului pentru a vă asigura că adaptorul dvs. este conform.
- NU asezati produsul pe suprafete de lucru neregulate sau instabile. În cazul în care carcasa s-a deteriorat, solicitaţi operaţii de service.
- • NU plasați și nu scăpați obiecte pe partea de sus a produsului și nu introduceți obiecte externe în produs.
- NU expuneti PC-ul desktop la lichide, la ploaie sau la umezeală. NU utilizați PC-ul desktop în timpul furtunilor cu descărcări electrice.
- • NU acoperiți orificiile de ventilare de pe produs. În caz contrar, este posibil ca sistemul să se supraîncălzească.
- NU utilizați cabluri de alimentare, accesorii sau echipamente periferice deteriorate.
- • Dacă sursa de alimentare se defectează, nu încercaţi să o reparaţi singur. Contactaţi un tehnician de service calificat sau distribuitorul local.
- Pentru a preveni pericolul de electrocutare, deconectati cablul de alimentare de la priza electrică înainte de reamplasarea sistemului.

## **Serbian**

## **CE statement**

### **Pojednostavljena EU deklaracija o saglasnosti**

ASUSTek Computer Inc. ovim potvrđuje da je ovaj uređaj u saglasnosti sa ključnim zahtevima i drugim relevantnim odredbama Direktive 2014/53/EU. Pun tekst EU deklaracije o saglasnosti je dostupan na adresi https://www.asus.com/Networking/RT-AC66U-B1/HelpDesk\_Declaration/.

#### **Deklaracija o saglasnosti za Ekodizajn direktivu 2009/125/EC**

Testiranje za eko-dizajn zahteve u skladu sa (EC) Br 1275/2008 i (EU) Br 801/2013 je obavljeno. Kada je ovaj uređaj u režimu za stanje pripravnosti mreže, njegov I/O i mrežni interfejs su u režimu za spavanje i možda neće raditi ispravno. Da probudite uređaj, pritisnite Wi-Fi da uključite/isključite, uključite/isključite LED, resetujte ili WPS pritisnite taster.

Ova oprema u saglasnosti je sa EU ograničenjima za izloženost radijaciji, određenih za nekontrolisanu sredinu. Ova oprema treba da bude instalirana i da se njome upravlja sa minimalne udaljenosti od 20 cm između radijatora i vašeg tela.

Svi radni režimi:

2.4GHz: 802.11b, 802.11g, 802.11n (HT20), 802.11n (HT40), 802.11ac (VHT20), 802.11ac (VHT40) 5GHz: 802.11a, 802.11n (HT20), 802.11n (HT40), 802.11ac (VHT20), 802.11ac (VHT40), 802.11ac (VHT80) Frekvencija, režim i maksimalna snaga prenošenja u EU su navedeni ispod:

2400-2483.5MHz (802.11ac VHT40 NCS0/Nss1): 19.81 dBm

5150-5250MHz (802.11ac VHT80 NCS0/Nss1): 22.07 dBm

5250-5350MHz (802.11ac VHT80 NCS0/Nss1): 22.1 dBm

5470-5725MHz (802.11ac VHT40 NCS0/Nss1): 29.21 dBm

Uređaj je ograničen za korišćenje unutra samo kada radi u frekventnom opsegu od 5150 to 5350 MHz. Adapter treba da bude instaliran blizu opreme i lako dostupan.

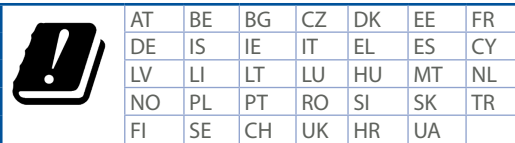

- Koristite ovaj proizvod u sredinama sa ambijentalnom temperaturom između 0°C (32°F) and 40°C (104°F).
- • Pogledajte etiketu sa oznakom na dnu svog proizvoda i proverite da se vaš adapter za napajanje slaže sa ovom oznakom.
- • NE stavljajte na neravnu ili nestabilnu radnu površinu. Potražite servisiranje ukoliko je kućište oštećeno.
- • NE postavljajte i ne ispuštajte predmete na vrhu i ne gurajte strane predmete u proizvod.
- • NE izlažite tečnostima i ne koristite u blizini tečnosti, kiše ili vlage. NE koristite modem tokom oluja sa grmljavinom.
- • NE pokrivajte otvore na proizvodu da biste sprečili da se sistem pregreje.
- • NE koristite oštećene kablove za struju, dodatke ili druge periferne uređaje.
- • Ukoliko se adapter polomi, ne pokušavajte da ga sami popravite. Pozovite kvalifikovanog tehničara za popravku ili svog prodavca.
- • Da sprečite rizik od električnog šoka, isključite kabl za struju iz električne utičnice pre premeštanja sistema.

## **Slovanian CE statement**

#### **Poenostavljena izjava o skladnosti EU**

ASUSTek Computer Inc. izjavlja, da je ta naprava skladna s temeljnimi zahtevami in drugimi relevantnimi določili Direktive 2014/53/EU. Celotno besedilo izjave EU o skladnosti je na voljo na spletnem mestu https://www.asus.com/Networking/RT-AC66U-B1/HelpDesk\_Declaration/.

#### **Izjava o skladnosti za Direktivo o okoljsko primerni zasnovi 2009/125/ES**

Testiranje glede zahtev za okoljsko primerno zasnovo v skladu z (ES) št. 1275/2008 in (EU) št. 801/2013 je bilo izvedeno. Če je naprava v omrežnem načinu pripravljenosti, sta vhodno-izhodni in omrežni vmesnik v načinu spanja in morda ne bosta delovala pravilno. Če želite napravo prebuditi, pritisnite gumb za vklop/ izklop Wi-Fi, vklop/izklop LED, ponastavitev ali WPS.

Oprema je v skladu z omejitvami EU o izpostavljenosti sevanju za nenadzorovano okolje. Opremo namestite in z njo upravljajte na najmanjši oddaljenosti 20 cm med radiatorjem in telesom. Vsi načini delovanja:

2.4GHz: 802.11b, 802.11g, 802.11n (HT20), 802.11n (HT40), 802.11ac (VHT20), 802.11ac (VHT40) 5GHz: 802.11a, 802.11n (HT20), 802.11n (HT40), 802.11ac (VHT20), 802.11ac (VHT40), 802.11ac (VHT80) Frekvenca, način in maksimalna oddajna moč v EU so navedene v nadaljevanju:

2400-2483.5MHz (802.11ac VHT40 NCS0/Nss1): 19.81 dBm

5150-5250MHz (802.11ac VHT80 NCS0/Nss1): 22.07 dBm

5250-5350MHz (802.11ac VHT80 NCS0/Nss1): 22.1 dBm

5470-5725MHz (802.11ac VHT40 NCS0/Nss1): 29.21 dBm

Naprava se v notranjih prostorih lahko uporablja samo, če deluje v frekvenčnem območju od 5150 MHz do 5350 MHz.

Napajalnik morate namestiti blizu opreme, kjer je preprosto dostopen.

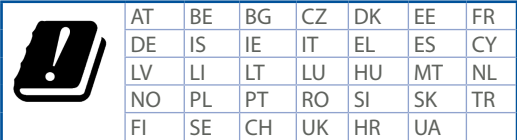

- Izdelek uporabljajte v okoljih s temperaturo med 0 °C in 40 °C.
- • Preberite oznake na nalepki na dnu vašega izdelka in se prepričajte, da je napajalnik skladen z zahtevami, navedenimi na nalepki.
- • Naprave NE postavljajte na neravne ali nestabilne delovne površine. V primeru poškodbe ohišja poiščite pomoč servisa.
- • Na napravo NE SMETE postavljati ali nanjo spuščati predmetov oz. vanjo potiskati kakršnega koli tujka.
- • Naprave NE izpostavljajte oz. uporabljajte v bližini tekočin, dežja ali vlage. Modema NE SMETE uporabljati med nevihtami.
- • Prezračevalnih rež na izdelku NE SMETE pokriti zato, da se sistem ne pregreje.
- • NE uporabljajte poškodovanih napajalnih kablov, dodatkov ali drugih zunanjih naprav.
- • Če je napajalnik poškodovan, ga ne poskušajte popraviti sami. Stopite v stik z usposobljenim serviserjem ali prodajalcem.
- • Če želite preprečiti nevarnost električnega sunka, pred prestavljanjem sistema odklopite napajalni kabel iz električne vtičnice.

# **Slovakian CE statement**

### **Zjednodušené vyhlásenie o zhode ES**

Spoločnosť ASUSTek Computer Inc. týmto vyhlasuje, že toto zariadenie je v zhode s hlavnými požiadavkami a ostatnými príslušnými ustanoveniami smernice 2014/53/EÚ. Celý text vyhlásenia o zhode ES nájdete na adrese https://www.asus.com/Networking/RT-AC66U-B1/HelpDesk\_Declaration/.

#### **Vyhlásenie o zhode podľa smernice o ekodizajne č. 2009/125/ES**

Bolo vykonané testovanie na splnenie požiadaviek na ekodizajn podľa smernice (ES) č. 1275/2008 a (EÚ) č. 801/2013. Ak je zariadenie v pohotovostnom režime v rámci siete, jeho vstupné/výstupné a sieťové rozhranie sú v režime spánku a nemusia správne fungovať. Ak chcete zariadenie zobudiť, stlačte tlačidlo Zapnúť/Vypnúť Wi-Fi / Zapnúť/Vypnúť LED / Resetovanie alebo WPS.

Toto zariadenie vyhovuje európskym (EÚ) limitným hodnotám pre vystavenie žiareniu stanoveným pre nekontrolované prostredie. Toto zariadenie sa má inštalovať a prevádzkovať minimálne v 20 cm vzdialenosti medzi žiaričom a telom.

Všetky prevádzkové režimy:

2.4GHz: 802.11b, 802.11g, 802.11n (HT20), 802.11n (HT40), 802.11ac (VHT20), 802.11ac (VHT40) 5GHz: 802.11a, 802.11n (HT20), 802.11n (HT40), 802.11ac (VHT20), 802.11ac (VHT40), 802.11ac (VHT80) Frekvencia, režim a maximálny prenosový výkon v EÚ sú uvedené nižšie:

2400-2483.5MHz (802.11ac VHT40 NCS0/Nss1): 19.81 dBm

5150-5250MHz (802.11ac VHT80 NCS0/Nss1): 22.07 dBm

5250-5350MHz (802.11ac VHT80 NCS0/Nss1): 22.1 dBm

5470-5725MHz (802.11ac VHT40 NCS0/Nss1): 29.21 dBm

Používanie tohto zariadenia je obmedzené na používanie len v rámci frekvenčného rozsahu 5 150 až 5 350 MHz.

Vedľa zariadenia musí byť nainštalovaný adaptér, ktorý musí byť ľahko prístupný.

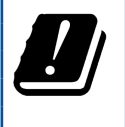

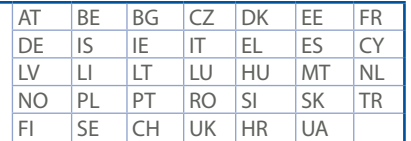

- Tento výrobok používajte v prostrediach s okolitou teplotou od 0°C (32°F) do 40°C (104°F).
- • Pozrite si typový štítok na spodnej strane zariadenia a uistite sa, že napájací adaptér vyhovuje tomuto menovitému výkonu.
- • NEUMIESTŇUJTE na nerovné a nestabilné pracovné povrchy. V prípade poškodenia skrinky vyhľadajte pomoc servisného strediska.
- • Na hornú stranu zariadenia NEUMIESTŇUJTE ani NENECHÁVAJTE žiadne predmety a nevkladajte doň žiadne cudzie predmety.
- • NEVYSTAVUJTE ani nepoužívajte v blízkosti kvapalín, v daždi alebo vlhkom prostredí. NEPOUŽÍVAJTE modem počas búrky s výskytom bleskov.
- Vetracie otvory na zariadení NEZAKRÝVAJTE, aby sa neprehrievalo.
- • NEPOUŽÍVAJTE káble, príslušenstvo alebo periférne zariadenia, ktoré sú poškodené.
- • Keď je zdroj napájania poškodený, nepokúšajte sa ho sami opravovať. Obráťte sa na kompetentného servisného technika alebo svojho predajca.
- • Pred premiestňovaním zariadenia odpojte sieťový kábel z elektrickej zásuvky, aby sa zabránilo riziku úrazu elektrickým prúdom.

## **Turkish**

### **CE statement**

### **Basitleştirilmiş AB Uygunluk Bildirimi**

ASUSTek Computer Inc., bu aygıtın temel gereksinimlerle ve 2014/53/EU Yönergesinin diğer ilgili koşullarıyla uyumlu olduğunu bildirir. AB uygunluk bildiriminin tam metni https://www.asus.com/ Networking/RT-AC66U-B1/HelpDesk\_Declaration/ adresinde bulunabilir.

#### **2009/125/EC Çevreye Duyarlı Tasarım yönergesi için Uygunluk Bildirimi**

(EC) No 1275/2008 ve (EU) No 801/2013 uyarınca çevreye duyarlı tasarım gereksinimlerine yönelik test işlemi gerçekleştirilmiştir. Aygıt Ağa Bağlı Bekleme Modundayken, G/Ç ve ağ arabirimi uyku modundadır ve uygun biçimde çalışmayabilir. Aygıtı uyku durumundan çıkarmak için Wi-Fi açık/kapalı, LED açık/kapalı, sıfırla veya WPS düğmesine basın.

Bu donanım, kontrolsüz bir ortam için belirlenen AB radyasyona maruz kalma sınırlarıyla uyumludur. Bu donanım, sinyal vericisi ve vücudunuz arasında en az 20 cm mesafe olacak şekilde yerleştirilmeli ve çalıştırılmalıdır.

Tüm işletim modları:

2.4GHz: 802.11b, 802.11g, 802.11n (HT20), 802.11n (HT40), 802.11ac (VHT20), 802.11ac (VHT40) 5GHz: 802.11a, 802.11n (HT20), 802.11n (HT40), 802.11ac (VHT20), 802.11ac (VHT40), 802.11ac (VHT80) AB içinde frekans, mod ve iletilen en fazla güç aşağıda listelenmektedir:

2400-2483.5MHz (802.11ac VHT40 NCS0/Nss1): 19.81 dBm

5150-5250MHz (802.11ac VHT80 NCS0/Nss1): 22.07 dBm

5250-5350MHz (802.11ac VHT80 NCS0/Nss1): 22.1 dBm

5470-5725MHz (802.11ac VHT40 NCS0/Nss1): 29.21 dBm

5150 - 5350 MHz frekans aralığında çalıştırılırken aygıtın kullanımı yalnızca iç mekânla sınırlıdır.

Adaptör, donanımın yakınına kurulmalı ve kolayca erişilebilir olmalıdır.

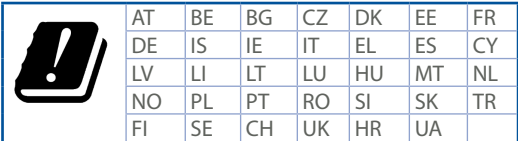

- • Bu ürünü ortam sıcaklığı 0˚C (32˚F) ve 35˚C (95˚F) arasındaki sıcaklıklarda kullanın.
- • Ürününüzün altındaki derecelendirme etiketine başvurun ve güç adaptörünüzün bununla uyumlu olduğundan emin olun.
- • Düzgün veya sabit olmayan çalışma yüzeylerine YERLEŞTİRMEYİN. Kasa hasar görmüşse servise başvurun.
- • Ürünün üzerine nesneler koymayın veya düşürmeyin ve içine yabancı nesneler itmeyin.
- • Sıvılara, yağmura ya da neme maruz BIRAKMAYIN veya bunların yanında KULLANMAYIN. Şimşekli fırtınalarda modemi KULLANMAYIN.
- • Sistemin aşırı ısınmasını önlemek için üründeki havalandırma deliklerinin üzerini kapatmayın.
- • Sistemin aşırı ısınmasını önlemek için masaüstü PC'nin üzerindeki hava deliklerini KAPATMAYIN.
- • Güç kaynağı bozulmuşsa, tek başınıza onarmaya çalışmayın. Yetkili servis teknisyeniyle veya satıcınızla bağlantı kurun.
- • Elektrik çarpması riskini önlemek için, sistemin yerini değiştirmeden önce güç kablosunun elektrik prizi ile olan bağlantısını kesin.